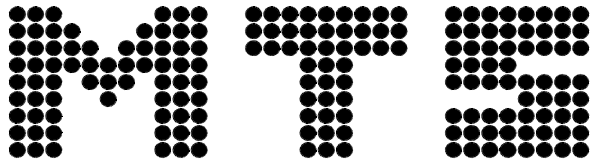

Mathematisch Technische Software-Entwicklung GmbH

# TopTurn & TopMill V9.0

# Systembeschreibung

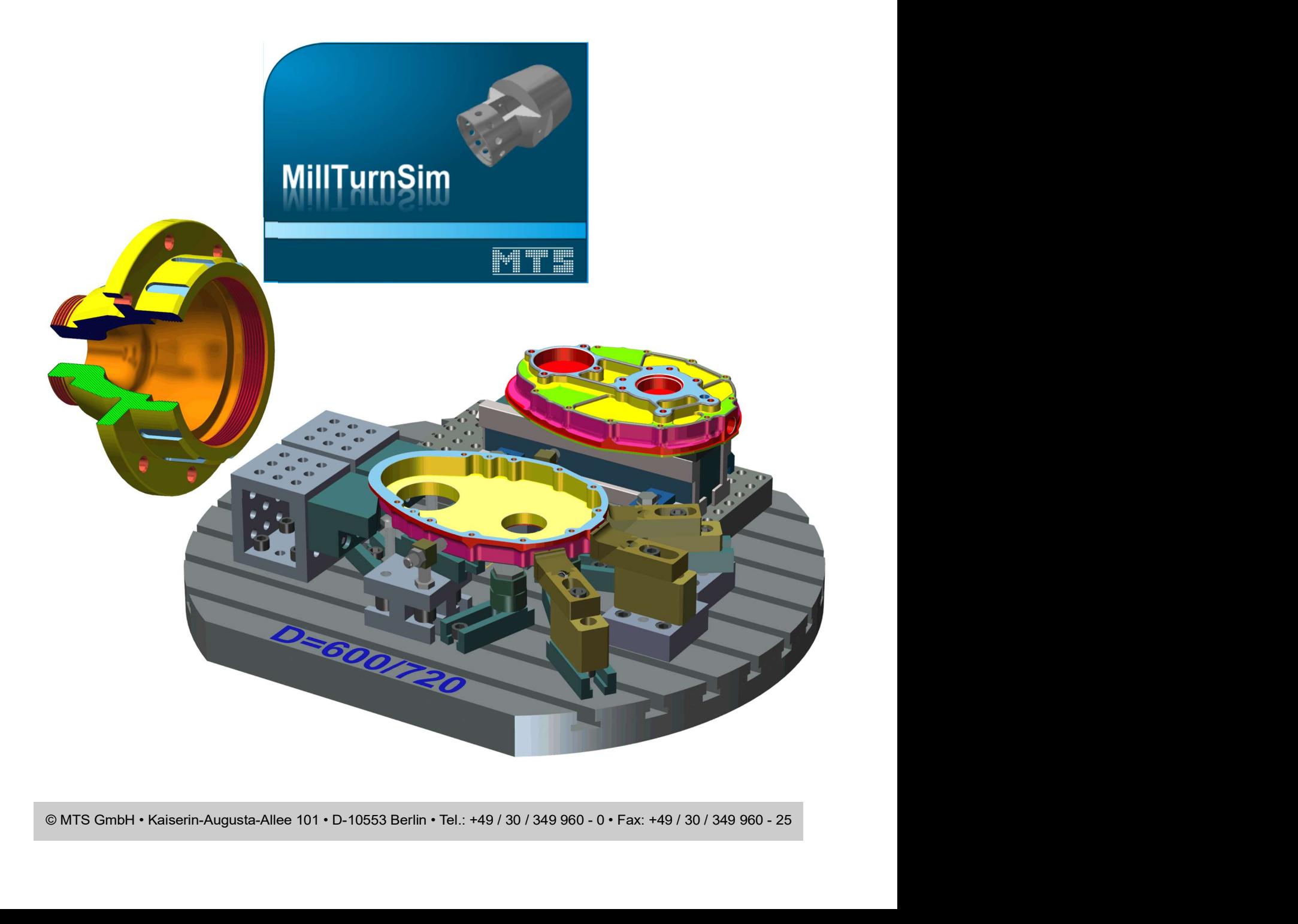

 MillTurnSim – TopMill – TopTurn – NCTest Version 9.0 Copyright © MTS GmbH 04.2020

© MTS Mathematisch Technische Software-Entwicklung GmbH 2020 Kaiserin-Augusta-Allee 101 - 10553 Berlin - (030) 34 99 60 0

Alle Rechte, auch die fotomechanische Wiedergabe und der Speicherung in elektronischen Medien, vorbehalten.

# Inhalt

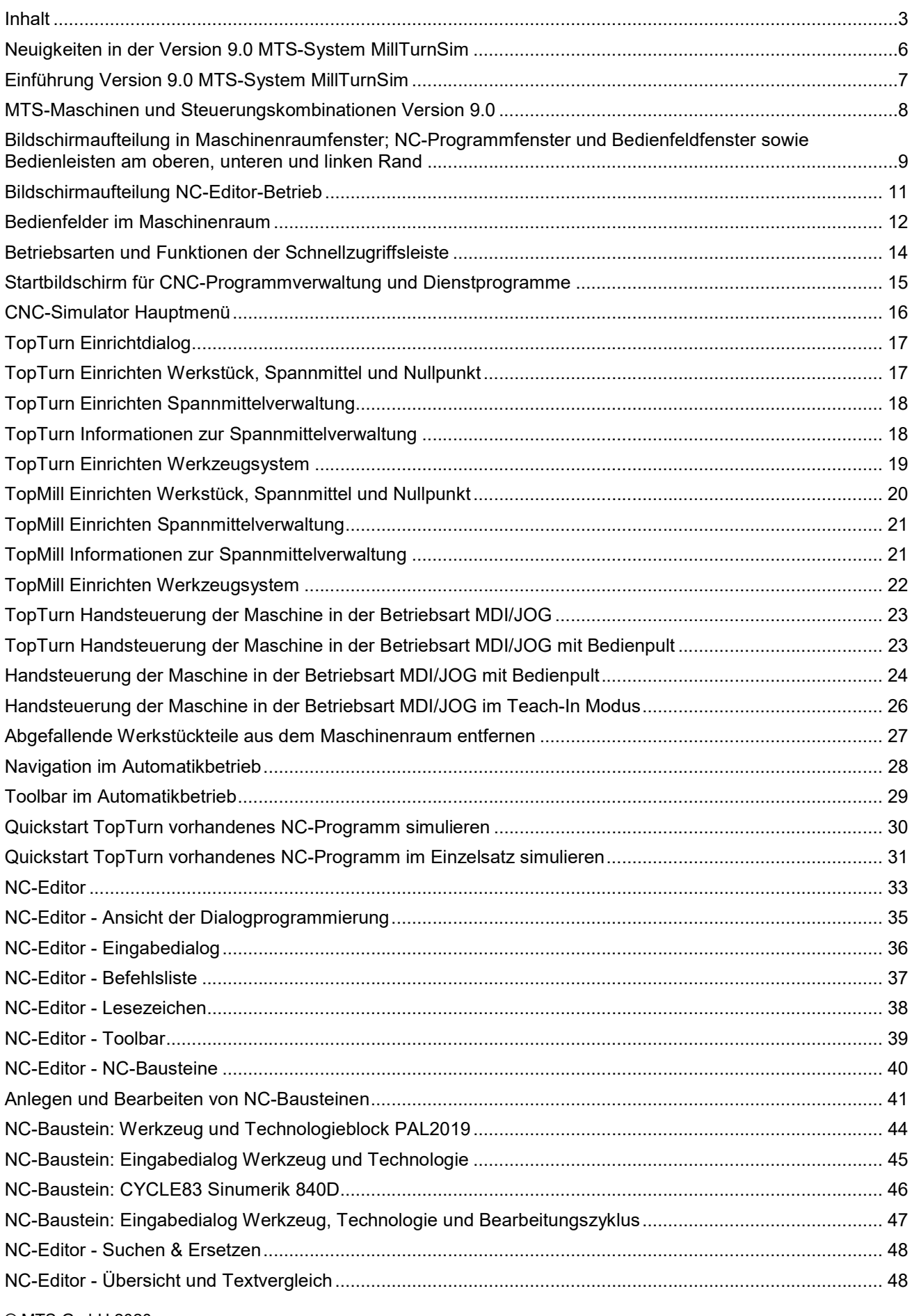

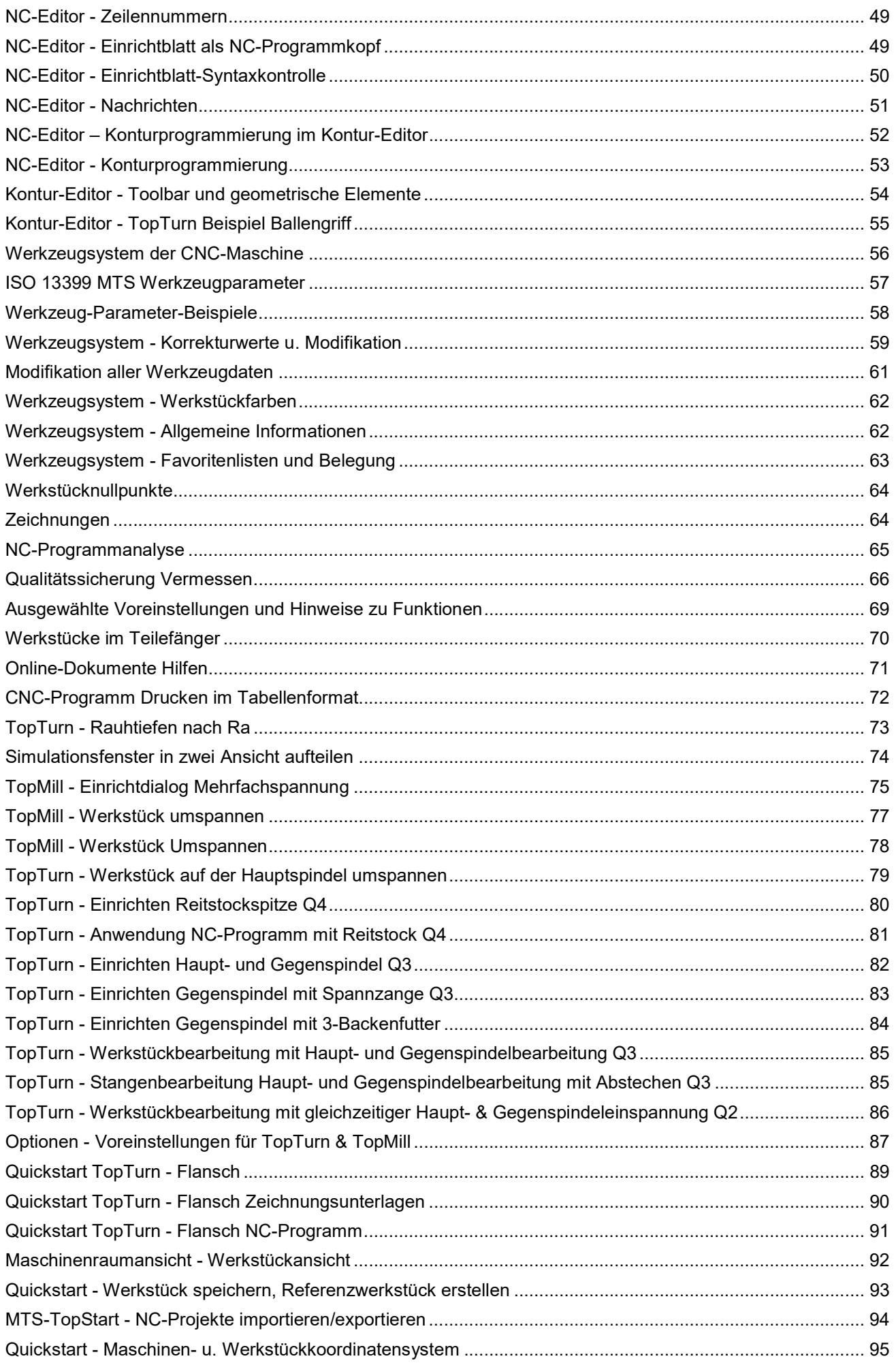

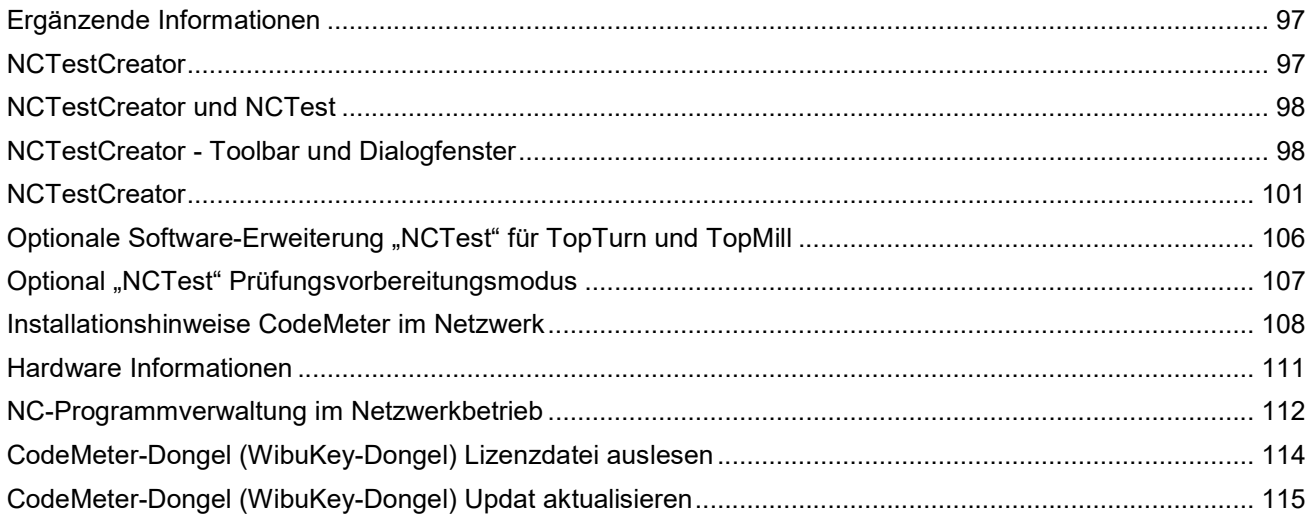

#### Neuentwicklungen in der Version 9.0

#### MillTurnSim

- Animierte Werkstückspindeln, Animierte Werkzeuge, Werkzeugverschleiß und Verschleißkorrektur
- Abgefallene Werkstückteile entfernen
- Funktionelle Erweiterungen N-Kant-Werkstücke werden nun korrekt gespannt, die bisherige Lücke zwischen Spannbacken und Werkstück entfällt
- Simulation kann in 2 Fenster aufgeteilt werden
- Koordinatenwürfel zur besseren Navigations-Erleichterung

#### Neuentwicklung NC-Editor

- Formeln und Wertzuweisungen werden grundsätzlich immer korrekt auch in der Dialogprogrammierung erkannt und verarbeitet
- Spezifisches Syntax-Highlighting für alle CNC-Steuerungen
- verbessertes Design

#### **Einrichtdialog**

- Das Spannzangenfutter ist jetzt auch bei Frässpannungen verfügbar
- Der Quader steht jetzt auch bei Drehspannungen mit Backenfutter zur Verfügung
- "Vorgefertigtes Rotationsteil" ist jetzt auch bei Frässpannungen verfügbar
- erweiterte Werkzeugleiste Werkzeugbelegungsdialog
- bessere grafische Darstellung der Werkzeuge, die grafische Anzeige der Werkzeugplätze kann jetzt gescrollt (kontinuierlich weitergeblättert) werden (z.B. bei Magazinen mit vierzig oder mehr Werkzeugplätzen)

#### Werkzeuge – Werkzeugrevolver und Werkzeug-Magazine

- Werkzeugparameterbezeichnungen nach Werkzeugnorm ISO13999 alternativ zu den älteren Werkzeugparameterbezeichnungne von PAL2007
- Die Größe der Werkzeugplätze im in der Magazin- oder Revolver-Anzeige kann analog zum Norm-/Typdialog verändert werden (Menü "Ansicht/Symbolgröße")
- Die Werkzeuge können nach den Spaltendaten sortiert werden (analog zur Werkzeugauswahl). (Menü "Eintrag/Einträge sortieren" oder Linker Mausklick auf Spaltenkopf)
- Die Auswahl der angezeigten Werkzeuge kann jetzt mit Hilfe der Objektfilter voreingestellt werden (Menü "Eintrag/Objektfilter")
- Die Auswahl der angezeigten Werkzeuge kann über den Filterdialog oder direkt durch Auswahl im Kontextmenü eines Spaltenkopfs (Normen, Typen und Namen (Namen nur leer/definiert)) geändert werden. (Menü "Eintrag/Filter..." oder rechter Mausklick auf Spaltenkopf)
- Drucken von Werkzeugparametern und Informationen laut Filtereinstellungen
- Erweiterte Ausgabe/Markierung von Fehlern bei den Werkzeugpositionen in der **Listendarstellung**

### Einführung Version 9.0 MTS-System MillTurnSim

Im Eingangsmenü "MTS TopStart" werden unterschiedliche Softwareapplikationen bereitgestellt. Sie werden in Abhängigkeit der erworbenen Softwarekomponenten freigeschaltet.

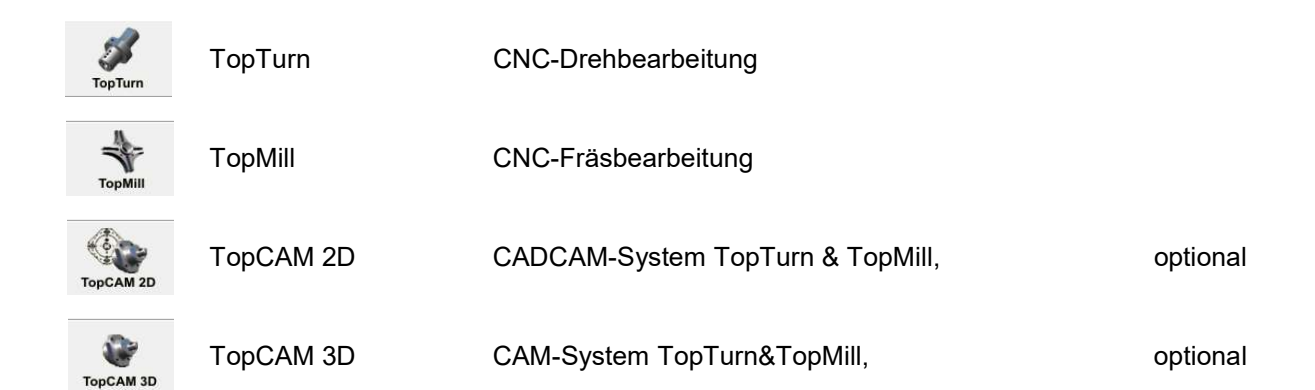

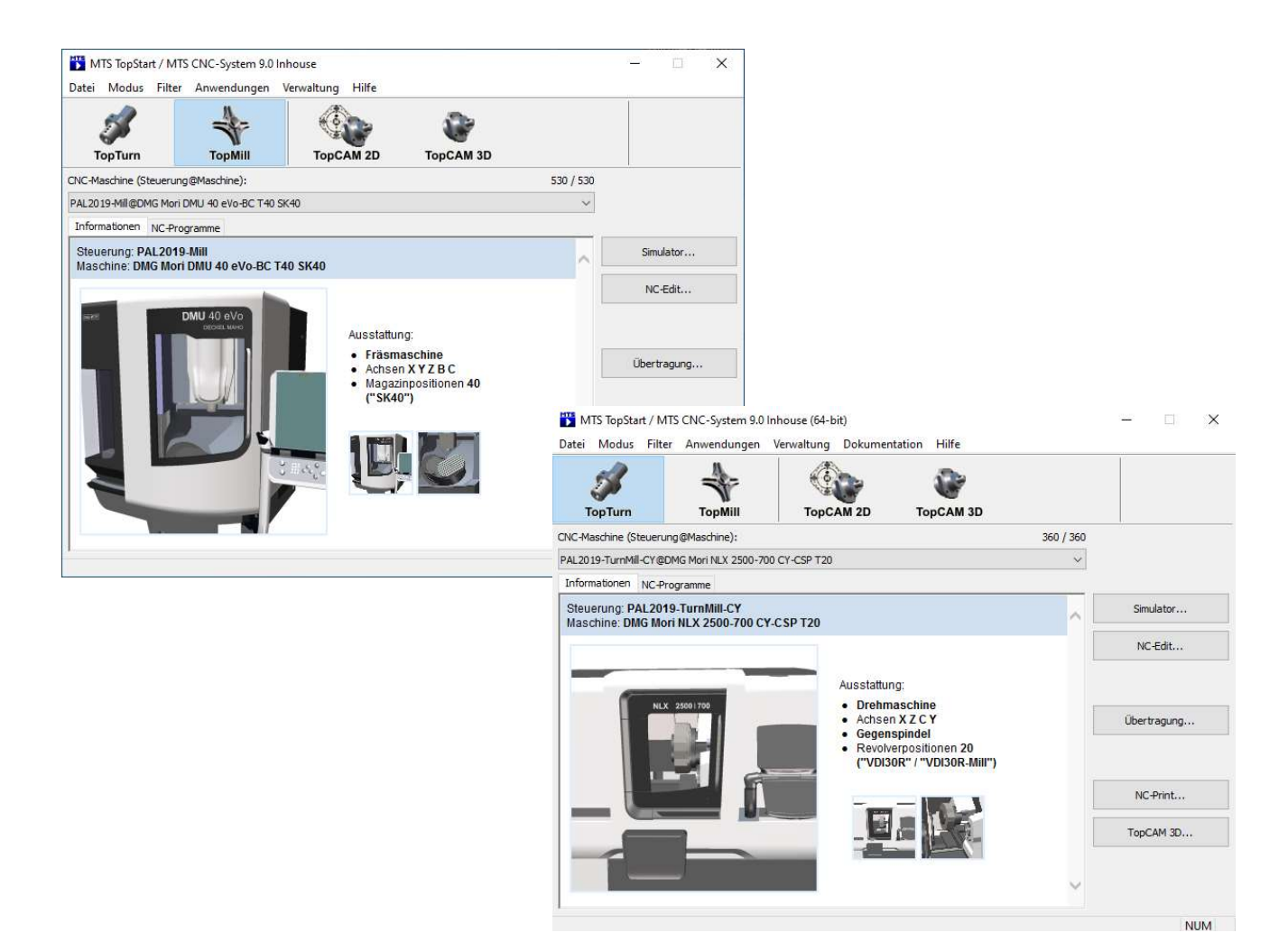

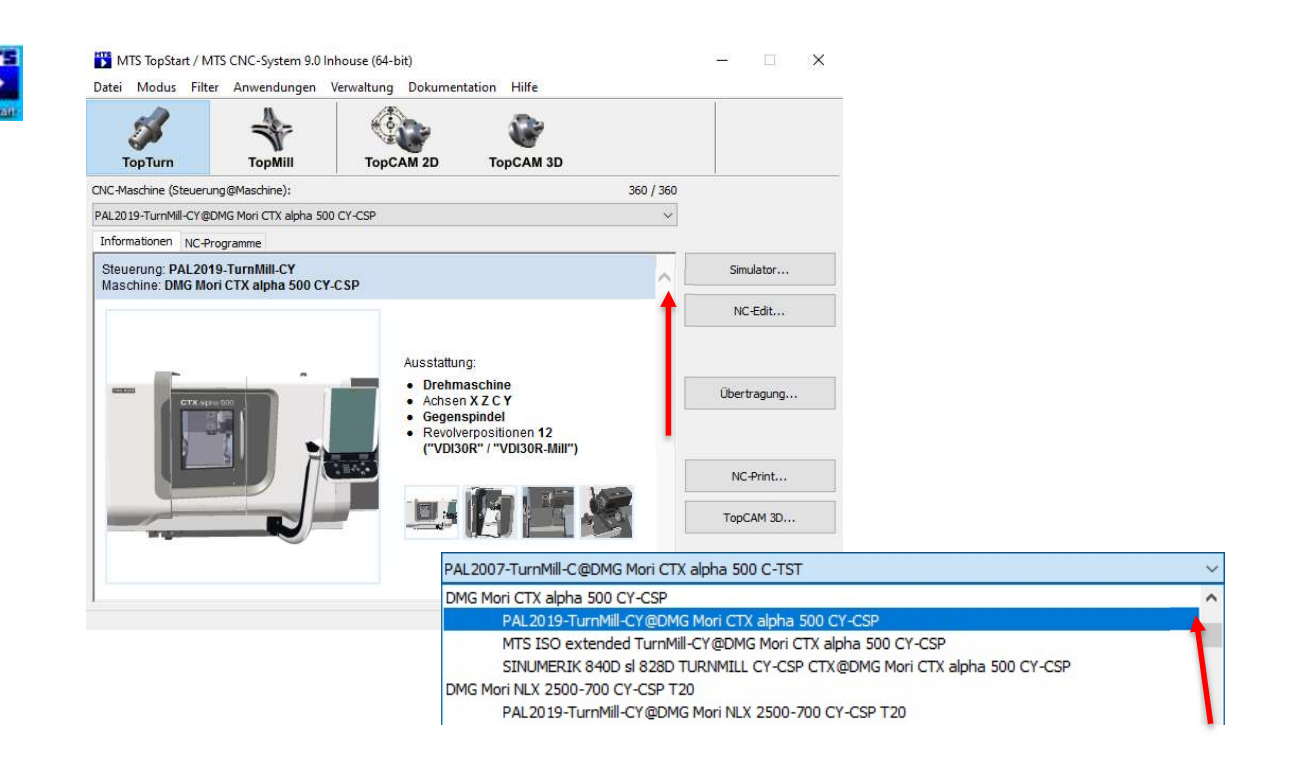

Die unter dem Arbeitsbereich (Steuerung@Maschine) angezeigten CNC-Maschinen als Kombinationen einer CNC-Steuerung mit einer Maschine (siehe roter Pfeil) unterscheiden sich durch ihre Ausstattungsmerkmale. d.h. Die Fräs- u. Drehmaschinen haben eine unterschiedliche NC-Achs-Grundausstattung, beim Fräsen die Linearachsen (X,Y,Z) und optional zusätzliche Dreh-/Schwenkachsen (A,B,C) und beim Drehen die Linearachsen (Z,X) und optional eine zusätzliche Linearachse (Y) sowie die Dreh-/Schwenkachsen (C,B) und weiter einen verstellbaren Reitstock (RS) oder eine optionale Gegenspindel (CSP). CNC-Drehmaschinen mit angetriebenen Werkzeugen werden durch "TurnMill" im Steuerungsnamen ausgewiesen.

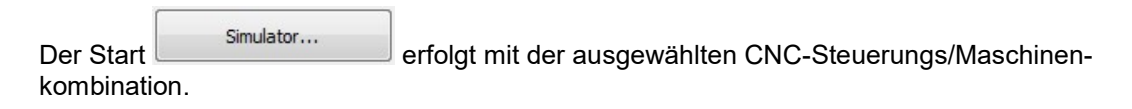

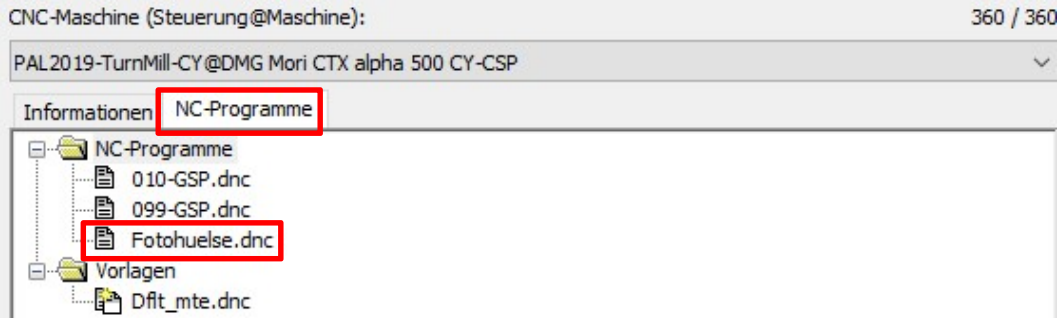

 Weiterhin besteht die Möglichkeit, ein NC-Programm aus der Programmverwaltung der Steuerung auszuwählen. Die CNC-Maschine wird mit diesem Programm gestartet.

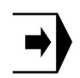

Im Automatikbetrieb wird der Bildschirm in Version 9.0 aufgeteilt in das Maschinenraumfenster und das darunter liegende gleichbreite NC-Programmfenster.

Die horizontale Trennlinie zwischen diesen beiden Fenstern kann beliebig verschoben werden. Das Maschinenraumfenster kann wahlweise durch eine senkrechte verschiebbare Trennlinie in zwei Fenster aufgeteilt werden. Alle Anzeige-Einstellungen und die Navigation können getrennt für beide Maschinenraumfenster vorgenommen werden.

Die rechteckigen Festerbereiche des Maschinenraum- und NC-Programmfensters werden eingerahmt durch:

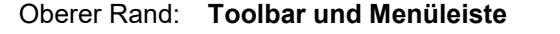

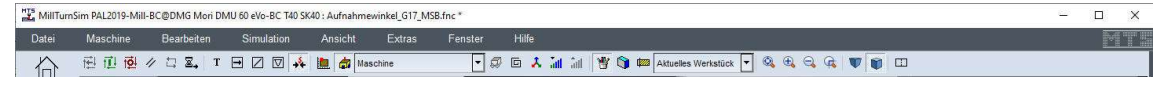

#### Linker Rand: Schnellzugriffsleiste

Rechter Rand: Bedienfeldfenster für Steuerungs-Anzeigen und Anzeige-Einstellungen der Verfahweganzeige, 3D-Werkstückausschnitte und Parameterwerte Die vertikale Trennlinie des Bedienfeldfensters zum Maschinenraum- und NC-Programmfenster kann auf dieser Seite beliebig verschoben werden.

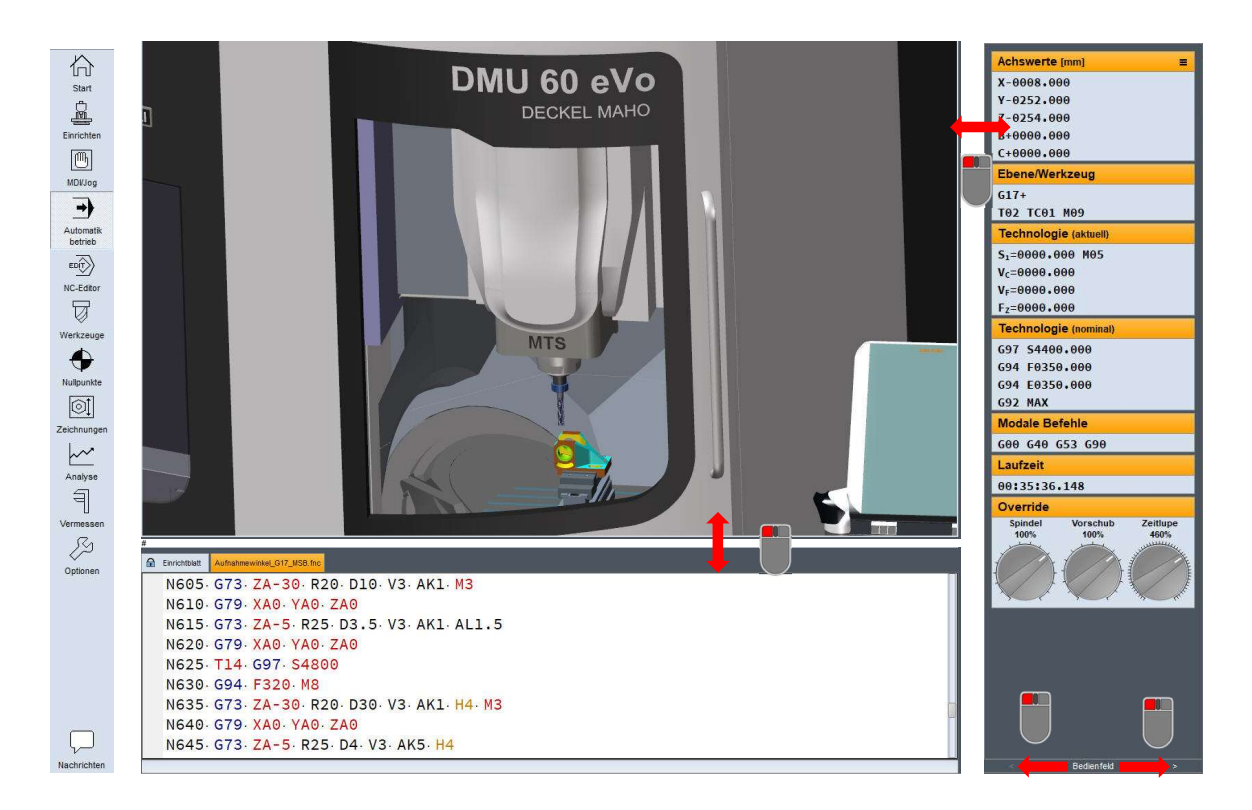

#### Unterer Rand: Funktionstastenleiste

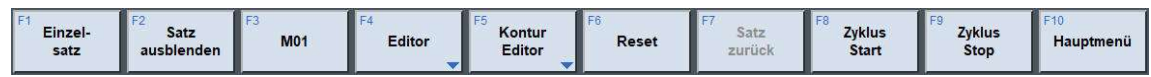

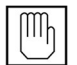

Im MDI/Jog-Mode-Betrieb wird der NC-Programmbereich auf eine Zeile für die Eingabe eines NC-Satzes für den MDI-Betrieb reduziert sowie das Bedienfeldfenster wird um die Achsauswahl und Handradsteuerung erweitert .

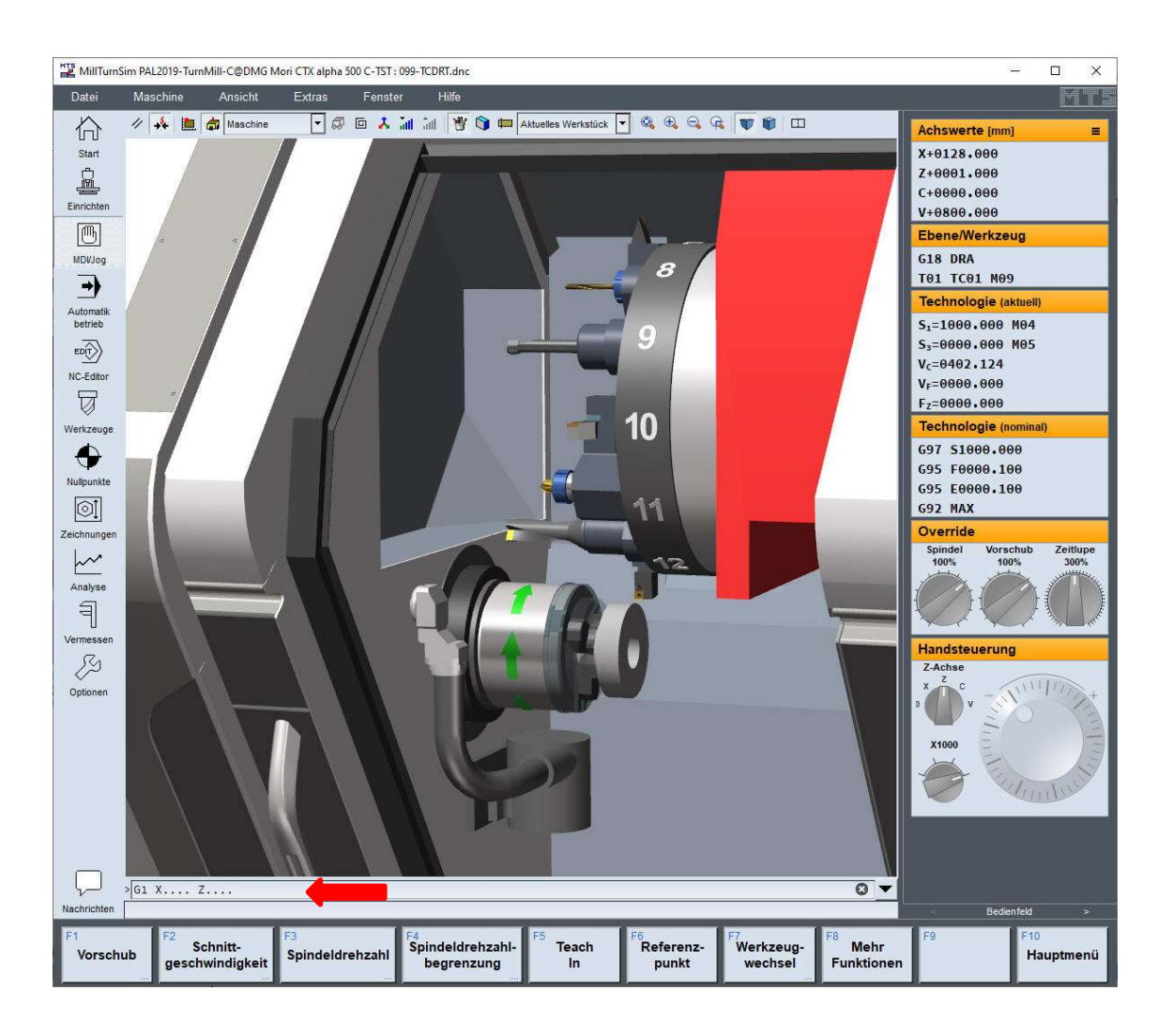

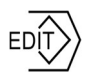

Im NC-Editor-Betrieb wird der gesamte Fensterbereich aus Maschinenraumfenster, NC-Programmfenster und Bedienfeldfenster zu einem NC-Editor-Fenster zusammengefasst, das von dem NC-Editor (veränderbar, siehe die roten Pfeile) weiter aufgeteilt wird.

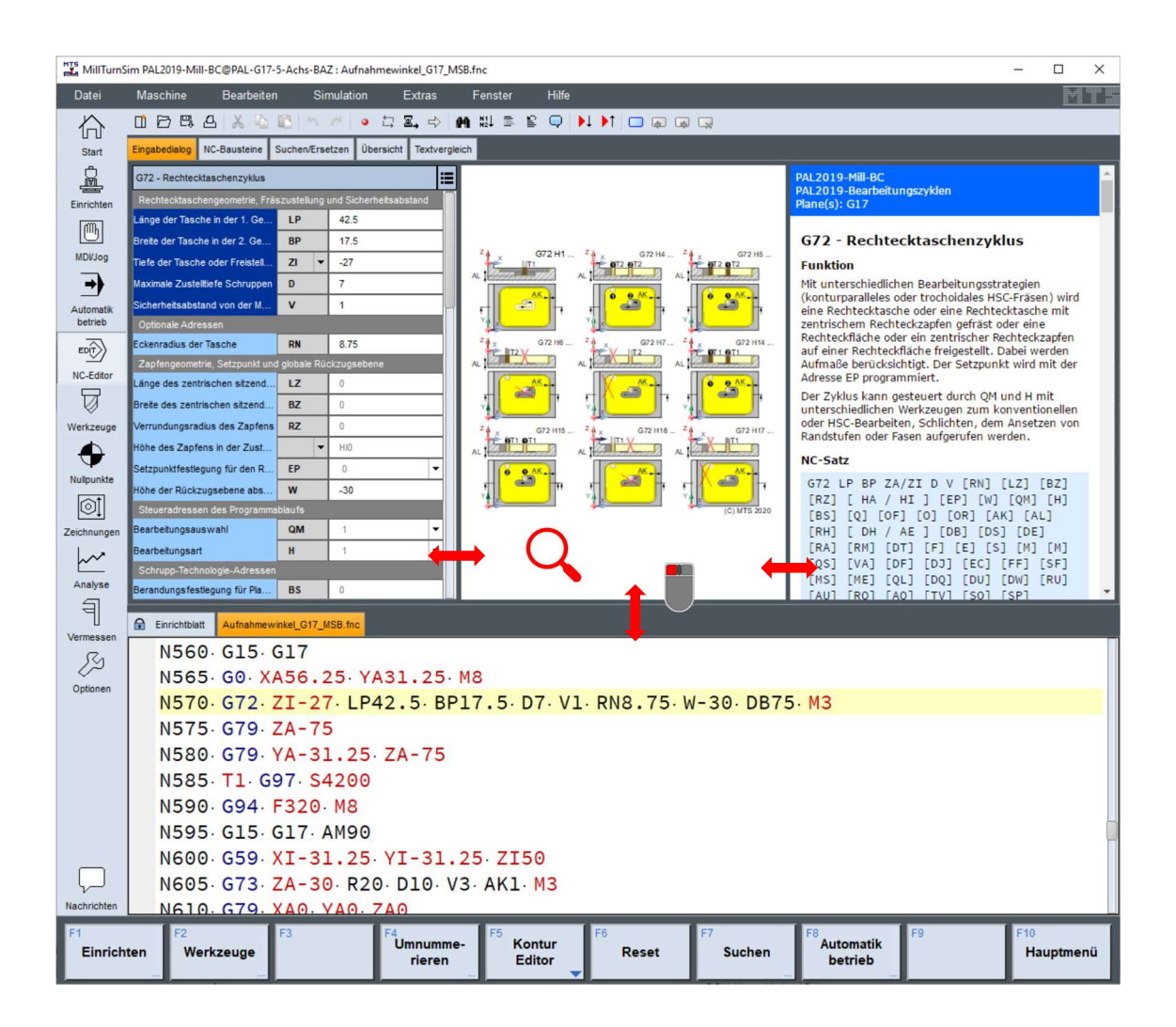

# Bedienfelder im Maschinenraum

 Die beiden untenstehenden Standardanzeigen des Bedienfeldfensters am rechten Bildschirmrand mit automatischem Wechsel werden wegen der Drehschalter-Eingaben Bedienfeld genannt. Sie können durch drei weitere Fensteranzeigen überlagert werden. Zwischen diesen weiteren Anzeigen kann man durch Pfeile am unteren Rand nach rechts oder links wechseln.

> M **Achswerte [mm]** Ξ  $X - 0008 - 000$ V-8252.888 7-8254.888 **B+0000.000**  $C + 0000, 000$ Ebene/Werkzeug  $617+$ T02 TC01 M09 Technologie (aktuell) S.=0000.000 M05  $V_c = 0.000$ , 000  $V_c = 0000, 000$  $F_Z = 0000.000$ Technologie (nominal) 697 54400.000 G94 FA35A.AAA G94 E0350.000 **G92 MAX Modale Befehle** 600 640 653 690 Laufzeit 00:35:36.148 Override Vorschub Spindel Zeitlu

Bedienfeld mit Steuerungs-Zustand und Override-Einstellungen

#### Anzeige im Automatikbetrieb Anzeige im MDI/JOG-Betrieb

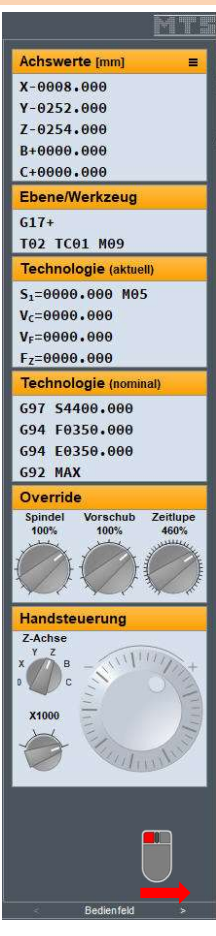

Bedienfeld mit Steuerungs-Zustand und Overrride-Einstellungen sowie Achs-Anwahl, Handrad und Inkrement-**Einstellung** 

#### Die Zeitlupensteuerung

Der Drehknopf für die Zeitlupensteuerung regelt die Geschwindigkeit der Simulation. Er kann mit Hilfe der

 oder über den Numlock der Tastatur von 0 – 5000% geändert werden.

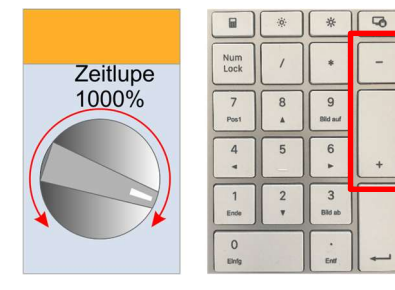

Bedienfeldfenster zur Anzeige von Steuerungszustand, Verfahrweg-Anzeige Werkstückschnitteinstellung und Parameter-Anzeige

Neben den beiden vorstehenden Standard-Bedienfeldern gibt es die

#### Einstellungen der Verfahrwege

Einstellungen der Werkstückschnitte und die

Parameter-Wertanzeige (wird nur durch Pfeil nach rechts angezeigt)

Bei der Anwahl der Verfahweganzeige wird das Steuerungsfenster durch ein Eingabefenster für die Verfahrweg Auswahlmöglichkeiten überlagert.

Bei der Auswahl der Werkstückschnitte wird das Steuerungsfenster durch ein Eingabefenster für die Festlegung der 3D-Werkstückschnitte überlagert.

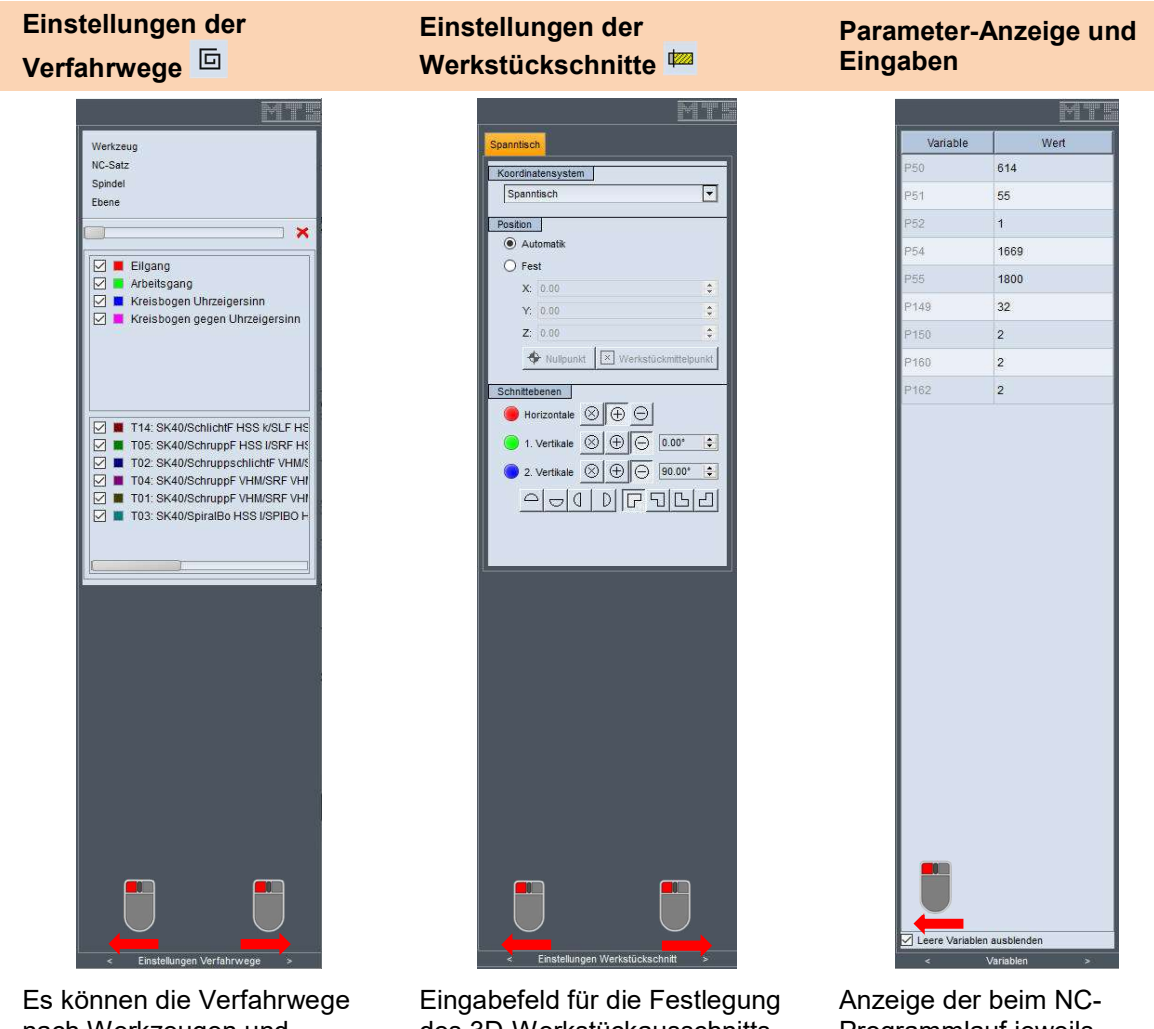

nach Werkzeugen und Bewegung selektiert werden

des 3D-Werkstückausschnitts des Werkstücks

Programmlauf jeweils aktuellen Parameterwerte

Hinweis: Im Fenster Parameter werden die im NC-Programm verwendeten Parameter mit ihren Werten angezeigt. Wird ein Parameter per Programm geändert, erfolgt die Anzeige in fetter Schrift. Es können also während des Programmlaufes die Werte der Parameter live verfolgt werden. Dies ist bei der Programmierung von parametrierten Unterprogrammen oder Makros äußerst hilfreich.

Um Programme zu testen, die Sprunge und Schleifen enthalten, bietet dieses Fenster auch die Möglichkeit, Parameter gezielt zu verändern.

Dazu klickt man mit dem Mauszeiger in das Feld des zu ändernden Parameters und gibt einen Wert ein. Er ist sofort in dem laufenden Programm wirksam. Programme können damit - im interaktiven Modus auch während des Programmlaufes - mit unterschiedlichen Parametern getestet und insbesondere die Sprung- und Schleifenbedingungen auf ihre Richtigkeit überprüft werden.

# Betriebsarten und Funktionen der Schnellzugriffsleiste

Die Schnellzugriffsleiste hat eine zentrale Funktion im Bedienkonzept der Simulationssoftware. Sie befindet sich an der senkrechten linken Bildschirmseite. Hervorzuheben ist: Ein Umschalten zwischen den Betriebsarten ist immer möglich.

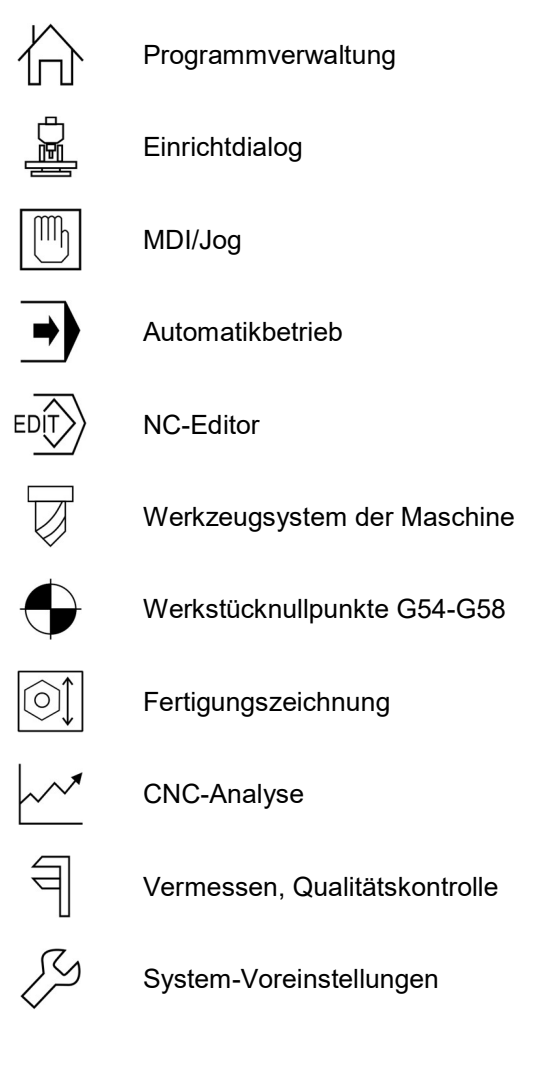

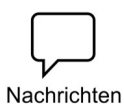

**Nachrichten** 

© MTS GmbH 2020 14

### Startbildschirm für CNC-Programmverwaltung und Dienstprogramme

Start

Im Startbildschirm  $\overleftrightarrow{D}$  befinden sich die Funktionen für die Programmverwaltung und weitere Dienstprogramme.

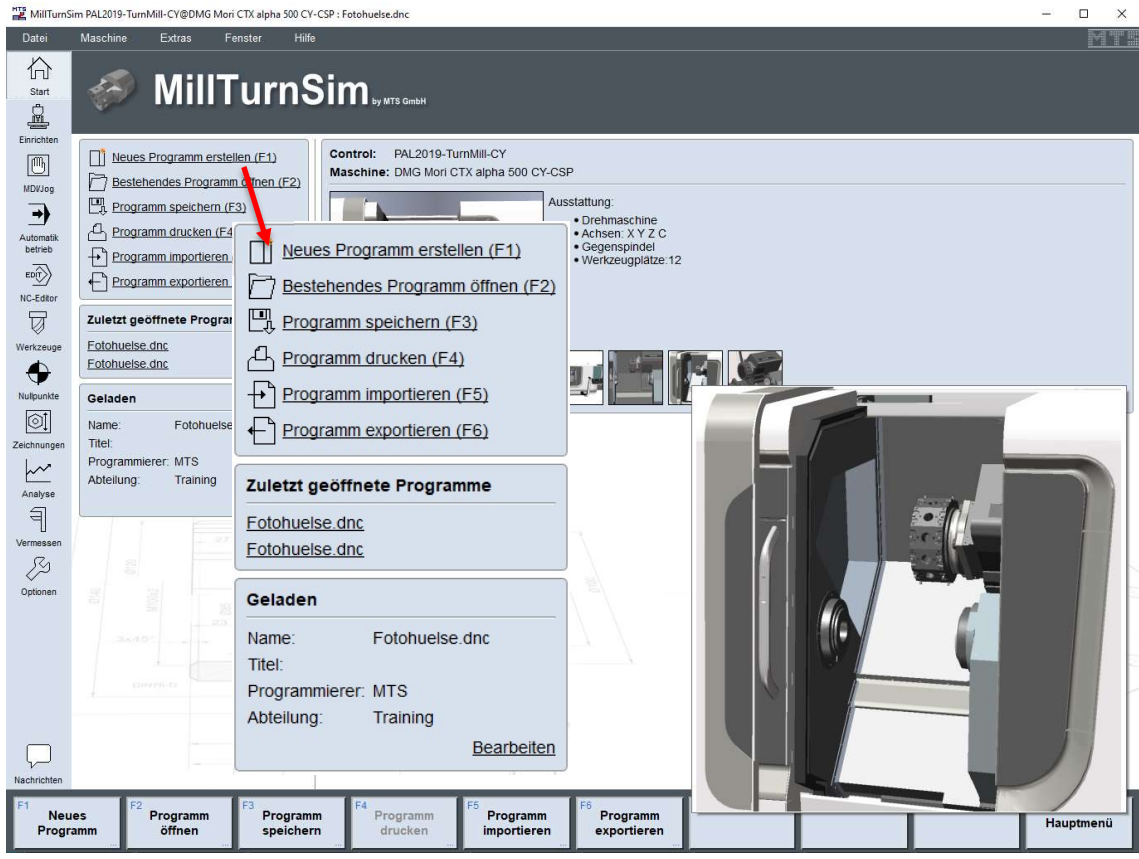

Die Bedienung erfolgt über die Funktionstasten von F1 bis F6 J, oder mit der Ulinken Maustaste. Alternativ auch über die Windows-Menüleiste am oberen Bildschirmrand. Mit F10 erreicht man immer das Hauptmenü mit den Funktionen der Schnellzugriffsleiste.

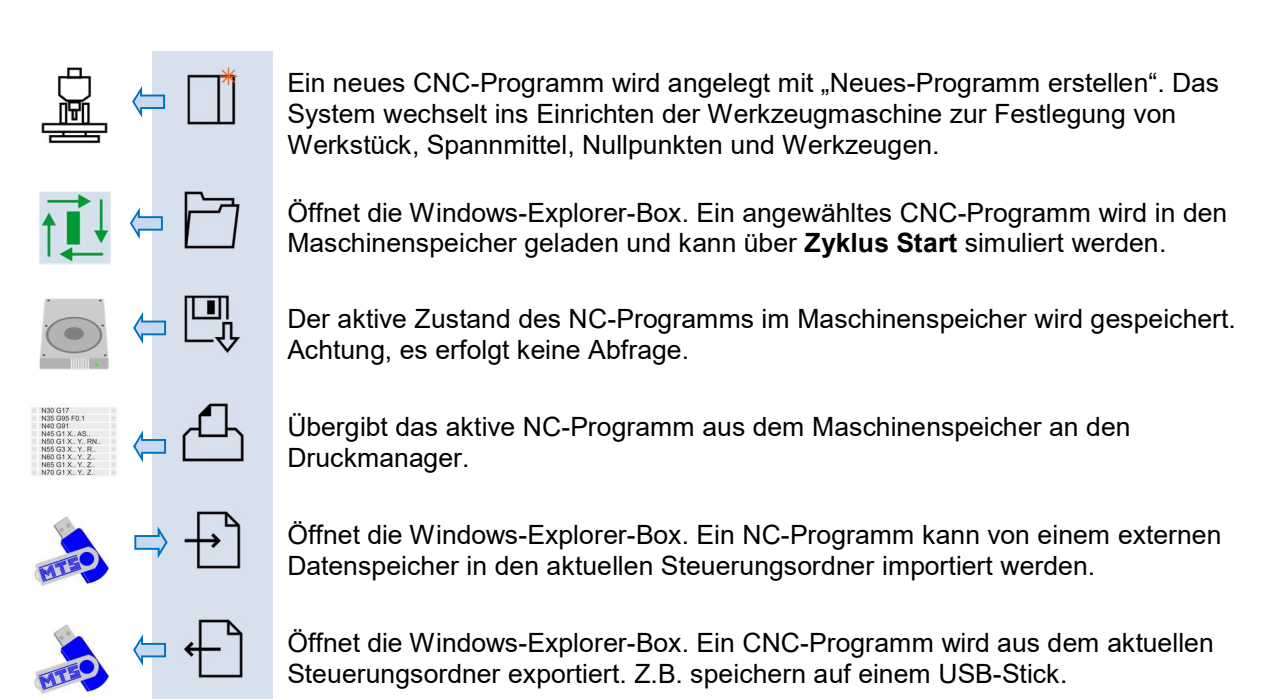

# CNC-Simulator Hauptmenü

Hauptmenü Das Hauptmenü ist die oberste Menü-Ebene von MillTurnSim. Hier lassen sich die einzelnen Betriebsarten die über die Funktionstasten oder mit der **U**anwählen

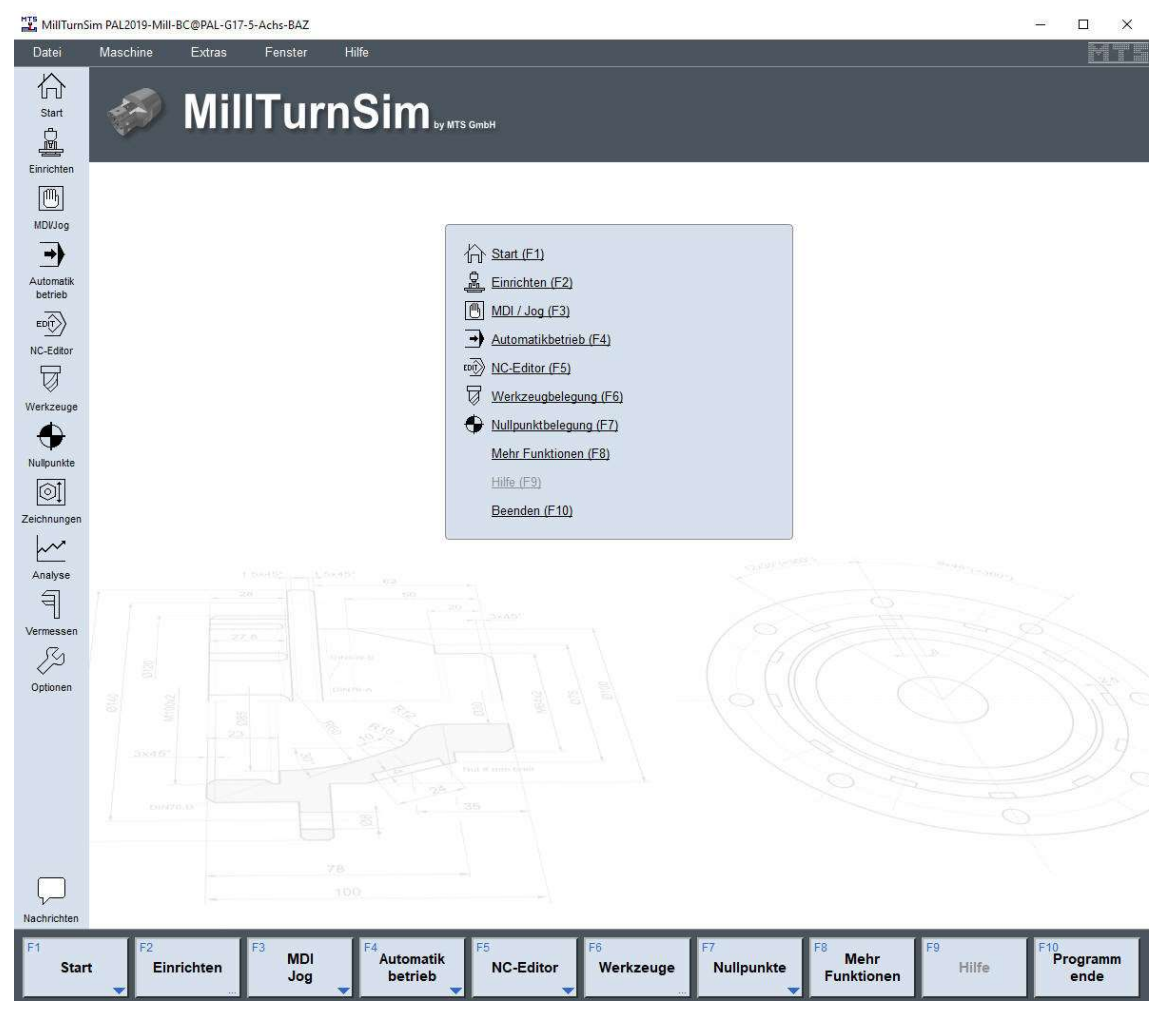

Mit F10 wird dar Simulator beendet.

Im Startbildschirm  $\overleftrightarrow{\text{m}}$  befinden sich die Funktionen für die Programmverwaltung und weiterer Dienstprogramme.

#### TopTurn Einrichtdialog

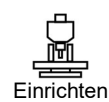

Der Einrichtdialog ist erforderlich, um die Maschine für die Fertigungsaufgabe vorzubereiten. Diese Informationen werden im aktuellen NC-Programm automatisch als Einrichtblatt am Programmanfang abspeichert.

Die Software verarbeitet beim Programmstart diese Informationen und richtet sich automatisch die Maschine ein. Die Programmierung des NC-Programms erfolgt nach dem Einrichten parallel im Editor oder im Simulationsfenster. Jeder eingegebene NC-Satz kann sofort durch Simulation auf der CNC-Maschine abgearbeitet werden.

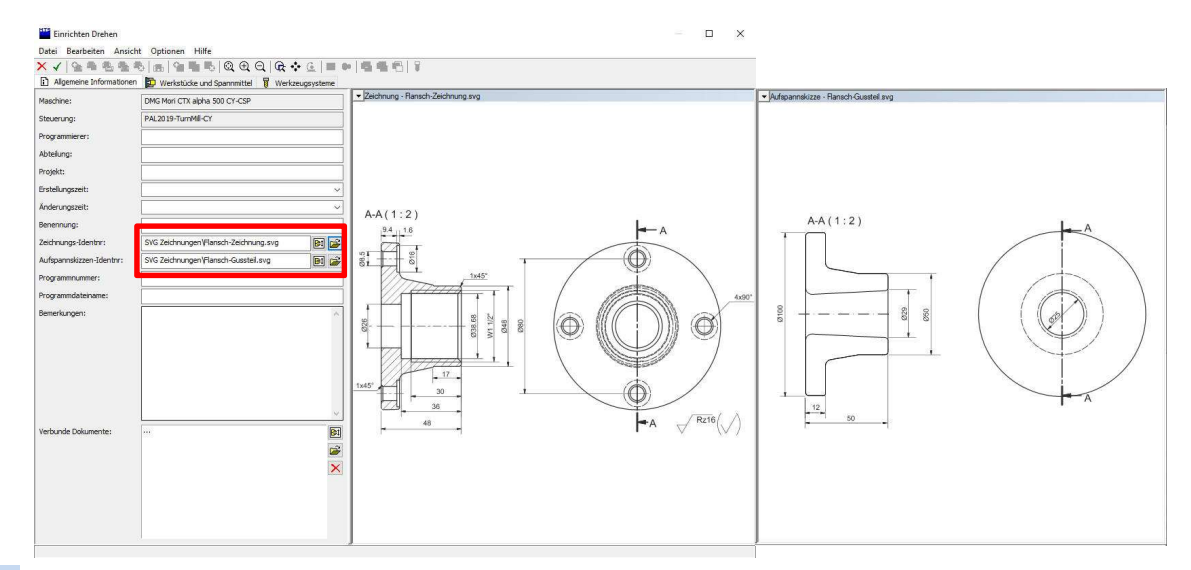

Hinweis Unter "Zeichnungs-Identnr.:" kann der Dateiname einer Fertigungszeichnung eingefügt werden. Diese kann dann im Simulationsfenster über die Schnellzugriffsleiste $\circled{1}$ eingeblendet werden. Grafikformate: PDF, PNG, SVG, BMP

#### TopTurn Einrichten Werkstück, Spannmittel und Nullpunkt

Im Einrichtdialog wird unter Werkstücke und Spannmittel die Werkstückform / Werkstückgröße, die Werkstückeinspannung und der Werkstücknullpunkt festgelegt.

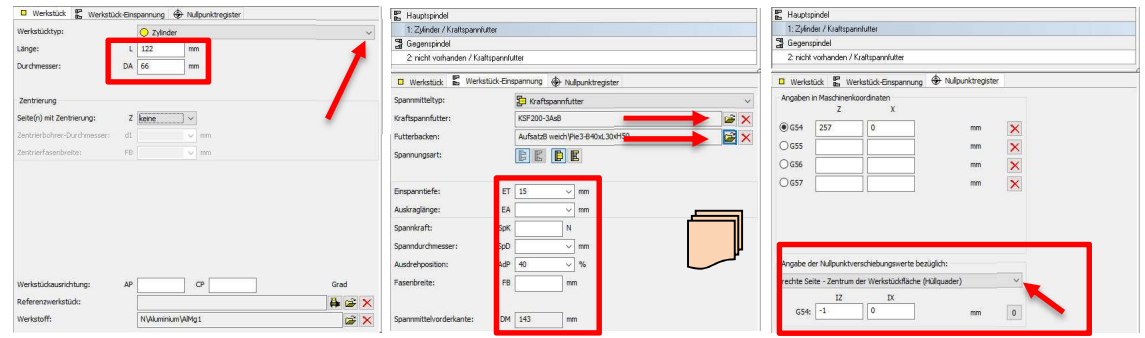

Im Menü Werkstück-Einspannung werden die Spannmittel bestimmt. Über die Buttons die oder entfernen  $\times$  wechselt das System in die Verwaltung. Hier wählt man z.B. einen Schraubstock und die Schraubstockbacken aus. Die Spannmittel werden V übernommen. Das System wechselt in den Einrichtdialog zurück.

Hinweis Sollten die Voreinstellungen des Einrichtdialogs, die dem aktuellen Maschinenzustand entsprechen, passen, können diese auch ohne Auswahldialog übernommen werden.

# TopTurn Einrichten Spannmittelverwaltung

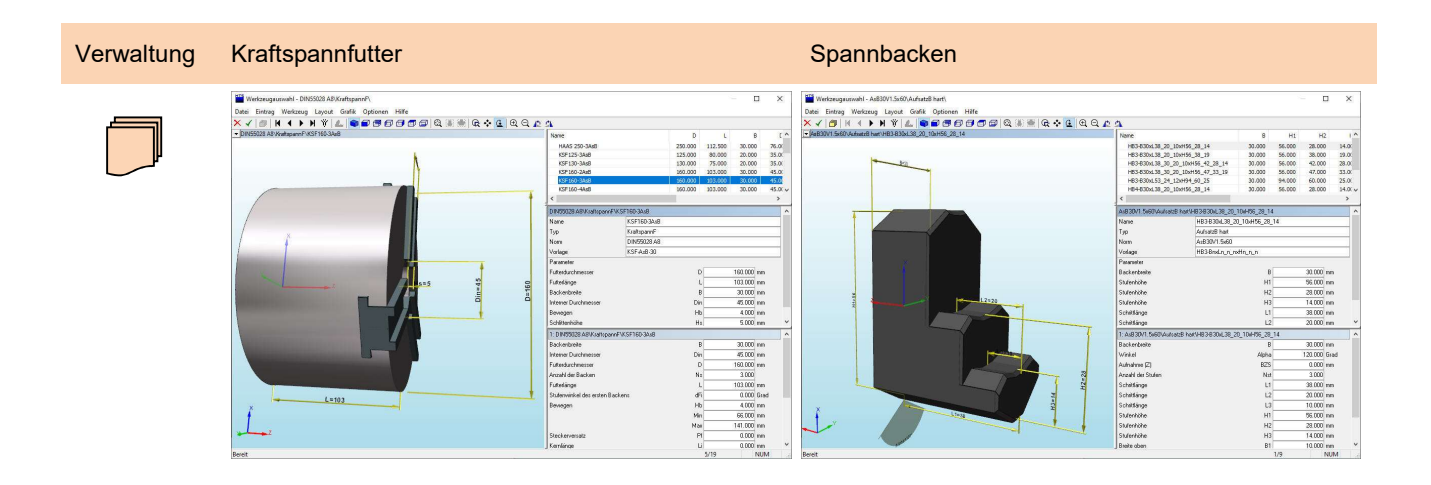

# TopTurn Informationen zur Spannmittelverwaltung

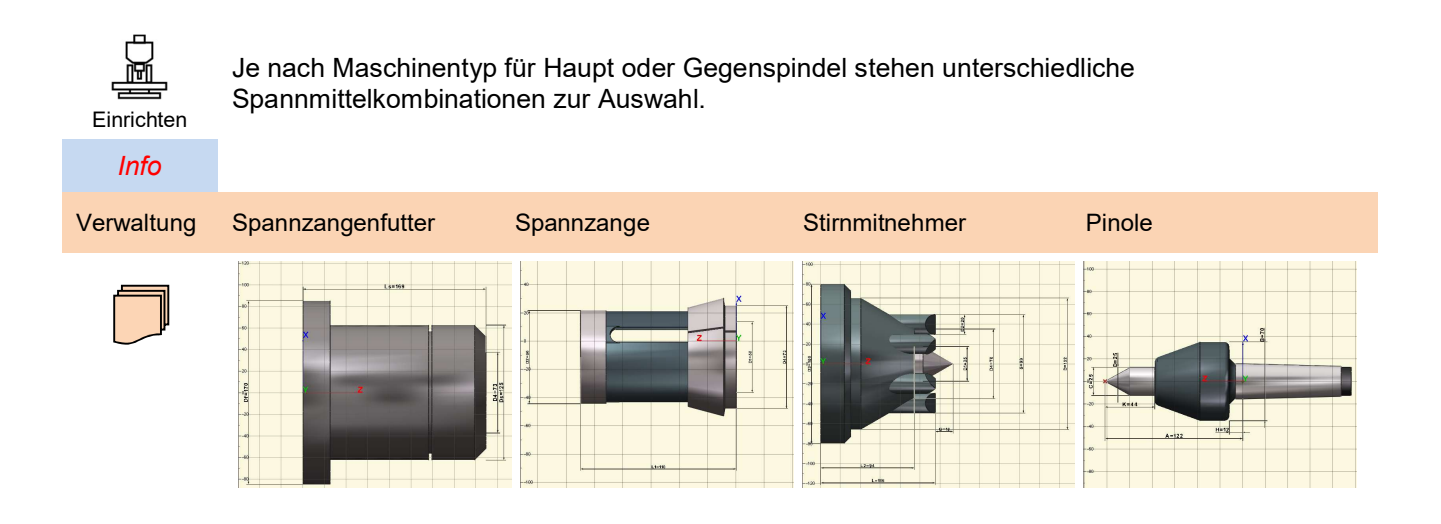

# TopTurn Einrichten Werkzeugsystem

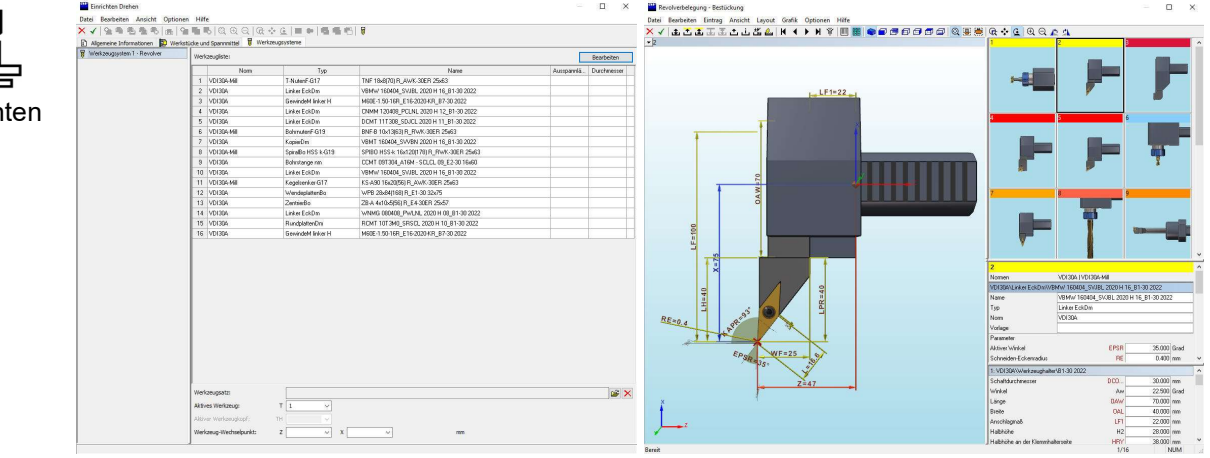

Die erforderlichen Werkzeuge müssen den Werkzeugplätzen zugeordnet werden.

Werkzeugnorm Werkzeugtyp Werkzeugauswahl

Einrich

Für Änderungen an dem aktuellen Werkzeugsatz wird ein Werkzeugplatz mit der Umarkiert.

Mit  $\overrightarrow{L}$  Einwechseln öffnet sich die Werkzeuggruppe des aktiven Werkzeugtyps.

Mit  $\mathbf{t}$  Ausschneiden wird der markierte Werkzeugplatz geleert und dann mit  $\mathbf{t}$  Einwechseln gelangt man in die Auswahl der Werkzeugnorm.

Über  $\frac{1}{\mu}$  Kopieren kann das Werkzeug auf einen neuen Werkzeugplatz  $\frac{1}{\mu}$  eingefügt oder  $\frac{1}{\mu}$ ausgetauscht werden.

Mit **D** öffnet die Gruppe Werkzeugtypen

Ist das Werkzeug ausgewählt wird es mit  $\vee$  übernommen.

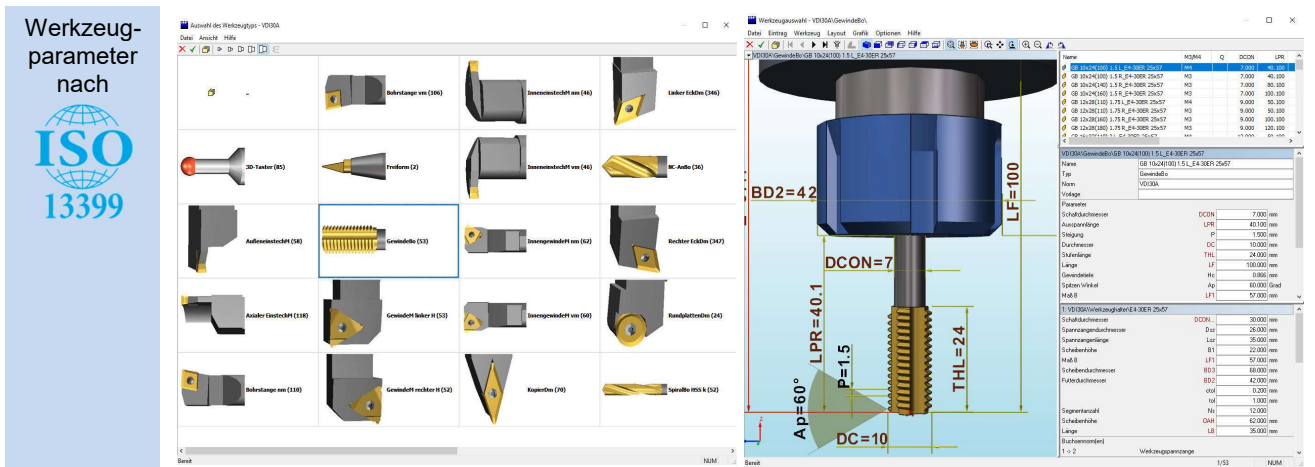

Nachdem alle erforderlichen Werkzeuge für die Fertigung den Werkzeugplätzen zugeordnet sind, wird die Revolver- oder Magazinbelegung mit  $\vee$  verlassen.

Damit sind alle notwendigen Einrichtarbeiten abgeschlossen und der Einrichtdialog wird mit  $\sqrt{\ }$ beendet.

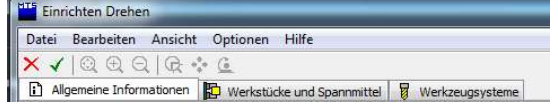

## TopMill Einrichten Werkstück, Spannmittel und Nullpunkt

Der Einrichtdialog ist erforderlich, um die Maschine für die Fertigungsaufgabe vorzubereiten. Diese Informationen werden im aktuellen NC-Programm als Einrichtblatt am Programmanfang automatisch abspeichert.

Die Maschine verarbeitet beim Programmstart diese Informationen und richtet sich automatisch ein. Die Programmierung des NC-Programms erfolgt dann parallel im Editor oder im Simulationsfenster. Jeder eingegebene NC-Satz kann sofort durch die Maschine verarbeitet werden.

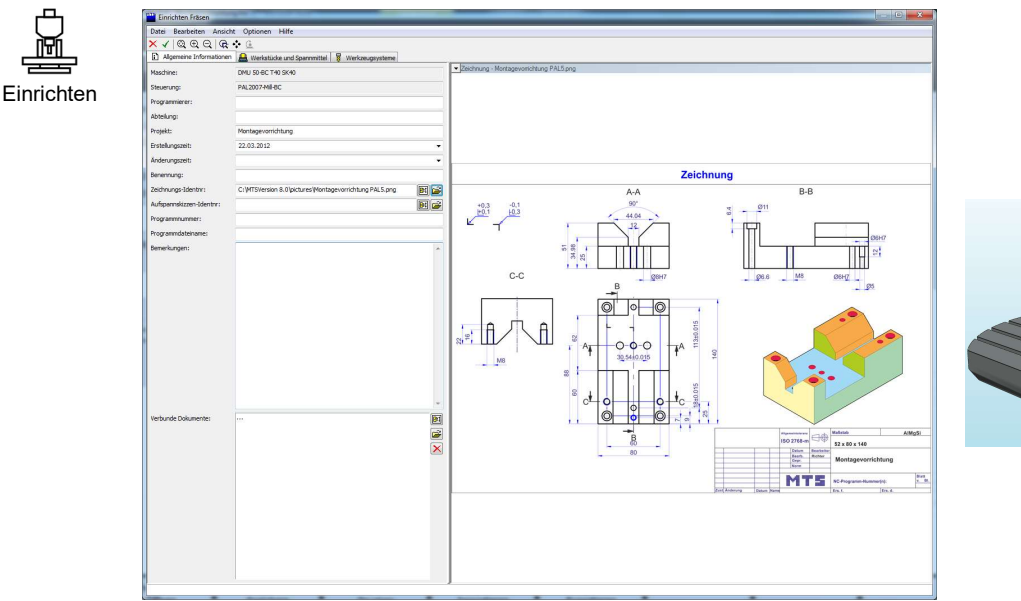

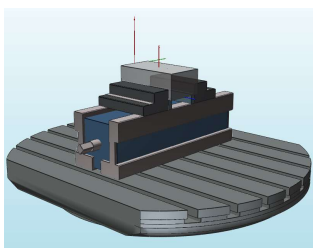

Im Einrichtdialog wird unter Werkstücke und Spannmittel die Werkstückform / Werkstückgröße, die Werkstückeinspannung und der Werkstücknullpunkt festgelegt.

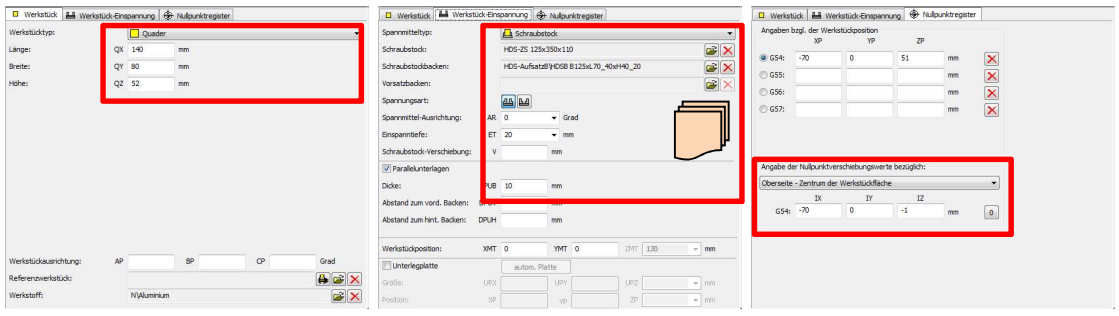

Im Menü Werkstück-Einspannung werden die Spannmittel bestimmt. Über die Buttons entfernen  $\times$  wechselt das System in die Verwaltung. Hier wählt man z.B. einen Schraubstock und die Schraubstockbacken aus. Die Spannmittel werden V übernommen. Das System wechselt in den Einrichtdialog zurück.

Hinweis Sollten die Voreinstellungen des Einrichtdialogs, die dem aktuellen Maschinenzustand entsprechen, passen, können diese auch ohne Auswahldialog übernommen werden.

# TopMill Einrichten Spannmittelverwaltung

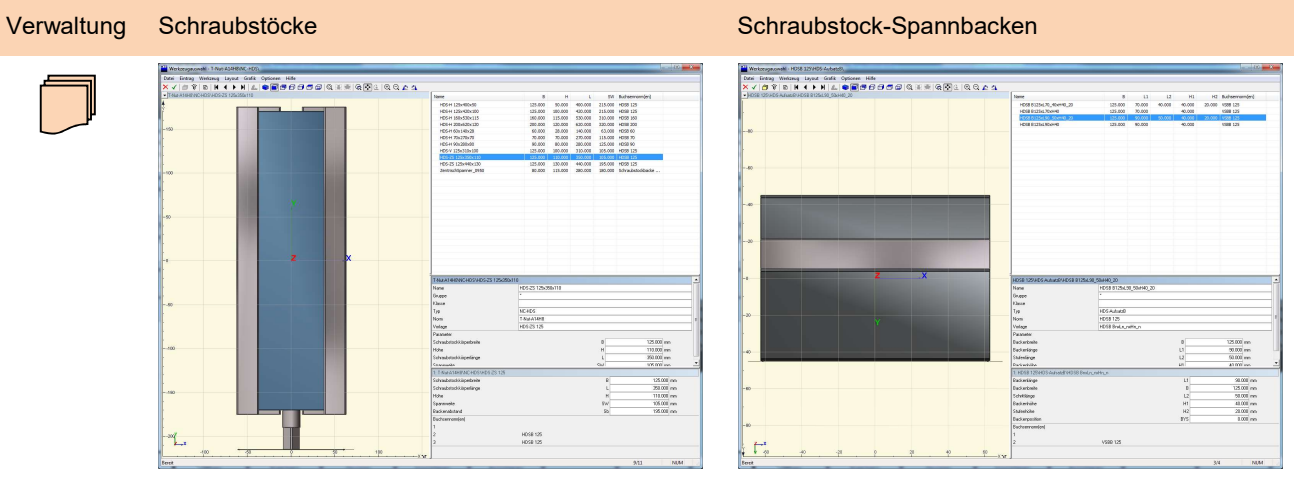

# TopMill Informationen zur Spannmittelverwaltung

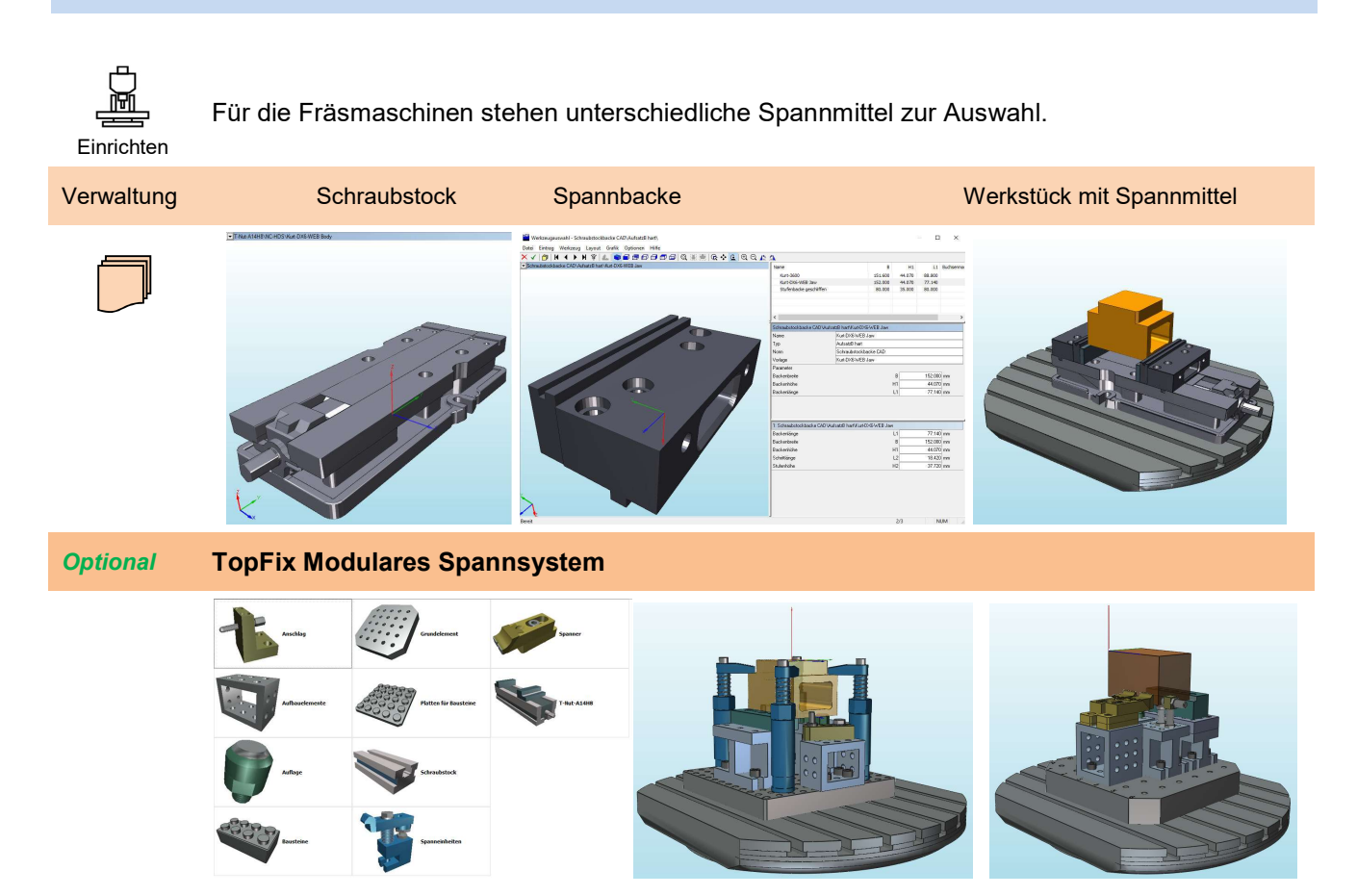

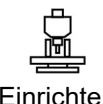

Die erforderlichen Werkzeuge müssen den Magazinplätzen zugeordnet werden.

Einrichten

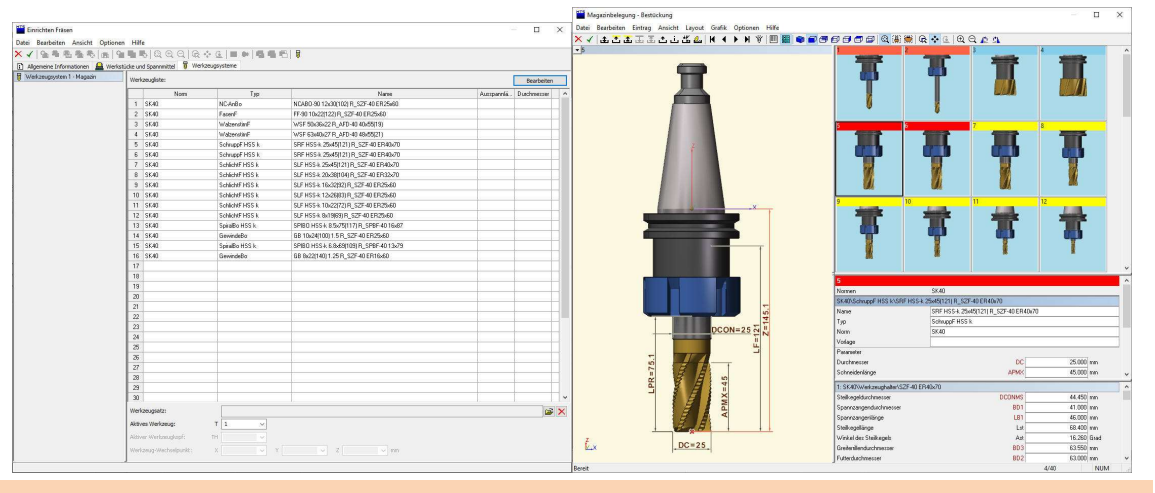

Werkzeugnorm Werkzeugtyp Werkzeugauswahl

Für Änderungen an dem aktuellen Werkzeugsatz wird ein Werkzeugplatz mit der Umarkiert.

Mit  $\frac{1}{2}$  Einwechseln öffnet sich die Werkzeuggruppe des aktiven Werkzeugtyps.

Mit  $\overline{1}$  Ausschneiden wird der markierte Werkzeugplatz geleert und dann mit  $\overline{1}$  Einwechseln gelangt man in die Auswahl der Werkzeugnorm.

Über  $\frac{1}{\epsilon}$  Kopieren kann das Werkzeug auf einen neuen Werkzeugplatz  $\frac{1}{\epsilon}$  eingefügt oder  $\frac{1}{\epsilon}$ ausgetauscht werden.

Mit **D** öffnet die Gruppe Werkzeugtypen

Ist das Werkzeug ausgewählt wird es mit  $\vee$  übernommen.

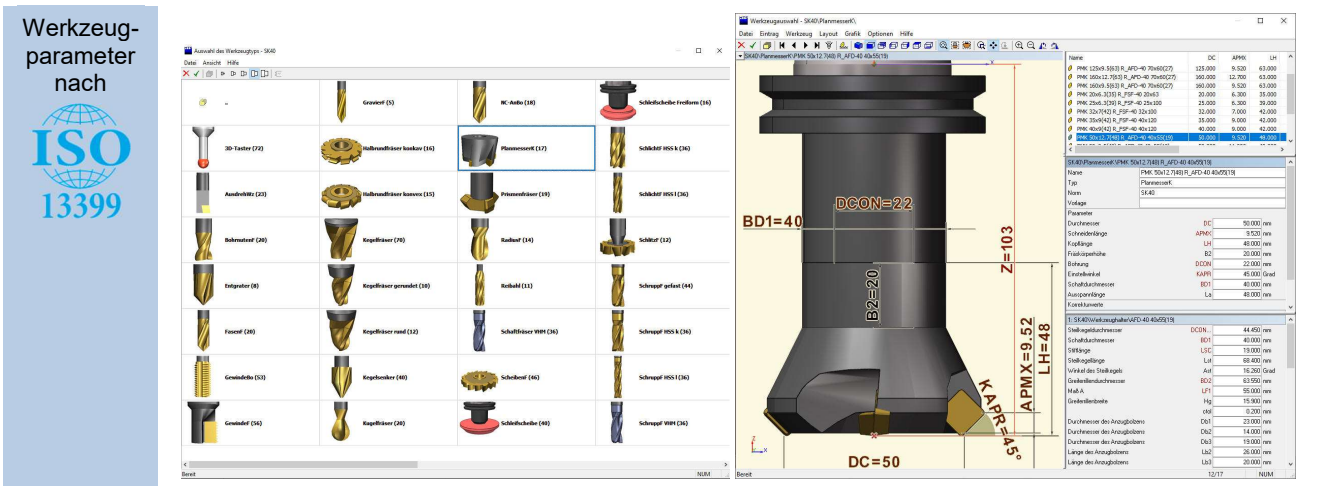

Nachdem alle erforderlichen Werkzeuge für die Fertigung den Werkzeugplätzen zugeordnet sind, wird die Magazinbelegung mit dem  $\vee$  verlassen.

Damit sind alle notwendigen Einrichtarbeiten abgeschlossen und der Einrichtdialog wird mit V beendet.

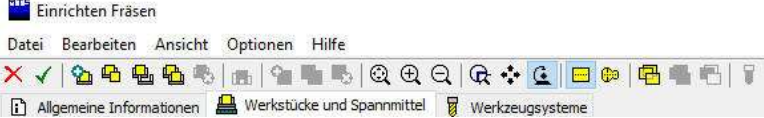

# TopTurn Handsteuerung der Maschine in der Betriebsart MDI/JOG

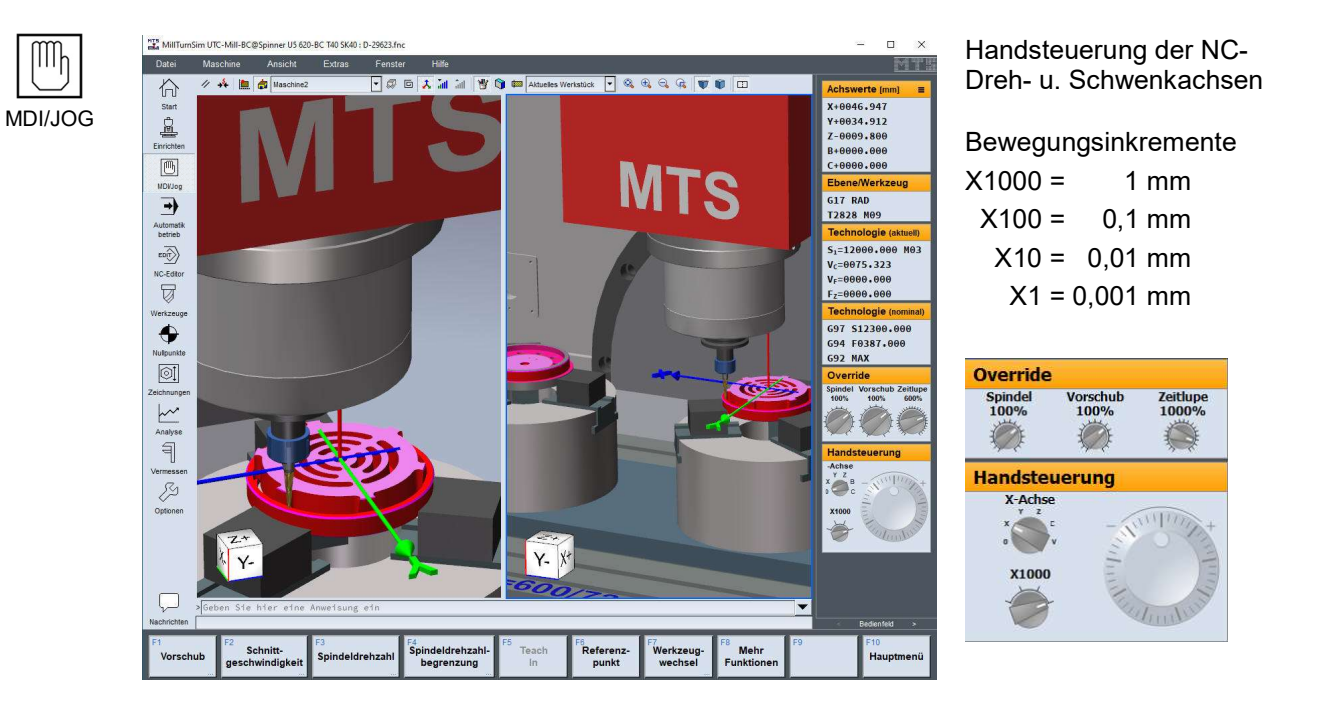

## TopTurn Handsteuerung der Maschine in der Betriebsart MDI/JOG mit **Bedienpult**

Optionale Erweiterung Bedienpult

ſМh

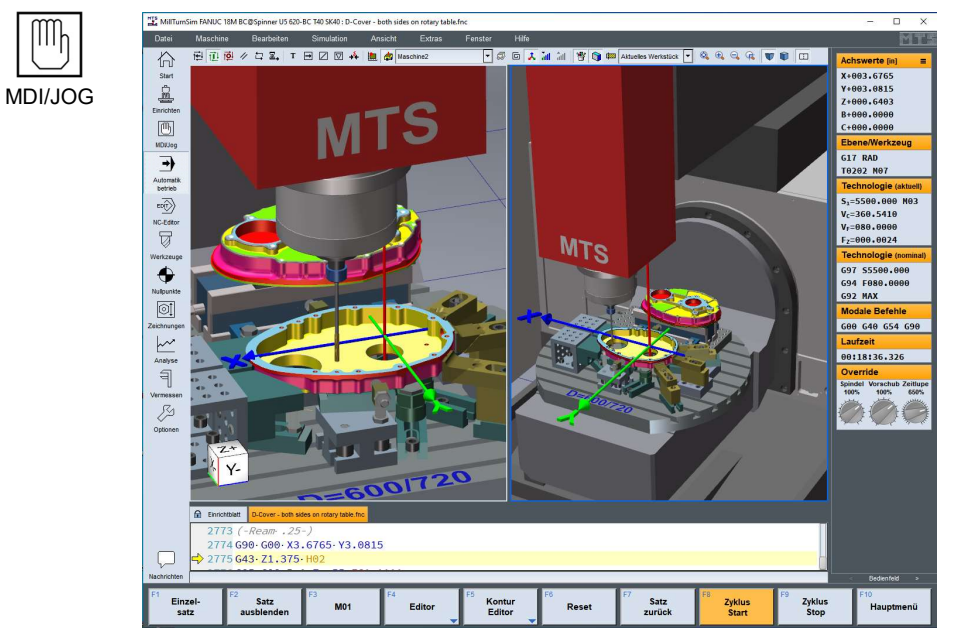

Zusatzfunktion über die Toolbar <Fenster>

• Bedienfeld

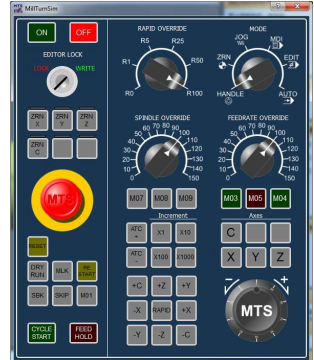

Steht in allen MODE-Funktionen zur Verfügung

#### Optionale Erweiterung Bedienpult

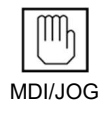

Die Bedienung beginnt mit dem Drücken des Einschalt-Tasters [ON] und wird mit dem Ausschalter [OFF] beendet. Schließt man das Panel-Fenster und aktiviert es dann erneut in dem Menu "Fenster", so bleibt der alte Schalterzustand erhalten. Eine Sonderstellung nimmt der Not-Aus-Schalter als Arretier-Schalter mit zwei Positionen ein, dessen Betätigung sofort alle NC- und sonstigen Achsen anhält und die Steuerung in den Ausschaltzustand [OFF] versetzt. Da der Not-Aus-Schalter dann in seiner Einschaltposition mechanisch verriegelt wird, muss dieser erst wieder gelöst werden bevor man das Panel mit [ON] wieder einschalten kann. Beim Wechsel des Panel-Zustandes von [OFF] in [ON] müssen die NC-Achsen bei inkrementellen Messwertgebern wieder referenziert werden.

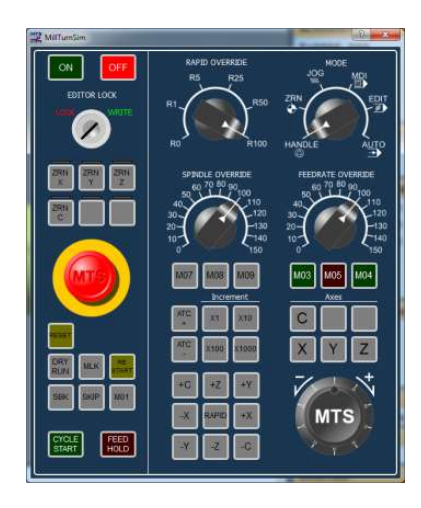

Der Lock/Write-Schlüsselschalter zwischen den Tastern [ON] / [OFF] und [Not-Aus] muss auf "Write" stehen, um eine Änderung in einem NC-Programm durchführen zu können (dies schließt unbeabsichtigte NC-Programmveränderungen durch Maschinenbediener aus).

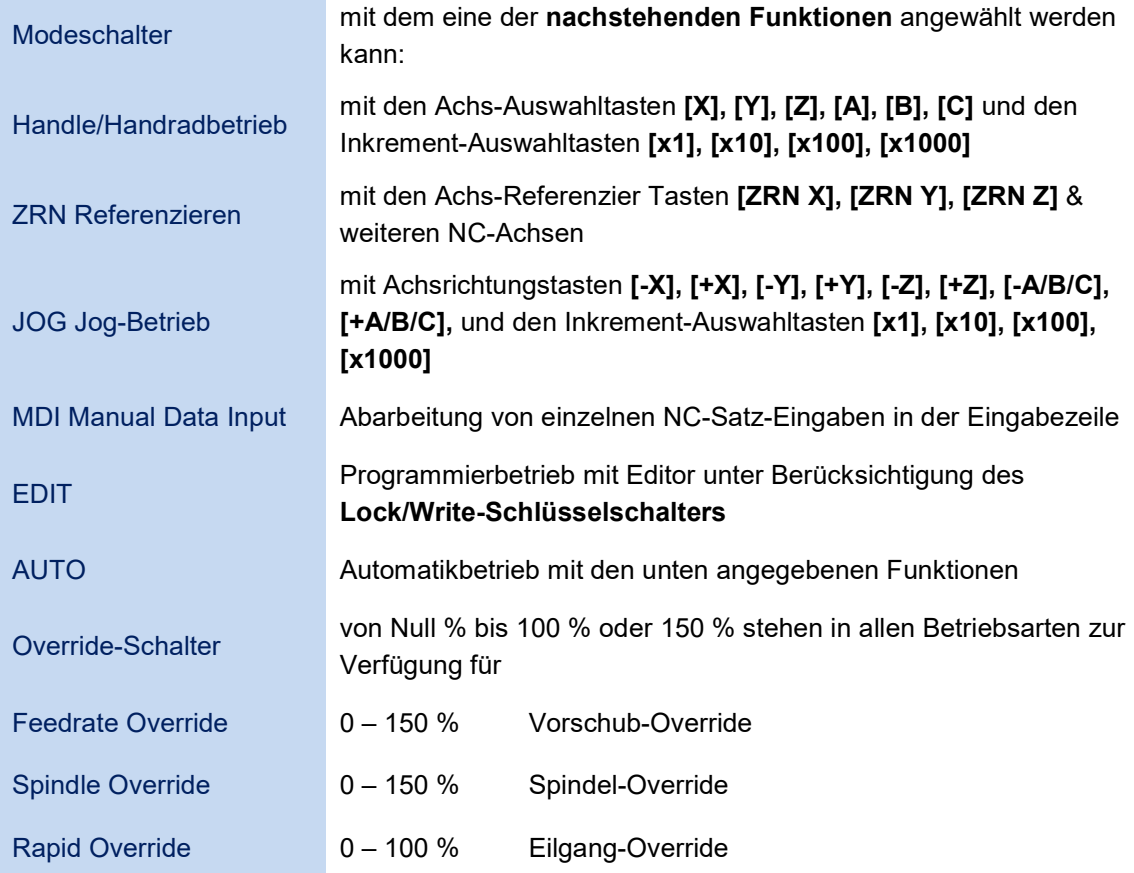

Der wichtigste Bedienungsschalter des Panels ist der

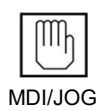

In den Handbetriebs-Modi "Handle" bis "MDI" sind zusätzlich die Tasten zur Spindelschaltung [M03], [M04], [M05] und Kühlmittelschaltung [M07], [M08], [M09] sowie die Werkzeugwechseltasten [ATC-], [ATC+] aktiv.

Im Automatikbetrieb gibt es die Funktionen

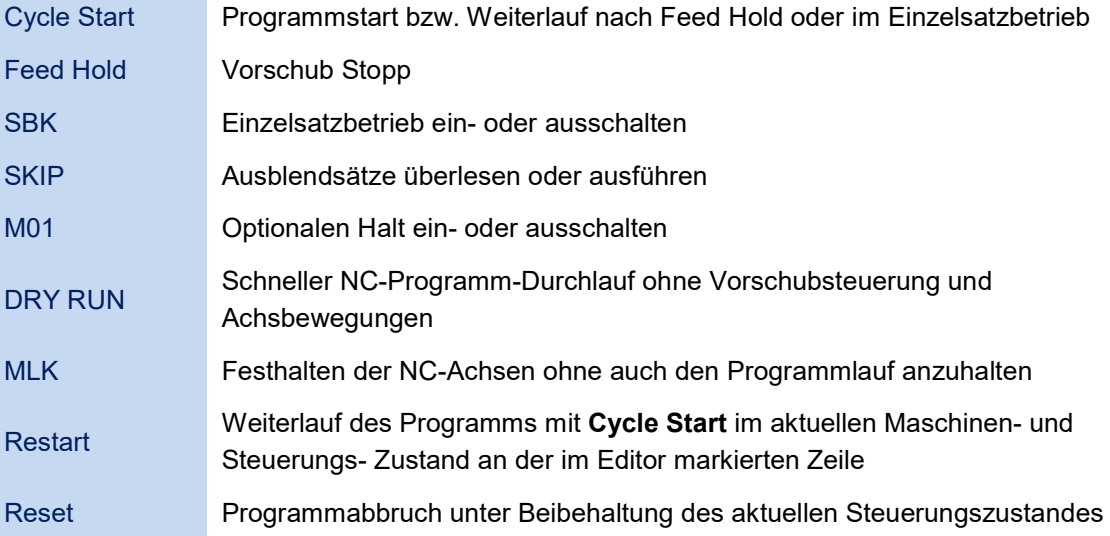

#### Handsteuerung der Maschine in der Betriebsart MDI/JOG im Teach-In Modus

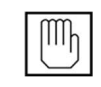

MDI/JOG

**Teach** X1000

Handsteuerung

-Achse

Der JOG - Betrieb realisiert mit der Funktion F5 einen Teach-In-Betrieb mit Start/Stopp-Zuständen beim Verfahren einer angewählten NC-Achse.

Nach Anwahl einer NC-Achse kann die Steuerung im Vorschub G1 oder Eilgang G0 verfahren werden. Die Achseninkremente X1 bis X1000 (0,001 – 1,000 mm) bestimmen die Schrittweite eines Eingabeimpulses auf der PC-Tastatur. Wird die Taste dauerhaft gedrückt, verfährt die NC-Achse kontinuierlich im festgelegten Inkrement.

Mit der PC-Tastatur erfolgt die Achsenauswahl durch Anwahl der Buchstaben X, Y, Z,A, B, C,V oder O (keine Achse kann verfahren werden).

- Verfahren im Eilgang G0: Shift + Pfeiltaste rechts oder links,
- 

Verfahren im Vorschub G1: nur die Pfeiltaste rechts oder links

Es können nur die in der Maschine vorhandenen Achsen verfahren werden.

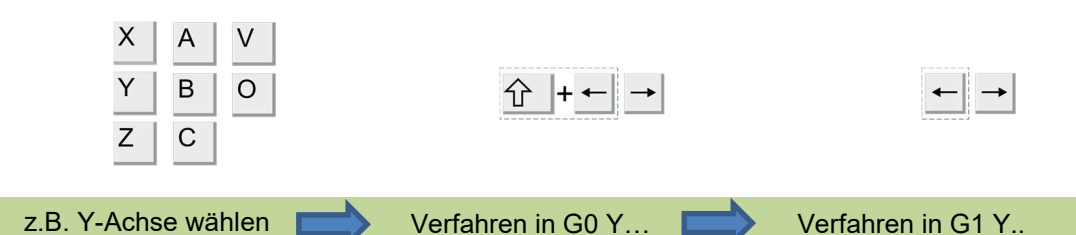

Dieses Verfahren wird benutzt, um z.B. Vorbereitungsarbeiten oder Restmaterial durch einen NC-Programmfehler am Werkstück mit Hilfe der Handsteuerung zu zerspanen. Die Werkzeugbewegungen der angewählten NC-Achse werden im NC-Programm in DIN-Sätzen G1 und G0 geschrieben.

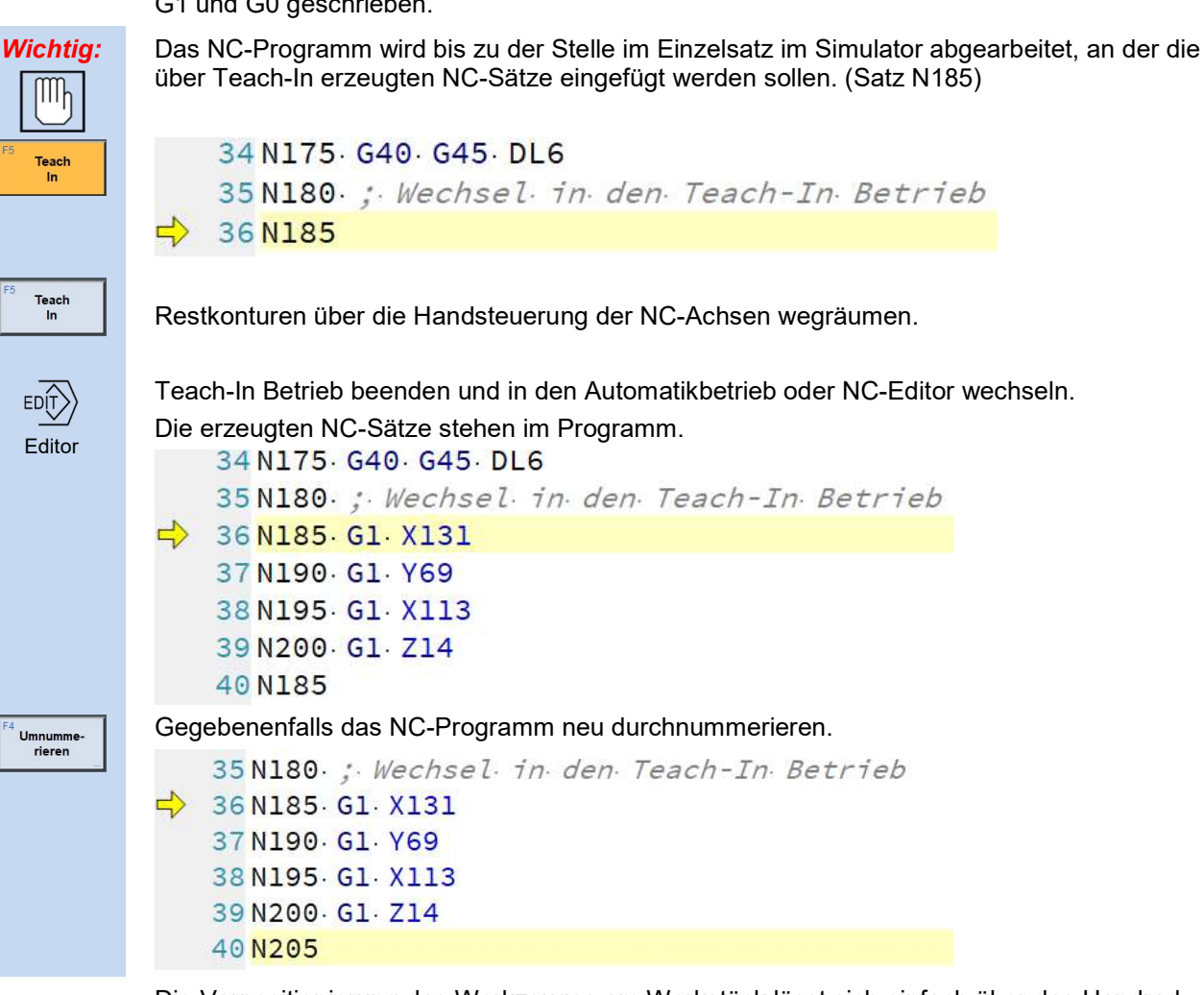

Die Vorpositionierung das Werkzeuges am Werkstück lässt sich einfach über das Handrad steuern. Für den Zerspanungsprozess am Werkstück ist die Tastatursteuerung zu empfehlen.

# Abgefallende Werkstückteile aus dem Maschinenraum entfernen

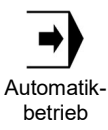

Bleiben nach dem Teach-In Betrieb einzelne, eigentlich abgefallene Teile vom Werkstück

stehen, so können diese über die Menüleiste **Westming unter "Abgefallene Teile entfernt**" werden. Dieses Feature steht jedoch nur bei der Verwendung des Polygonmodells in der Simulation zur Verfügung. Dazu wird die Funktion Optionen der Schnellzugriffsleiste am linken Bildschirmrand verwendet.

#### **Standardeinstellung**

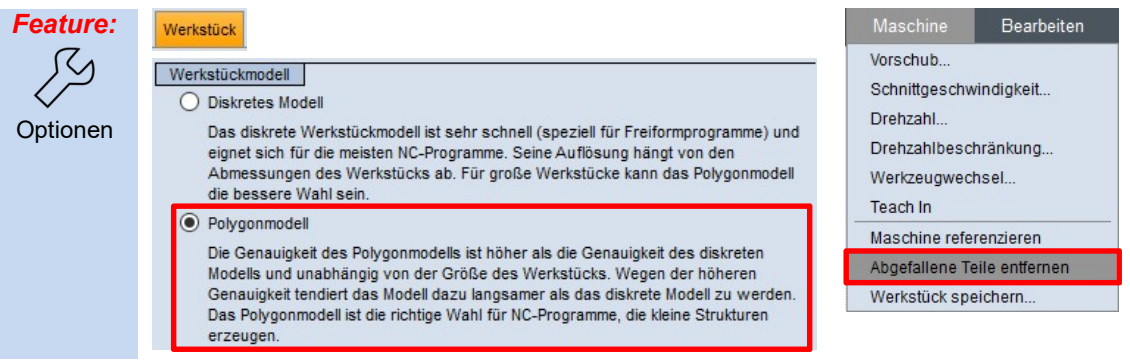

# Navigation im Automatikbetrieb

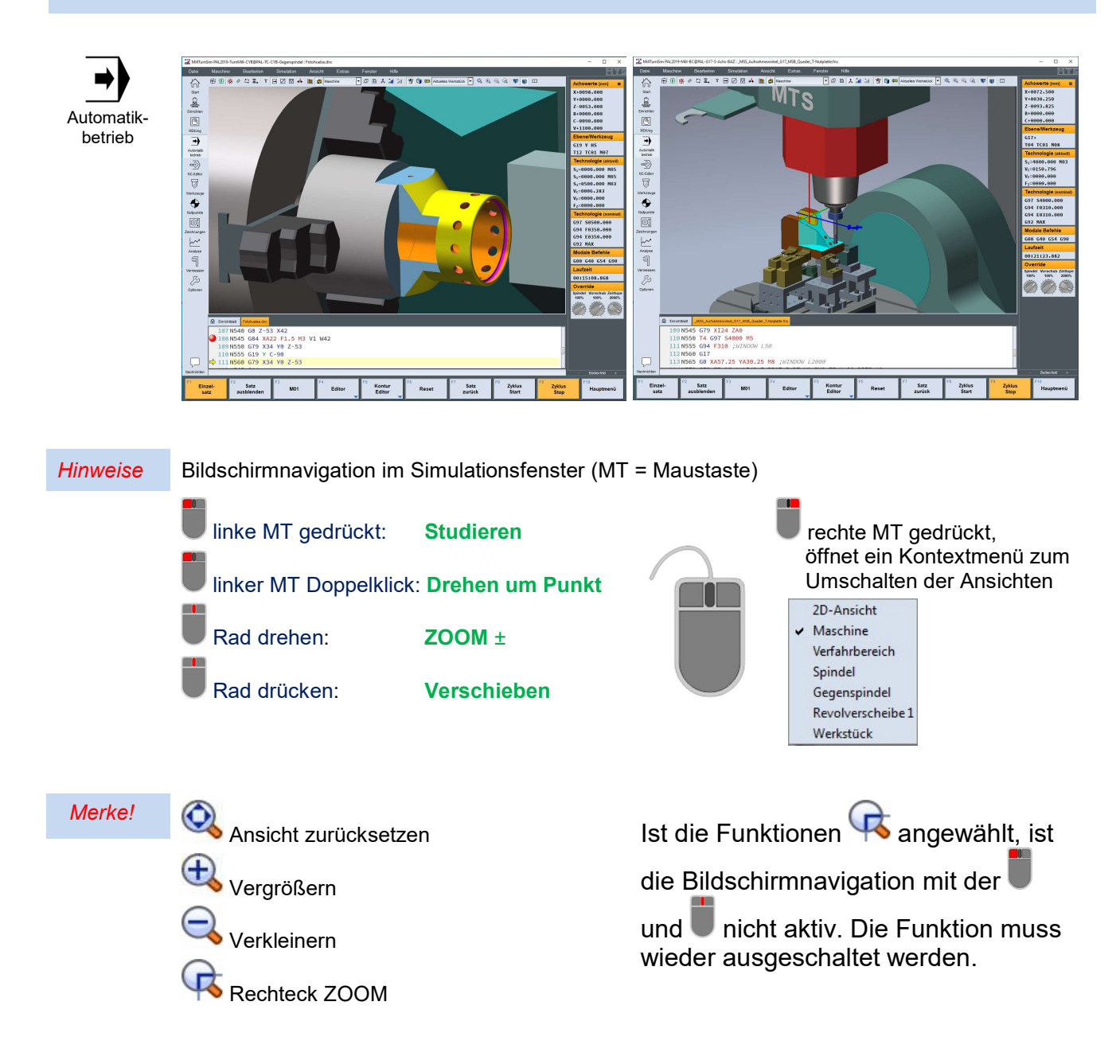

### Toolbar im Automatikbetrieb

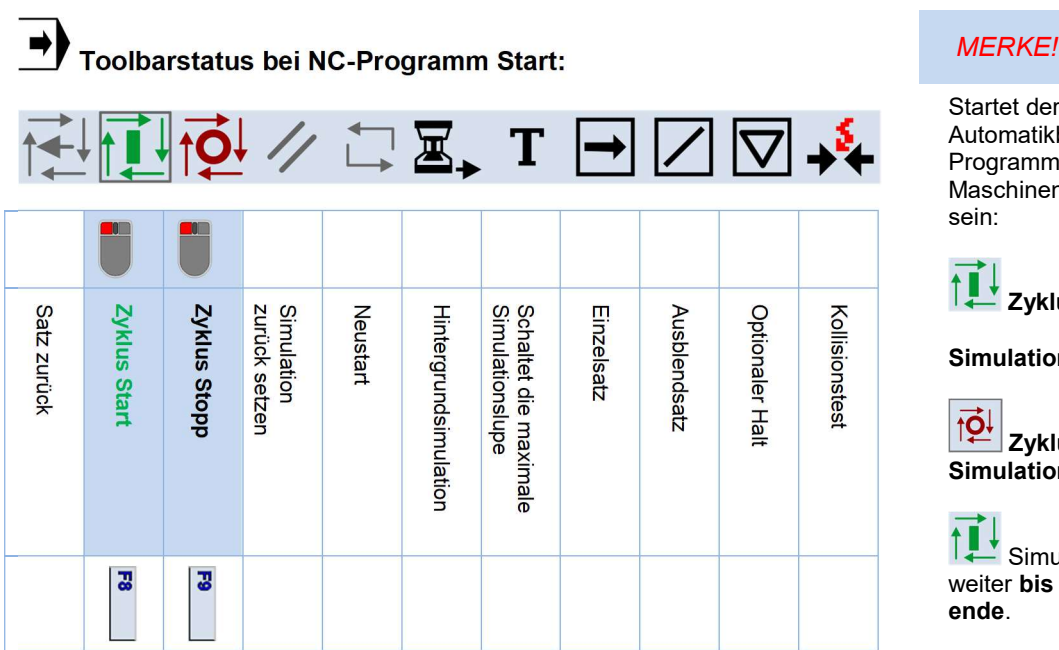

Toolbarstatus bei NC-Programm Ende (nach M30):

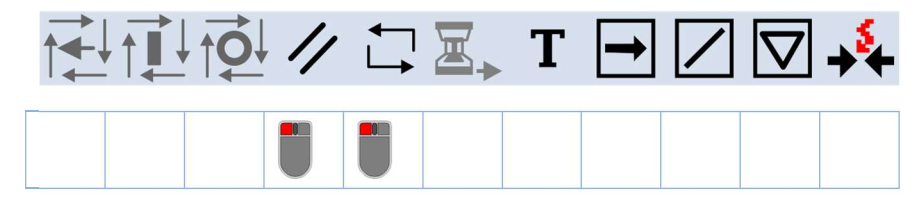

Toolbarstatus bei NC-Programm Start im Einzelsatz:

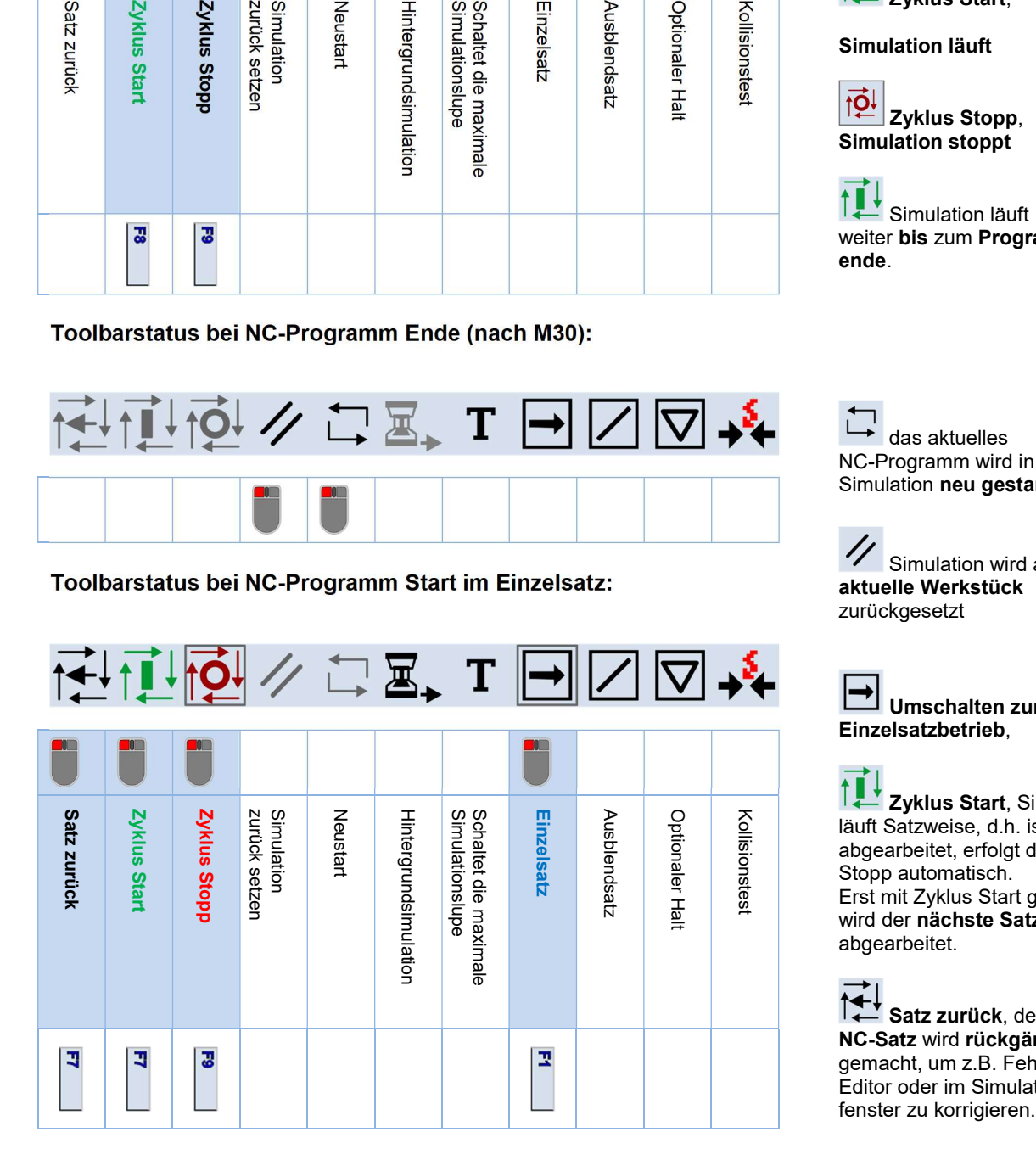

Startet der Simulation im Automatikbetrieb, muss ein NC-Programm im Maschinenspeichergeladen sein:

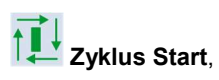

Simulation läuft

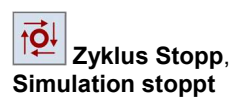

Simulation läuft weiter **bis** zum **Programm**ende.

コ<br><sup>→</sup> das aktuelles NC-Programm wird in der Simulation neu gestartet.

 Simulation wird auf das aktuelle Werkstück zurückgesetzt

Umschalten zum Einzelsatzbetrieb,

↑ Zyklus Start, Simulation läuft Satzweise, d.h. ist der Satz abgearbeitet, erfolgt der Zyklus Stopp automatisch. Erst mit Zyklus Start gedrückt wird der nächste Satz abgearbeitet.

Satz zurück, der letzte NC-Satz wird rückgängig gemacht, um z.B. Fehler im Editor oder im Simulations-<br>fenster zu korrigieren.

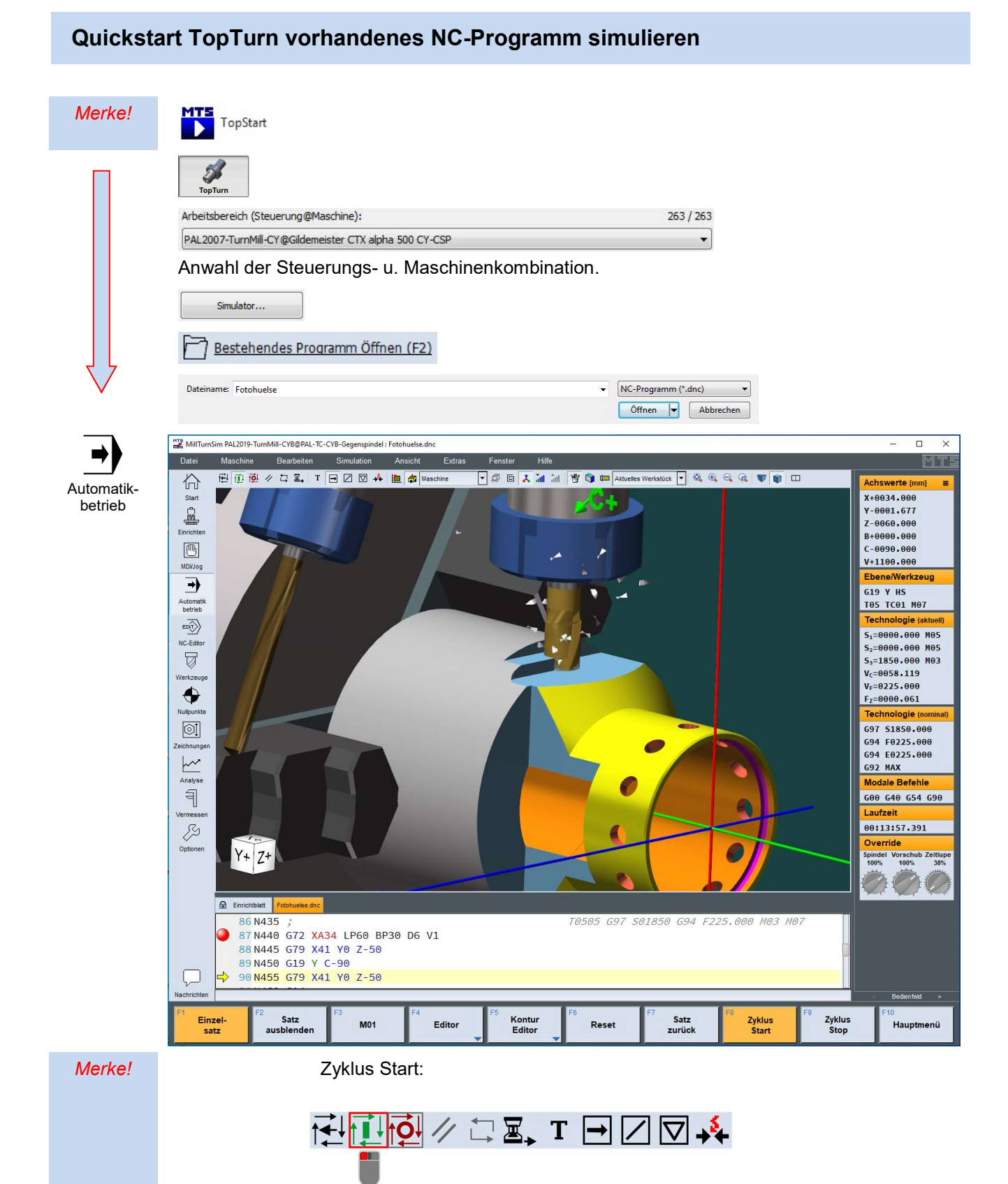

Programm läuft bis zum Programmende.

# Quickstart TopTurn vorhandenes NC-Programm im Einzelsatz simulieren

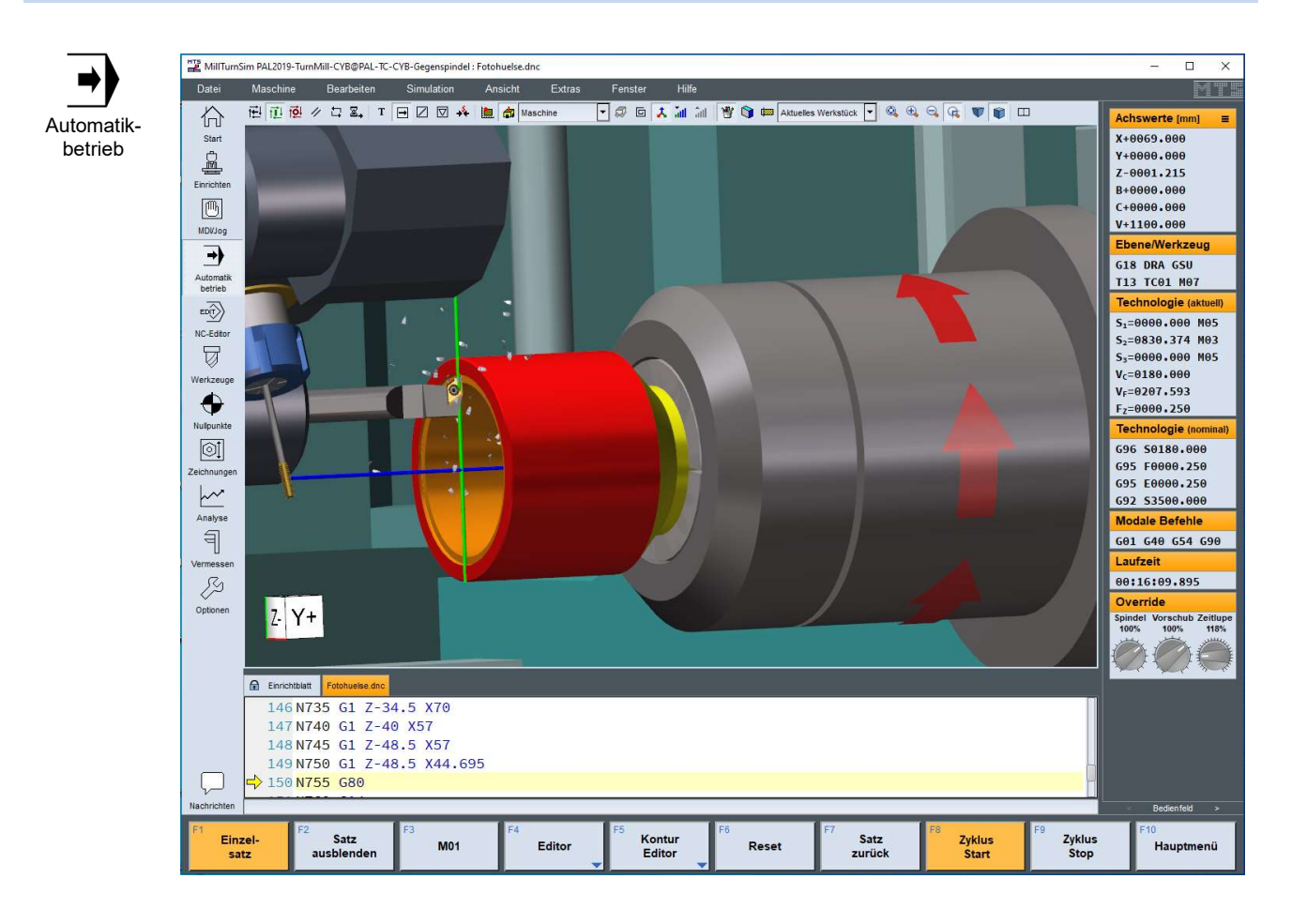

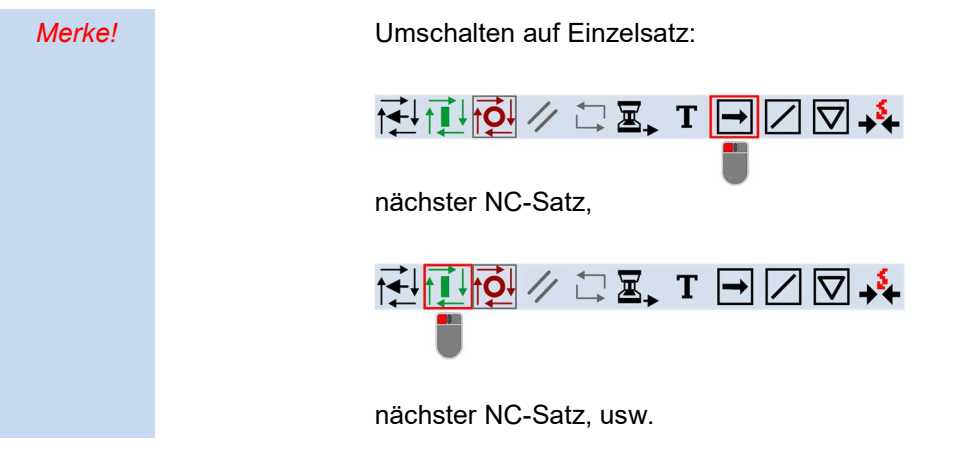

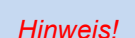

Hinweis! Über die Schnellzugriffsleiste ist ein Umschalten zwischen den Betriebsarten auch bei laufender Simulation möglich, um zum Beispiel die aktuelle Werkzeugbelegung einblenden.

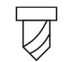

Werkzeugparameter nach

**ISO** 

13399

aktuelle Werkzeugbelegung

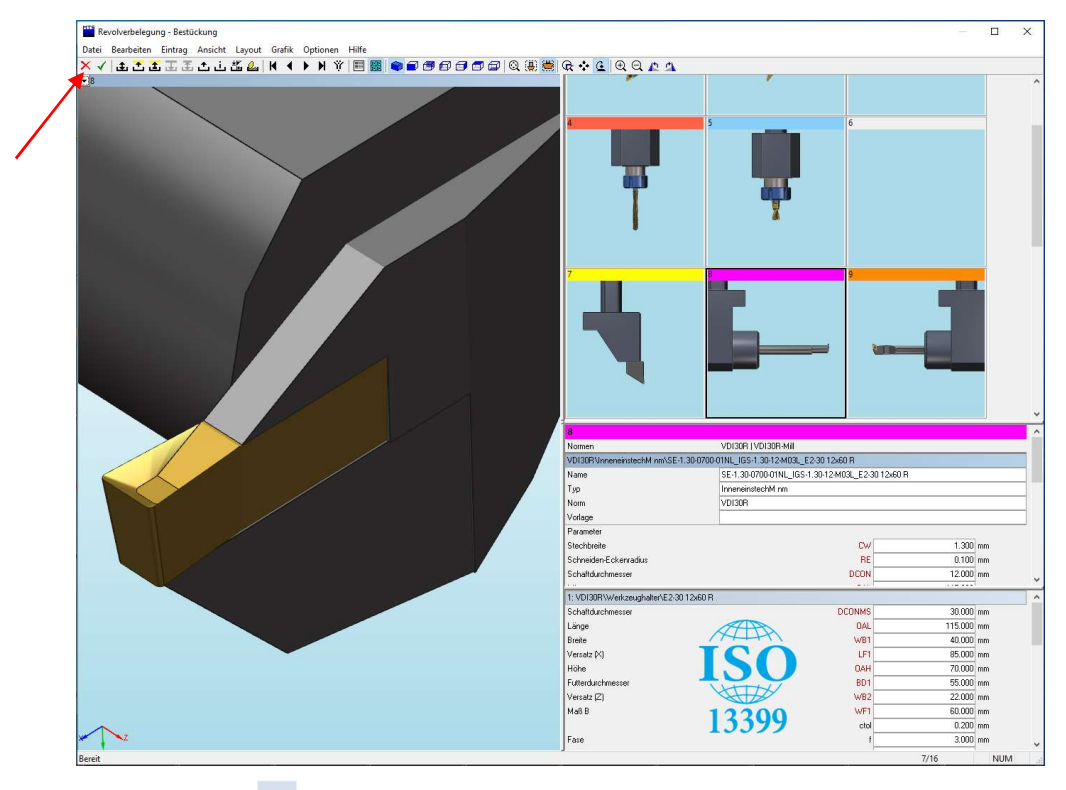

zurück zur Simulation  $\overline{X}$  .

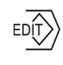

aktuelle NC-Programm im Editor

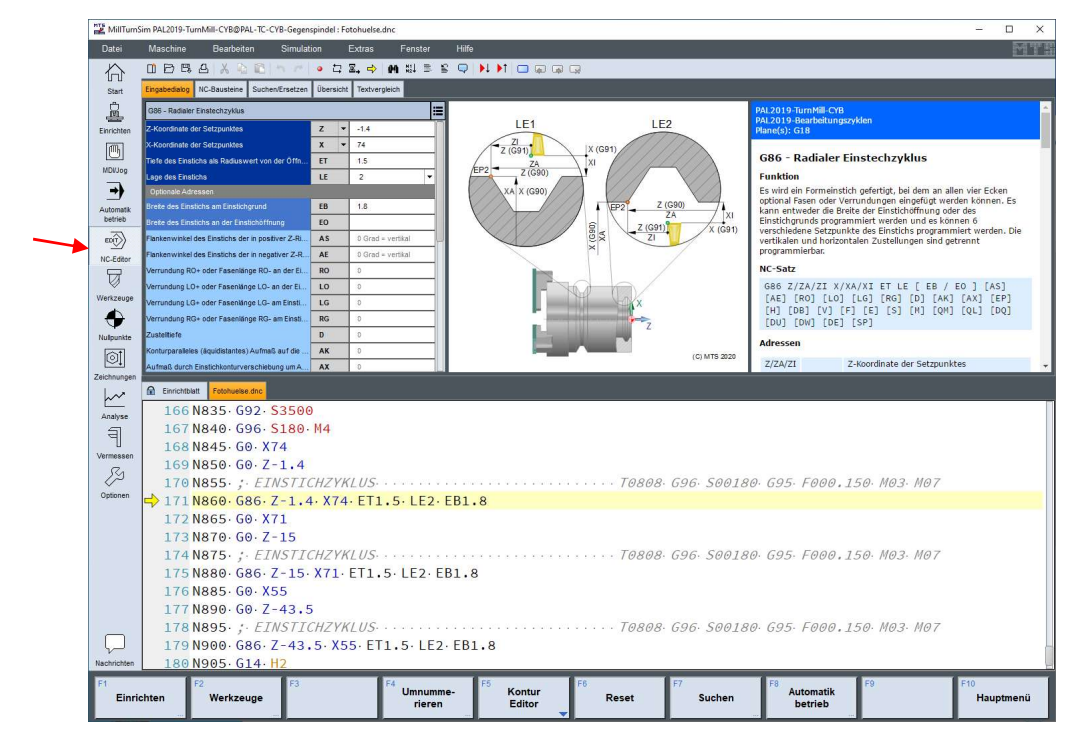

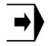

zurück zur Simulation

## NC-Editor

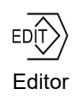

#### Der Programmier-NC-Editor

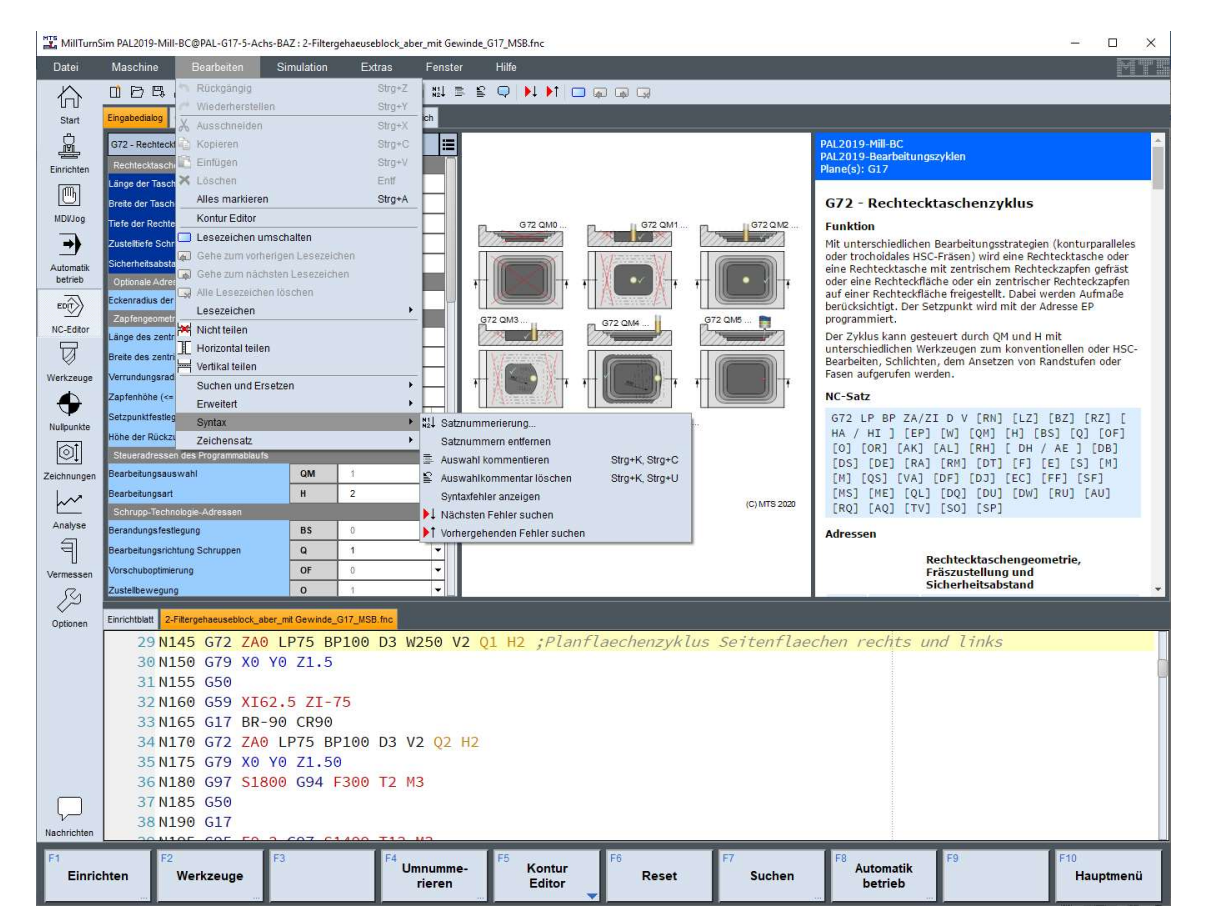

 Im NC-Editor ist eine Dialogprogrammierung für die angewählte Steuerung integriert. Die Befehlsübersicht zeigt die für eine angewählte Steuerung zur Verfügung stehenden Befehle an. Die Befehle der Steuerung werden in einer Liste angezeigt. Wird ein Befehl angewählt, öffnet sich ein Eingabedialog mit den programmierbaren Adressen. Die Pflichtfelder sind Rot hinterlegt.

Der Editor speichert ab Version 9 nicht mehr automatisch das aktive NC-Programm, um ein Überschreiben eines vorhandenen Programms zu verhindern. Bei komplexeren Werkstücken ist ein Zwischenspeichern empfehlenswert. Wird ein neues Programm geladen oder das Programm beendet erfolgt eine Abfrage ob das aktive NC-Programm gespeichert werden soll.

Das aktive NC-Programm wird in der Betriebsart NC-Editor oder der 3D/2D-Maschinenraumsimulation in einem Ausschnitt mit der markierten aktuellen Programmzeile angezeigt. Der bereits abgearbeitete Teil des NC-Programms im Automatikbetrieb oder Editor wird durch die Markierung der aktuellen NC-Zeile mit einen  $\Rightarrow$ gelben Pfeil am linken Bildschirmrand angezeigt. Werden keine Pfeile angezeigt, befindet sich der NC-Editor im Programmiermodus ohne, dass der NC-Satz in der Simulation abgearbeitet wird. Das Programm muss dann neu mit

Zyklus Start im Einzelsatz gestartet werden.

#### Automatikbetrieb NC-Editor

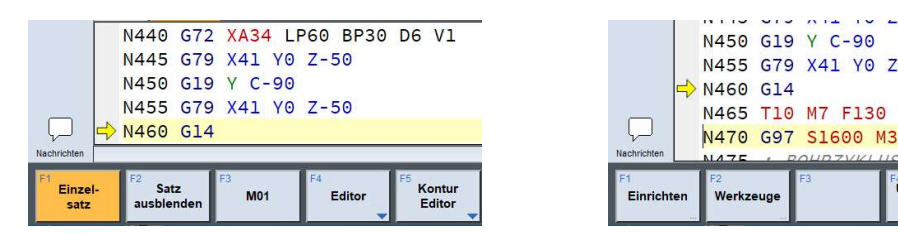

 $Z - 50$ 

<u>Umnumn</u><br>rieren

Kontur<br>Editor

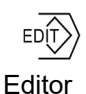

Mit der können Haltepunkte im NC-Programm gesetzt werden. Durch eine schnelle Hintergrundsimulation wird das NC-Programm bis zu dieser Stelle simuliert und entsprechend abgearbeitet. Damit werden alle vorstehend gemachten Änderungen in den NC-Befehlen oder Werkzeugen oder Werkstück und Einspannung berücksichtigt. Das System stoppt an diesem Haltepunkt und man kann an dieser Stelle weiter programmieren oder das Programm im Einzelsatz ablaufen lassen.

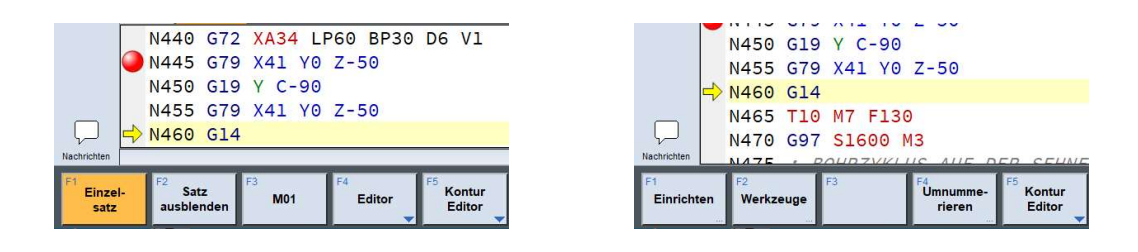

 Neustart ist eine Kombination aus RESET und Zyklus Start. Das Einrichtblatt wird neu eingelesen.

 Hintergrundsimulation. Ab der aktuellen Zeile läuft die Simulation ohne Bildschirmaktualisierung bis zum nächsten Haltepunkt, falls diese nicht durch einen Fehler, eine Kollision oder Erreichen des Programmendes (z.B. bei Sprüngen) angehalten oder beendet wurde. Ab dieser Stelle kann man dann mit Zyklus Start weitermachen (z.B. den nächsten Satz simulieren oder neue NC-Sätze in das Programm einfügen).

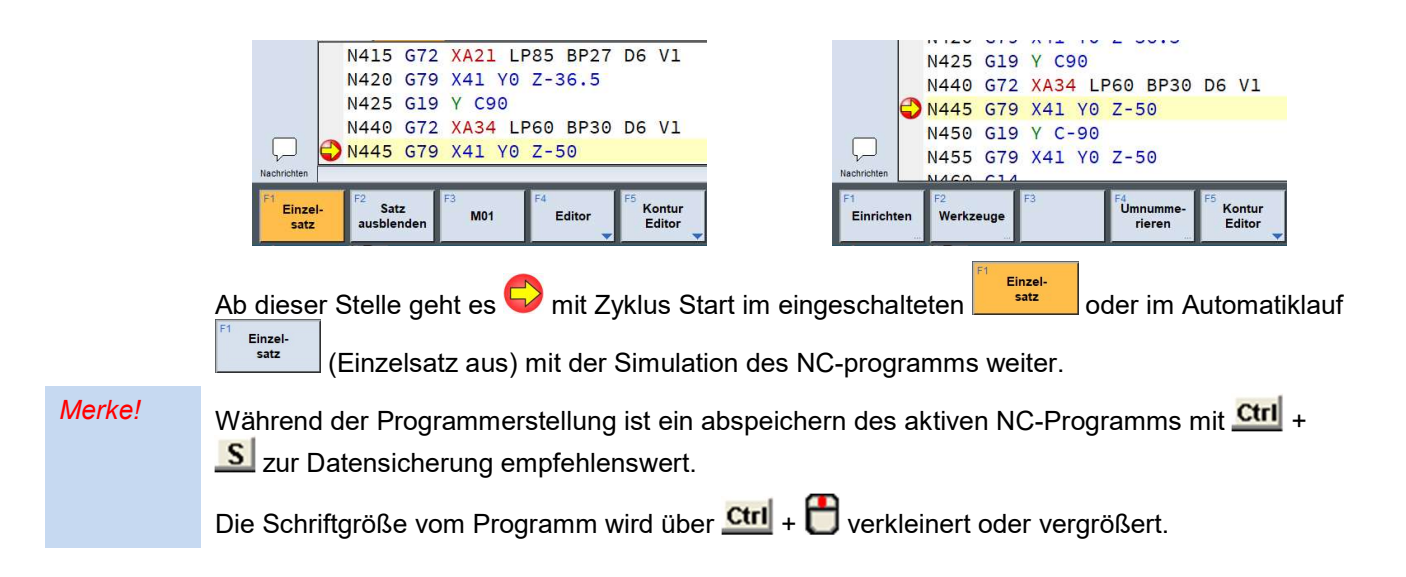

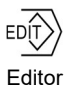

Die Ansicht der Dialogprogrammierung im Editorfenster kann in drei verschiedenen Anzeigen voreingestellt werden. Je nach Bildschirmauflösung und Monitorgröße sollte eine optimale Einstellung ausgewählt werden. Im Hilfsmittelbereich ist eine Anpassung der Fenstergröße

horizontal und vertikal mit der möglich (siehe unter Optionen/Editor Hilfsmittelbereich).

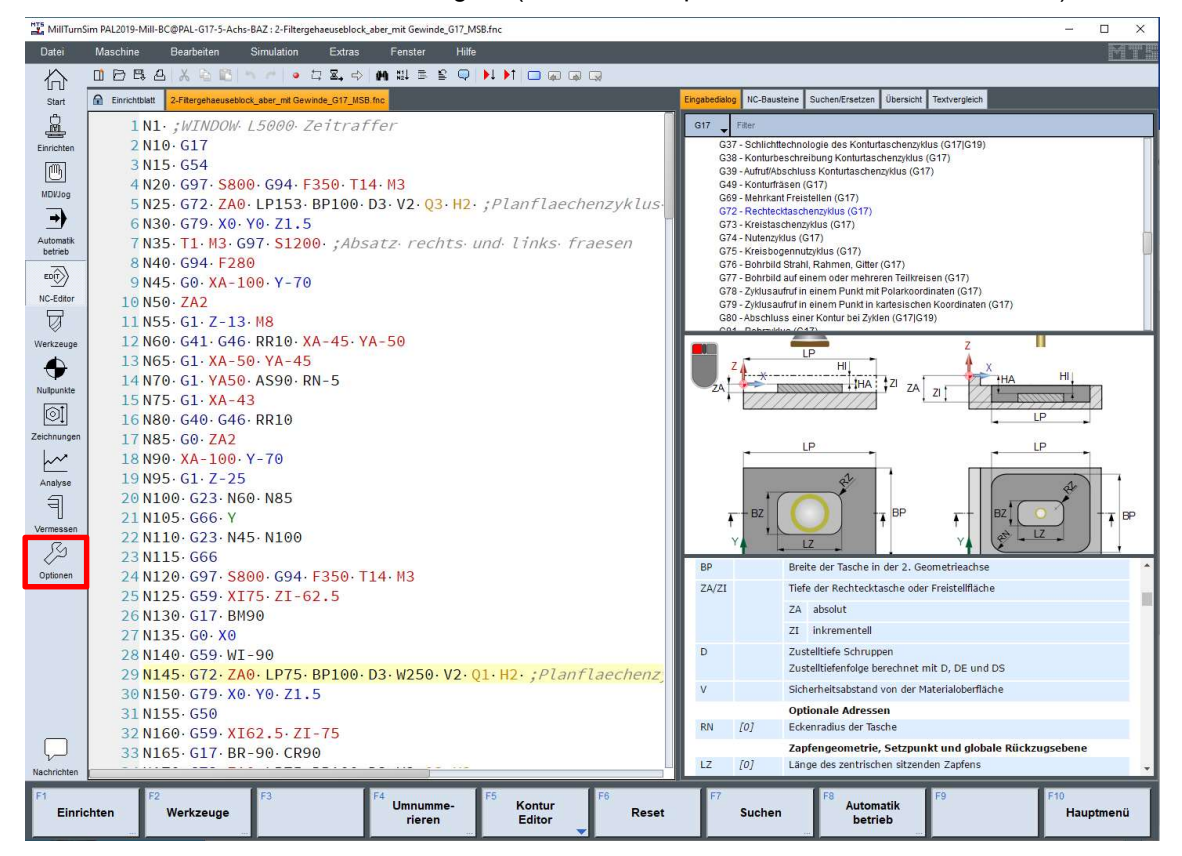

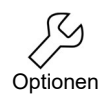

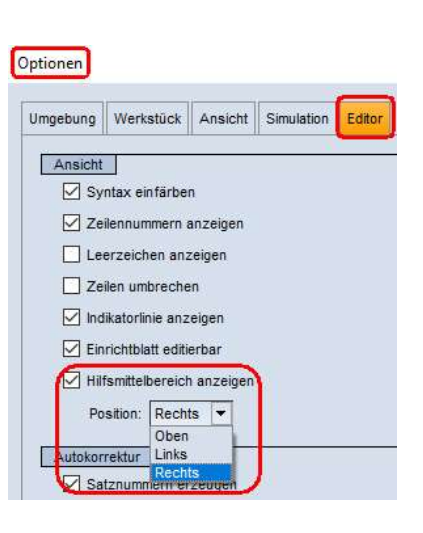

Unter "Optionen - Registerkarte "Editor" ändert den Hilfsmittelbereich für die Anzeige der Dialogprogrammierung im NC-Editor

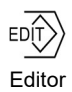

Der Eingabedialog erlaubt die einfache Eingabe komplexer Bearbeitungsschritte. Hierzu werden ein oder mehrere zusammenhängende Eingabeformulare mit graphischer Unterstützung ausgefüllt. Eine Überprüfung der Eingaben erfolgt auf Zulässigkeit der Eingabekombinationen, der Wertebereiche und auf Alternativen mit logischen Verknüpfungen. Mit der Dialogprogrammierung können NC-Programme in der zugehörigen Befehlscodierung erzeugt und verändert werden, ohne dass explizit NC-Sätze editiert werden müssen. Die Auswahl der Dialogschritte erfolgt ausgehend von der Übersicht der in einer Baumstruktur angeordneten Bearbeitungsfunktionen.

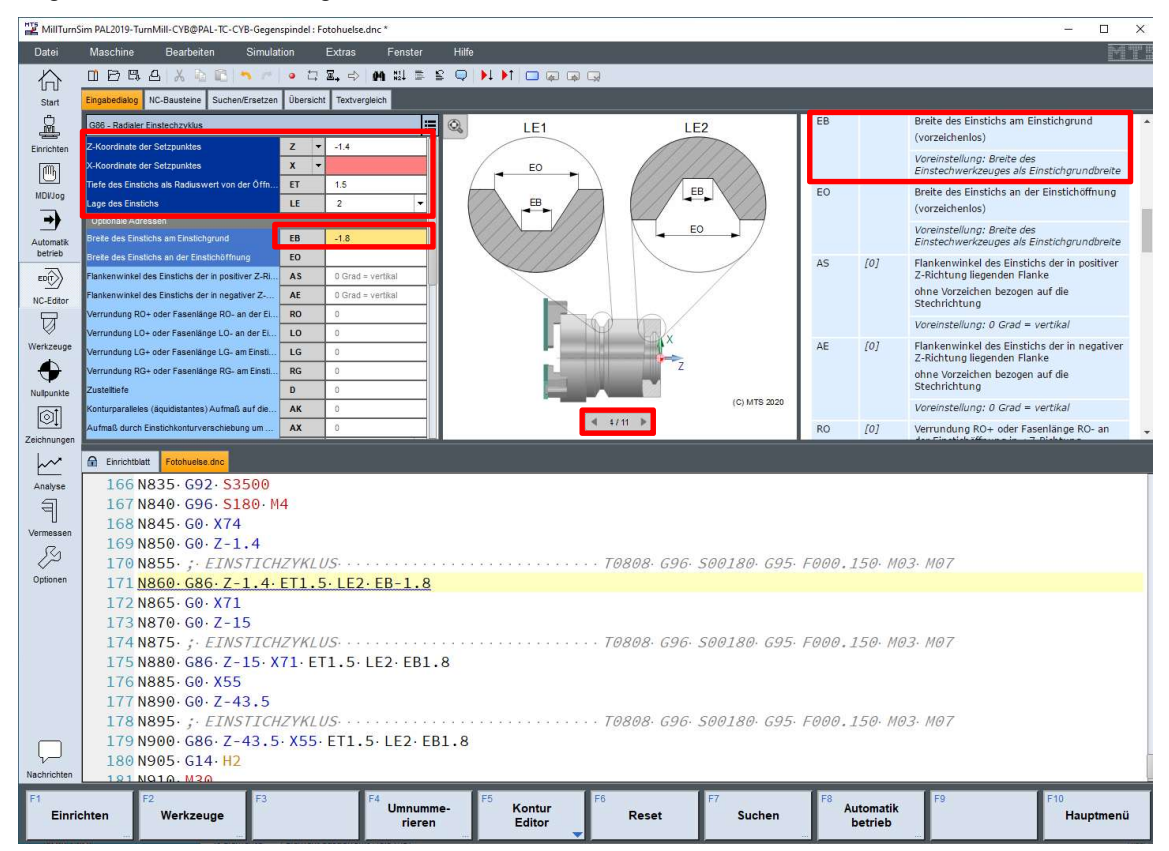

Gelb Syntaxfehler, Fehler bei der Dateneingabe

Rot Pflichtparameter, Feld muss immer ausgefüllt werden

Die NC-Adressen im hellblauen Dialog-Bereich sind optional und haben eine Vorbelegung mit einem Adresswert, die nur bei Veränderung der Vorbelegung in den NC-Satz eingetragen werden.

Bei mehrfach fehlerhaften Korrekturen im Dialog oder Editor können diese über die Toolbar mit dem Schalter **rückgängig gemacht werden.**
# NC-Editor - Befehlsliste

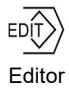

Unter der Registrierkarte **Eingabedialog** ist die Dialogprogrammierung für die Steuerung hinterlegt. Die Befehlsliste umfasst alle Befehle die für diese Steuerung zur Verfügung stehen. Sie werden in einem Listenfeld untereinander angezeigt. Für jeden Befehl gibt es eine Dialogmaske mit Eingabefeldern.

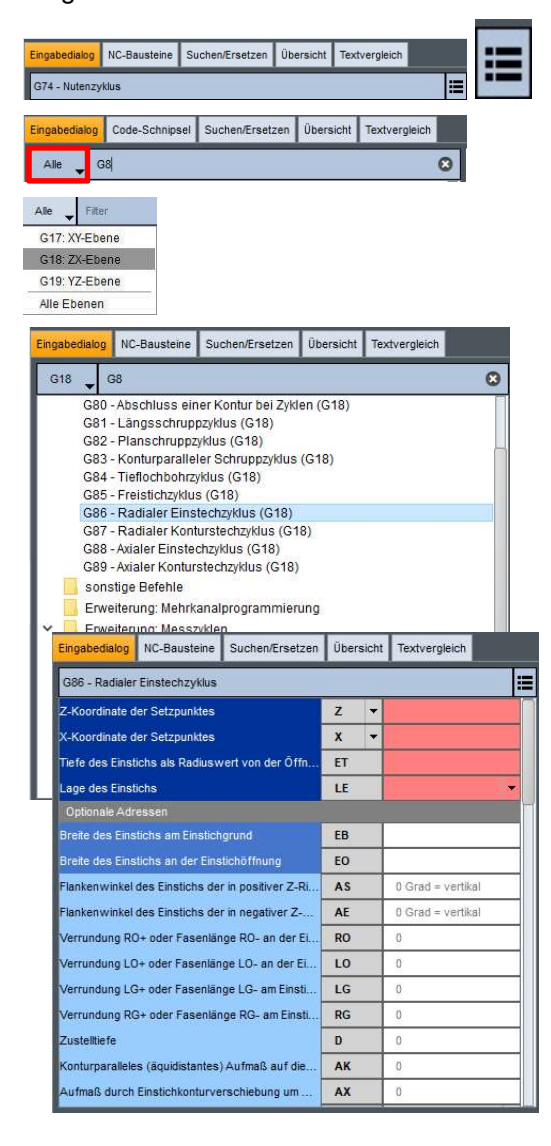

Zurück zur Befehlsliste

Eingabefeld und Ebene für einen bestimmten G-Code Befehl suchen

Die Bearbeitungsebene unter "Alle" anwählen und die gewünschte Ebene auswählen.

Unter der G18 Ebene den Suchtext G8 eingeben und einen der gefundenen NC-Sätze mit der Maus auswählen: z.B. G86

Dem Befehl mit anwählen.

Der Eingabedialog für den Befehl G86 wird geöffnet.

Die roten Felder sind Pflichtparameter und müssen vom Programmierer ausgefüllt werden.

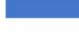

Die optionalen Adressen können auch Alternativen enthalten.

Die Vorbelegungen in den Eingabefeldern sind grau und werden nicht über die Dialogmaske im NC-Satz herausgeschrieben, sondern nur bei Änderungen der vorbelegten Werte.

# NC-Editor - Lesezeichen

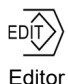

Lesezeichen sind Sprungmarken in einem NC-Programm zwischen denen man schnell hin -

und herwechseln kann. In der aktiven Zeile kann man sie über den Schalter in der Toolbar setzen oder entfernen. Die Platzierung ist immer auf der linken Seite des NC-Satzes. Damit ist ein schnelles Umschalten zwischen den Lesezeichen der einzelnen NC-Zeilen möglich.

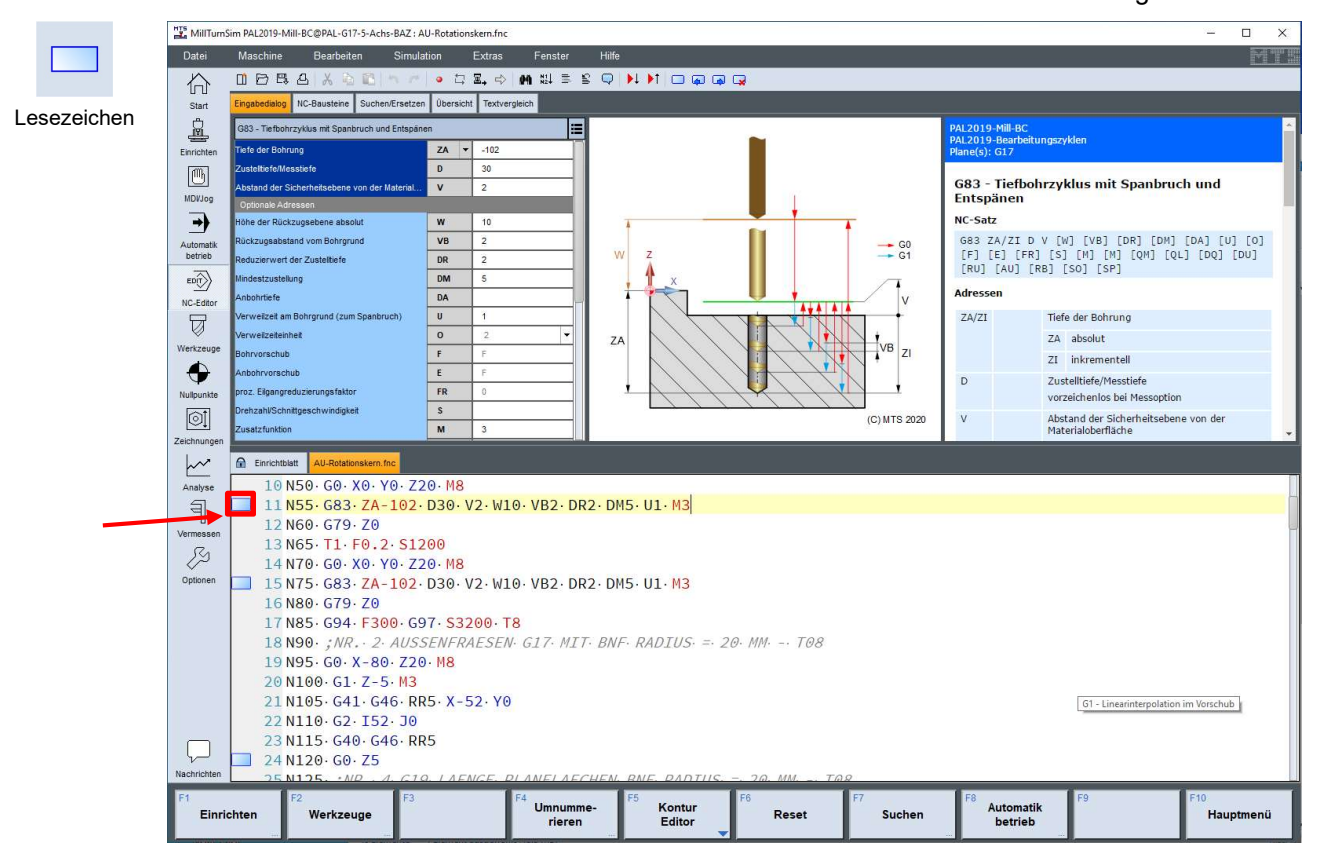

Lesezeichen in der aktiven NC-Zeile setzen oder entfernen

 $\rightarrow$ Gehe zum nächsten Lesezeichen

 $\blacksquare$ 

Alle Lesezeichen löschen

Gehe zum vorherigen Lesezeichen

# NC-Editor - Toolbar

 $\blacksquare$ 

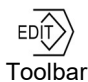

NC-Programm speichern

Ausschneiden: Entfernt einen markierten Textbereich und überträgt ihn in die Zwischenablage

Kopiert einen markierten Textbereich und überträgt ihn in die Zwischenablage

Fügt den Inhalt der Zwischenablage ein

Macht die letzte Aktion rückgängig

Wiederholt die vorher rückgängig gemachten Aktionen

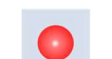

**Haltepunkt** 

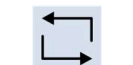

Neustart des NC-Programm

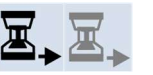

Hintergrundsimulation

Nächste Anweisung festlegen, z.B. beim nächsten Werkzeugwechsel

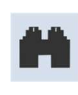

 $N1$  $N2$  Öffnet den Dialog für Textsuche

NC-Programm nummerieren oder umnummerieren wird gesteuert durch einen Eingabedialog mit verschiedenen Optionen. So können auch Kommentarzeilen ohne Satznummern im NC-Programm mit Satznummern versehen werden.

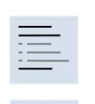

 $\Box$ 

 $\sqrt{2}$ 

Markierten NC-Block oder NC-Zeile in Kommentar umwandeln

Übernimmt den Text nach dem Kommentar-Zeichen als NC-Programmtext in den NC-Satz. Vorsicht, wenn dieser Text kein NC-Programmtext ist.

Bearbeite NC-Baustein

Dynamische Hilfe

Sucht die nächste fehlerhafte NC-Zeile vorwärts oder rückwärts

- Lesezeichen in der aktiven NC-Zeile setzen oder entfernen
- Gehe zum nächsten Lesezeichen
- Gehe zum vorherigen Lesezeichen
- Alle Lesezeichen löschen

### NC-Editor - NC-Bausteine

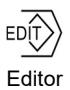

Über die Registerkarte **Kollensteine** können häufig verwendete NC-Codestücke definiert und bei Bedarf an der jeweils aktuellen Cursorposition eingefügt werden. Analog zu den aus einigen Textverarbeitungsprogrammen bekannten Textbausteinen, kann sich der Anwender komfortabel eine Sammlung von NC-Bausteinen aus immer wiederverwendeten NC-Codestücken erstellen und auf diese Weise Programmier- und Eingabearbeit einsparen.

Dabei geht die Funktionalität der NC-Bausteine weit über das einfache Einfügen eines statischen Textes/NC-Codes hinaus: Zu jedem NC-Baustein kann ein Hilfstext angegeben werden, der die Funktion und Verwendung des Bausteins beschreibt. Weiterhin lassen sich im NC-Code Platzhalter definieren, für die dann in einem automatisch generierten Dialog vom Anwender Werte eingegeben werden können, die anschließend an entsprechender Stelle im NC-Code eingefügt werden.

Ein Beispiel wäre ein NC-Baustein, der einen Technologieblock erzeugt. Die technologischen Parameter, wie Werkzeug- und Korrekturwertnummer, Spindeldrehzahl etc. würden im NC-Code als Platzhalter definiert werden. Beim Aufruf dieses NC-Bausteins würde sich dann ein Dialog öffnen, in dem der Anwender die Werte für diese Platzhalter einträgt.

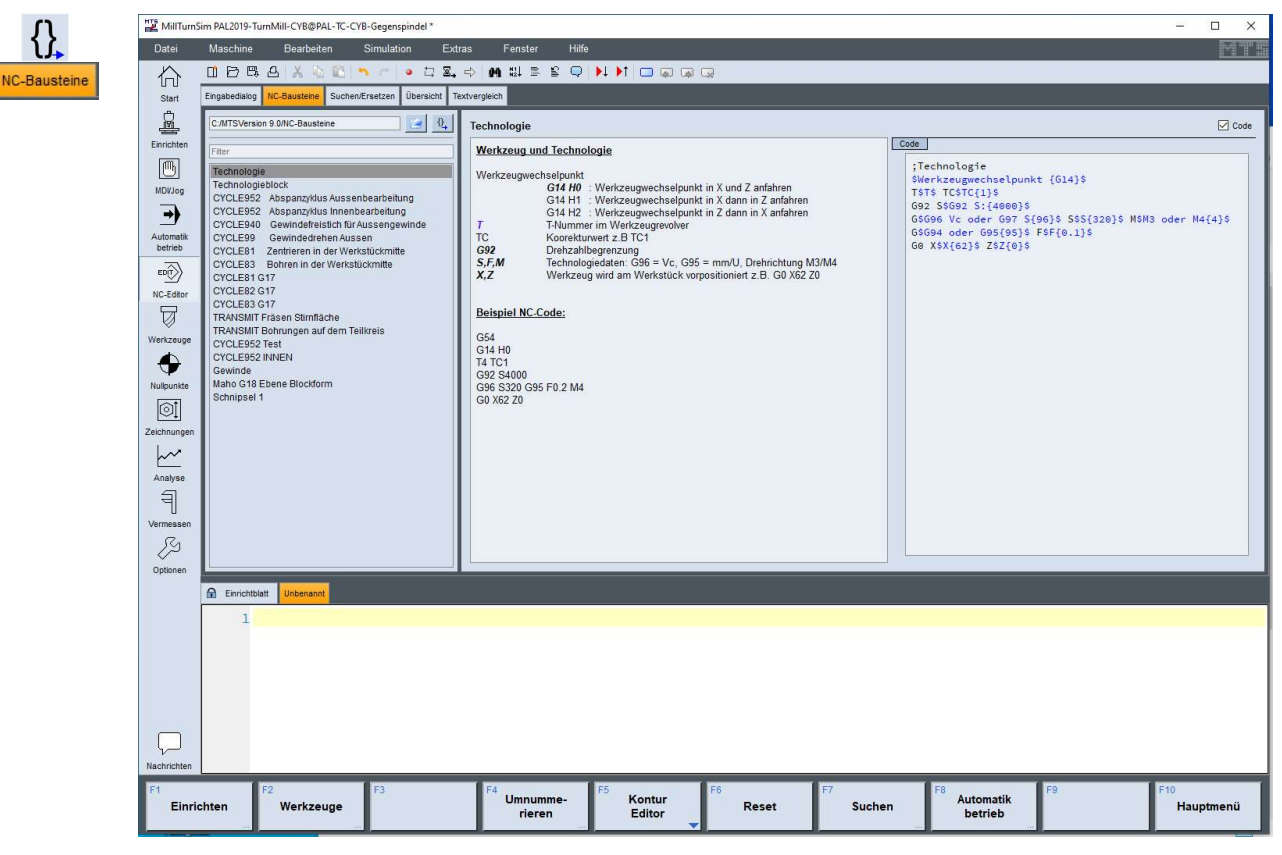

Die Registerkarte NC-Bausteine ist zwei- bzw. dreigeteilt. Im obigen Bild findet sich die Liste der geladenen NC-Bausteine auf der linken Seite (jeder NC-Baustein hat einen Titel, der in dieser Liste angezeigt wird). Wählt man hier einen NC-Baustein mit einem einfachen Mausklick an, so werden im mittleren Feld dessen Beschreibung und im rechten Feld der NC-Code angezeigt, der durch einen Doppelklick auf den Titel des NC-Bausteins eingefügt wird. Das rechte Feld mit dem NC-Code lässt sich über die darüber befindliche Checkbox "Code" bei Bedarf ein- bzw. ausblenden.

NC-Bausteine sind in Dateien gespeichert, die über den Button "Laden" geladen werden können. Der Pfad zur aktuell geladenen Datei mit NC-Bausteinen findet sich oberhalb der Liste.

Über das Feld "Filter" kann eine lange Liste von NC-Bausteinen auf die NC-Bausteine reduziert werden, deren Titel den eingegebenen Filterbegriff enthalten.

#### Anlegen und Bearbeiten von NC-Bausteinen

 $\{ \}$ 

### Über den  $\mathcal{U}_k$  Button wird ein Dialog geöffnet, mit dem sich eine Liste von NC-Bausteinen erstellen bzw. bearbeiten lässt.

Im oberen Bereich dieses Dialogs finden sich Buttons zum Laden einer Liste aus einer Datei, zum Speichern der aktuellen Liste in eine Datei und zum Anfügen einer Liste in einer Datei zu der aktuellen Liste im Dialog.

Auf der linken Seite des Dialogs befindet sich die Liste der vorhanden NC-Bausteine. Dort können über die Buttons oberhalb der Liste die NC-Bausteine alphabetisch sortiert, verschoben

oder gelöscht werden. Über den Button oder den letzten Eintrag in der Liste lässt sich ein neuer NC-Baustein anlegen.

Wählt man in dieser Liste einen NC-Baustein an (oder erzeugt einen neuen Baustein), so lassen sich auf der rechten Seite sein Titel, seine Beschreibung und der zu erzeugende NC-Code eingeben.

Über die Buttons unterhalb des Beschreibungsfeldes lassen sich die Schriftfarbe, -größe und stil verändern.

Unterhalb des Codefeldes finden sich die Buttons "Vorschau", "Platzhalter", "Cursorposition" und  $\mathcal{F}$ .

Der "Vorschau"-Button öffnet einen Vorschaudialog, mit dem die Funktionalität des NC-Bausteins (das Aussehen der Beschreibung, der erzeugte Dialog für die Platzhaltereingabe, sowie der erzeugte Code) überprüft werden kann.

Mit dem "Platzhalter"-Button wird an der aktuellen Cursorposition im Codefeld ein Platzhalter eingefügt. Dieser besteht aus einem Namen (z.B. "Werkzeugnummer") sowie einem optionalen Vorbelegungswert (z.B. "1"). Beim Aufruf eines NC-Bausteins wird der Code nach den so definierten Platzhaltern durchsucht. Für die gefundenen Platzhalter wird ein Dialog angezeigt, in dem der Anwender dann Werte eingeben kann. Anschließend werden die Platzhalter im Code durch die eingegebenen Werte bzw. die vorbelegten Werte ersetzt und der komplette Code dann an der aktuellen Cursorposition im Editor eingefügt.

Üblicherweise steht nach dem Einfügen eines NC-Bausteins der Cursor hinter dem eingefügten Code. Dies lässt sich über den "Cursorposition"-Button ändern. Durch diesen Button wird an der aktuellen Cursorposition im Codefeld eine Markierung eingefügt, welche die Cursorposition nach dem Einfügen des NC-Bausteins definiert. So sorgt z.B. die Markierung im NC-Code "G0 X\$end\$ Z100" dafür, dass der Cursor nach dem Einfügen nicht hinter "Z100", sondern direkt hinter dem "X" steht, damit der Anwender sofort an dieser Stelle weiterschreiben kann.

Die NC-Bausteine verwenden bei den Platzhaltern und für die Markierung der Cursorposition das \$-Zeichen als "Markierungszeichen". Möchte man nun in dem Code das \$-Zeichen anderweitig verwenden, so muss man die Sequenz "\$\$" verwenden. Alternativ lässt sich diese auch über den \$-Button einfügen.

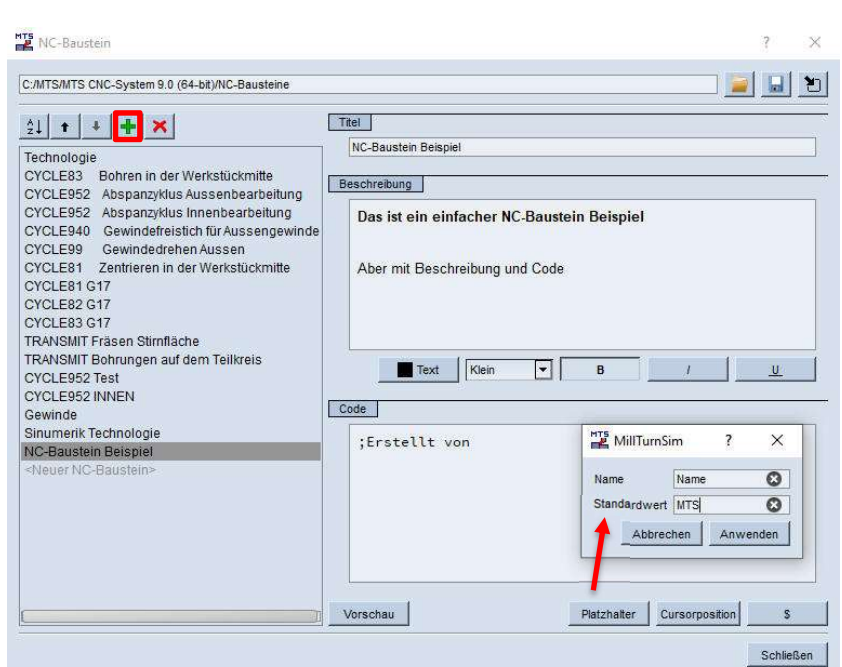

 $\{\}$ Obiger Screenshot zeigt ein einfaches Beispiel für einen NC-Baustein. Der Baustein hat den Titel "NC-Baustein Beispiel", eine einfache Beschreibung, sowie einen NC-Code mit einem Platzhalter ("\$Name\$"). Beim Aufruf dieses NC-Bausteins im Editor öffnet sich ein Dialog, in dem der Anwender zur Eingabe des Platzhalters "Name" aufgefordert wird. Der hier eingegebene Name wird dann in den NC-Code des Bausteins und der komplette Code anschließend in das NC-Programm eingefügt.

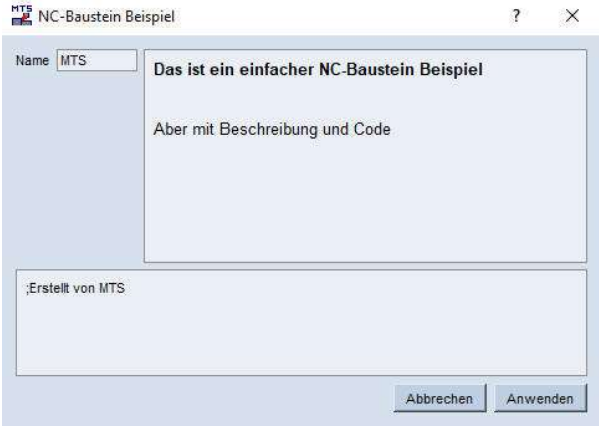

#### Ein NC-Baustein-Beispiel mit vorbelegtem Parameter

 $\{ \}$ 

Folgender Screenshot zeigt das "NC-Baustein Beispiel" mit vorbelegtem Wert "MTS" für den Platzhalter "Name". In dem sich öffnenden Dialog für die Eingabe des Platzhalters ist nun schon der Text "MTS" eingetragen. Dieser kann dann vom Anwender einfach übernommen oder aber geändert und dann übernommen werden.

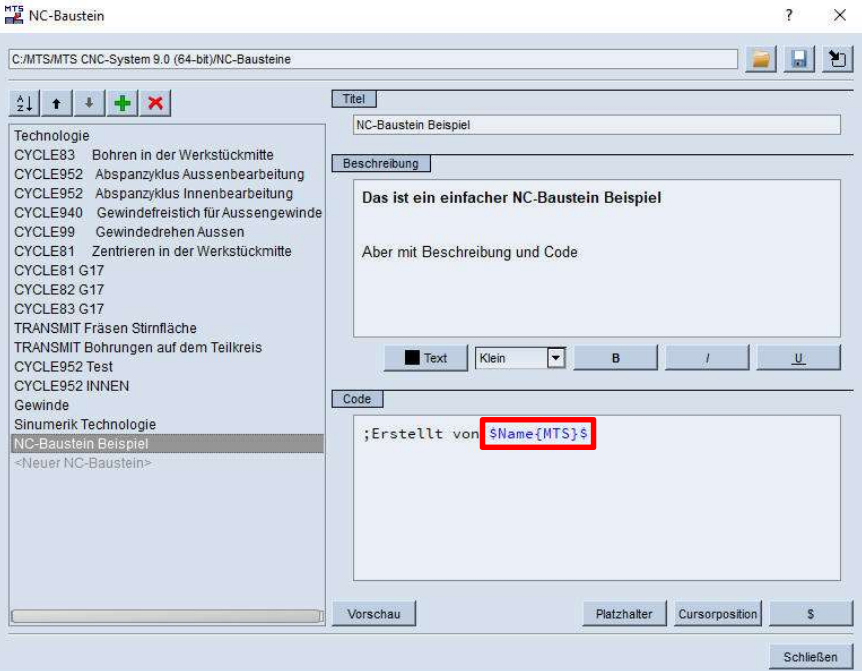

Eine weitere Besonderheit stellt das \$end\$-Kommando dar. Dieses Kommando im Code sorgt  $\Omega$ dafür, dass nach dem Einfügen des Codes in das NC-Programm der Cursor an der mit \$end\$ markierten Position steht.

Beispiel: Der Cursor würde nach dem Einfügen des Codes G0 X\$end\$ Y100 direkt hinter dem X stehen.

#### Organisation von NC-Bausteinen

Über die Buttons oberhalb der Bausteinliste können die Bausteine gelöscht, verschoben oder alphabetisch sortiert werden. Laden, speichern oder importieren von NC-Bausteinen ist ebenfalls möglich.

Die NC-Bausteine können in Dateien gespeichert und daraus wieder geladen werden. Beim Importieren von NC-Bausteinen werden die importieren Daten in die aktuelle Liste eingefügt (hinten angehängt). Nachfolgend zwei Beispiele für die Anwendung.

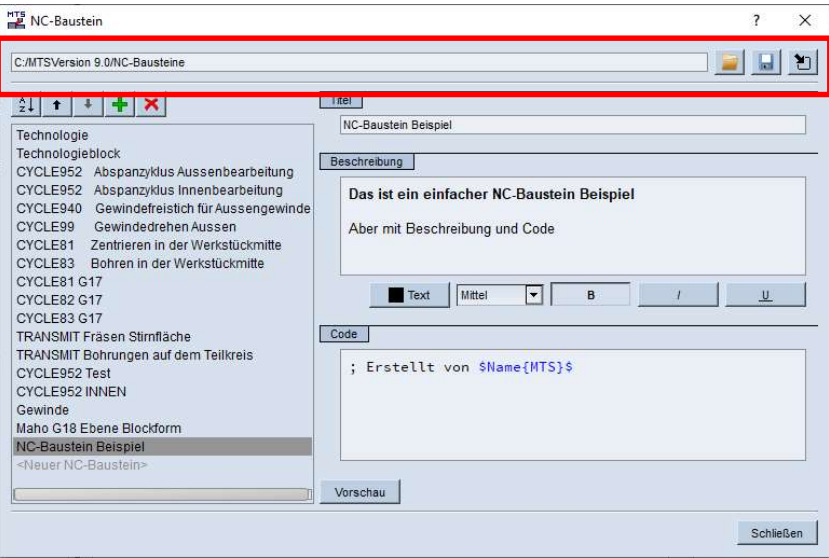

# NC-Baustein: Werkzeug und Technologieblock PAL2019

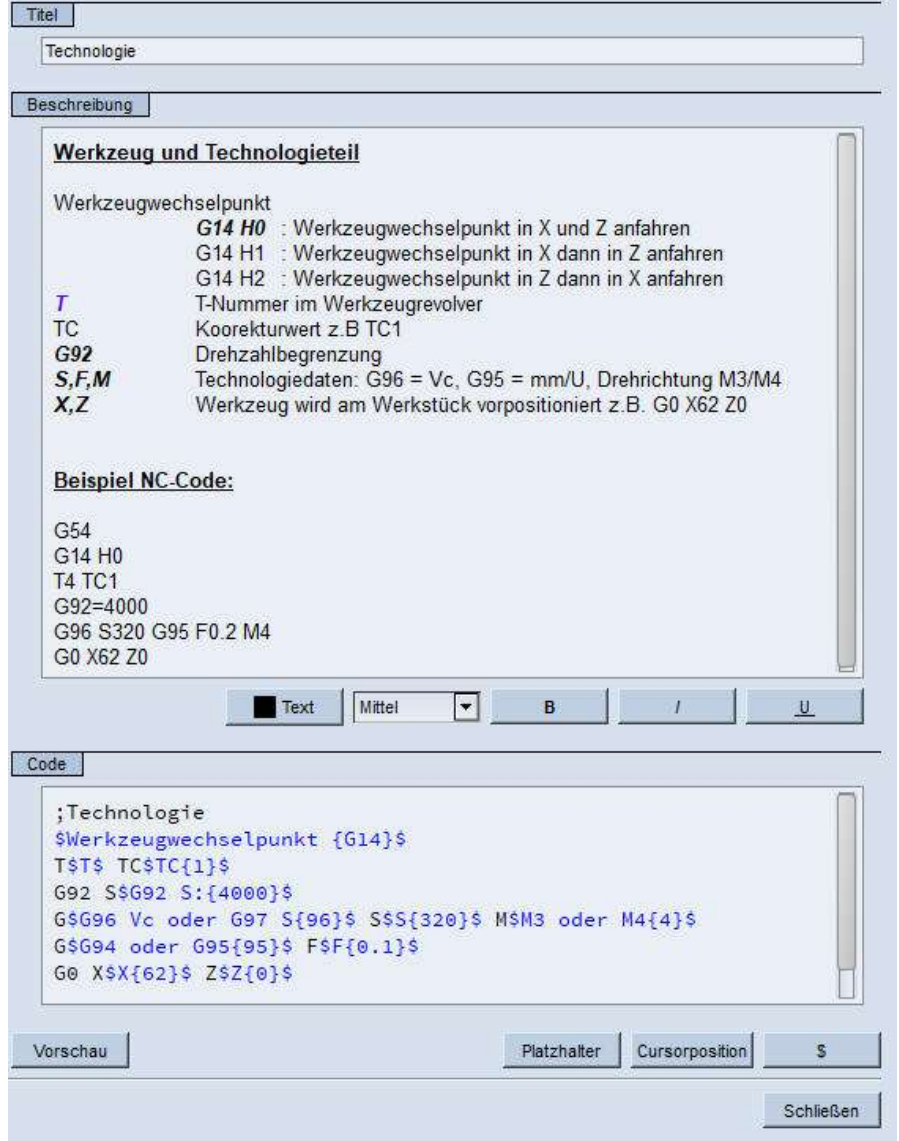

# NC-Baustein: Eingabedialog Werkzeug und Technologie

**MTS**<br>**Technologie**  $\{\}$  $\tilde{?}$ × Werkzeugwechselpunkt G14 Werkzeug und Technologieteil  $\mathbb T$  $|13|$ Werkzeugwechselpunkt  $TC$  $\sqrt{1}$ G14 H0 : Werkzeugwechselpunkt in X und Z anfahren G14 H1 : Werkzeugwechselpunkt in X und Z anfahren<br>G14 H1 : Werkzeugwechselpunkt in X dann in Z anfahren<br>T-Nummer im Werkzeugrevolver<br>Koorekturwert z.B TC1 4000 G92 S: G96 Vc oder G97 S 96  $\overline{T}$  $rac{TC}{G92}$  $320$  $\mathbf{s}$ Drehzahlbegrenzung<br>Technologiedaten: G96 = Vc, G95 = mm/U, Drehrichtung M3/M4 M3 oder M4  $\sqrt{4}$  $S, F, M$ G94 oder G95 95  $X, Z$ Werkzeug wird am Werkstück vorpositioniert z.B. G0 X62 Z0  $\mathsf F$  $|0.1$ 62 **Beispiel NC-Code:**  $\mathsf X$  $\overline{z}$  $\boxed{0}$ G54 G14 H<sub>0</sub> T<sub>4</sub> TC<sub>1</sub> G92=4000 G96 S320 G95 F0.2 M4 G0 X62 Z0 Abbrechen Anwenden

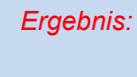

;Technologie  $G14$ **T13 TC1** G92 S4000 G96 S320 M4 G95 F0.1 G0 X62 Z0

© MTS GmbH 2020 45

# NC-Baustein: CYCLE83 Sinumerik 840D

Titel

 $\{\}$ 

CYCLE81 Zentrieren in der Werkstückmitte

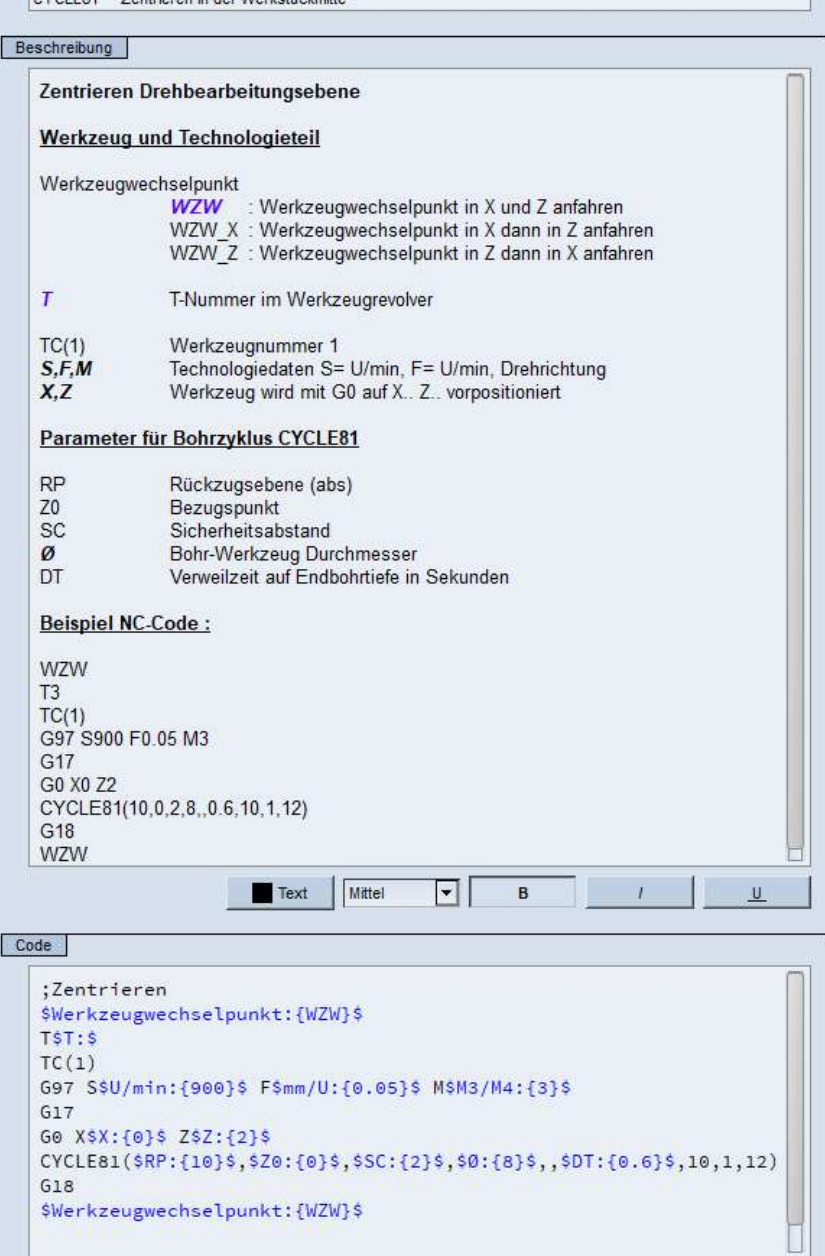

# NC-Baustein: Eingabedialog Werkzeug, Technologie und Bearbeitungszyklus

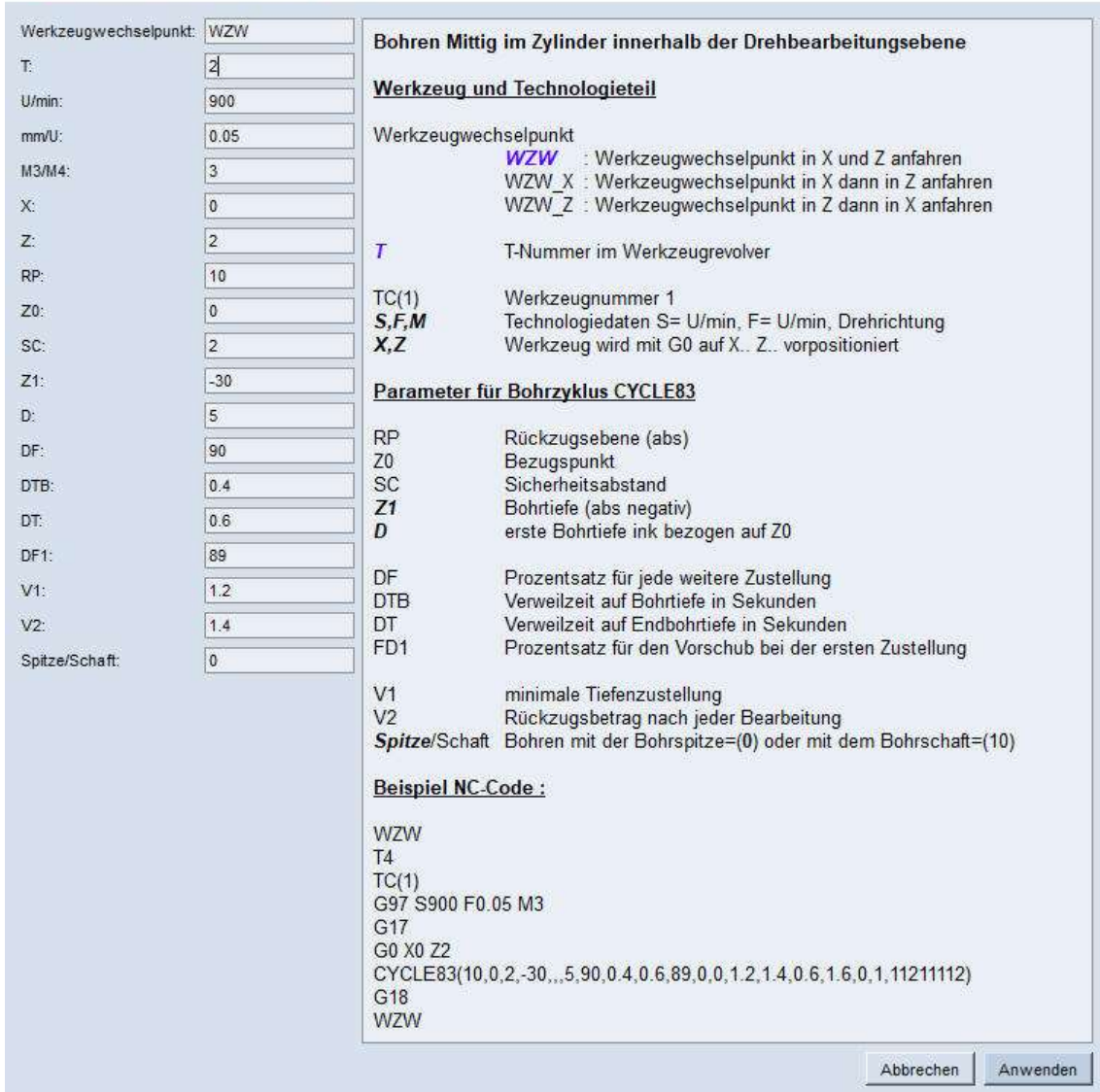

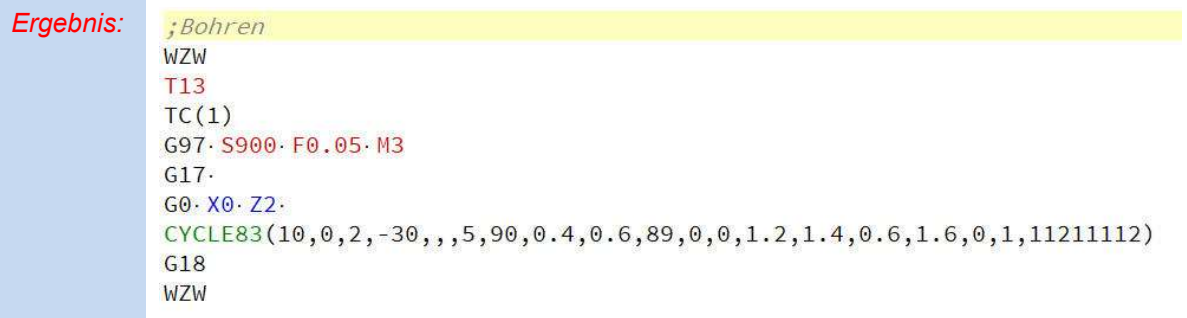

# HTS<br>EL CYCLE83 Bohren in der Werkstückmitte

© MTS GmbH 2020 47

 $\mathsf{X}$  $\overline{\mathbf{r}}$ 

# NC-Editor - Suchen & Ersetzen

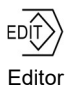

In der Registrierkarte **Suchen/Ersetzen** gibt es eine neue Funktion "Alle suchen". Nach Eingabe "Suchen nach:" z.B. "F" "Alle suchen" werden alle NC-Sätze mit einem F und alle

Vorschubwerte des NC-Programms satzweise im rechten Fenster angezeigt. Mit der wählt man z.B. die Zeile 66 NC-Satz N330 an. Die NC-Zeile im Editor kann sofort editiert werden. 66N330 G95 F0.16 G97 S1900 T8 M3

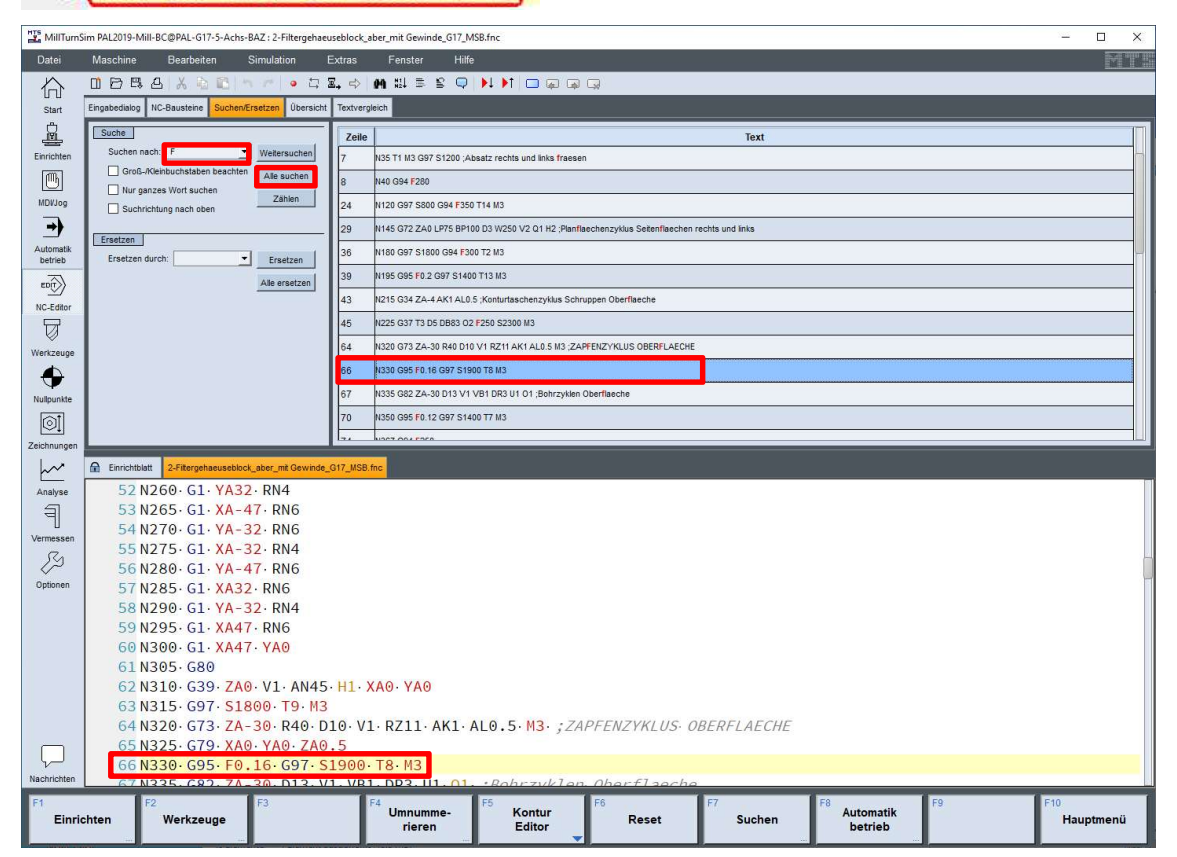

Bei einem Gravurprogramm lassen sich durch die Funktionen "Ersetzen durch:", global "Alle ersetzen" die gleichen Vorschubwerte oder Zustellstiefen in Z ändern.

# NC-Editor - Übersicht und Textvergleich

Die Registrierkarte **inversicht ist für eine schnelle Anzeige von sehr langen CNC-Programmen aus** dem Formenbau. Hier erkennt man schneller geordnete Strukturen innerhalb des Programms. Die angezeigte Ansicht kann nicht geändert werden.

Das schnelle Durchscrollen des NC-Programms ist auch möglich. Dabei wählt man mit der eine NC-Zeile aus, die dann sofort im NC-Editor als aktiver Satz zur Bearbeitung angezeigt wird.

Die Registrierkarte Fextvergleich ermöglicht einen intelligenten Dateivergleich. Benutzer können Änderungen zeilen- oder abschnittweise bzw. sämtliche Änderungen einsehen. Der Textvergleich ist zwischen dem aktiven NC-Programm und einem Referenzprogramm möglich.

# NC-Editor - Zeilennummern

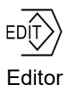

Im Editor unter wird ein Dialog geöffnet, der die Zeilen nach bestimmter Voreinstellung neu nummeriert. Auch Programmteilwiederholungen werden geändert.

Es stehen verschiedene Möglichkeiten zur Auswahl.

Umnummerieren im gesamten Dokument bzw. Auswahl eines markierten Blocks im Programm. Ab der Version 9.0 stehen neue Erweiterungen unter "Optionen" zur Verfügung.

Fehlende Satznummern oder Leerzeichen werden automatisch im NC-Programm eingefügt.

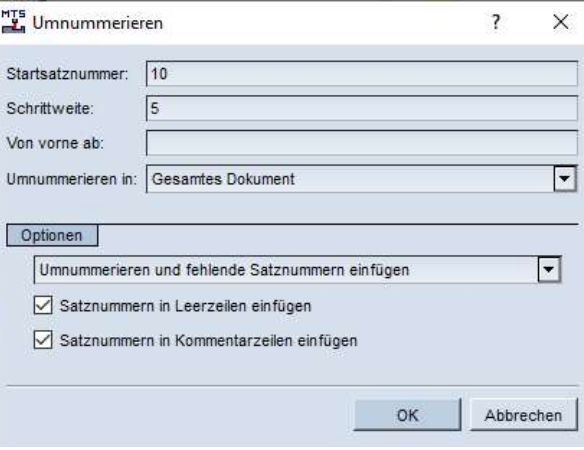

### NC-Editor - Einrichtblatt als NC-Programmkopf

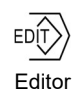

Das aktive NC-Programm im Maschinenspeicher setzt sich aus zwei Teilen zusammen. Im oberen Teil ist das Einrichtblatt, das über den Einrichtdialog erzeugt wird und im unteren Teil ist das NC-Programm, das im Editor oder im Einzelsatz programmiert wird. Das Einrichtblatt ist ein Kommentarblock und standardmäßig mit einem  $\bigcap$  gesperrt und kann nicht bearbeitet werden.

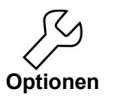

Unter Optionen Registrierkarte Editor kann diese Sperre unter Einstellungen E Einrichtblatt editierbar aufgehoben werden. In der Anzeige **Elinrichtblatt** ist das **nicht mehr zu sehen. Das** 

Einrichtblatt kann im Editor bearbeitet werden. Das Editieren des Einrichtblatts sollte nur durch erfahrene Anwender durchgeführt werden, da

ein Fehler in der Einrichtblattsyntax das automatische Einrichten verhindert.

Zwischen beiden Programmteilen kann mit der Uumgeschaltet werden.

Einrichtblatt | Übung01.fnc

# NC-Editor - Einrichtblatt-Syntaxkontrolle

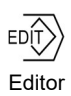

Die Syntaxkontrolle zeigt Fehler im NC-Programm durch eine rote Unterstreichung an- N65 GO X100 Z100

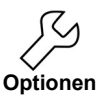

Unter Optionen Registerkarte **Editor** wird die Syntaxkontrolle im NC-Programm Syntax einfärben aktiviert. (Standardmäßig voreingestellt)

Weitere wichtige Einstellungen, welche die Eingabe von NC-Sätzen erleichtern, befinden sich unter Autokorrektur.

-Satznummern erzeugen -Großbuchstaben -Komma (;) durch Punkt (.) ersetzen -Leerzeichen von NC-Adressen

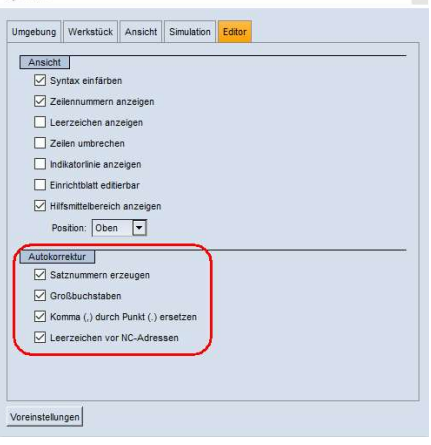

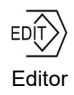

Nachrichten sind Informationen die bei der Abarbeitung eines NC-Programms automatisch erstellt werden. Es werden Informationsausgaben oder Fehler in der Programmierung protokoliert. Diese können auch in einer Datei gespeichert werden. Das Nachrichtenfenster kann man ein- oder ausschalten. Eine optimale Darstellung der Nachrichten wird über das Einschalten der Transparenz erreicht. Das Nachrichtenfenster kann parallel in der Simulation offen bleiben, um weitere Mitteilungen zu erhalten.

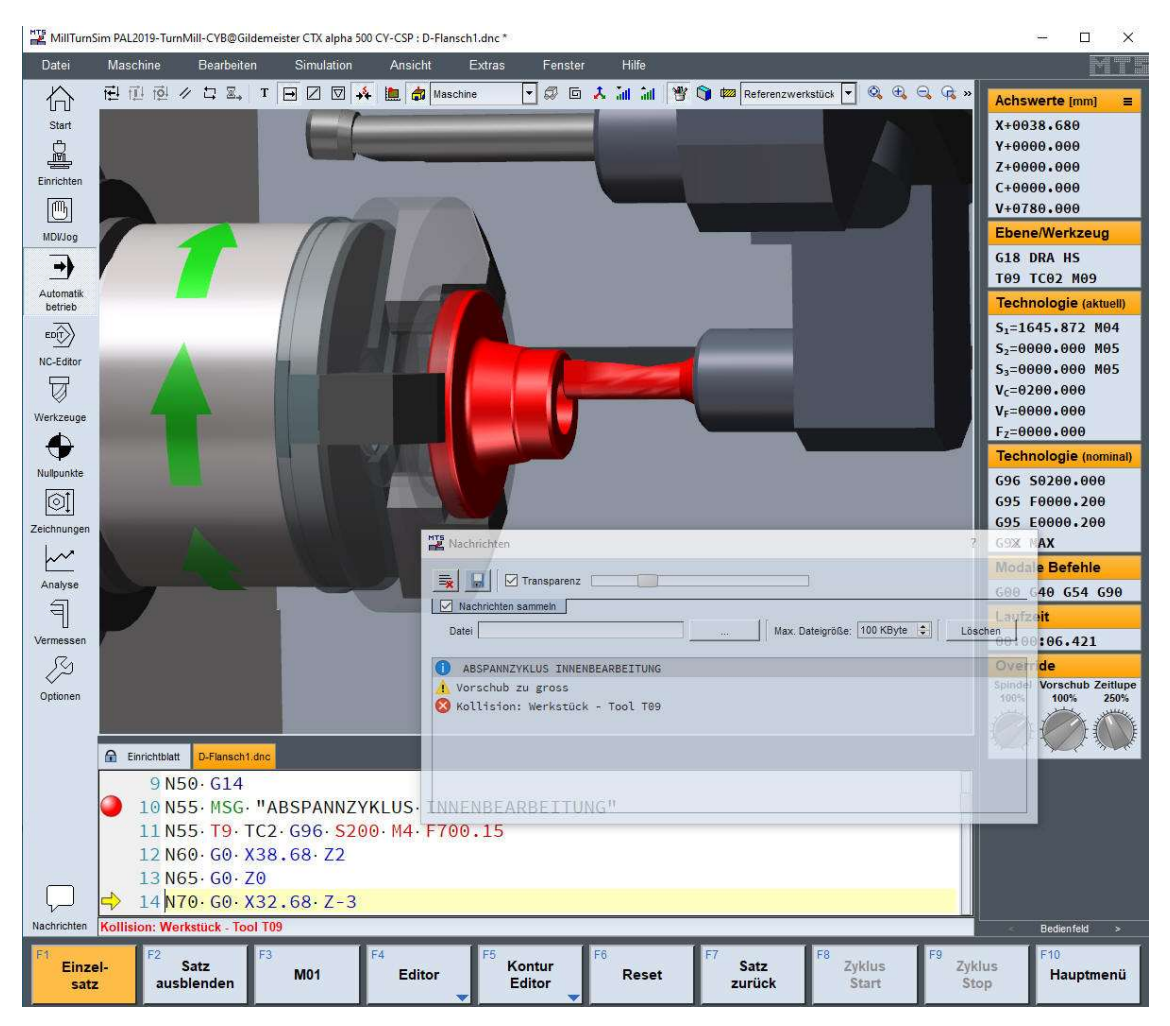

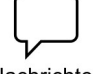

Im NC-Programm kann die Ausgabe von Nachrichten eingefügt werden. Diese werden bei der Abarbeitung des NC-Programms in der Simulation angezeigt.

Nachrichten

MSG "Text"

Mit Konturzug bezeichnet man eine gerichtete Folge der geometrischen Elemente "Strecke" und "Kreisbogen", die aneinandergefügt eine Werkstückkontur eindeutig beschreiben. Der Programmierer erhält mit der Konturzugprogrammierung die Möglichkeit, nicht nur die Koordinaten des Endpunktes einer Strecke oder eines Kreisbogens bzw. dessen Mittelpunktkoordinaten für die Programmierung zu verwenden sondern auch weitere geometrische Eingaben wie Winkel, Längen, tangentiale Übergangsbedingungen, Verrundungen oder Fasen zur Definition der herzustellenden Kontur zu benutzten. Die Berechnung der End- bzw. Übergangspunkte zwischen den einzelnen Elementen wird dabei von der Steuerung übernommen. Im Folgenden verwenden wir den moderneren Begriff der Konturprogrammierung.

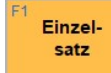

#### Programmieren mit dem Kontur Editor

Der Kontur Editor wird ausgehend von der Einzelsatz Programmierung mit der Taste F5 "Kontur-Editor" aufgerufen. Zu beachten ist, dass man in der NC-Zeile steht, an der der neue NC-Code des Kontur-Editors im Programm eingefügt wird.

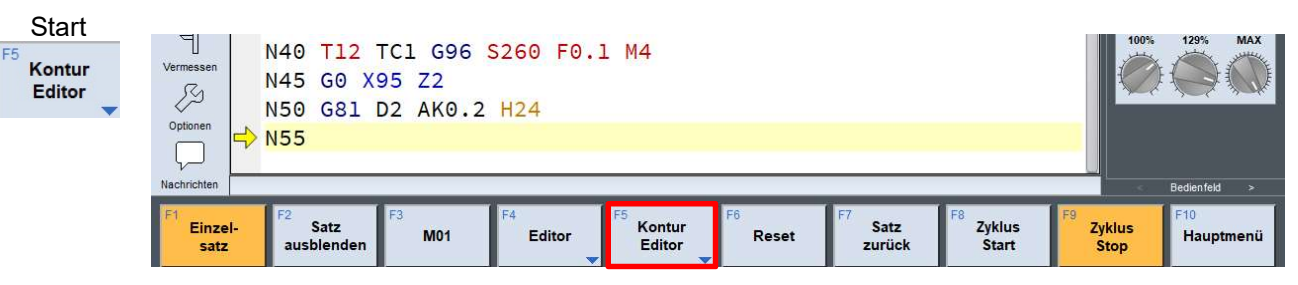

Konturbeschreibung im "Kontur-Editor"

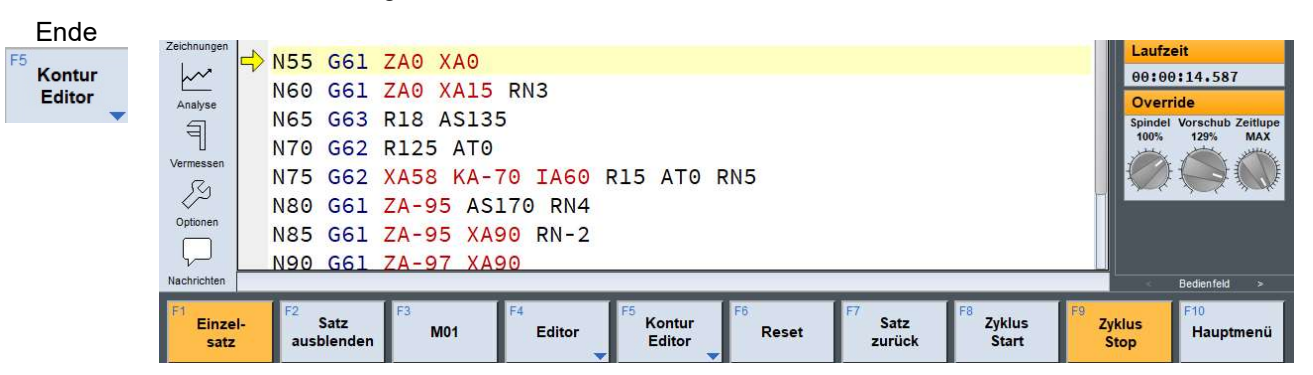

# NC-Editor - Konturprogrammierung

#### Kontur Editor

Nach dem Start vom Kontur-Editor wechselt das System in die grafische Konturprogrammierung.

Die Geometrieelemente befinden sich in der Funktionstastenleiste oder oben in der Toolbar. Auf der rechten Seite sind die Eingabefelder für die Geometriedaten. Das Rohteil wird in der Mitte angezeigt. Das kleine Rechteck ist die aktuelle Werkzeugposition.

Mit der Anwahl der  $\sqrt{\ }$  (Strecke anfügen) und der Eingabe der Endpunkte XA0 und ZA-1.6 wird die Strecke eingezeichnet. Die Geometrieeingaben werden links untereinander in Form eines Arbeitsplans erfasst, um später eventuelle Änderungen in der Kontur zuzulassen.

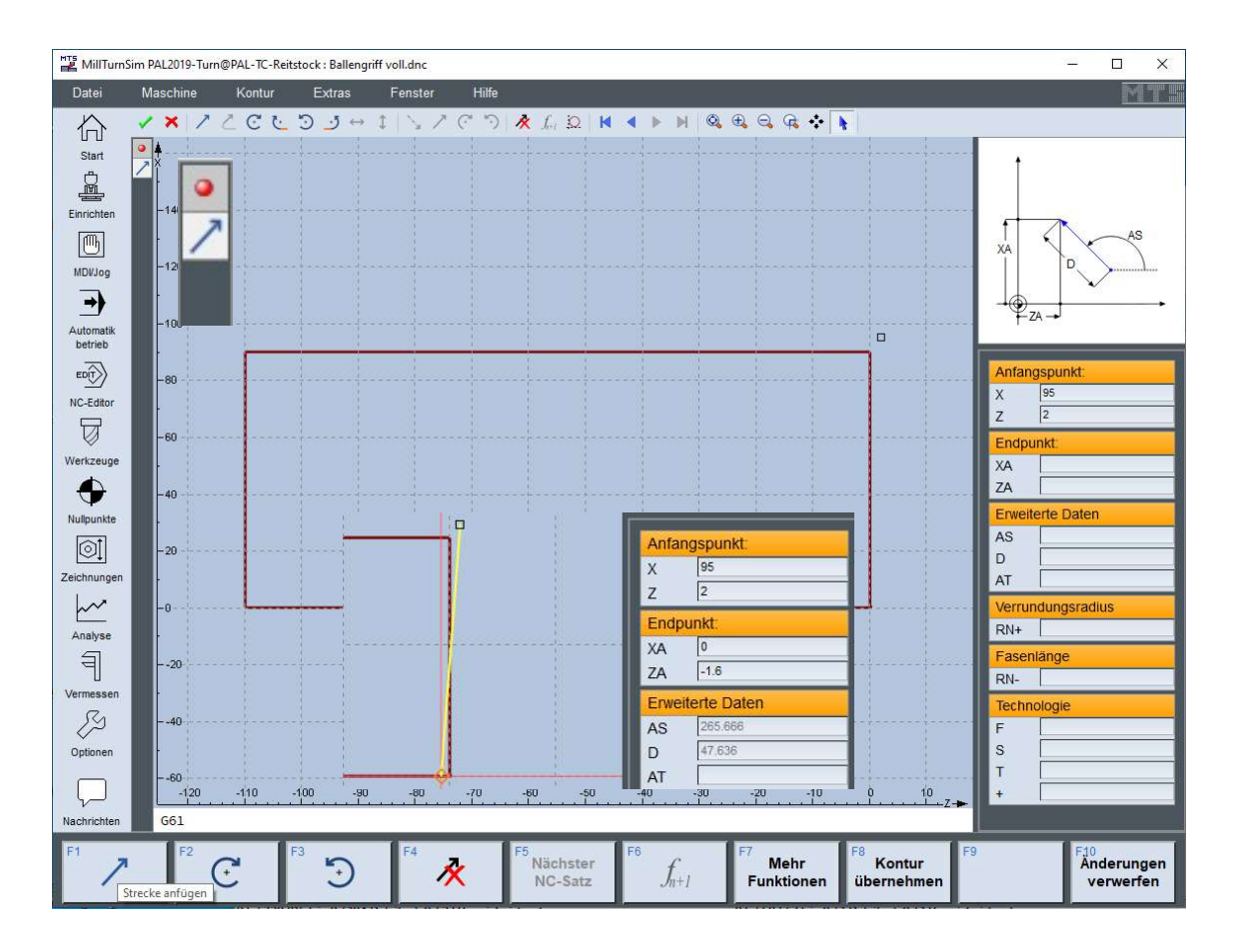

# Kontur-Editor - Toolbar und geometrische Elemente

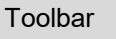

- $\sum$  Strecke anfügen
	- Tangentiale Strecke anfügen
	- Kreisbogen anfügen (Uhrzeigersinn)
	- Tangentialen Kreisbogen anfügen (Uhrzeigersinn)
- **NCC こう** Kreisbogen anfügen (Gegen Uhrzeigersinn)
- $\overline{\mathcal{L}}$ Tangentialen Kreisbogen anfügen (Gegen Uhrzeigersinn)
- $\leftrightarrow$ Horizontale anfügen
- $\hat{I}$ Vertikale anfügen
- DIN-Strecke anfügen (G0)
- $\overline{\phantom{a}}$ DIN-Strecke anfügen (G1)
- $\overline{C}$ DIN-Kreisbogen anfügen (G2)
- $\bigcap$ DIN-Kreisbogen anfügen (G3)
- $\overline{\mathbf{x}}$ Element entfernen
- $\int_{n+1}$ Nächste Lösung (bei mehreren geometrischen Lösungen)
- $\bigcirc$ Hilfslinien einblenden

#### Geometrische Elemente für die Eingabemasken

- XA Zielpunktkoordinate
- YA Zielpunktkoordinate
- ZA Zielpunktkoordinate
- IA Kreismittelpunkt absolut zur X-Achse
- JA Kreismittelpunkt absolut zur Y-Achse
- KA Kreismittelpunkt absolut zur Z-Achse
- AS Abstiegswinkel der Strecke D (positiv)
- AS Startpunkt Tangentenwinkel
- D Länge der Strecke nur positiv
- R Radius positiv kleine Lösung negativ große Lösung
- AO Öffnungswinkel Kreisbogen
- AT Übergangswinkel zur vorangegangenen Werkzeugbewegung bei tangentialen Werkzeugbewegungen AT0 bzw. spitze Tangente AT180
- AE Zielpunkt-Tangentenwinkel
- AP Polarwinkel im Zielpunkt

# Kontur-Editor - TopTurn Beispiel Ballengriff

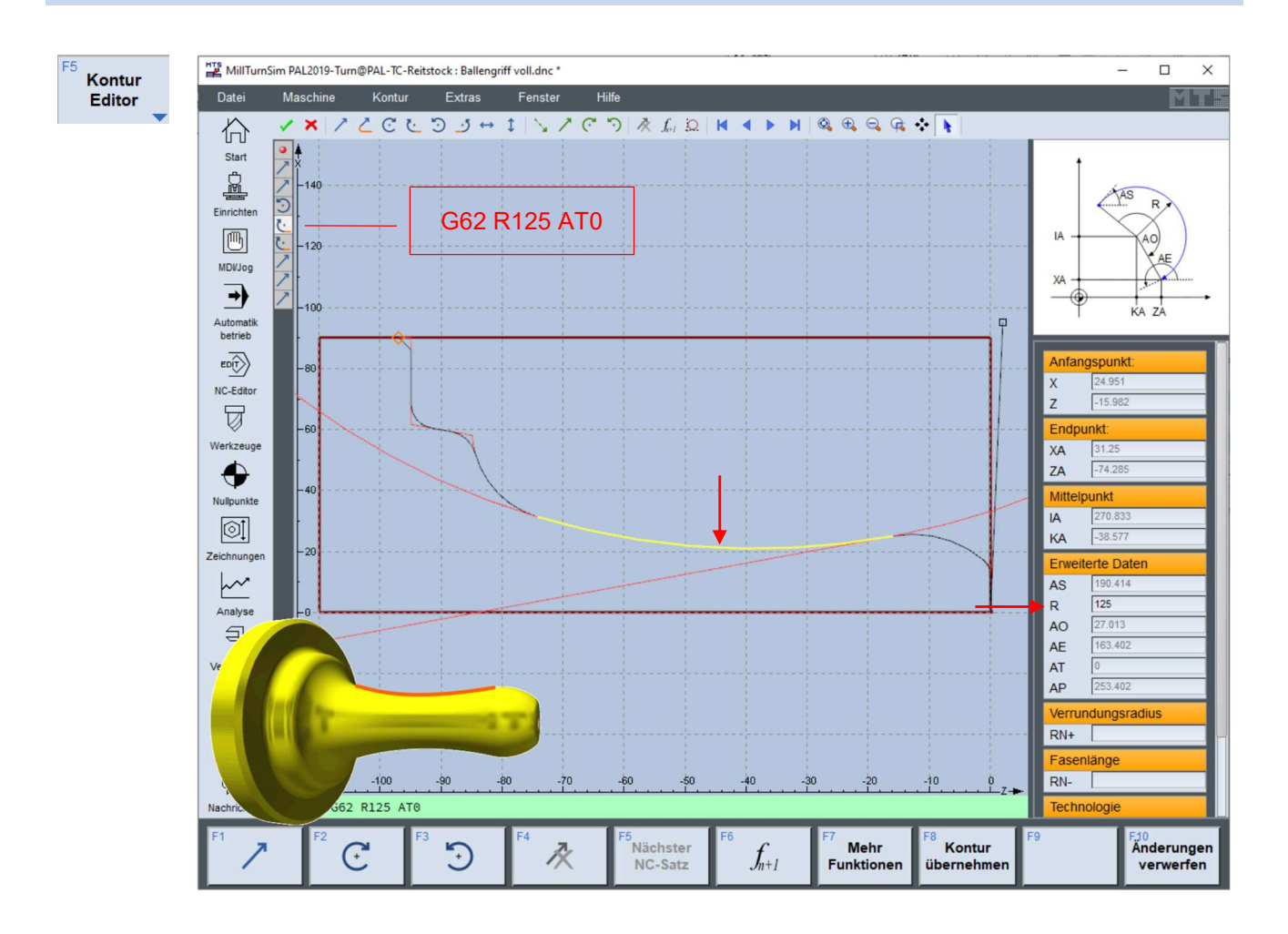

#### Geometrieeingaben und die Umsetzung in NC-Code

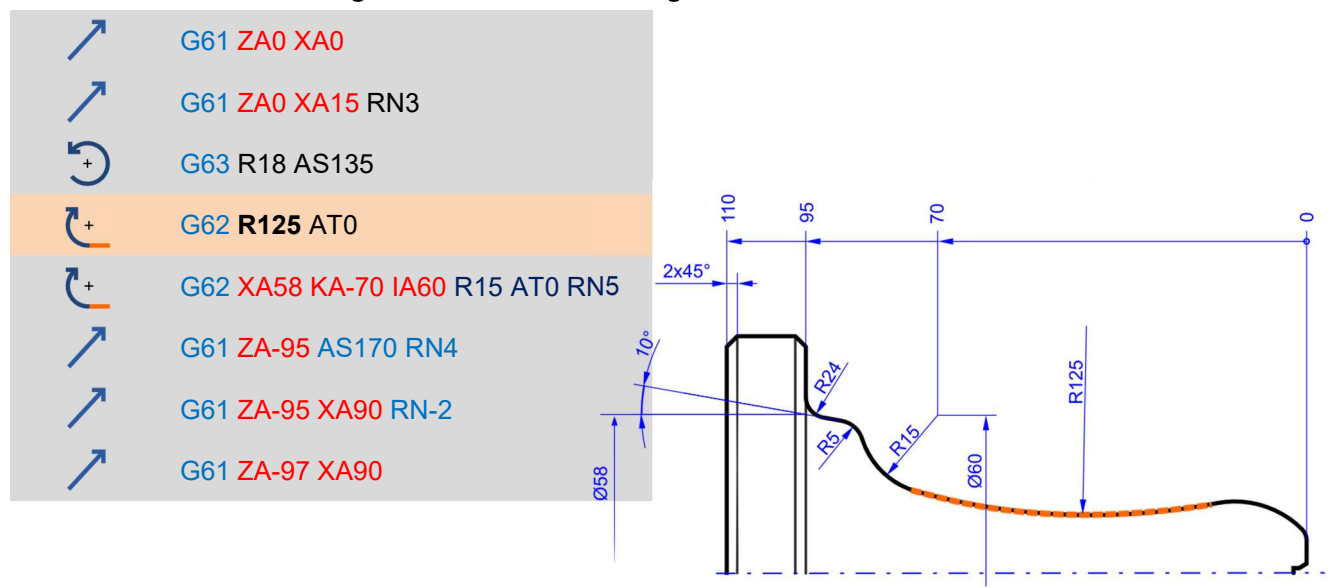

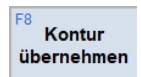

Ist die Geometrie beschrieben, wird mit Kontur übernehmen der Dialog beendet.

# Werkzeugsystem der CNC-Maschine

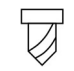

#### Revolver – Magazinbelegung – Bestückung

Werkzeuge

Der aktive Werkzeugsatz der Maschine wird angezeigt. Wählt man einem Platz mit der an, öffnet sich ein Kontextmenü mit weiterführenden Informationen bzw. Funktionen.

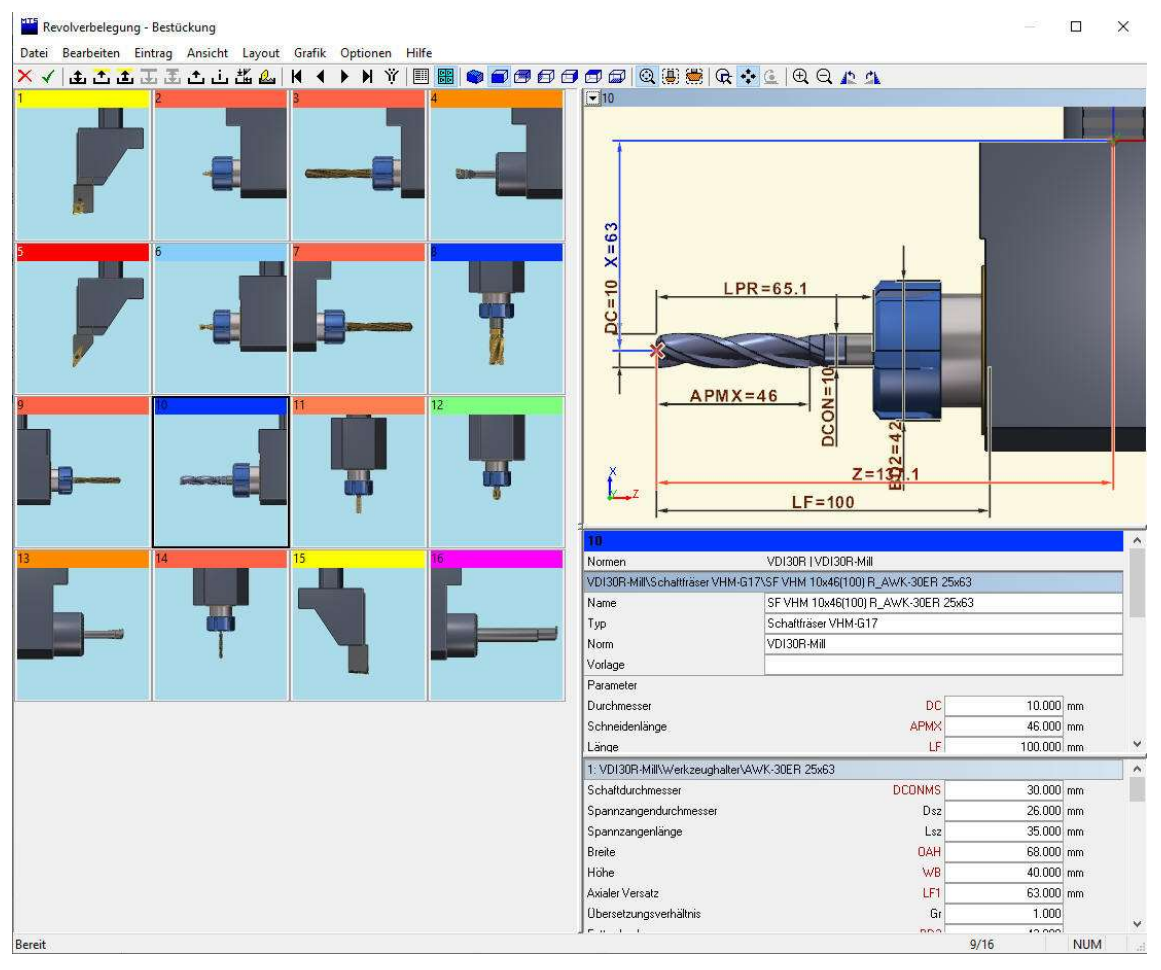

Die Werkzeugbelegung muss an eine Fertigungsaufgabe angepasst werden. Sie kann beim Einrichten jederzeit geändert werden. Siehe Kapitel Einrichten Werkzeugsystem. In der Toolbar stehen weitere Funktionen zur Verfügung. Es sind verschiedene Layouts für die Anzeige der Werkzeugbelegung hinterlegt.

Im Menü unter "Datei" gibt es die Funktion "Alle Korrekturwerte zurücksetzen". In diesem Fall werden die aktuellen Korrekturwerte im Einrichtblatt des aktiven NC-Programms mit den Korrekturwerten aus der Werkzeugverwaltung überschrieben (Hilfreich, wenn zuvor Korrekturwertmanipulationen durchgeführt wurden).

Diese Funktion ist auch dann sehr wichtig, wenn ein NC-Programm nicht richtig läuft oder aus einer älteren Versionen in eine andere importiert wird.

Im Menü "Datei" befindet sich die Verwaltung für Werkzeugtypen und Werkzeuge. Hier können neue Werkzeuge angelegt, geändert oder gelöscht werden.

# ISO 13399 MTS Werkzeugparameter

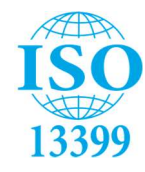

Ab der Version 9.0 stehen vier unterschiedliche Parametersätzen zur Anzeige der Werkzeug-Geometrien zur Auswahl: Längeneinheit mm oder inch und alte Werkzeug-Parameterbezeichnungen oder GTC-Parameterbezeichnungen.

Mit der Einführung der Norm ISO 13399, (MTS Anzeige über GTC-Parameter) hat jedes Werkzeug eine Reihe von eindeutig standardisierten Parametern. Diese gelten international und ermöglichen einen perfekten digitalen Datenaustausch von Informationen zwischen unterschiedlichen Systemen. Die Norm dient zur Vereinheitlichung von digitalen Prozessen und sichert einen einheitlichen Datenaustausch zwischen den Systemen in der Arbeitsvorbereitung, Fertigung und Werkzeugbeschaffung. Die Norm liefert Informationen unabhängig vom Hersteller und sichert damit einen besseren Informationsaustausch

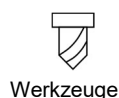

#### **NTS** Revolverbelegung - Bestückung

Datei Bearbeiten Eintrag Ansicht Layout Grafik Optionen Hilfe

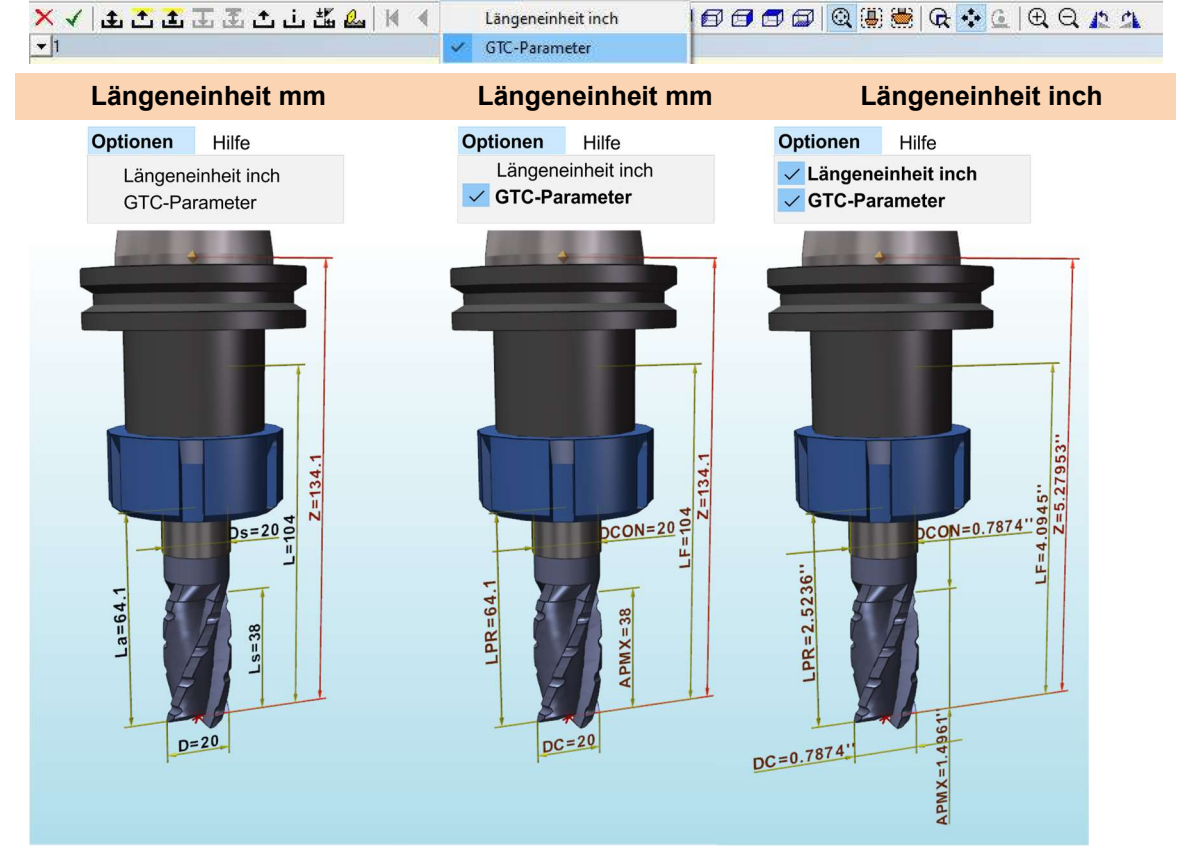

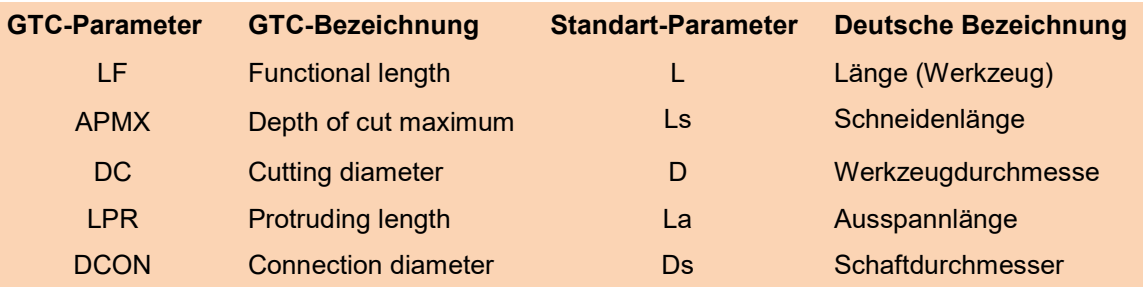

# Werkzeug-Parameter-Beispiele

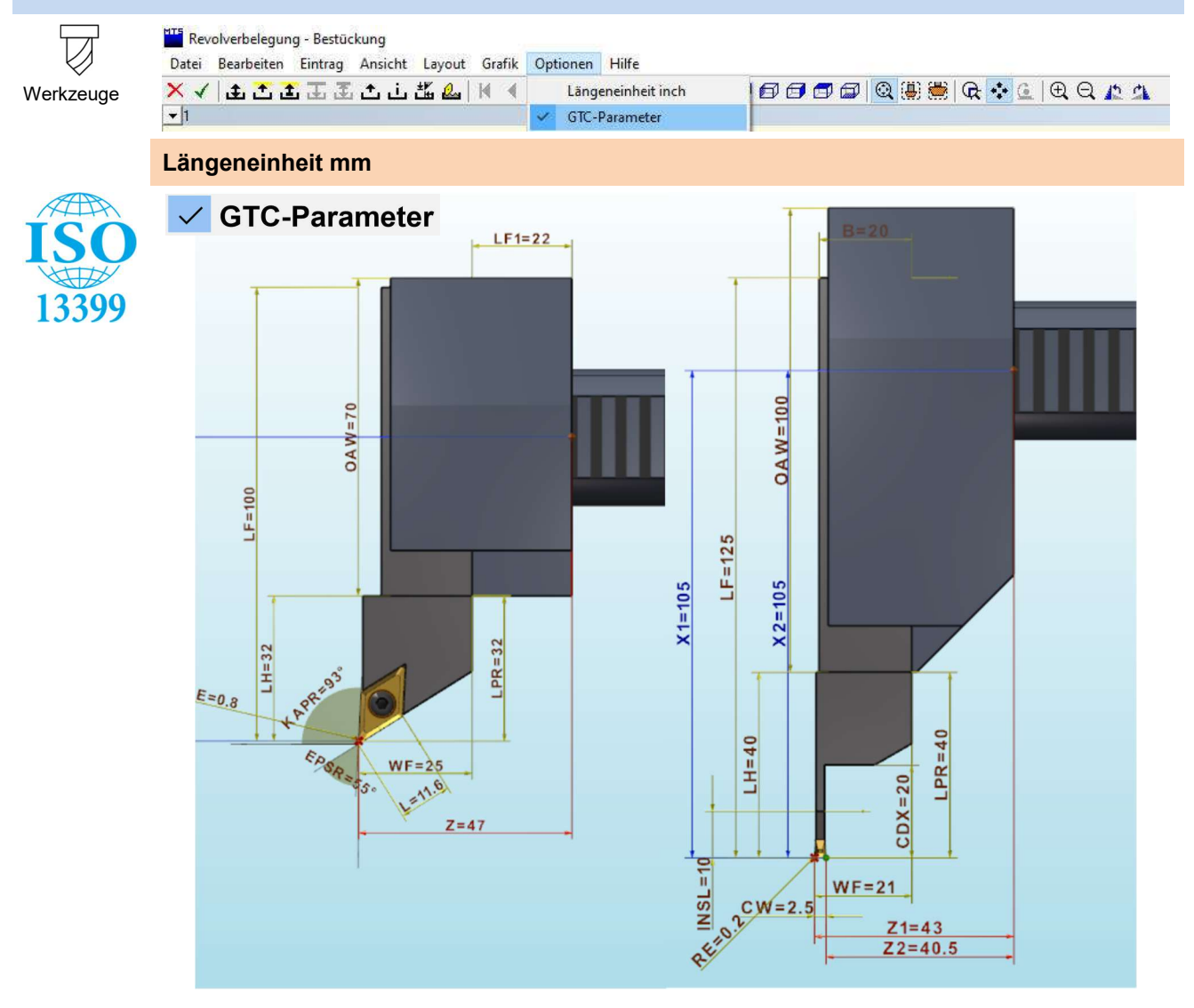

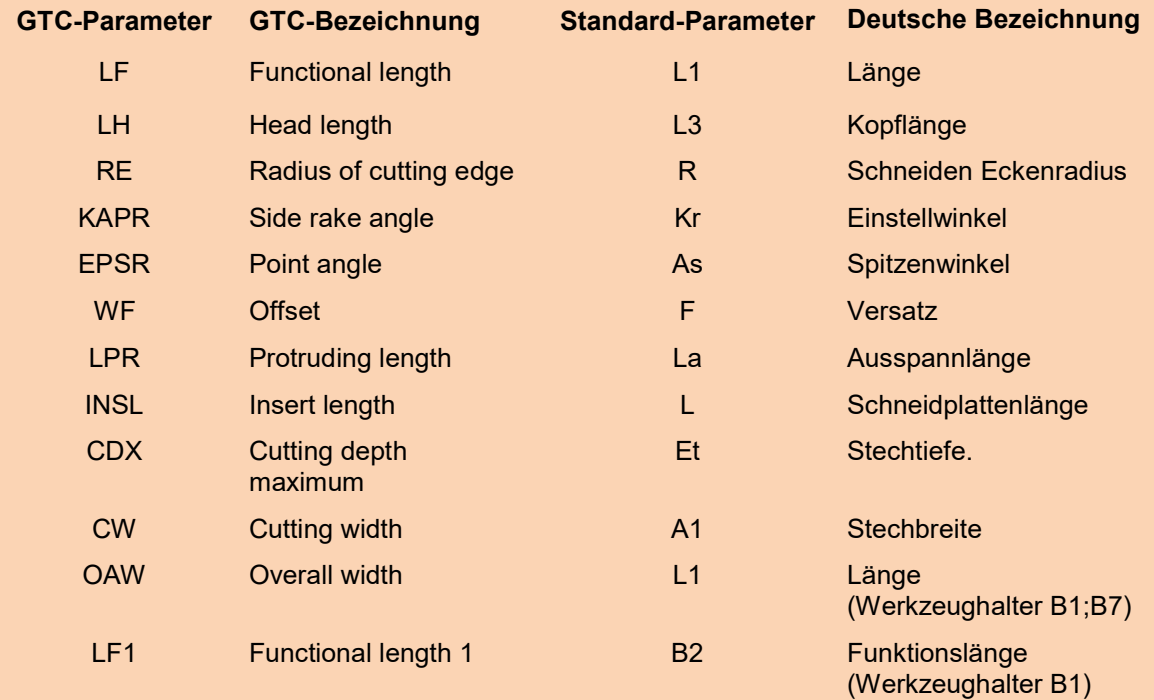

# Werkzeugsystem - Korrekturwerte u. Modifikation

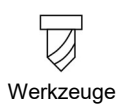

Korrekturwerte, Anzeige der aktuellen Korrekturwertregistersätze TC1 bis TC9 vom Werkzeug T1 NC-Anbohrer (TC1 bis TC3 im rechten Bild rot eingerahmt).

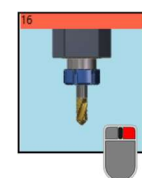

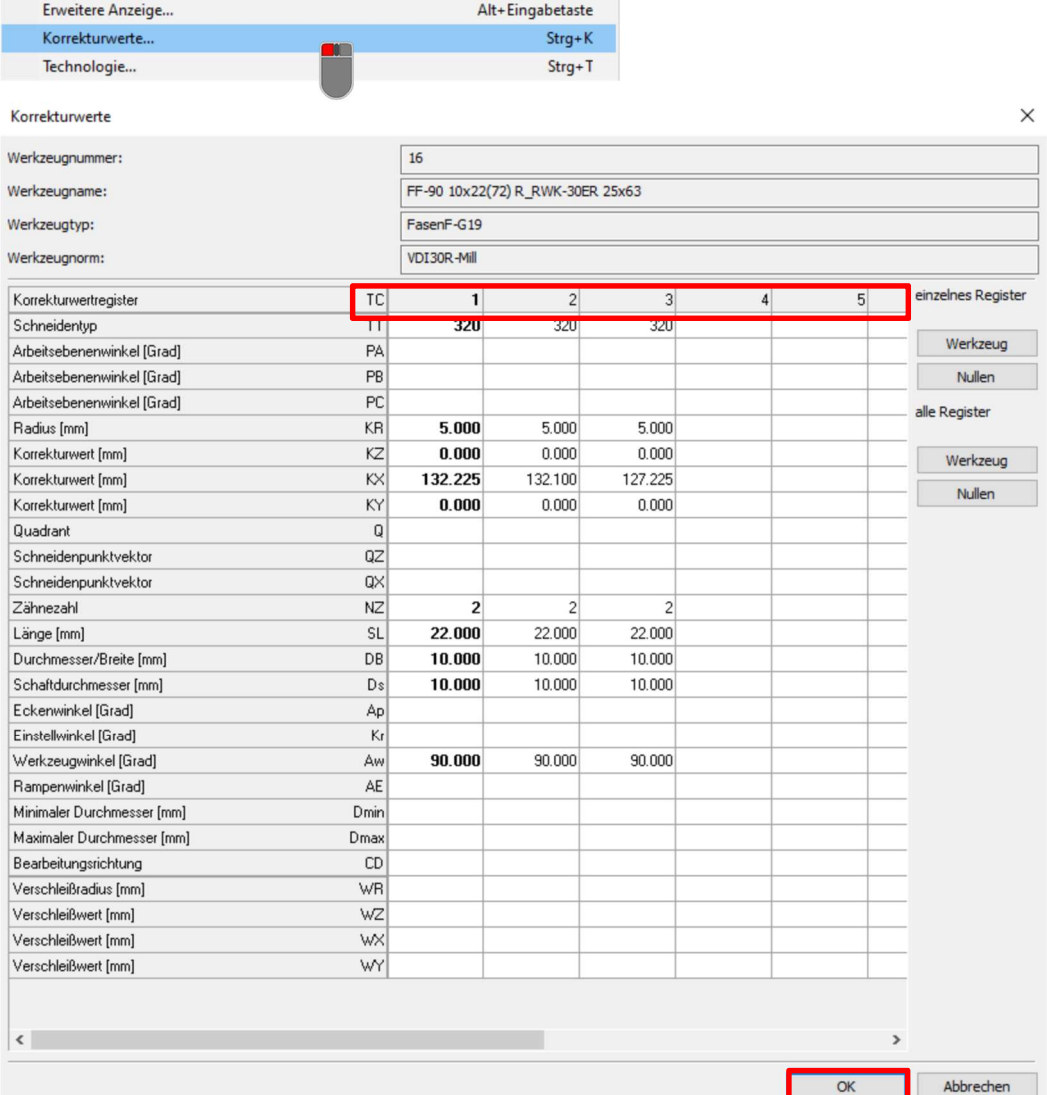

Modifikationen (La/D) ist eine Manipulationsmöglichkeit für einzelne Werkzeuge auf den Werkzeugstationen. Geändert wird z.B. das Werkzeug T14 in der Ausspannlänge und im Ø. Diese Änderung ist nur im aktuellen NC-Programm wirksam. Der Postprozessor verrechnet die modifizierten Korrekturwerte aus dem Einrichtblatt bei einer Programmübersetzung.

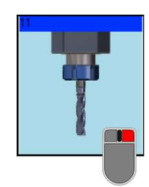

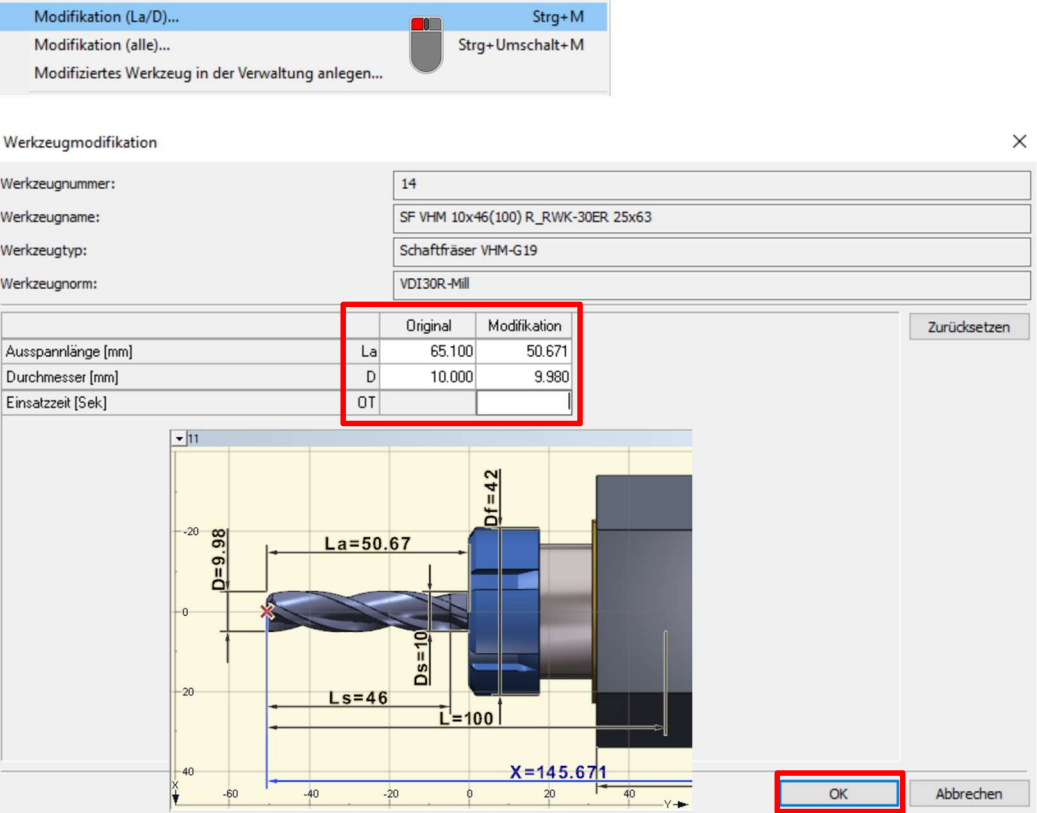

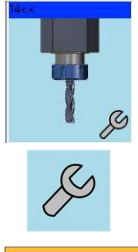

#### Schneidendurchmesser und Ausspannlänge Schaftfräser:<br>D: Ø 9.98 mm La: 50.67 mm D: Ø 9.98 mm La:

Diese Änderungen werden nicht in die Werkzeugverwaltung eingetragen, sie stehen als Modifikationswert im Einrichteblatt. Das geänderte Werkzeug wird auf dem Werkzeugplatz entsprechend mit dem  $\sqrt{\frac{2}{3}}$  gekennzeichnet.

Einrichtblatt

T14: "VDI30R-Mill/Schaftfräser  $VHM - G19/SF$ **VHM**  $10x46(100)$  $R$   $RWK-30FR$ La50.671 D9.98 KX=145.671 KR=4.99

# Modifikation aller Werkzeugdaten

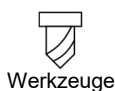

Modifikation (alle): Das vollständige Werkzeug wird in der MTS-Werkzeugverwaltung mit der Verwendung von Templates (Geometrie-Vorlagen) nur durch Parameter beschrieben. Das komplette parametrierte Werkzeug mit Aufnahme kann freigegeben und dann modifiziert werden. Die Anpassungen erfolgten jeweils in den Parameterwerten des Werkzeugs. Die Änderungen der Werkzeugdaten werden in das Einrichtblatt übernommen und gelten nur für das aktive NC-Programm.

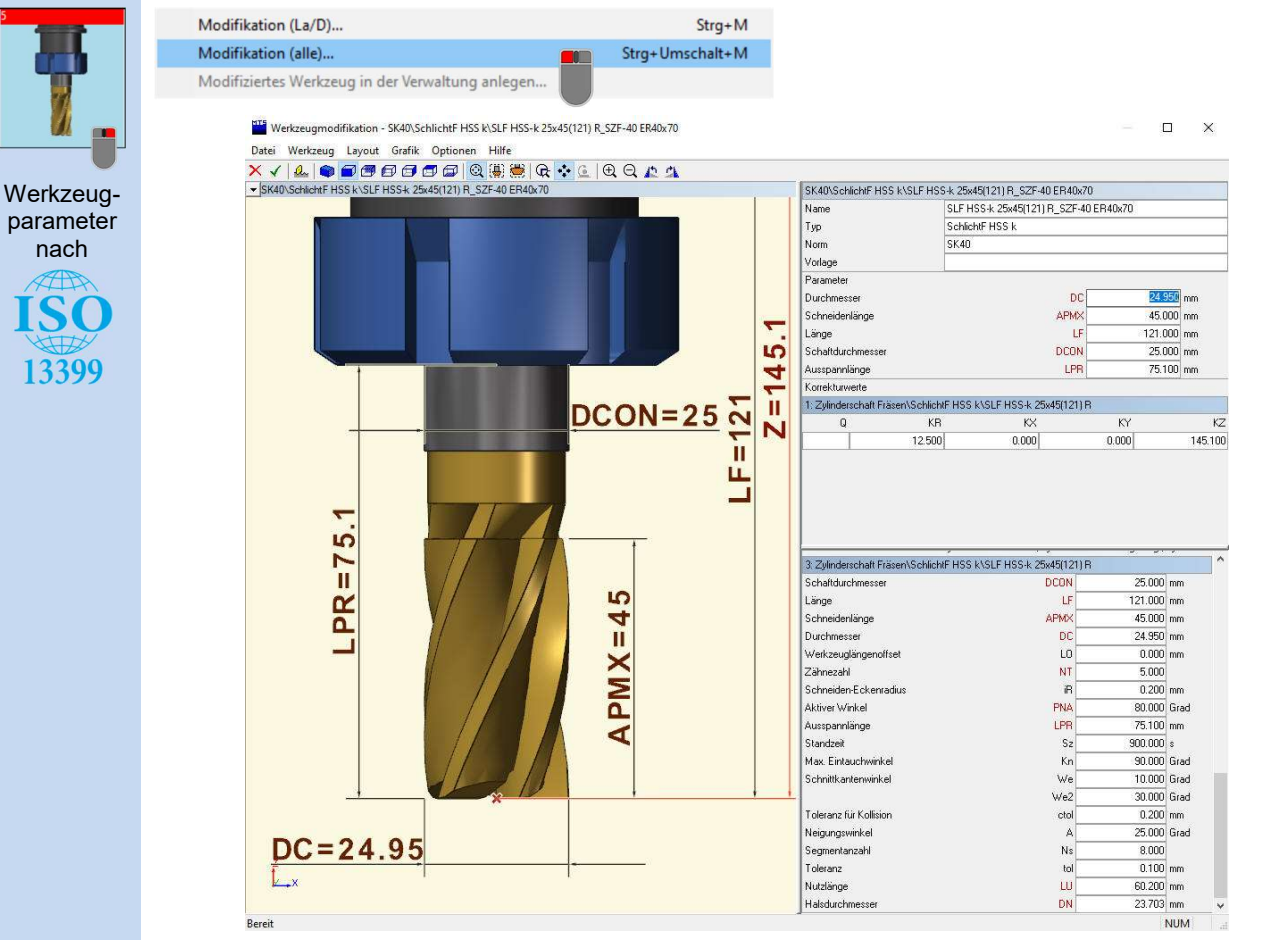

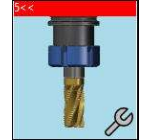

Soll das modifizierte Werkzeug auch in anderen Programmen eingesetzt werden, muss es in der Werkzeuggruppe unter einem anderen Werkzeugnamen gespeichert werden.

Das modifizierte Werkzeug wird V gespeichert und das Fenster geschlossen.

Im nächsten Schritt muss das modifizierte Werkzeug in der Verwaltung angelegt werden. Es folgt ein neuer Dialog: "Modifiziertes Werkzeug in der Verwaltung anlegen". Ein neuer Name wird vergeben und der Haken "Werkzeug im aktuellen Werkzeugplatz austauschen" wird gesetzt. Das Menü wird mit **wirk werkenden Das Werkzeug ist in der Verwaltung angelegt und am** aktiven Werkzeugplatz eingewechselt.

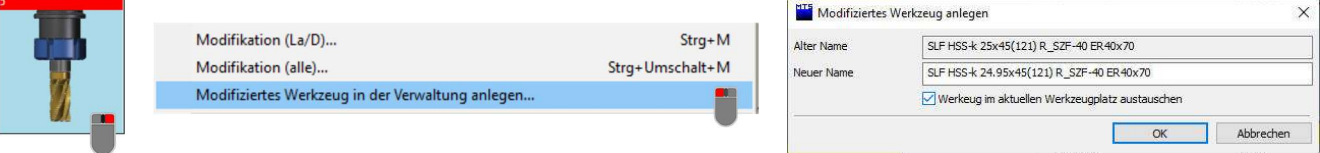

Merke: Ein modifiziertes Werkzeug nie unter dem ursprünglichen Werkzeugnahmen speichern. Die Gefahr besteht dann, dass bereits existierende andere CNC-Programme, die dieses Werkzeug benutzen, dann nicht mehr lauffähig sein können (z.B. Kollisionen haben oder falsch bearbeiten).

## Werkzeugsystem - Werkstückfarben

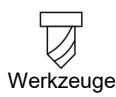

Die Werkstückfarben am Werkstück in der Simulation (Anzeige mit der Toolbar-Funktion "Werkstück einfärben") werden durch die eingesetzten Werkzeuge erzeugt. Diese sind standardmäßig vorbelegt, können aber auch verändert werden.

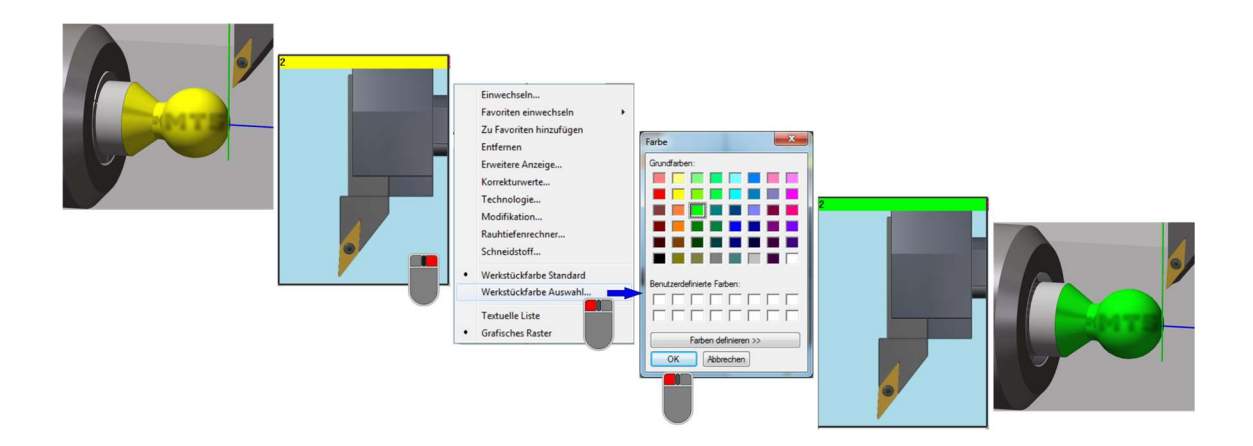

Die geänderte Farbeinstellung wird im Einrichtblatt nur für das markierte Werkzeug eingetragen.

### Werkzeugsystem - Allgemeine Informationen

Eint

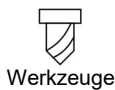

In der Revolver- oder Magazinbelegung befinden sich viele weitere nützliche Funktionen. Eine wichtige Funktion findet man im Menü unter Datei "Alle Korrekturwerte zurücksetzen". Die vorhandenen Korrekturwerte im Einrichtblatt werden aktualisiert. Diese Funktion benutzt man u.a. für NC-Programme aus älteren Versionen. Sie werden im Automatikbetrieb mit "Zyklus Start" eingelesen und über "Alle Korrekturwerte zurücksetzen" aktualisiert. In der Regel laufen die Programme dann wieder in der Simulation. Bei modifizierten Werkzeugen sind die Einstellungen zu kontrollieren.

 Die Werkzeugverwaltung umfasst eine große Anzahl von verschiedenen Werkzeuggruppen und Werkzeugtypen.

Im Menü Eintrag "Objektfilter" können Voreinstellungen zur Größe der Werkzeugverwaltung vorgenommen werden.

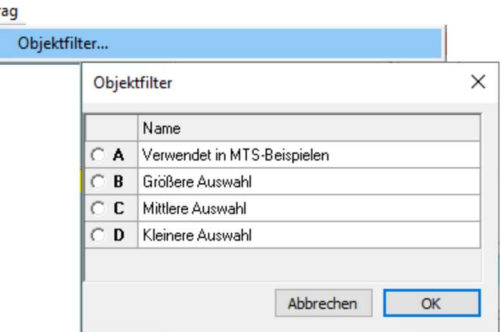

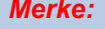

Merke: Werkzeuge auf Werkzeugplätzen können über Drag&Drop mit der Uverschoben werden.

# Werkzeugsystem - Favoritenlisten und Belegung

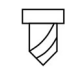

#### Revolver – Magazinbelegung – Favoriten

Werkzeuge

In den Favoritenlisten können Werkzeuge gespeichert werden, die man regelmäßig verwendet. Der Vorteil ist, dass sie dann schneller auf unterschiedliche Werkzeugplätze eingelesen werden können. Bei der Bestückung eines neuen Werkzeugrevolver kann dann auf die Favoritenlisten zurückgegriffen werden. (siehe unteres Beispiel)

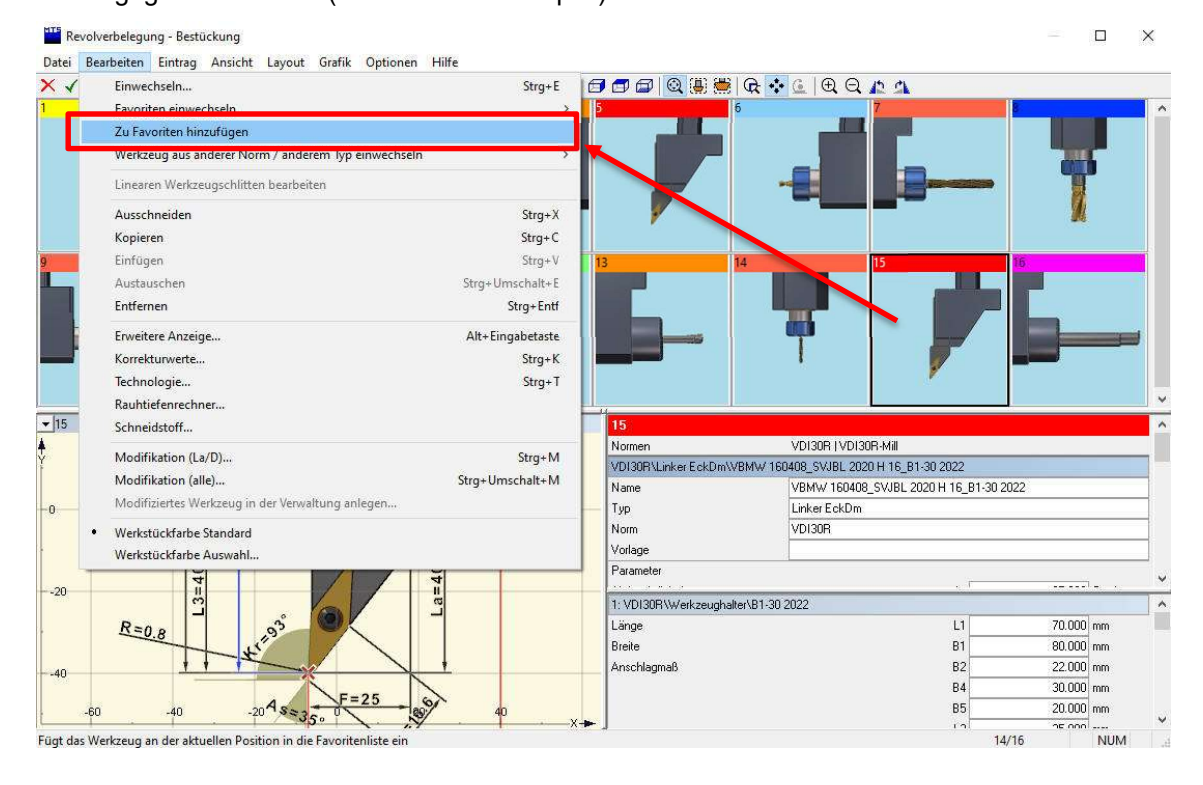

#### Werkzeugbestückung durch Anwahl von Werkzeugen aus der Favoritenliste

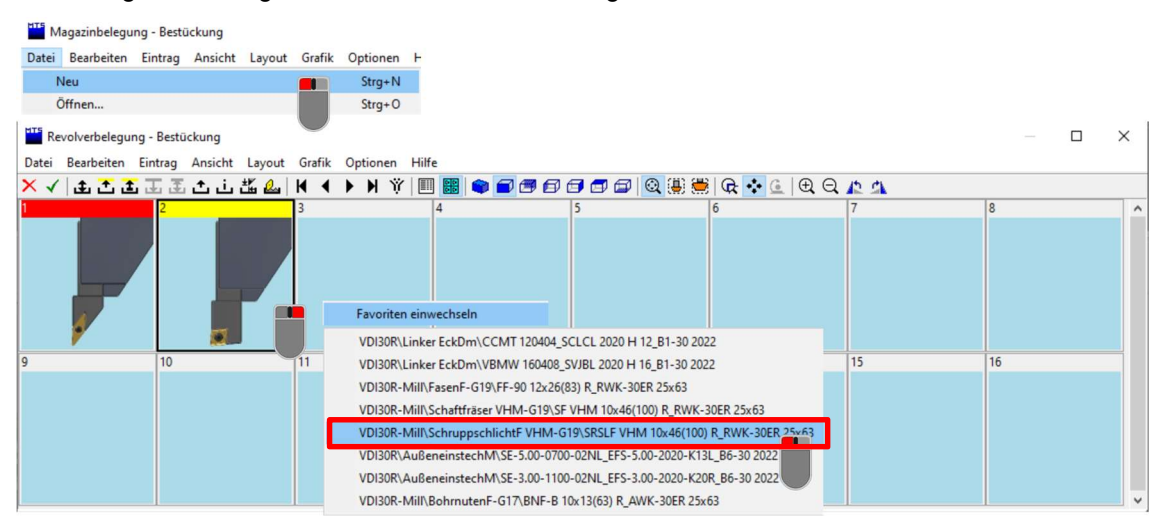

Im Menü Datei unter "Neu" wird über eine Abfrage die aktuelle Werkzeugbelegung von allen Werkzeugplätzen entfernt. Dadurch entsteht ein leerer Revolver, der dann mit Hilfe der Favoritenlisten bestückt werden kann.

Ein Werkzeugsatz kann unter Datei mit "Speichern unter" gespeichert und über "Öffnen" z.B.in einem anderen NC-Programm wieder geladen werden.

# Werkstücknullpunkte

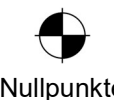

Werkstücknullpunktregister G54 bis G57

# Nullpunkte

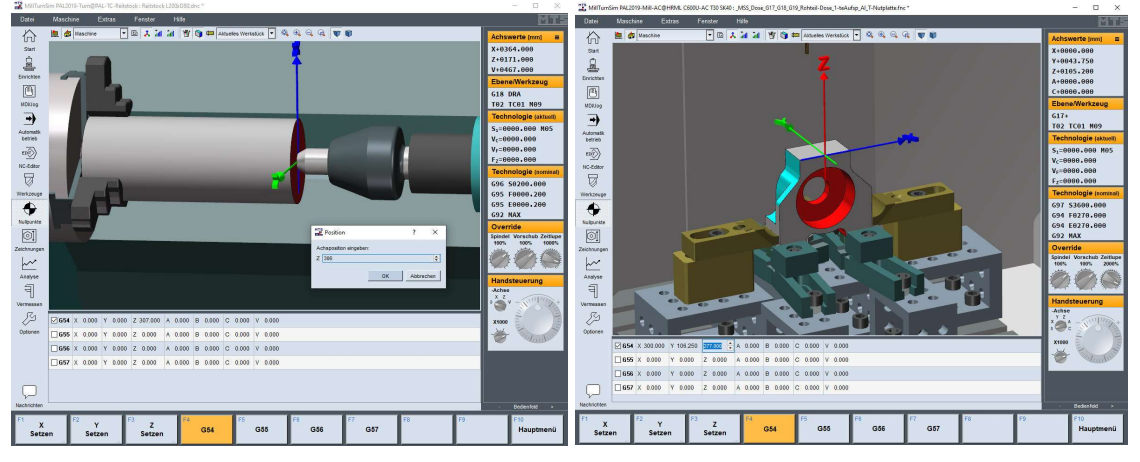

 Es kann zuerst eines der Werkstücknullpunktregister G54, G55, G56 und G57 angewählt werden. Durch einen Doppelklick auf ein Koordinatenfeld X, Y, Z, A, B, oder C mit der linken Mausetaste können die Koordinaten für den Werkstücknullpunkt gesetzt werden. Diese werden dann in das aktive Einrichtblatt zurückgeschrieben. Die Änderungen werden in den angezeigten Koordinaten erst sichtbar, wenn das nächste Eingabefeld angewählt wird.

## **Zeichnungen**

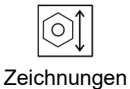

Über den Einrichtdialog (siehe Kapitel "TopMill Einrichten Werkstück, Spannmittel und Nullpunkt") können Zeichnungen, Aufspannskizzen und andere Dokumente im Simulationsfenster und im NC-Editor eingeblendet werden.

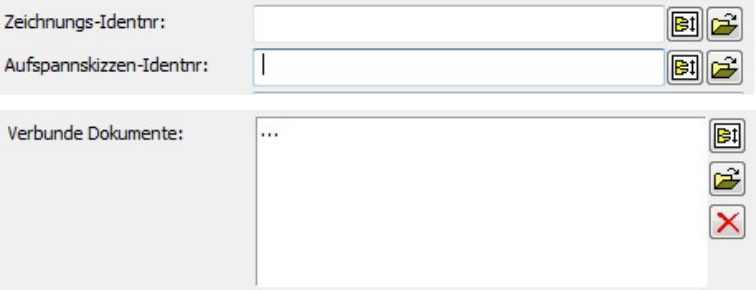

Folgende Formate werden unterstützt, SVG, PNG, PDF, BMP, JPG und JPEG.

# NC-Programmanalyse

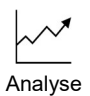

Die Funktion der NC-Programmanalyse berechnet für jedes bei der Bearbeitung verwendete Dreh- und Fräs-Werkzeug nach jedem Werkzeugwechsel bearbeitungstechnologische Ergebnisse wie Verfahrweglänge, Bearbeitungszeiten und Spanvolumen für dieses Werkzeug und zeigt diese zusammen mit den Schnittwerten an.

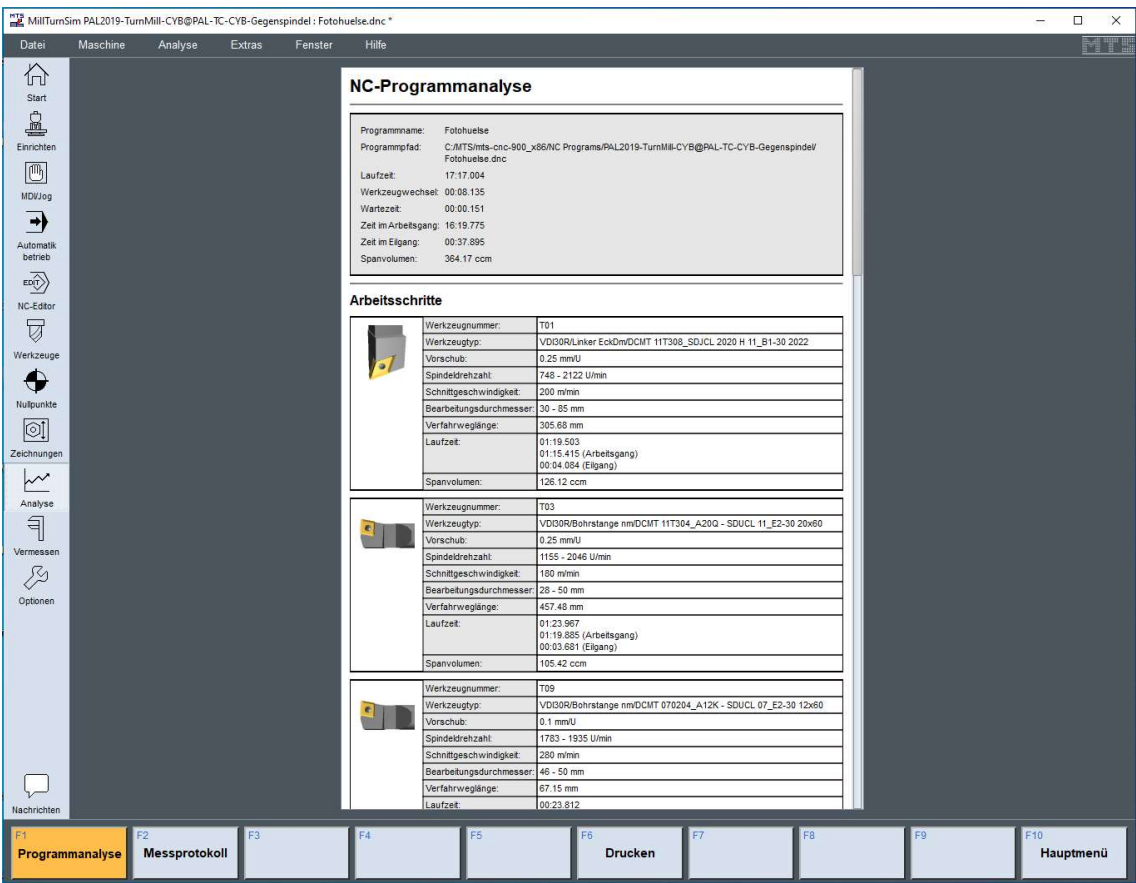

Vorschubintervall aller programmierten Vorschübe, Drehzahlintervall aller programmierten oder durch die konstante Schnittgeschwindigkeit G96 mit G92 eingestellten Drehzahlen, Schnittgeschwindigkeitsintervall aller programmierten oder durch die konstante Schnittgeschwindigkeit G96 unter Berücksichtigung von G92 von der Steuerung eingestellten Werte,

- Laufzeit im Vorschub,
- Laufzeit im Eilgang,
- Länge des Verfahrweges im Vorschub,
- Zerspantes Volumen.

Für das gesamte Programm werden die

- Gesamtzeit,
- Vorschubzeit,
- Eilgangzeit,
- Werkzeugwechselzeit und das
- zerspante Volumen

berechnet.

# Qualitätssicherung Vermessen

Mit Hilfe des internen mathematischen Werkstückmodells kann das Werkstück im Bereich prismatischer Bearbeitungen in Werkstückschnitten anhand der Schnittkonturen Strecke, Kreisboden oder Kreis exakt vermessen werden. Bei einer 3D-Bearbeitung sind die Maßangaben nur näherungsweise im Rahmen der Polyedergenauigkeit der Werkstücks angebbar.

![](_page_65_Figure_2.jpeg)

Neue Schnittebene (3-Punkte-Anwahl)

- Schnitt kopieren
- Schnitt löschen

#### Punktauswahlkriterium für die Messpunkte

- $\mathcal{S}$  Konturendpunkte  $\begin{minipage}{.4\linewidth} \begin{tabular}{l} \multicolumn{2}{c}{{\small\bf 5} treckenmittelpunkt} \put(0,0) {\thicklines} \put(1,0) {\thicklines} \put(2,0) {\thicklines} \put(2,0) {\thicklines} \put(2,0) {\thicklines} \put(2,0) {\thicklines} \put(2,0) {\thicklines} \put(2,0) {\thicklines} \put(2,0) {\thicklines} \put(2,0) {\thicklines} \put(2,0) {\thicklines} \put(2,0) {\thicklines} \put(2,0) {\thicklines} \put(2,0) {\thicklines} \put(2,0) {\th$ **Schnittpunkt**  Kreismittelpunkt Quadrantenpunkt Entfernungs-Mittelpunkt auf der Kreisbogenkontur
- **Q**<br>Ansicht zurück setzen
- Rechteck-ZOOM
- **Transparentes Werkstück** 
	- Vertausche 2D und 3D Ansicht
- $\oslash$  Anzeige im Durchmessermaß

#### Punktbemaßungen

Bei einer Punktbemaßung werden die geometrischen Daten einer von einem Quellpunkt zu einem Zielpunkt zeigenden gerichteten Strecke berechnet und sowohl in der Schnittfläche als auch im Datenanzeigebereich ausgegeben.

Die Bemaßungspunkte werden mit einem linken Mausklick auf die nach den Punktauswahlkriterien festgelegten und angezeigten Punkte ausgewählt. Bei den Bemaßungsarten 1. bis 3. legt man mit dem ersten angeklickten Punkt auch die Werkstückschnittfläche fest.

Je nach der Art der Festlegung des Quellpunktes unterscheiden wir die Bemaßungsarten:

#### 1. Koordinatenbemaßung

Der Quellpunkt ist der aktuelle Bemaßungsnullpunkt der jeweiligen Fläche und es werden daher nur Zielpunkte ausgewählt.

#### 2. Bezugsbemaßung

Der nach der Anwahl der Funktion Bezugsbemaßung zuerst ausgewählte Punkt ist der Quellpunkt für alle weiteren danach als Zielpunkte ausgewählten Punkte.

#### 3. Kettenbemaßung

Die Kettenbemaßung unterscheidet sich von der Bezugsbemaßung dadurch, dass bei der Auswahl des dritten und der weiteren Punkte als Zielpunkte der Zielpunkt der vorhergehenden Bemaßung zum Quellpunkt der aktuellen Bemaßung wird.

#### 4. Punkt-zu-Punkt-Bemaßung

Bei der Punkt-zu-Punkt-Bemaßung müssen für eine Bemaßungsanzeige stets nacheinander der Quell- und dann der Zielpunkt ausgewählt werden.

#### Hinweis zur Punkt-zu-Punktbemaßung:

Für die Punktbemaßung müssen die Messpunkte nach den Punktauswahlkriterien nicht ausgewählt und damit angezeigt sein, da bei dieser Bemaßungsart standardmäßig die Konturpunkte immer aktiv sind.

Diese Funktion eignet sich auch zum 3D-Vermessen von nicht in einer gemeinsam liegenden Schnittfläche liegenden Punktepaare in zwei unterschiedlichen angezeigten Schnitten.

#### Hinweis zu den Bemaßungsarten 1. bis 3.

Nach der Auswahl eines ersten Zielpunktes können zur Auswahl des nächsten Zielpunktes auch die Tasten "Nächstes Element" xxxxx oder "Vorheriges Element" yyyyy verwendet werden. In diesem Fall sind diese beiden Funktionen nicht auf Konturpunkte beschränkt, sondern es werden nacheinander alle nach den Punktauswahlkriterien ausgewählten und im Zoom-Ausschnitt angezeigten Punkte des ausgewählten Schnittes durchlaufen. Während dieses Durchlaufens der angezeigten Punkte kann der Zoom-Ausschnitt oder die Punktauswahl durch Veränderung der Punktauswahlkriterien geändert werden.

#### Änderung des Quellpunktes bei Koordinaten- und Bezugsbemaßung in den Bemaßungsarten 1./2.

Bei der Koordinatenbemaßung legt man mit der Funktion "Nullpunkt setzen" xxxx einen neuen Bemaßungs-Quellpunkt fest und startet die Funktion erneut.

Bei der Bezugsbemaßung schalten man die Funktion aus und wieder ein. Dies geschieht am einfachsten durch einen Doppelklick (aus und wieder ein) auf das Funktionssymbol in der Symbolleiste.

# Ausgewählte Voreinstellungen und Hinweise zu Funktionen

![](_page_68_Picture_1.jpeg)

Unter "Optionen" im Menü Ansicht erfolgen die Voreinstellungen für:

#### Navigationswürfel anzeigen Animierte Spindeln Animierte Späne

In dem Menü "Optionen" können Voreinstellungen festgelegt werden. Es gibt keinen Schalter für die Übernahme. Alle getroffenen Voreinstellungen werden beim

Verlassen mit  $\times$  automatisch im Benutzerprofil vom User abgespeichert.

![](_page_68_Picture_134.jpeg)

#### Der Navigationswürfel

Der Koordinatenwürfel ist ein zusätzliches Hilfsmittel zur Navigation der Maschinenansicht im Arbeitsraum. Er dient zum schnellen Vorpositionieren einer Ansicht in den Raumkoordinaten X±, Y± und Z±.

Die sichtbaren Flächen am Koordinatenwürfel können

zur achsparallelen Ausrichtung immer mit der angewählt werden.

Hinweis: Wenn die Maschine achsparallel im Arbeitsraum steht, dann ist nur eine Würfelfläche sichtbar.

Erst durch Navigieren mit der Maus werden dann wieder 2 oder 3 Seitenflächen sichtbar.

#### Animierte Spindeln und Späne im Bearbeitungsprozess

Auf vielfachen Kundenwunsch haben wir dieses Feature zur Visualisierung des aktuellen Spanabtrags neu entwickelt. Es wird über "Optionen" unter "Ansicht" ein - bzw. ausgeschaltet.

![](_page_68_Picture_15.jpeg)

![](_page_68_Picture_16.jpeg)

# Werkstücke im Teilefänger

![](_page_69_Picture_1.jpeg)

Bei einer Stangenbearbeitung landen abgestochene Werkstücke im Teilefänger der Werkzeugmaschine.

![](_page_69_Picture_3.jpeg)

![](_page_69_Picture_77.jpeg)

J Die Stärke der Transparenz der Werkzeugmaschine wird über den Schieberegler eingestellt.

![](_page_69_Picture_6.jpeg)

Wird die Ansicht "**Werkstück**" angewählt, wird der Schalter & in der Toolbar aktiviert. Es öffnet sich das Menü "**Werkstückauswahl**" im Teilefänger. Das entsprechende Werkstück wird für die Anzeige ausgewählt und mit **were die Enterprenanten**.

![](_page_69_Picture_8.jpeg)

#### Hilfe

#### Die Dokumentationen befinden sich immer unter dem Menü Hilfe. Sie liegen unterhalb des MTS-Installations-verzeichnisses "C:\MTS\MTS CNC-System 9.0 (64-bit) im Ordner DOKU".

Die Dateien in diesem Ordner werden automatisch über die Toolbar unter Hilfe/Dokumentation im Simulator eingebunden. Für die Anzeige der Daten setzen wir ein entsprechendes Plugin für das Dateiformat auf dem Rechner voraus. Es werden verschiedene Formate unterstützt (z.B. pdf, mp4, Word, Excel u. PowerPoint-Dateien).

In diesem Ordner können auch kundenspezifische Materialien abgelegt werden. Beim Start des CNC-Simulators wird die Liste aktualisiert und neu eingelesen. Die angezeigten Materialien stehen zur Verfügung.

![](_page_70_Picture_49.jpeg)

# CNC-Programm Drucken im Tabellenformat

#### Datei

#### Drucken im Tabellenformat...

Das aktive NC-Programm ohne Einrichtblatt im Maschinenspeicher wird im Tabellenformat ausgedruckt. Die Ausgabe kann über Spalten und Schlüsselwörter/Register konfiguriert werden. In der Druckvorschau lassen sich die Seitenränder und das Papierformat einstellen.

![](_page_71_Picture_29.jpeg)
## TopTurn - Rauhtiefen nach Ra

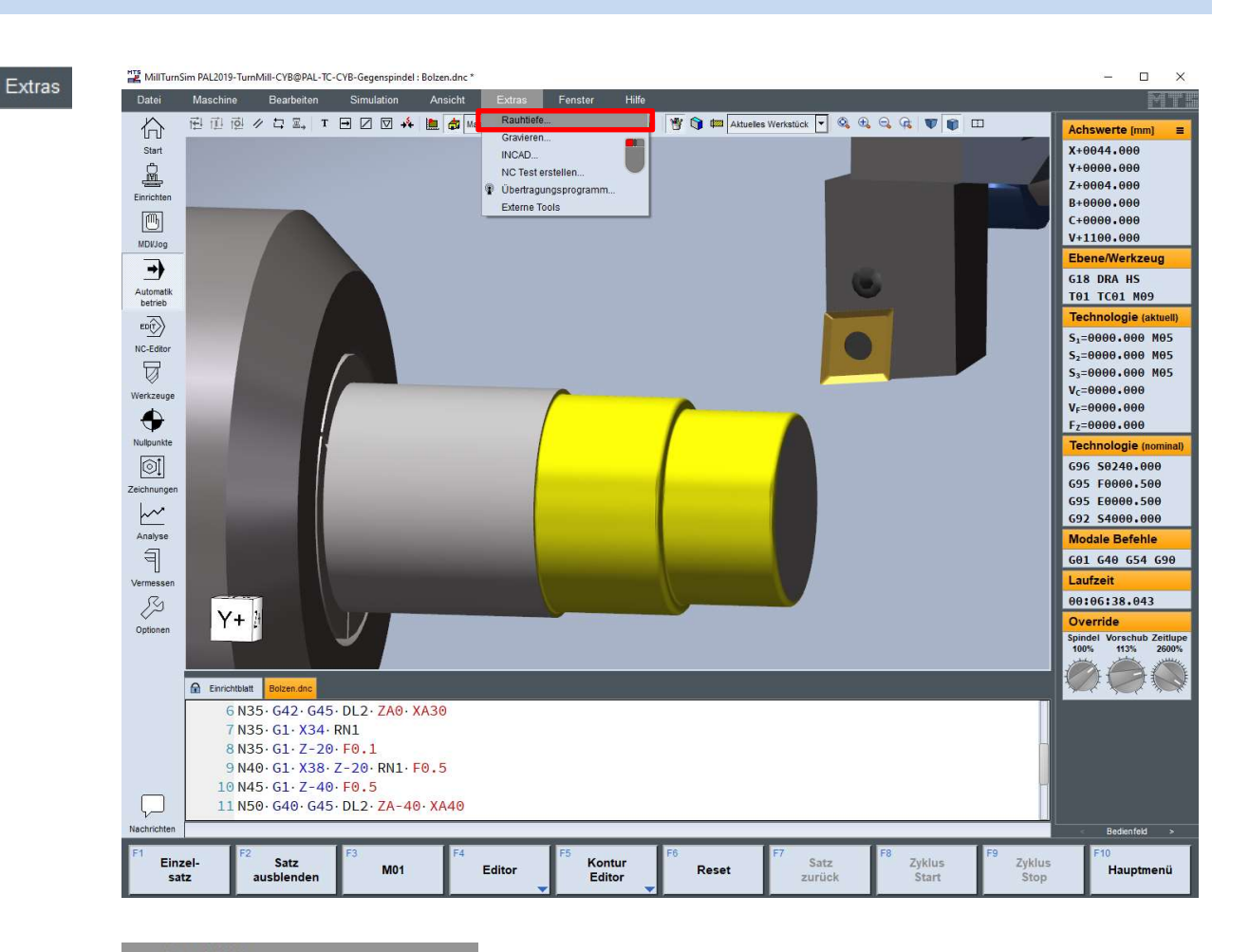

Rauhtiefe. Mit der Rauhtiefenmessung am Werkstück in der Ebene G18 wird der Raumittelwert "Ra" am Zylinder, an der Planfläche, im Kreisbogen oder an einer schrägen Fläche ermittelt. Die Oberfläche am Werkstück (linkes oberes Fenster) wird mit der angewählt und automatisch mit gelb markiert. Im linken Fenster wird der Vergrößerungsfaktor für die ausgewählte Fläche eingestellt. (z.B. ZOOM Faktor 10)

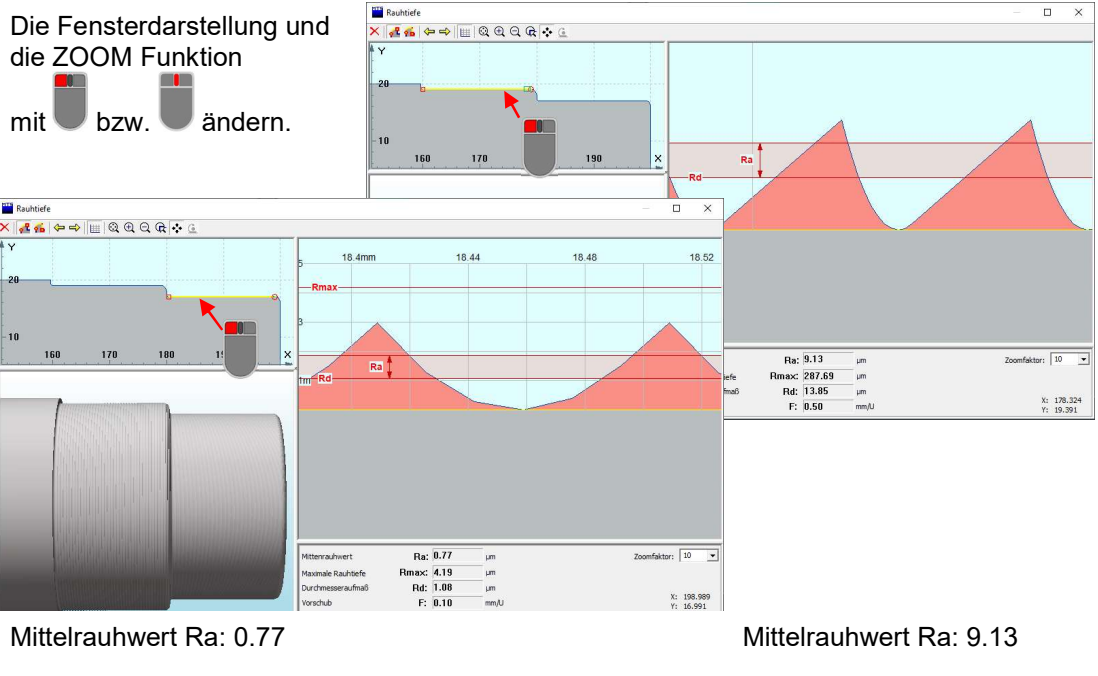

G96 S240 Strecke G95 Vorschub F0.1 Vorschub F0.5

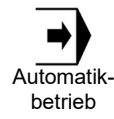

## Ansicht teilen

Die Simulation **Die Simulation wird in zwei Fenster aufgeteilt**. Alle Darstellungseinstellungen können dann getrennt für beide Fenster verändert werden. Ein Fenster wird mit der aktiviert und die gewünschte Darstellung unter dem Drop-Down Menü ausgewählt. Feineinstellungen sind mit der

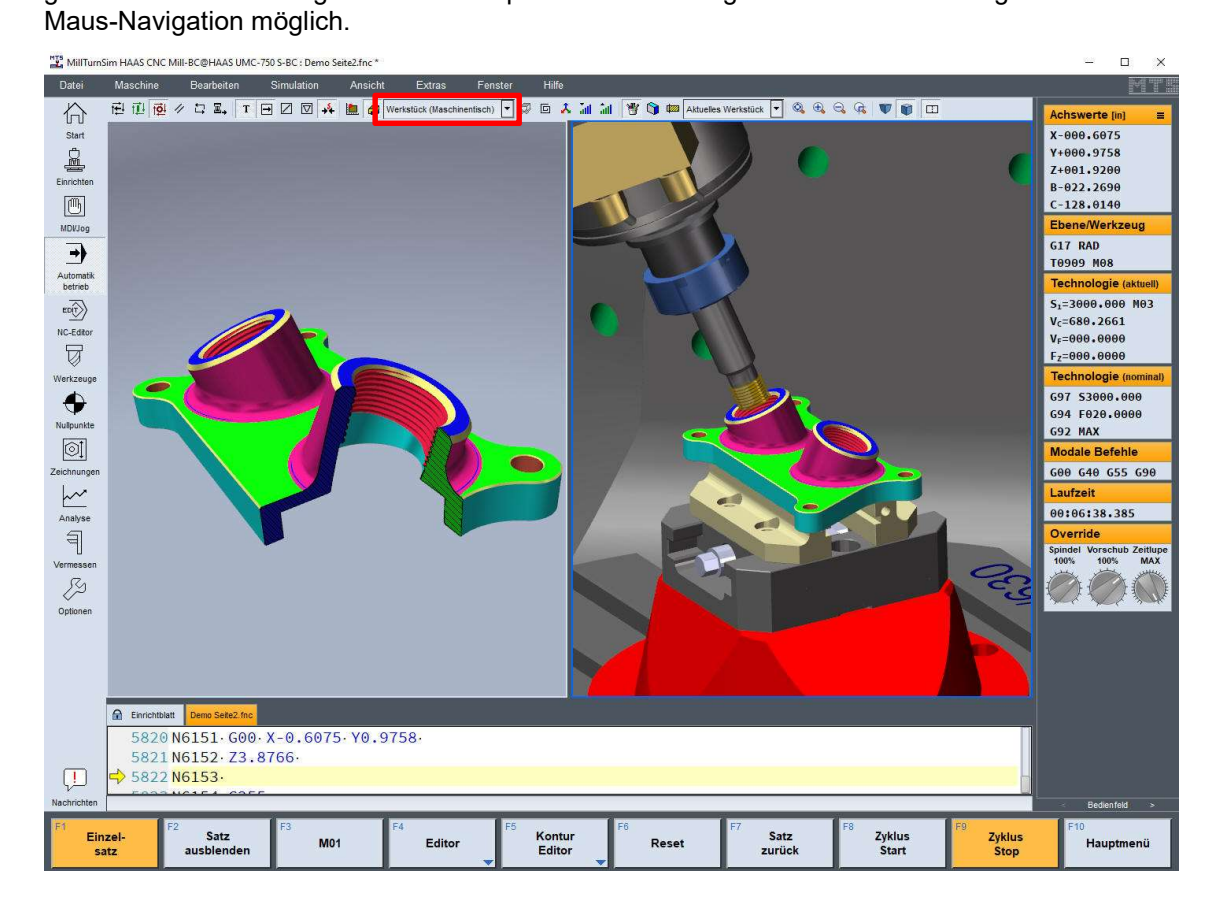

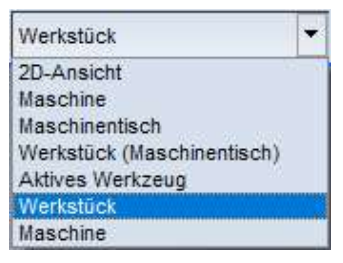

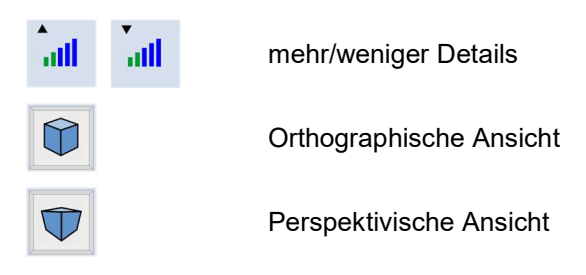

#### Unterschiedliche vordefinierte Ansichten: Nähere Informationen im Abschnitt: Maschinenraumansicht – Werkstückansicht

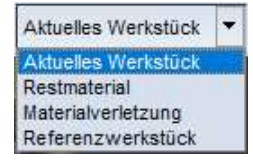

## TopMill - Einrichtdialog Mehrfachspannung

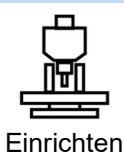

Im Einrichtdialog unter der Registerkarte **A** Werkstücke und Spannmittel können auch mehrere unterschiedliche Werkstücke und auch mit unterschiedlichen Einspannungen auf dem Maschinentisch befestigt werden. Jede Werkstück-Spannzeug-Kombination kann in ihrer Konfiguration beliebig vorgegeben oder auch dupliziert werden.

Das Beispiel der Grafik zeigt 3 gleiche Werkstückequader mit jeweils gleichem Schraubstock. Nach dem Einspannen des ersten Werkstücks mit einem Schraubstock wurde mit der Anwahl "Werkstück/Spannmittel duplizieren" eine 2. und dann eine 3. Werkstück-Spannmittel-Kombination mit den Einstellungen der ersten erzeugt. Mit den vorgebbaren Werkstückpositionen XMT, YMT kann die Lage auf dem Maschinentisch festgelegt werden.

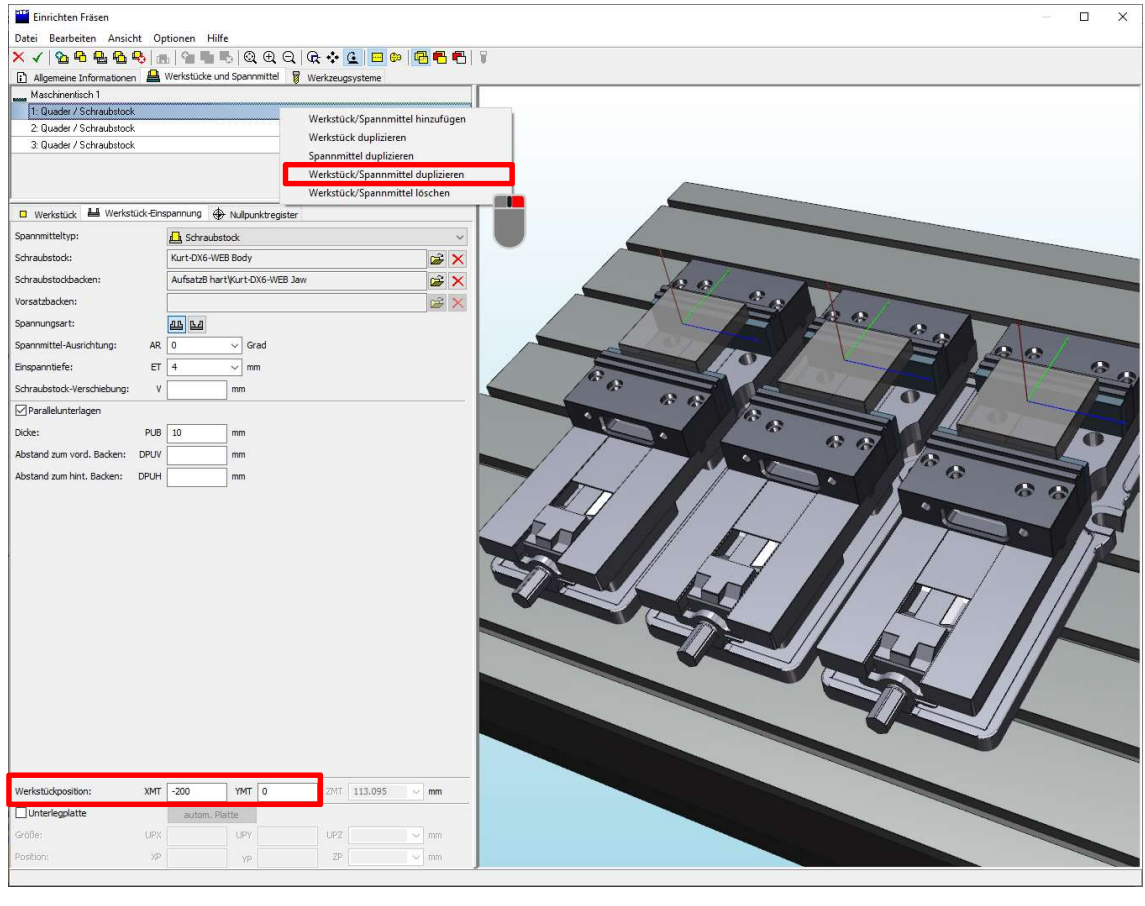

- 1. Werkstückposition XMT -200 YMT 0
- 2. Werkstückposition XMT 200 YMT 0
- 3. Werkstückposition XMT 0 YMT 0

Im Einrichtdialog unter der Registerkarte <sup>Strullpunktregister</sup> wird der Werkstücknullpunkt für jede Spannzeugkombination festgelegt (G54, G55 und G56).

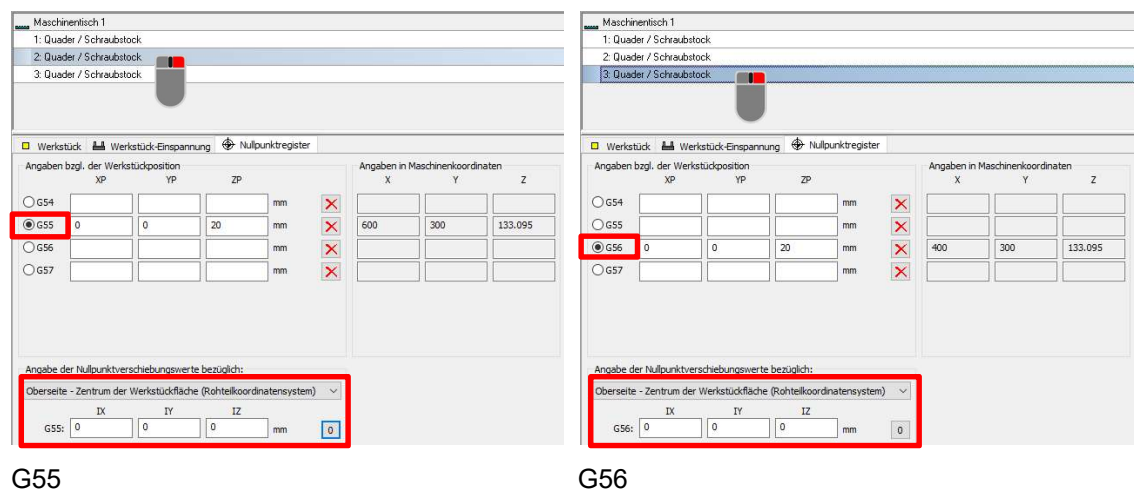

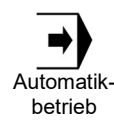

Bei Mehrfachspannkombinationen auf dem Maschinentisch und gleicher Bearbeitung kann z.B. die werkzeugspezifische Bearbeitung nacheinander an allen drei Werkstücken durch Nullpunkt-Umschaltung zwischen G54, G55 und G56 und Programmteilwiederholungen realisiert werden.

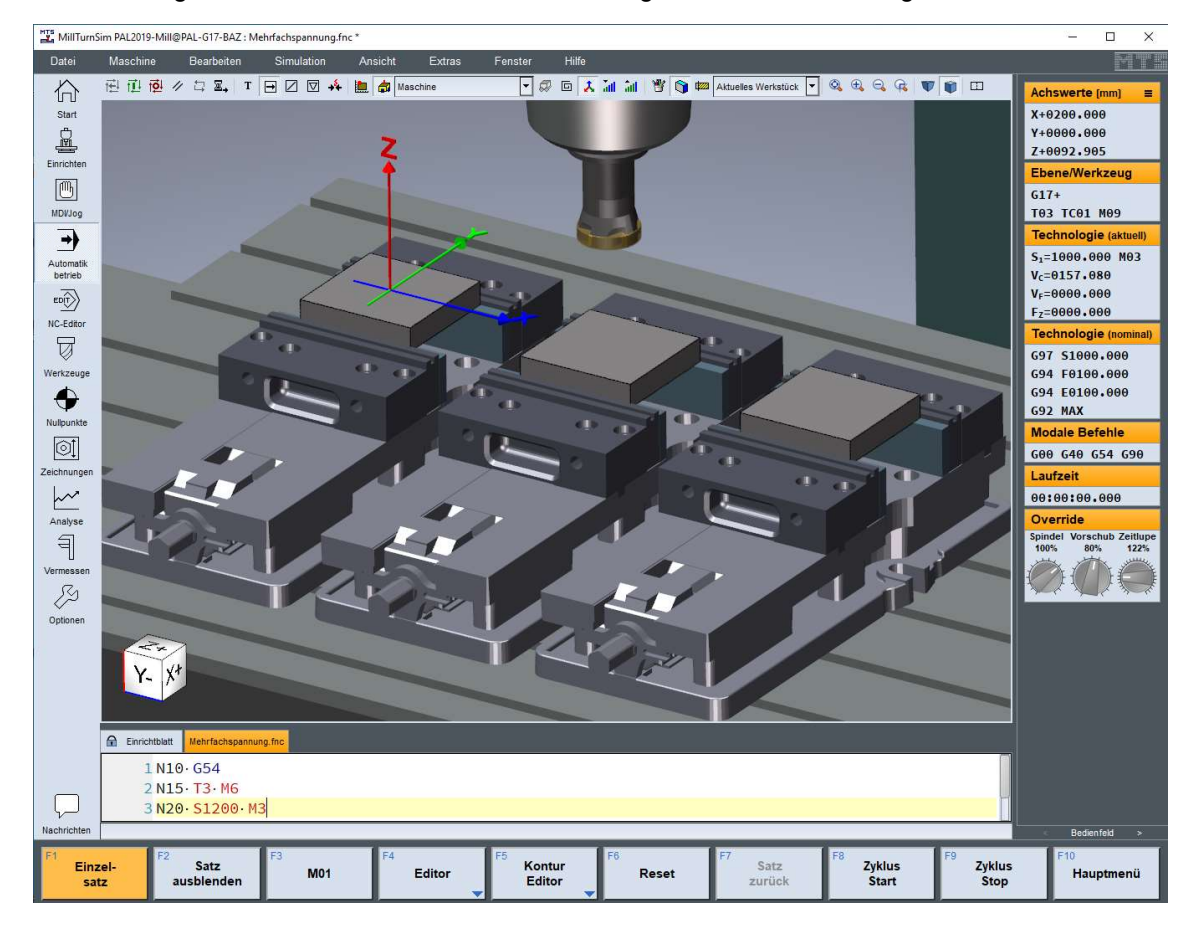

## TopMill - Werkstück umspannen

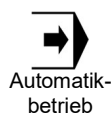

Für die Bearbeitung eines kubischen Werkstückes an allen 6 Seiten sind auch auf einer 5 achsigen Maschine sind zwei NC-Programme erforderlich. Das Werkstück wird im ersten Teil z.B. an der Unterseite komplett bearbeitet und dann als 3D-Fräswerkstück abgespeichert. Im zweiten NC-Programm wird dieses über den Einrichtbetrieb unter "Werkstücke" als vorgefertigtes Teil geladen und in einem geeigneten Spannmittel eingespannt.

Das NC-Programm zum Planen und Fasen der Unterseite im Maschinenspeicher wurde in der Simulation bis zum Programmende M30 abgearbeitet. Unter Maschine Ansicht Werkstück speichern wird das bearbeitete Werkstück unter .\FRAESWS\Name…\*.xwp gespeichert. Über "Start" wird ein neues NC-Programm für die Weiterbearbeitung der Oberseite angelegt (wie unten gezeigt).

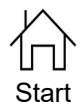

Neues  $\Box$  NC-Programm anlegen:

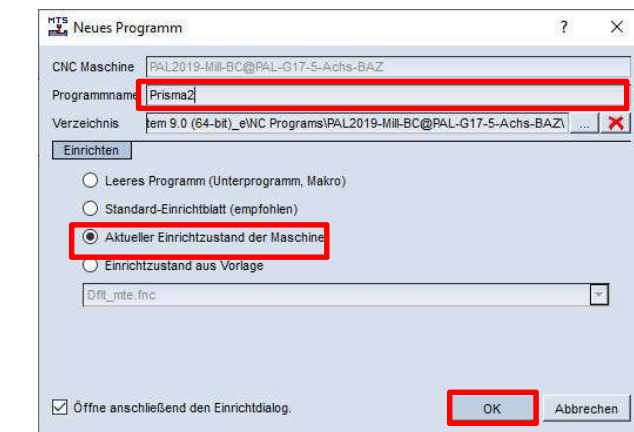

Unter "Start" die Vorauswahl "Aktueller Einrichtzustand der Maschine" auswählen und mit  $OK$  bestätigen, wenn die Werkzeugmagazinbelegung und die Einspannung übernommen werden soll.

# TopMill - Werkstück Umspannen

Dann wird der Einrichtbetrieb aufgerufen und unter der Registerkarte:

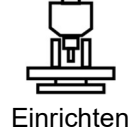

Werkstücke und Spannmittel **Nerkstück** 

Vorgefertigtes Teil

wird das abgespeicherte, vorgefertigte 3D-Teil geladen. Dieses wird mit Hilfe der Werkstückausrichtung im Eingabefeld AP oder BP entsprechend gedreht und dann neu gespannt. Danach wird der Werkstück-Nullpunkt bestimmt.

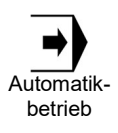

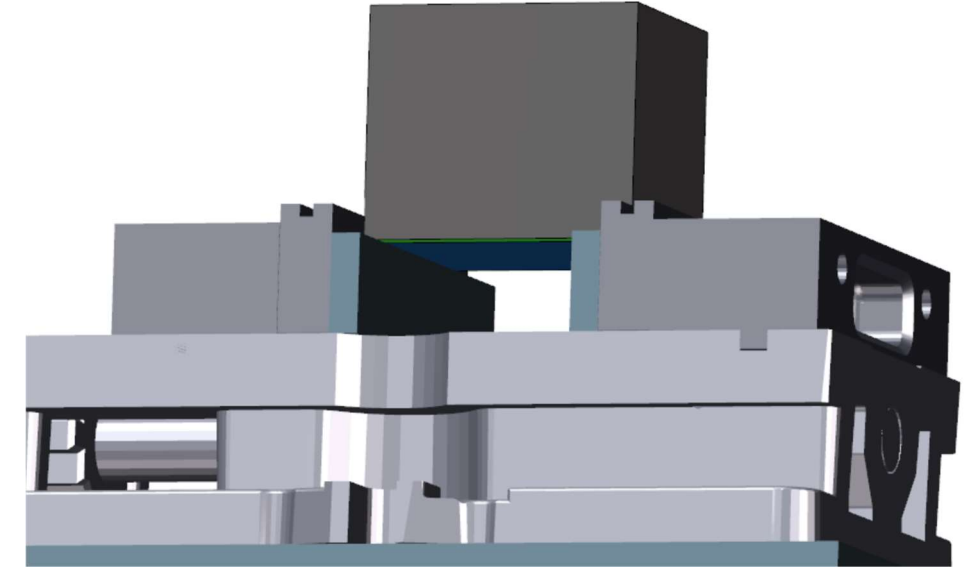

#### Fertigteil: Prisma2

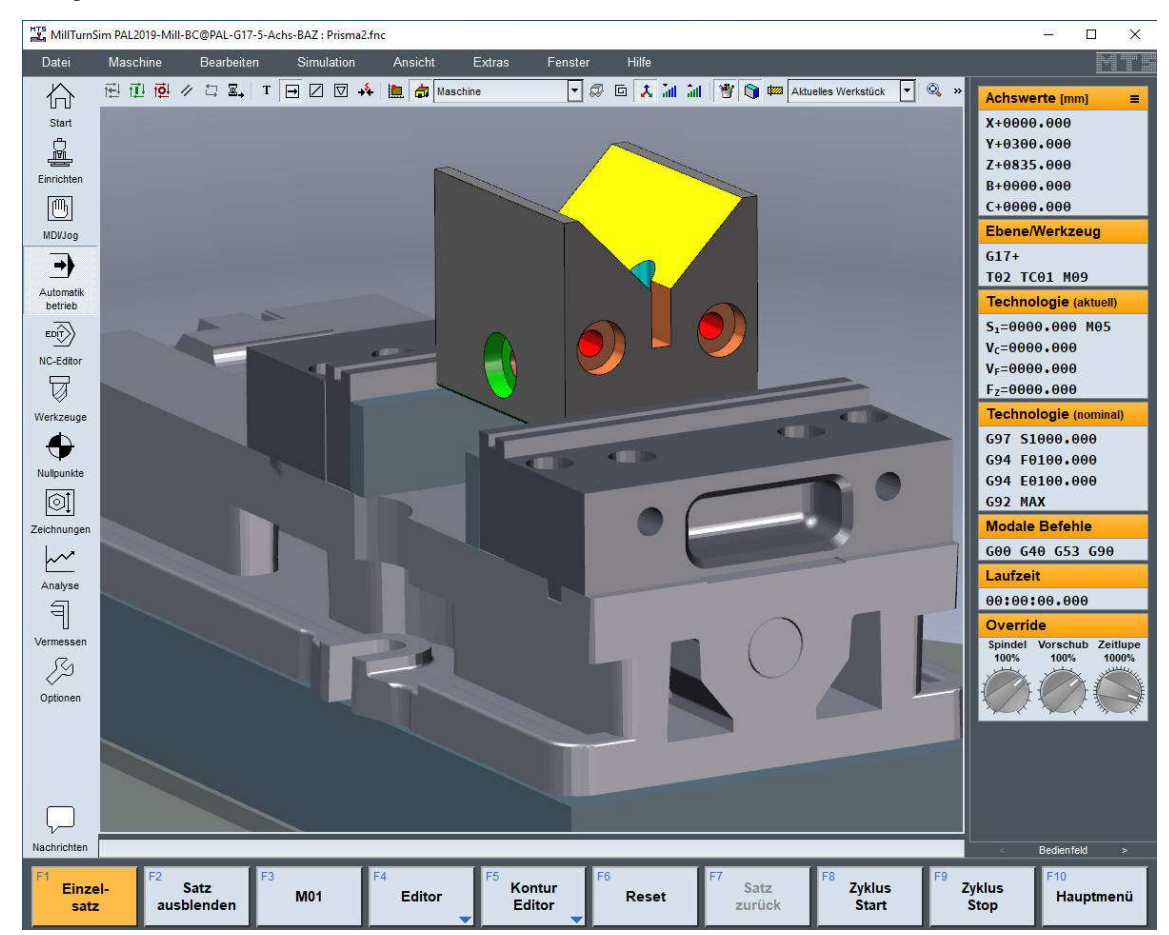

# TopTurn - Werkstück auf der Hauptspindel umspannen

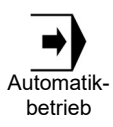

Mit dem Befehl "G30 Q1 DE" kann man ein Werkstück auf der Hauptspindel umspannen. Das Spannmittel muss jedoch dann beide Seiten spannen können. DE bezieht sich auf die Einspannposition der Spannmittelvorderkante und gibt die Einspanntiefe an.

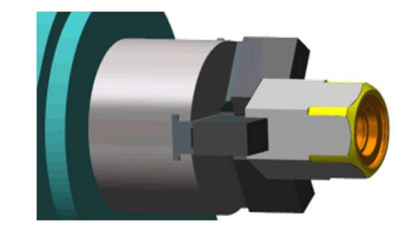

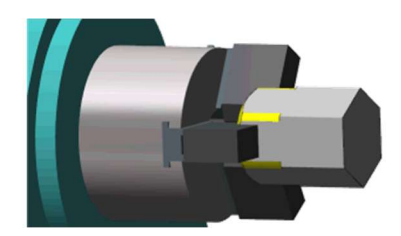

Beispiel:

N54 M0 M5 N55 G18 HS → N56 G30 Q1 DE23

# TopTurn - Einrichten Reitstockspitze Q4

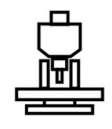

Im Einrichtbetrieb unter der Registerkarte  $\mathbb E$  Werkstücke und Spannmittel wird der **q** Reitstock angewählt. Die Pinolenaufnahme wird mit der ausgewählten Reitstockspitze bestückt.

Einrichten

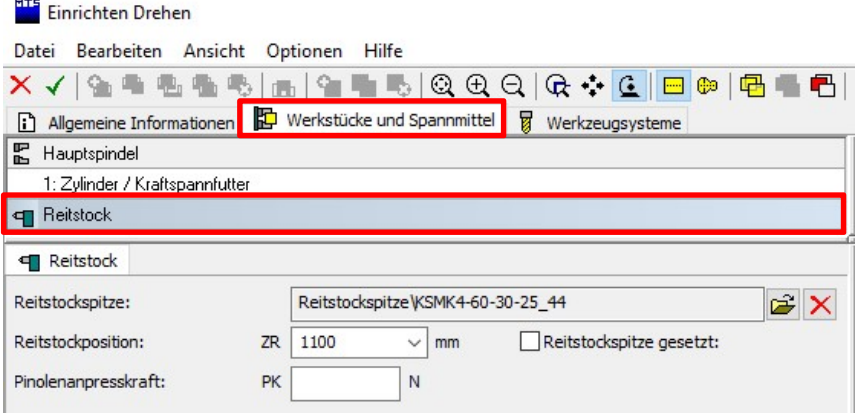

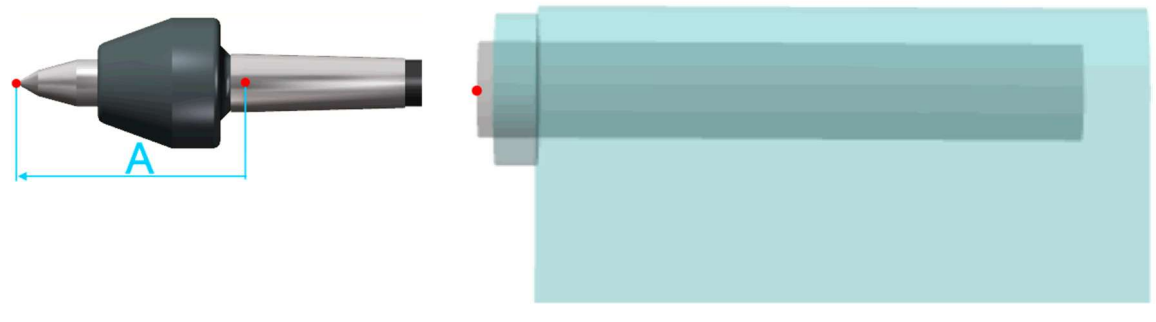

- Bezugspunkt 1: Reitstockspitze
- Bezugspunkt 2: Setzpunkt der Reitstockspitze
- Bezugspunkt 3: Ansetzpunkt der Reitstockspitze in der Pinole

Abstand Reitstockspitze zum Setzpunkt der Reitstockspitze A=122 mm

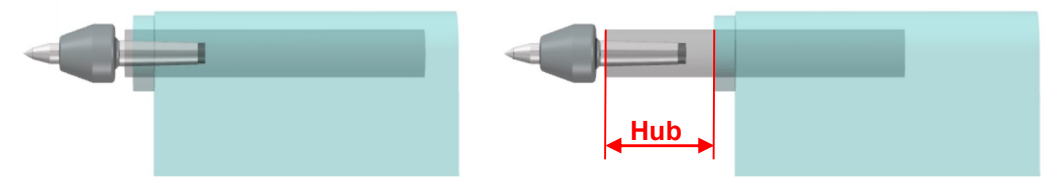

Pinolenhub 0 mm Pinolenhub 120 mm

Merke! Bei einer Vorpositionierung mit "G30 Q4 ZA170" steht mit dem Abstand A=122 die Spitze 48 mm vor der Werkstückplanfläche. Mit dem Befehl M11 fährt die Pinole mit der Reitstockspitze in die Zentrierbohrung ein (mit etwa 55 mm Hub).

## TopTurn - Anwendung NC-Programm mit Reitstock Q4

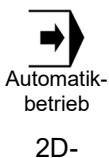

Der Reitstock dient zum Abstützen langer Werkstücke. Die Reitstockspitze setzt sich stirnseitig in die eingebrachte Zentrierbohrung ein. Mit dem Befehl "G30 Q4" ZA..." wird der Reitstock positioniert. "M11" setzt die Pinole und "M10" löst sie.

2D-Ansicht (+

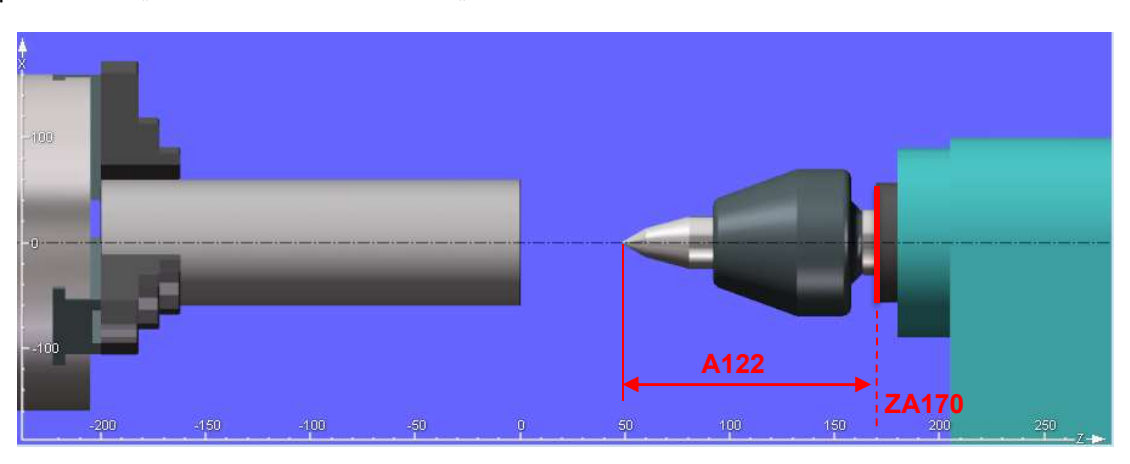

Bei einer Vorpositionierung des Reitstockes mit "G30 Q4 ZA170 M10" auf die Position ZA170 des Ansetzpunktes der Reitstockspitze in Werkstückkoordinaten ist die Pinole mit M10 aktiv nicht ausgefahren.

Der Ansetzpunkt der Reitstockspitze im Aufnahmekegel der Pinole liegt vorne an der linken Planfläche im Zentrum der Pinole, der Reitstock steht daher in absoluter Position auf ZA170 im aktuellen Werkstückkoordinatensystem (Grafik roter Strich) und die Pinolenspitze ist bei  $Z = 170 - 122 = 48.$ 

Wird mit M11 die Pinole gesetzt, schiebt diese sich in negativer Z-Richtung bis zum Kollisionspunkt der Reitstockspitze mit der Werkstückzentrierung vor (im obigen Beispiel um mehr als 50 mm). Die Startposition ZA in G30 ist daher geeignet zu wählen, damit dieser Kollisionspunkt auch innerhalb des Pinolenhubbereichs liegt.

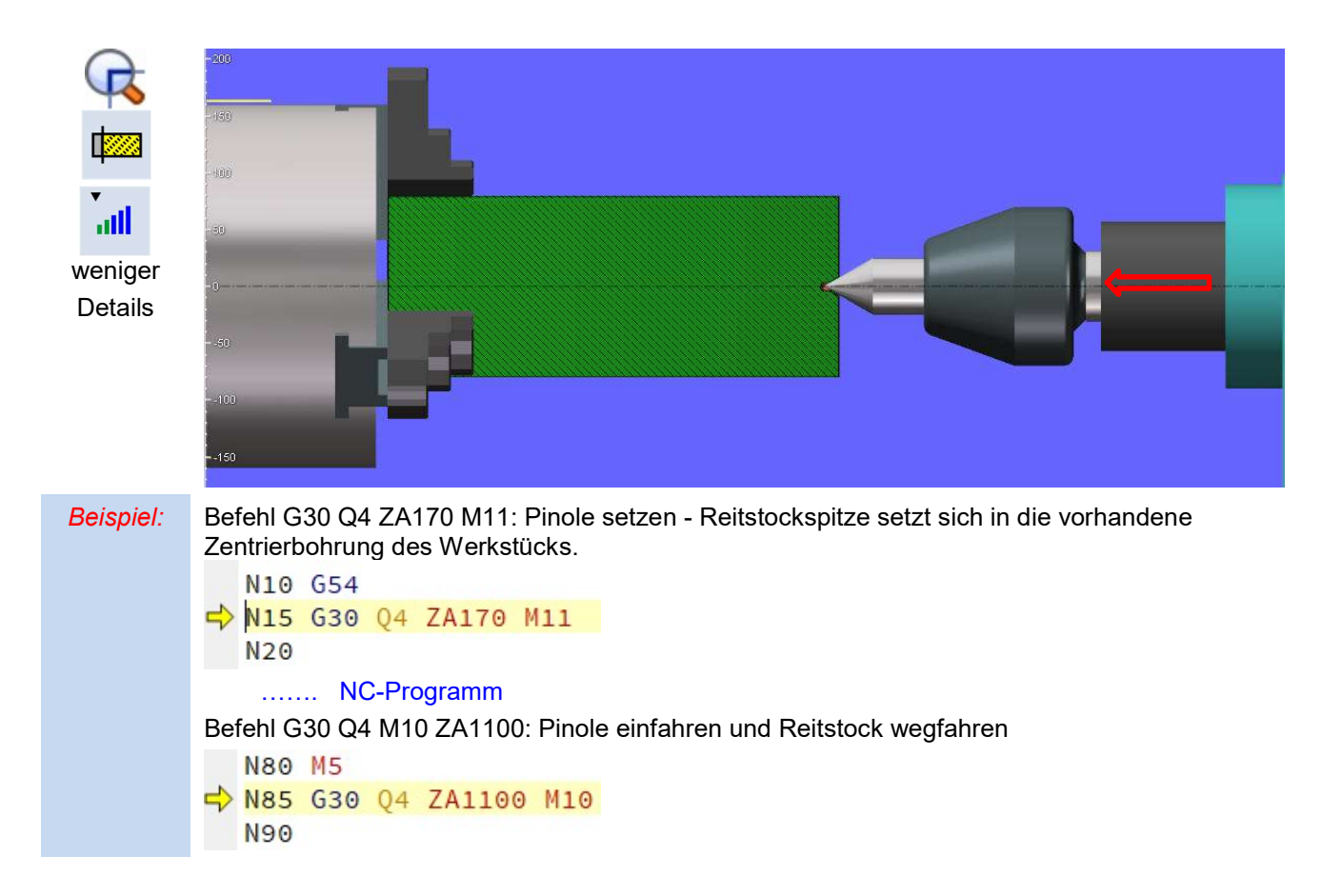

# TopTurn - Einrichten Haupt- und Gegenspindel Q3

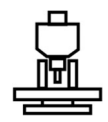

Im Einrichtbetrieb unter der Registerkarte **E** Werkstücke und Spannmittel wird die Kombination 1: Zylinder / Kraftspannfutter angewählt und gleichzeitig die Spannmittelkombination und Einspanntiefe bestimmt.

Einrichten Hauptspindel

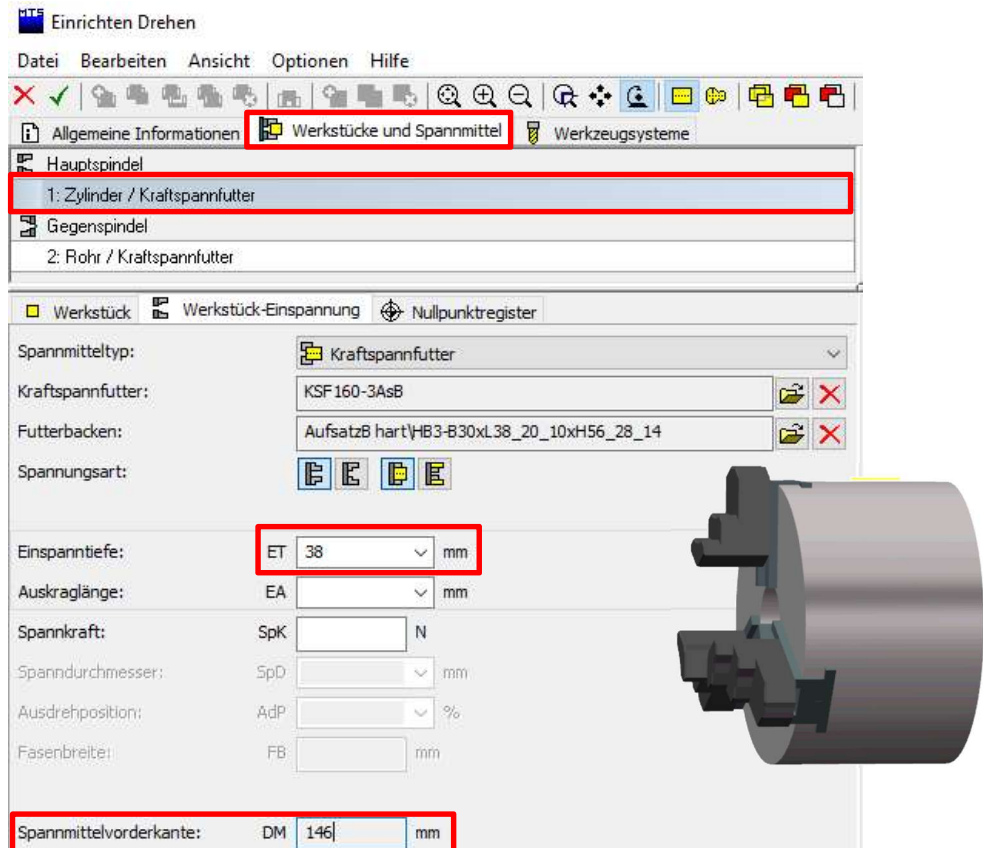

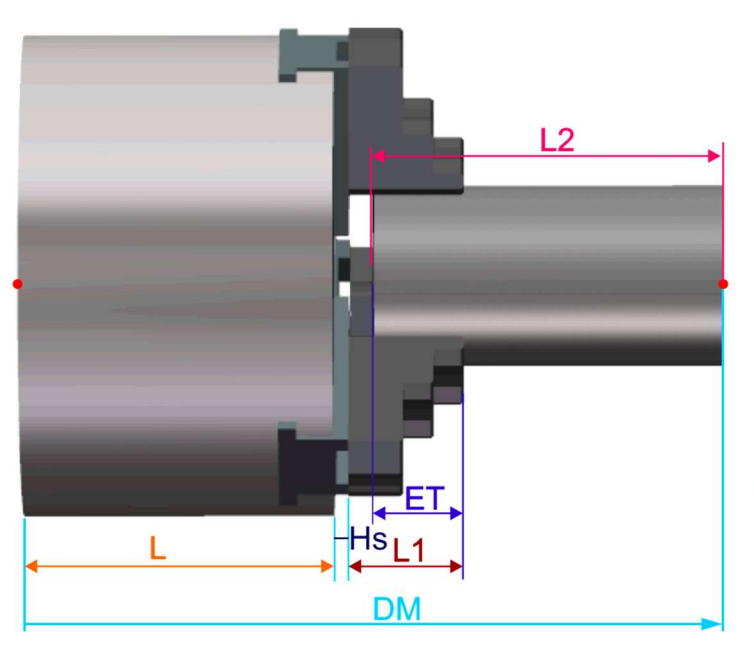

Merke: Die Spannmittelvorderkante (Maschinenkoordinaten) dieser Darstellung DM146 setzt sich aus der Futterlänge L, Schlittenhöhe Hs, Backenlänge L1, der Gesamtlänge des Werkstücks L2 und der Einspanntiefe ET zusammen. Die Maße außer der Einspanntiefe und Werkstücklänge stehen in den Parametern der Spannmittel.

# TopTurn - Einrichten Gegenspindel mit Spannzange Q3

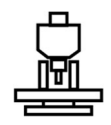

Im Einrichtbetrieb unter der Registerkarte **E** Werkstücke und Spannmittel wird die B Gegenspindel angewählt.

Wie beim Einrichten der Hauptspindel wird die Spannzeugkombination für die Werkstückübernahme auf der Gegenspindel festgelegt.

Dabei muss bereits der Spanndurchmesser des bearbeiteten Werkstücks auf der Gegenspindel bei der Auswahl der Gegenspindeleinspannung berücksichtigt werden.

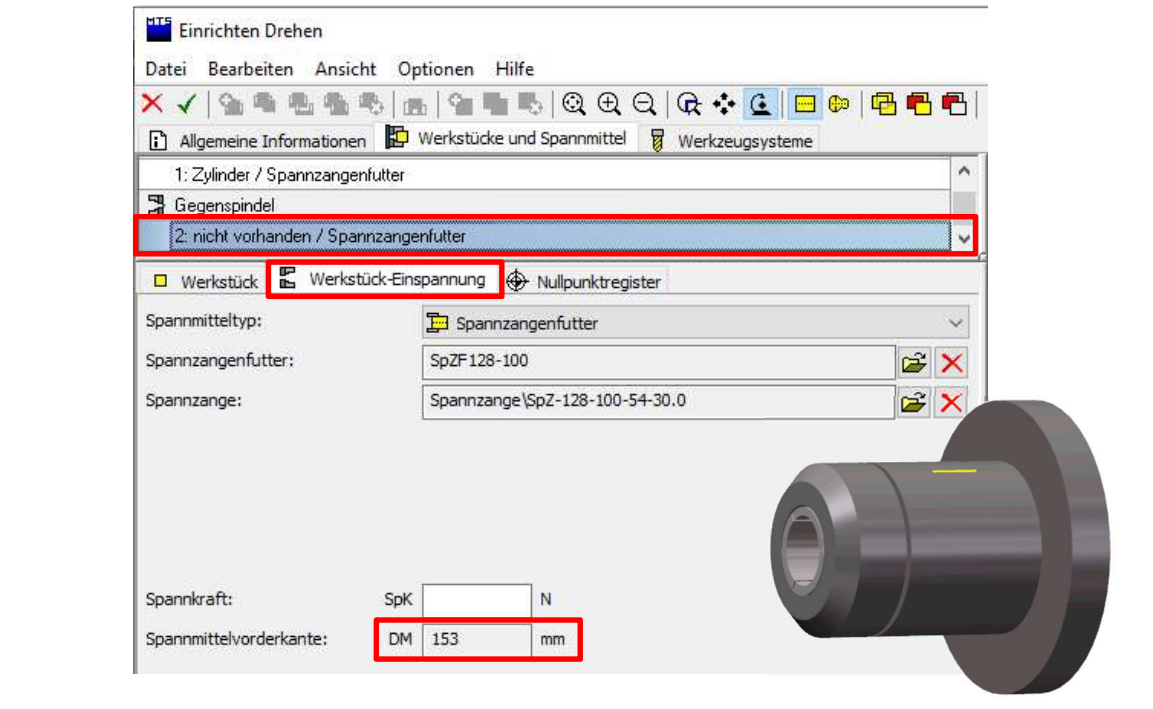

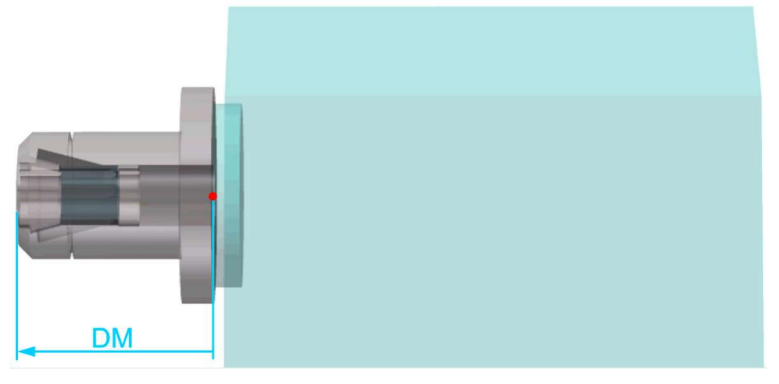

Merke: Die Spannmittelvorderkante hat einen Abstand von DM=153 mm zum Gegenspindelbezugspunkt.

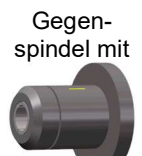

Einrichten

# TopTurn - Einrichten Gegenspindel mit 3-Backenfutter

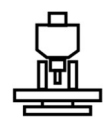

Im Einrichtbetrieb unter der Registerkarte **E** Werkstücke und Spannmittel wird die B Gegenspindel angewählt.

Wie beim Einrichten der Hauptspindel wird die Spannzeugkombination für die Werkstückübernahme auf der Gegenspindel festgelegt.

Dabei müssen in den meisten Fällen mit dem geplanten Spanndurchmesser ausgedrehte weiche Backen verwendet werden (da harte Backen die bearbeitete Oberfläche verletzen).

Einrichten

Gegenspindel mit

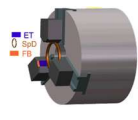

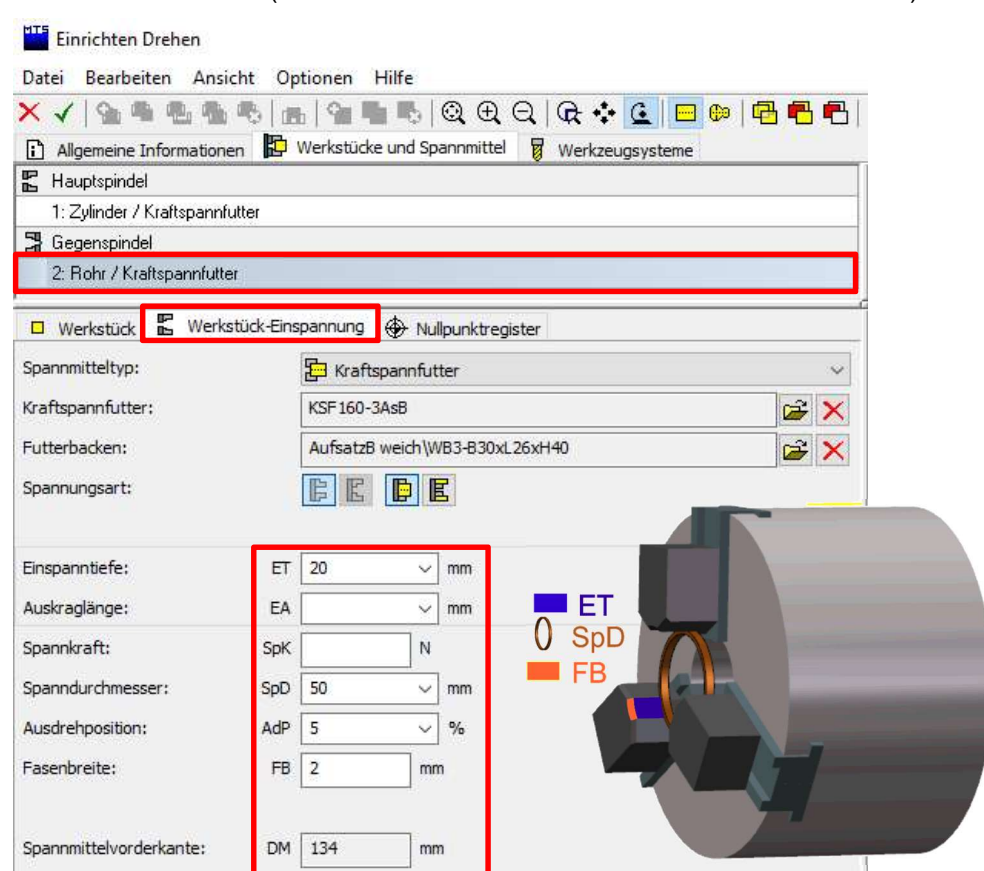

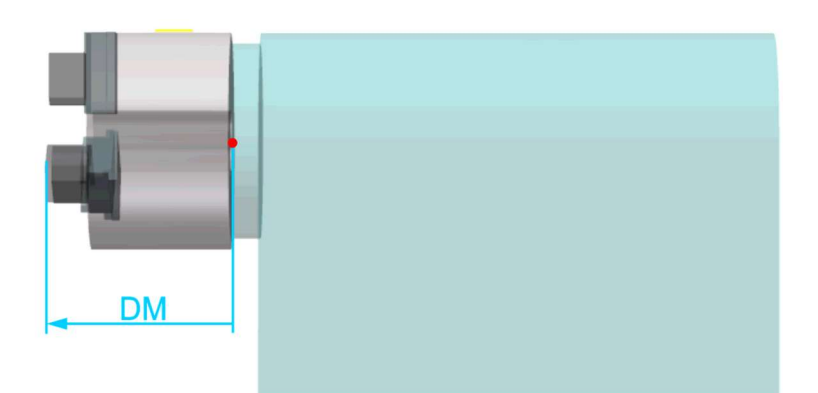

Merke: Die Spannmittelvorderkante hat einen Abstand von DM=134 mm zum Gegenspindelbezugspunkt.

## TopTurn - Werkstückbearbeitung mit Haupt- und Gegenspindelbearbeitung Q3

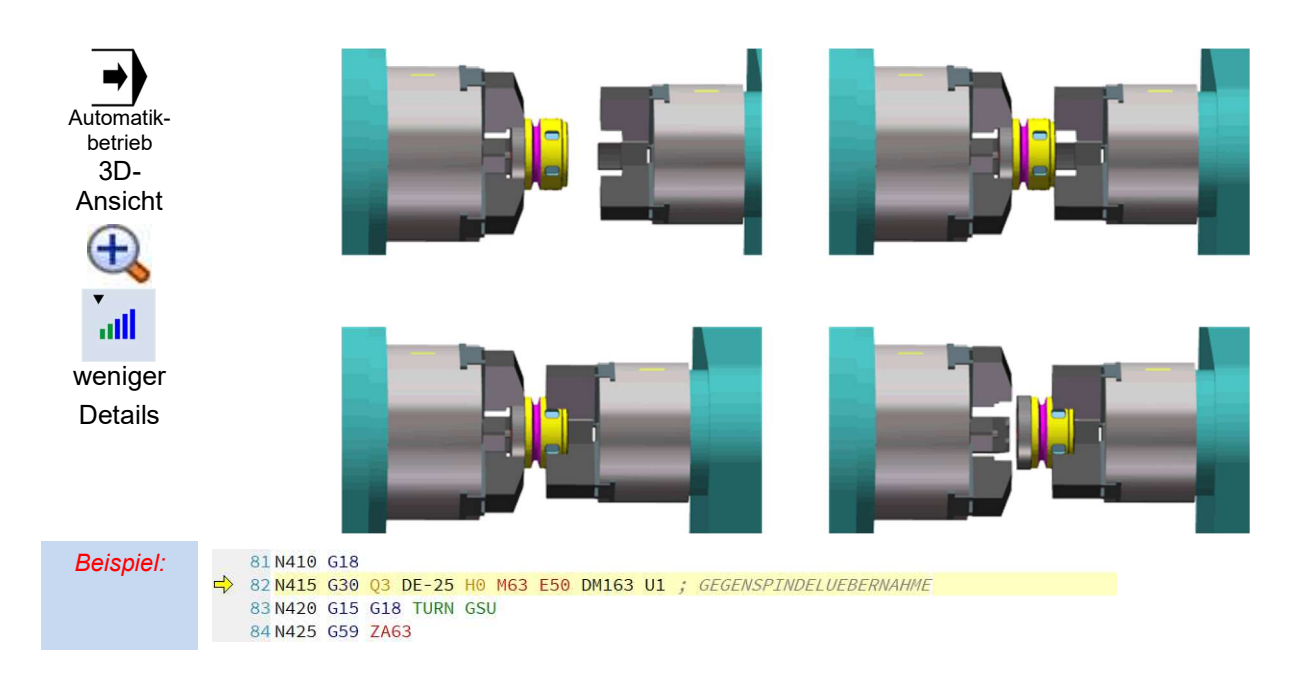

## TopTurn - Stangenbearbeitung Haupt- und Gegenspindelbearbeitung mit Abstechen Q3

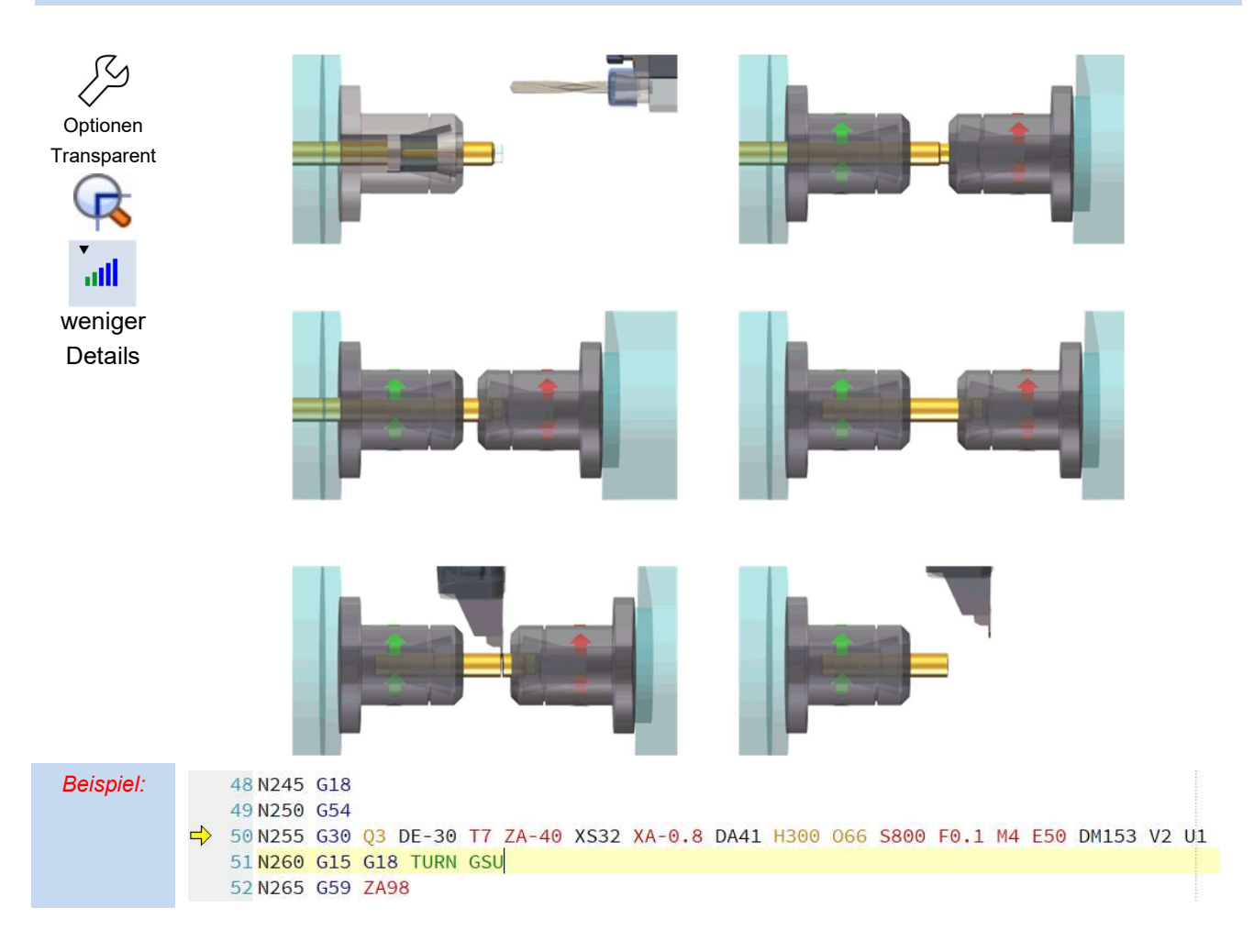

## TopTurn - Werkstückbearbeitung mit gleichzeitiger Haupt- & Gegenspindeleinspannung Q2

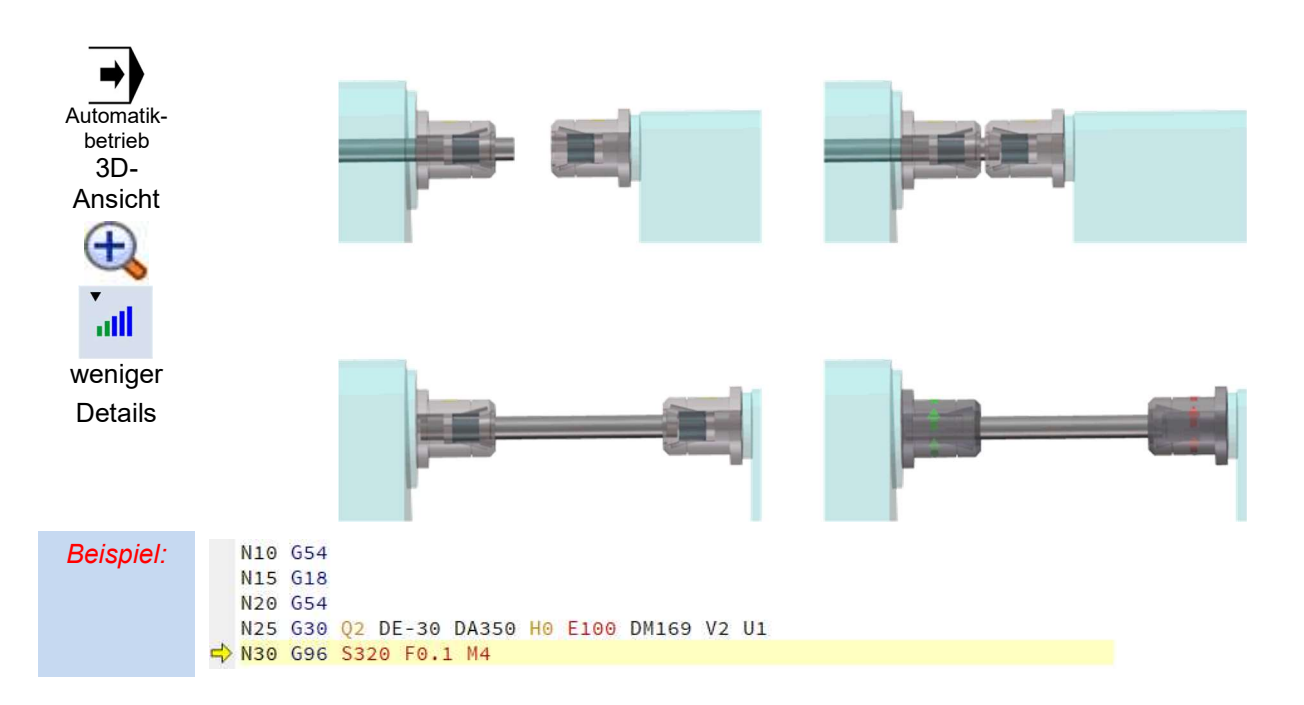

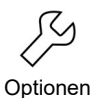

#### Voreinstellungen für das System

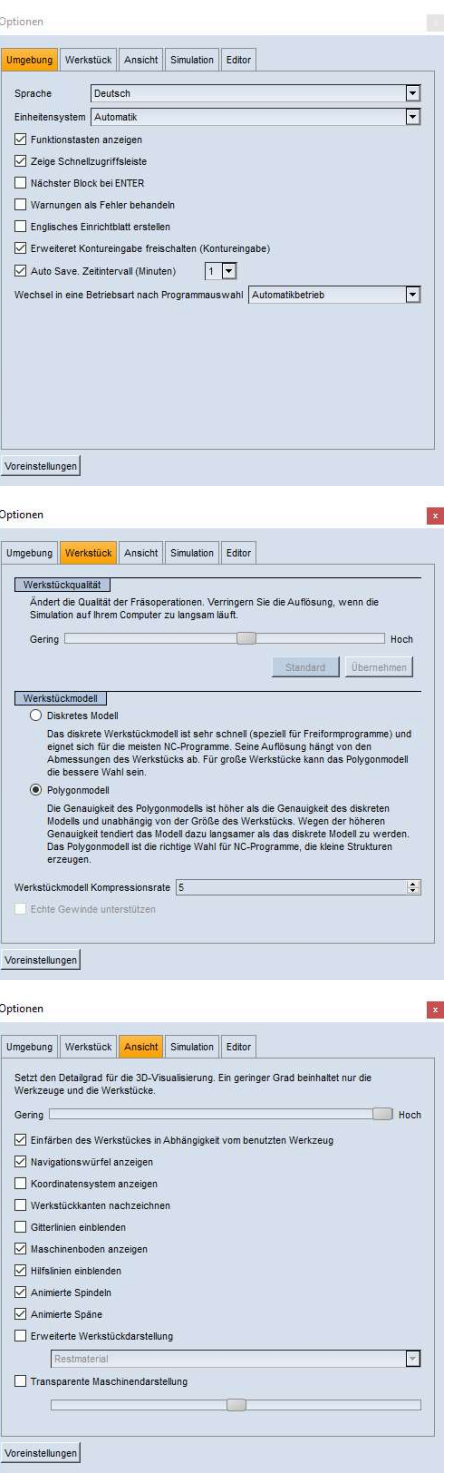

#### Umgebung:

Die Funktionstastenanzeige F1 bis F10 am unteren Bildschirmrand kann ausgeschaltet werden. Eine Bedienung ist, dann nur noch über die Toolbar möglich.

Die Schnellzugriffsleiste sollte immer eingeschaltet bleiben.

"Nächster Block bei Enter" verwendet die Enter-Taste als Zyklus-Start-Taste. Im Simulationsfenster muss eine neue NC-Programmzeile dann mit "Shift + Enter" eingefügt werden.

"Wenn ausgeschaltet" fügt die Enter-Taste analog zum Editor eine Leerzeile im Simulationsfenster ein.

#### Werkstück:

Die Auswahl der Werkstückqualität und das verwendete Werkstückmodell haben bei der Simulation eines NC-Satzes Einfluss auf die erforderlichen Rechenoperationen der Werkstückmodellberechnung und der Grafikausgabe. Bei hohen Auflösungen und komplexen Werkstücken kann die Simulation nicht mehr in Echtzeit erfolgen. Die Simulationsgeschwindigkeit hängt dann im Wesentlichen von der Leistungsfähigkeit der Grafikkarte und auch der der Prozessoren ab.

Im Polyeder-Werkstückmodell wird das bearbeitete Werkstück schon in niedrigen Auflösungen in nahezu perfekter 3D-Darstellung angezeigt.

#### Ansicht:

Hier können bestimmte Voreinstellungen für die Darstellung im Simulationsfenster vorgenommen werden.

Es ist empfehlenswert diese bewährten Voreinstellungen nicht zu ändern.

Die transparente Darstellung der Werkzeugmaschine kann bei der Mehrseitenbearbeitung bei der Darstellung eines geschwenkten Maschinentischs von Vorteil sein.

Aber hier gilt: Einfach ausprobieren.

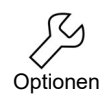

# Optioner  $\vert x \vert$ Umgebung Werkstück Ansicht Simulation Editor  $\Box$  Finzelsatz im Zyklus Satz Zurück' auch im Automatikbetrieb  $\Box$  Schnelle Formbauoptimierung verwenden Einzelsatz internes Unterprogramm  $\overline{\mathbf{r}}$  $\triangledown$  Kollisionsüberwachung  $\boxed{\triangledown}$  Achsendschalterüberwachung Voreinstellungen

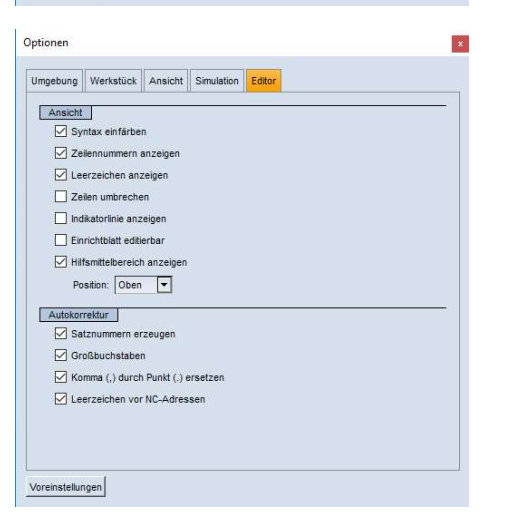

#### Simulation:

Der Schalter "Einzelsatz im Zyklus" ermöglicht, dass jeder vom Zyklus intern erzeugte Verfahrsatz im Einzelsatz-Betrieb nur mit Zyklus-Start abgearbeitet wird.

Bei sehr großen CNC-Programmen empfehlen wir die "Schnelle Formenbauoptimierung" einzuschalten.

Die Kollisionsüberwachung findet mit Werkstück und Werkzeugen sowie mit allen bewegten und festen Komponenten der Maschine statt.

Die Achsendschalterüberwachung kann für die Simulation ausgeschaltet werden, wenn die Maschinen für die Bearbeitung eines Werkstücks zu kleine Verfahrbereiche haben. Aber dann ist bei der Übertragung auf die Maschine Vorsicht geboten.

#### Editor:

Die getroffenen Voreinstellungen sind nach unseren Erfahrungen optimal an das System angepasst.

Für die Ausbildung ist die Voreinstellung "Einrichtblatt editierbar" ausgeschaltet, um unbeabsichtigtes Verändern des Einrichtblatts zu vermeiden.

Aber auch hier gilt: Alles ausprobieren.

## Quickstart TopTurn - Flansch

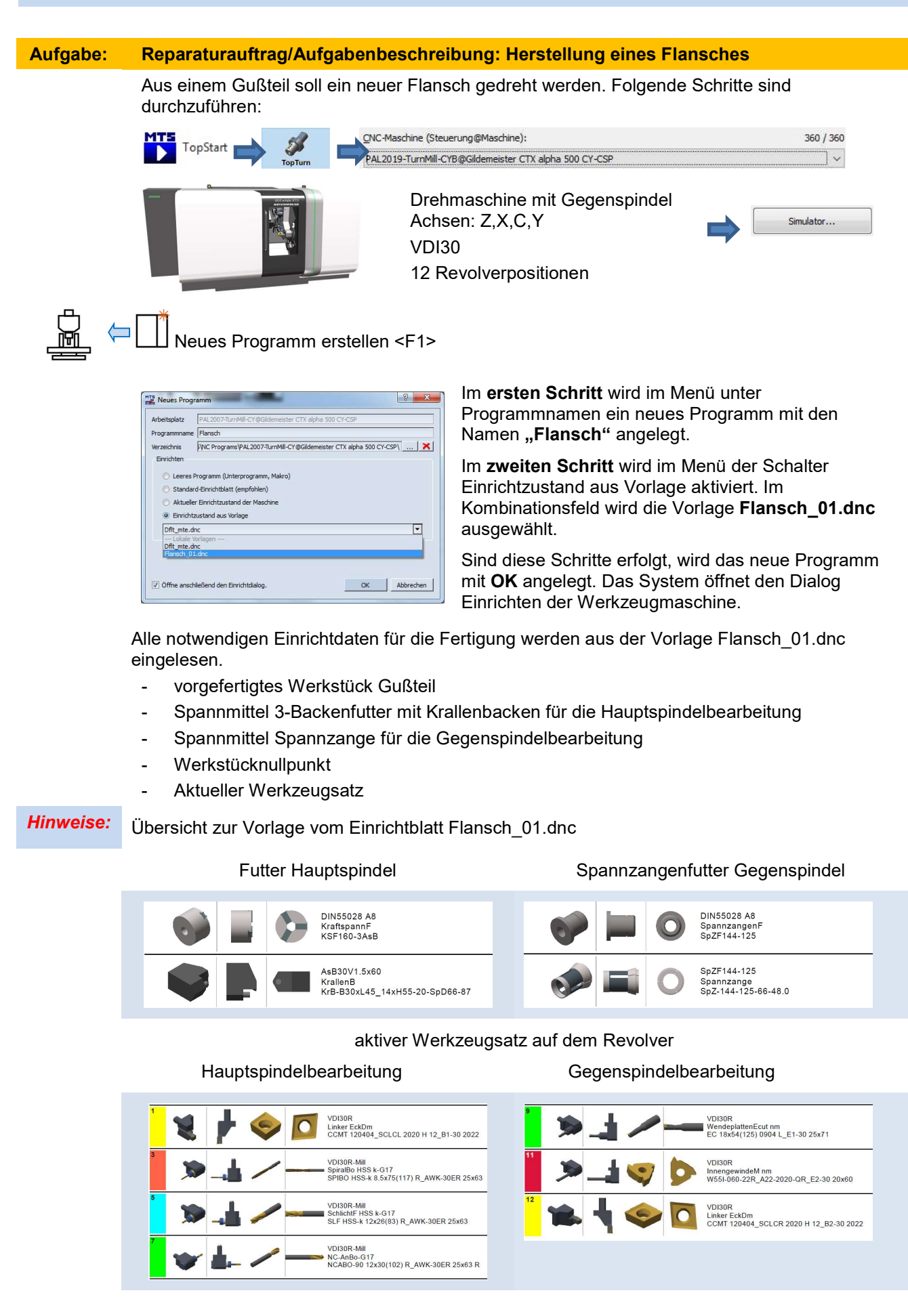

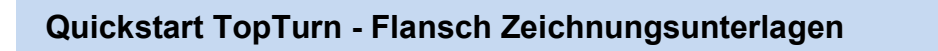

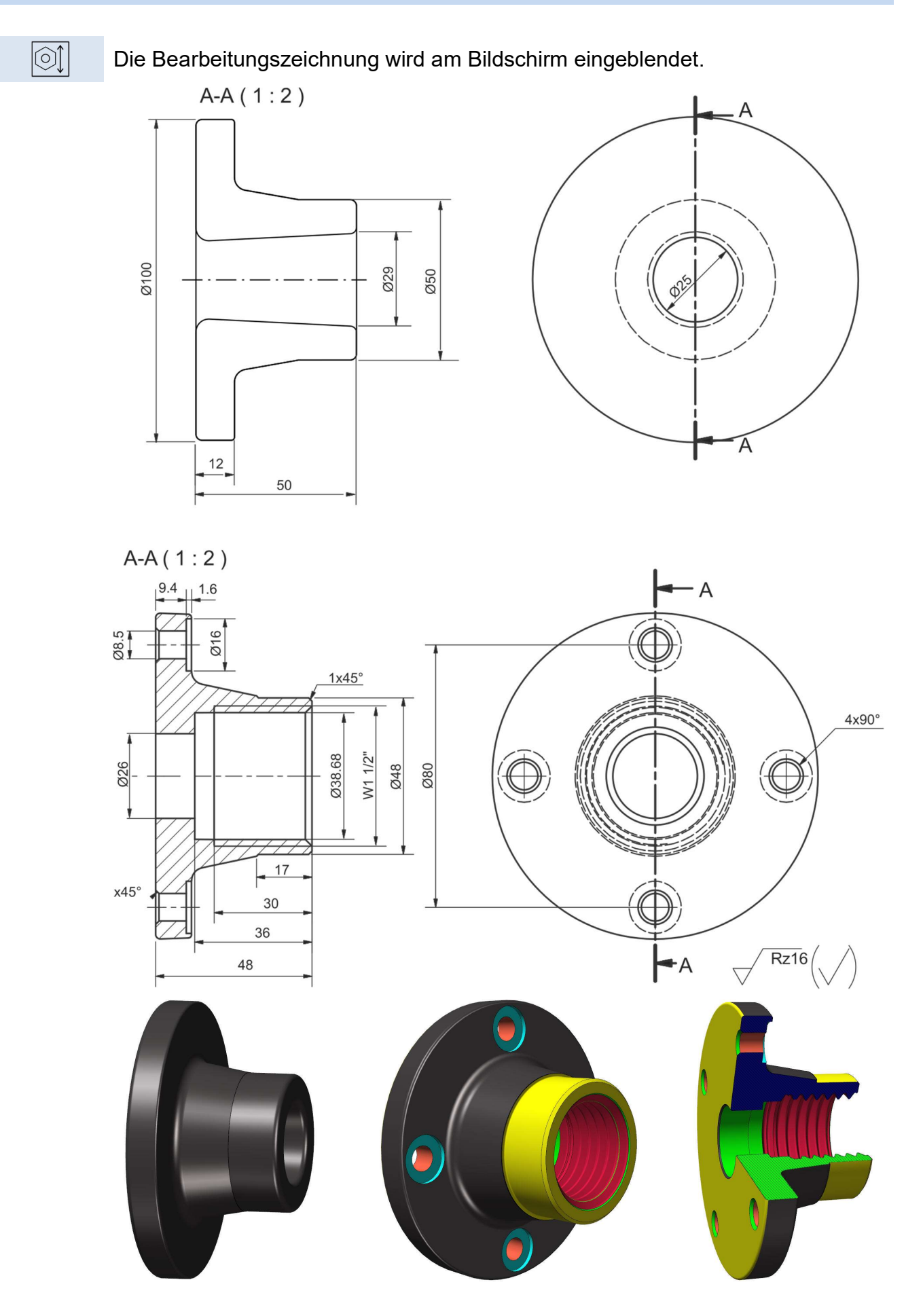

© MTS GmbH 2020 90

#### Arbeits-1 AG: T1 Außenbearbeitung Plandrehen Ansatz 5 AG: Übernahme auf die Gegen gang spindel 2 AG: T9 Innenbearbeitung 6 AG: T12 Plandrehen 3 AG: T11 Gewindebearbeitung 7 AG: T7 Bohrbild auf dem Teilkreis 4 AG: T3 Bohrbild auf dem Teilkreis senken 4 AG: T5 Kreistasche auf Teilkreis für flache Scheiben (ISO7080) Programmierung Informationen N10 G54  $\rightarrow$ N15 T1 G96 S300 M4 F0.2 Der Flansch\_01.dnc hat ein altes N20 G42 G0 X24 Z2 Innen-Whithworth-Gewinde nach DIN N25 G1 X24 Z0 11. N30 G1 X48 RN-1.5 N35 G1 Z-17 N40 X56 Die genaue Bezeichnung lautet W 1 ½. N45 G40 N50 G14 N55 T9 TC2 G96 S200 M4 F0.15 Gewindeduchmesser :38.101 N60 G0 X38.68 Z2 Kerndurchmesser :32.680 N65 G1 70 N70 G1 X32.68 Z-3 Gewindetiefe :2.711 N75 Z-36 <u>(ට)</u> Steigung :4.233 N80 X26 N85 G1 Z-50 N90 X24 N95 Z2 N90 G14 N95 T11 TC1 S1000 G97 M3 N100 G0 X28 Z4 N105 G31 Z-30 X32.680 F4.233 D2.711 Q8 AE27.5 N110 G14 M5 N115 G17 N140 T3 TC1 G97 S1800 M3 F180 Die Position zur Gegenspindelüber-N145 G81 ZI-18 V2 W2 nahme <DM> wird durch den Abstand N150 G77 R40 AN15 AI90 04 IA0 JA0 ZA-37 H3 Spannmittelvorderkante zum Gegen-N155 G14 spindelbezugspunkt bestimmt. N120 T5 TC1 G97 S1800 M3 F180 N125 G73 ZI-1.6 R8 D2 V2 W2 Die Spannzange liegt Plan am N130 G77 R40 AN15 AI90 04 IA0 JA0 ZA-37 H3 Spannzangenfutter an. N135 G14 M5 N160 G18 N165 G30 03 DM169 DE-15 G30 Q3 DM169 DE-15 N170 G18 GSU N175 G59 ZA48 N180 T12 TC1 M3 G96 S280 G95 F0.2 N185 G41 G0 X100 Z-2  $Ls = 169$ N190 G1 X100 Z0 RN1 N195 G1 X24 N200 G40 Z2 N205 GO X100 Z2 N210 G14 M5 N215 G17 N220 T7 TC1 G97 S1800 M3 G94 F180 N225 GO Z50 N230 G81 ZI-5.25 V2 W2 N235 G77 R40 AN-15 AI90 04 IA0 JA0 ZA0 H3 N240 GO Z50 M5  $N245$   $G18$ N250 M30

Quickstart TopTurn - Flansch NC-Programm

## Maschinenraumansicht - Werkstückansicht

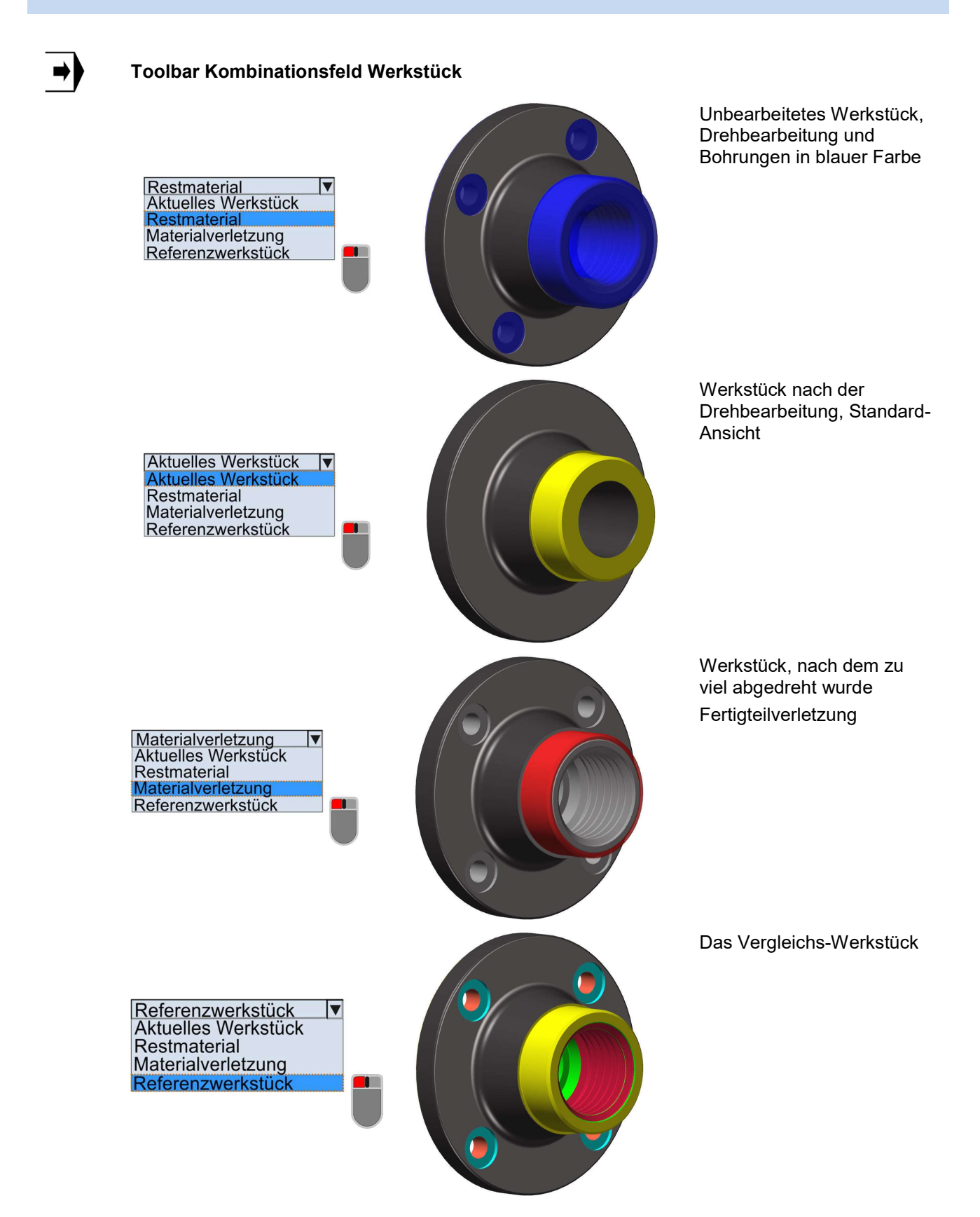

## Quickstart - Werkstück speichern, Referenzwerkstück erstellen

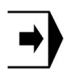

Wie erzeugt man ein Referenzwerkstück:

**SOSSIAN** 

Fehlerfreies NC-Programm bis zum Ende Simulieren, Geometrie Kontrollieren, Werkstück speichern am besten unter dem Programmnamen als Werkstück-Datei.

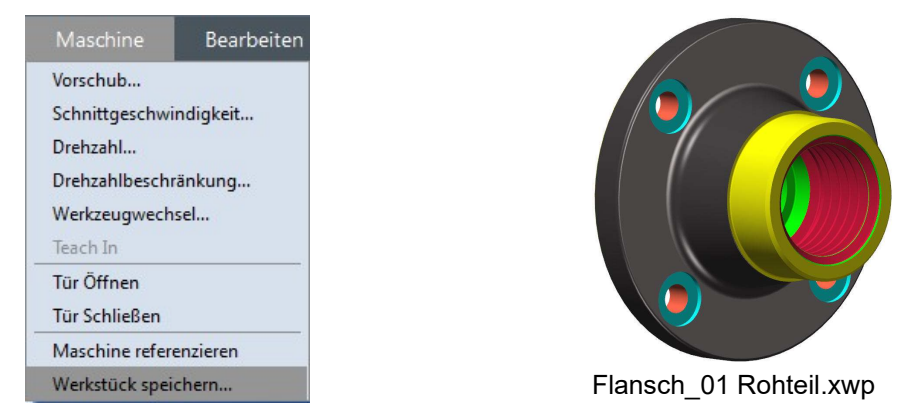

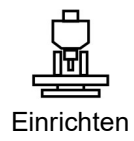

Referenzwerkstück für Schülerübungsaufgabe in das Einrichteblatt für das NC-Programm einbinden.

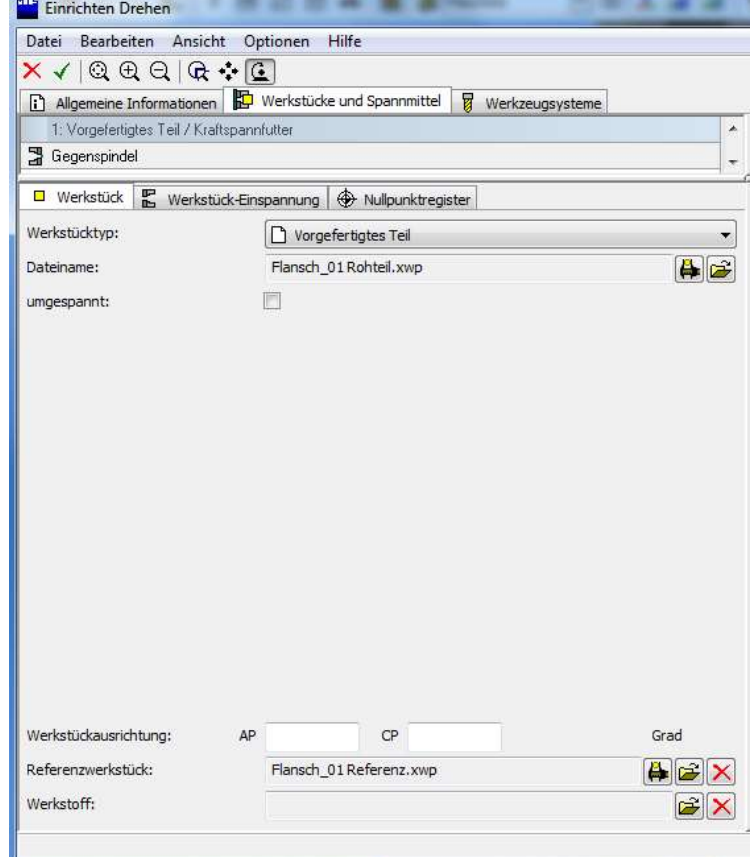

Im Einrichtdialog unter Werkstück wird das gespeicherte Refenzwerkstück in das neue NC-Programm z.B. Schülerübungsaufgabe1 eingebunden.

Ab der Version TopTurn und/oder TopMill V9.0 können NC-Projekte importiert bzw. exportiert werden. Diese neue Funktion wird im Eingangsmenü MTSTopStart zur Verfügung gestellt. Damit können Lehrer und Schüler im Unterricht vorbereitete Projekte exportieren und auf ihren Rechner wieder importieren, um an den NC-Programmen weiter zu arbeiten. Durch das Exportieren werden dann alle notwendigen Informationen gesichert.

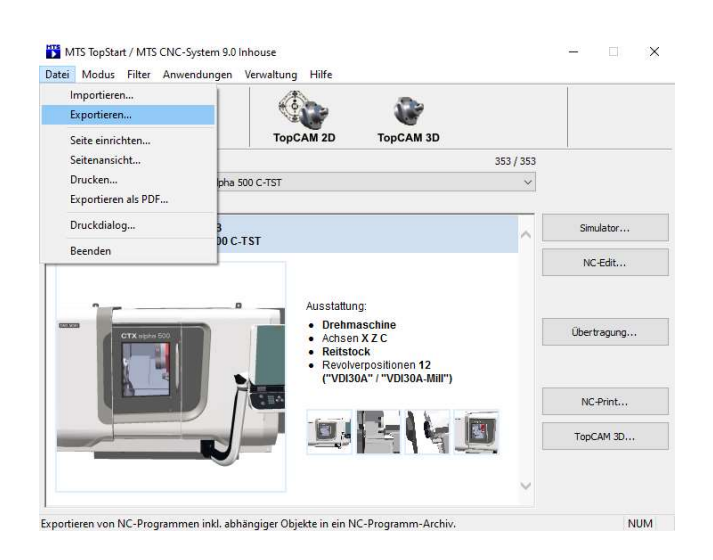

Beim Exportieren werden ein oder mehrere CNC-Programme aus dem Steuerungsordner angewählt. Diese Programme werden dann in ein spezielles MTS-Archiv unter einem Dateinamen zusammengepackt und abgespeichert.

Das Besondere bei dieser Exportfunktion ist, dass das Einrichteblatt nach bestimmten Schlüsselbegriffen durchsucht wird. Alle eingebundenen Zeichnungen, Werkstücke, neu angelegte Spannmittel und Werkzeuge werden in dem NC-Projekt gespeichert, und lassen sich über die Importfunktion an einem anderen PC wieder einlesen.

Das Projekt steht dann an einem anderen PC zur Verfügung.

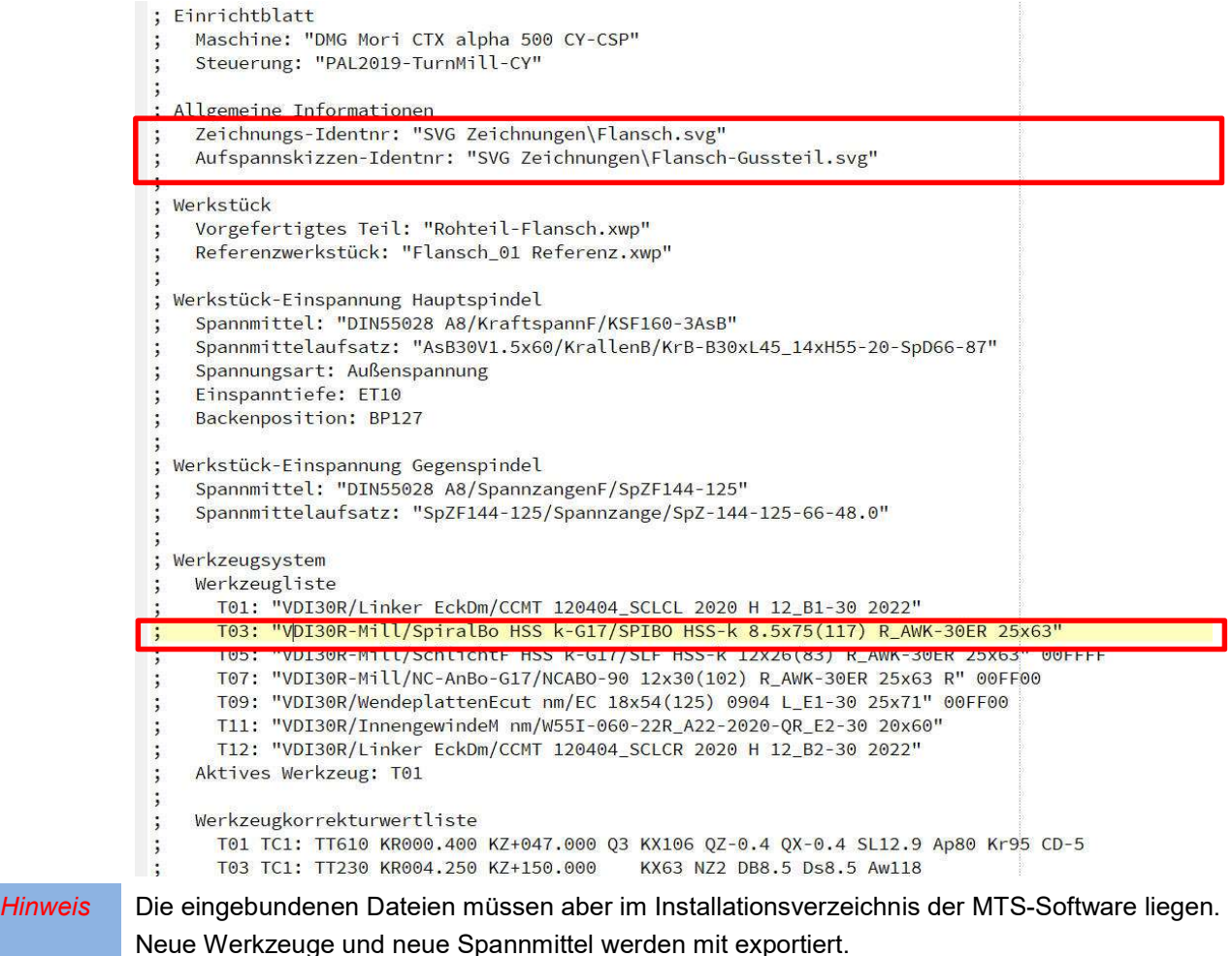

## Quickstart - Maschinen- u. Werkstückkoordinatensystem

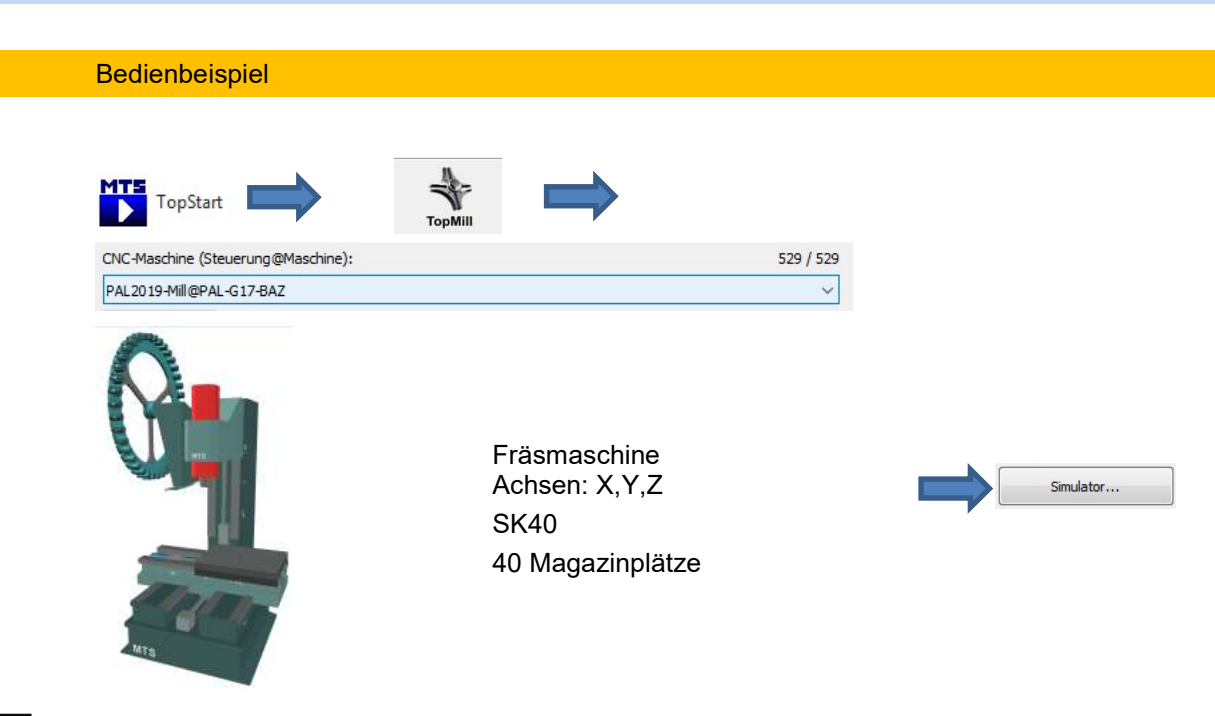

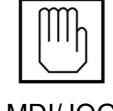

Manuell; Handrad oder Tipptasten, Handeingabe von NC-Befehlen in der Eingabezeile (MDI=Manual Data Input).

#### MDI/JOG

Im JOG-Betrieb können die Maschinenachsen mit Hilfe der Handsteuerung von Hand verfahren werden: Per Achsenauswahl am Drehschalter und Handrad oder durch Tastaturtasten-Achsenanwahl der Achsbuchstaben der in der Maschine vorhandenen Achsen X, Y, Z etc. und Verfahren im Eilgang G0 Shift + Pfeiltaste rechts oder links und im Vorschub nur die Pfeiltaste rechts oder links.

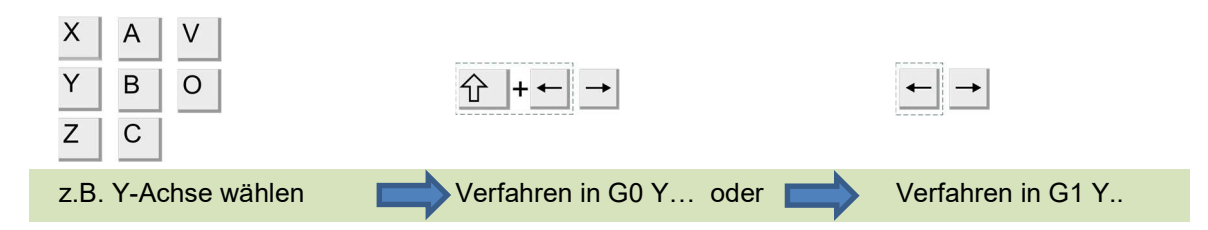

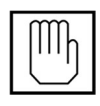

Gleichzeitig können auch NC-Sätze per MDI-Eingabe ausgeführt werden.

Diese Möglichkeit nutzen wir um die unterschiedlichen Koordinatensysteme an der Werkzeugmaschine zu erläutern.

JOG MDI

 Maschinenkoordinatensystem (MKS) G53, Werkstückkoordinatensystem (WKS) G54-G58

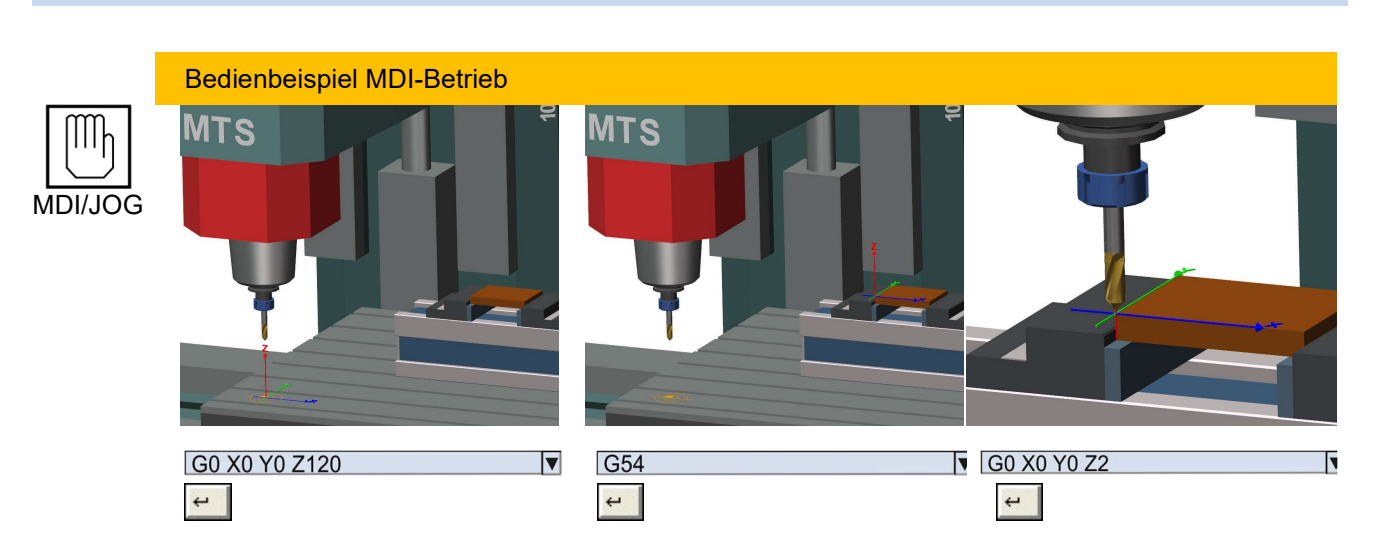

Im nächsten Schritt wird die Spindeldrehzahl, Drehrichtung und der Vorschub eingeschaltet.

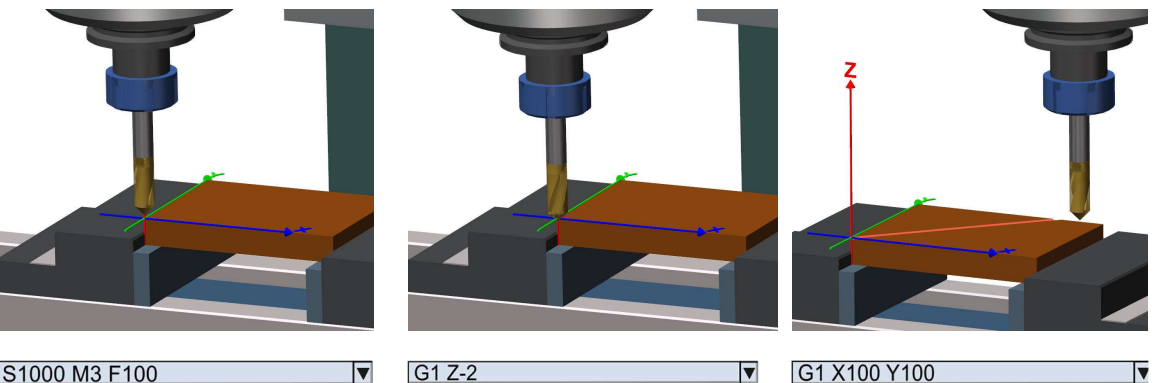

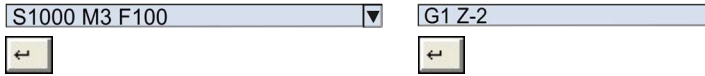

Am Bedienfeld können die aktuellen Koordinaten der Werkzeugposition in X.., Y.. und Z.. abgelesen werden. Der aktive Nullpunkt wird (wenn in der Toolbar eingeschaltet)

immer durch das 3D-Koodinatensystem (hier G17) angezeigt. Das aktive Werkzeug in der Spindel wird mit den per MDI eingegebenen Befehlen z.B. T3 TC1 gewechselt. Die Werkzeugkorrekturwerte können mit TC0 abgewählt werden.

Mit der Handsteuerung der NC-Achsen im Maschinenkoordinatensystem G53 ist es möglich, die maximalen Koordinatenwerte des Verfahrbereichs einer der X/Y/Z-NC-Achsen zu ermitteln.

Ist die Spindel eingeschaltet (M3) kann das Werkstück darüber hinaus auch manuell bearbeitet werden. Nach Anwahl einer NC-Achse kann die Steuerung im Vorschub G1 oder Eilgang G0 verfahren werden. Die eingestellten Achseninkremente X1 bis X1000 (0,001 – 1,000 mm) bestimmen die Schrittweite eines Eingabeimpulses von der PC-Tastatur. Wird die Taste dauerhaft gedrückt, verfährt die NC-Achse kontinuierlich im festgelegten Inkrement mit der Wiederholfrequenz der Tastatur.

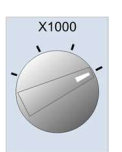

Auf diese Weise kann mit dem manuellen Verfahren der Rundund Schwenkachsen der kinematisch Aufbau einer CNC-Fräsmaschine kennengelernt werden.

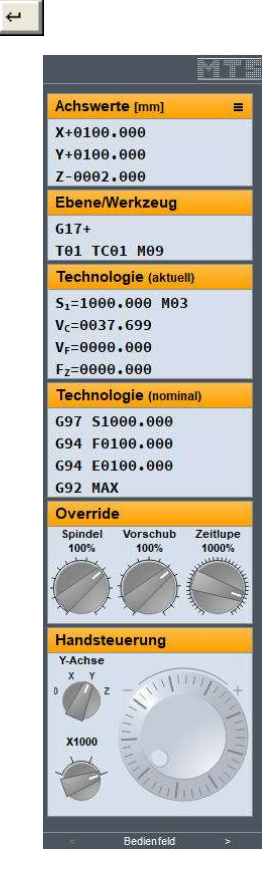

## **NCTestCreator**

#### Extras

Mit dem Programm "NCTestCreator" wird das aktive NC-Programm aus dem Maschinenspeicher geladen und in eine zum PAL-Prüfungsformat kompatible Tabellenform umgewandelt. Über Eigenschaften lassen sich markierte Tabellenfelder einzeln bearbeiten. Dadurch entstehen in den Tabellenfeldern Lückentexte. Das Programm kann ausgedruckt und im Unterricht als Lernerfolgskontrolle für die Schüler eingesetzt werden.

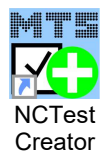

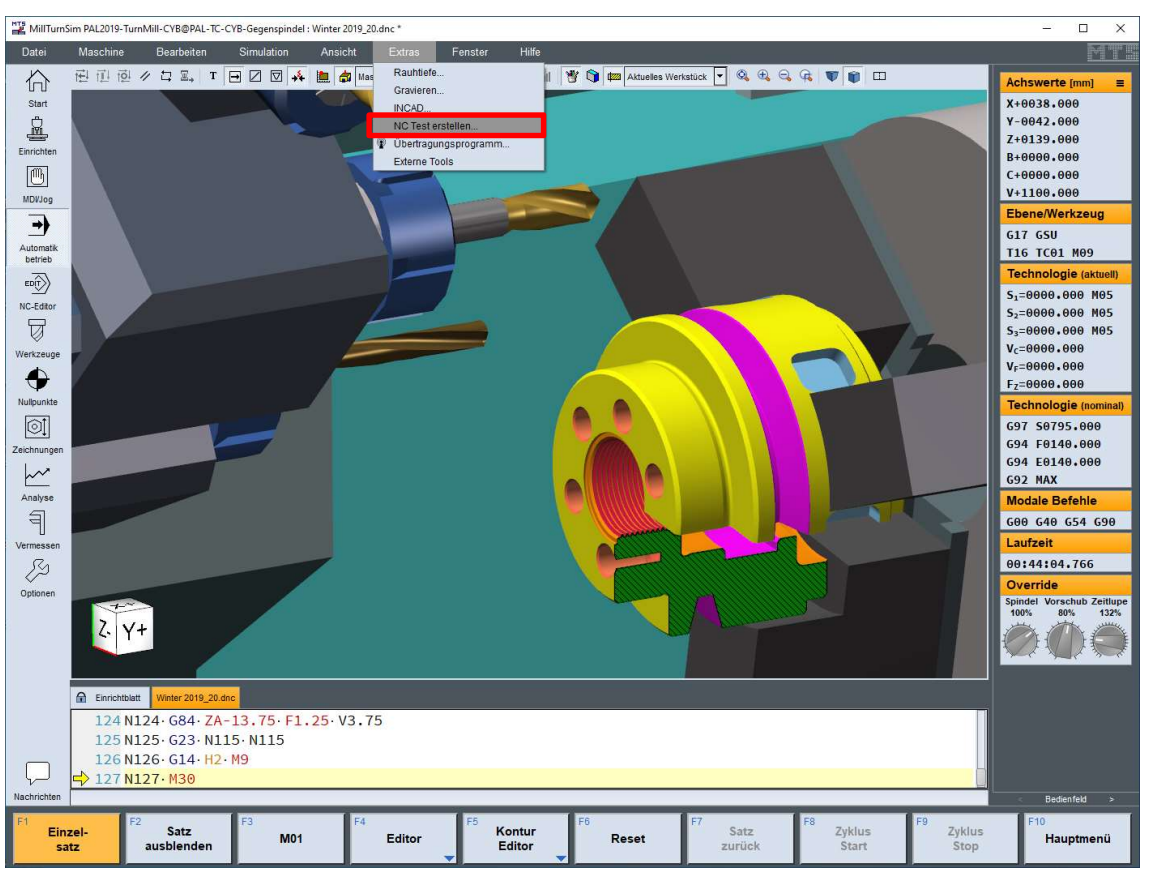

Merke: Das aktive NC-Programm im Maschinenspeicher muss gespeichert werden. ( $\frac{C \text{tril}}{+ S}$ ) Ist dieses NC-Programm für eine Prüfung oder Lernerfolgskontrolle vorgesehen, wird es mit dem "NCTestCreator" weiterbearbeitet, das dann standardmäßig unter dem Ordner "NCPrint" abgespeichert wird und das sich für eine Klassenarbeit ausdrucken lässt. « NC Programs > PAL2019-TurnMill-CYB@PAL-TC-CYB-Gegenspindel > NCPrint Speicherort: Die Dateierkennung für bearbeitete Programme im "NCTestCreator" ist \*.ncp

# NCTestCreator und NCTest

erstellen.

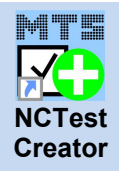

#### Der NCTestCreator ist Bestandteil von TopMill und TopTurn.

Es besteht die Möglichkeit den "NCTestCreator" über eine eigene Verknüpfung auf dem Desktop anzulegen, um das Programm direkt zu starten.

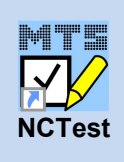

NCTest ist eine optionale Erweiterungs-Software, für die eine gesonderte Nutzungslizenz erforderlich ist, und die nicht Bestandteil von TopMill oder TopTurn ist. Das Programm "NCTest" wird mit einer Verknüpfung auf dem Desktop automatisch nach der MTS-Softwareinstallation angelegt. Dieses Programm kann für die Durchführung einer elektronischen Prüfung am PC verwendet werden. Der "NCTestCreator" mit der Nutzungslizenz "NCTest" ermöglicht, ein entsprechende elektronisches Prüfungsformular zu

## NCTestCreator - Toolbar und Dialogfenster

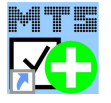

NCTest

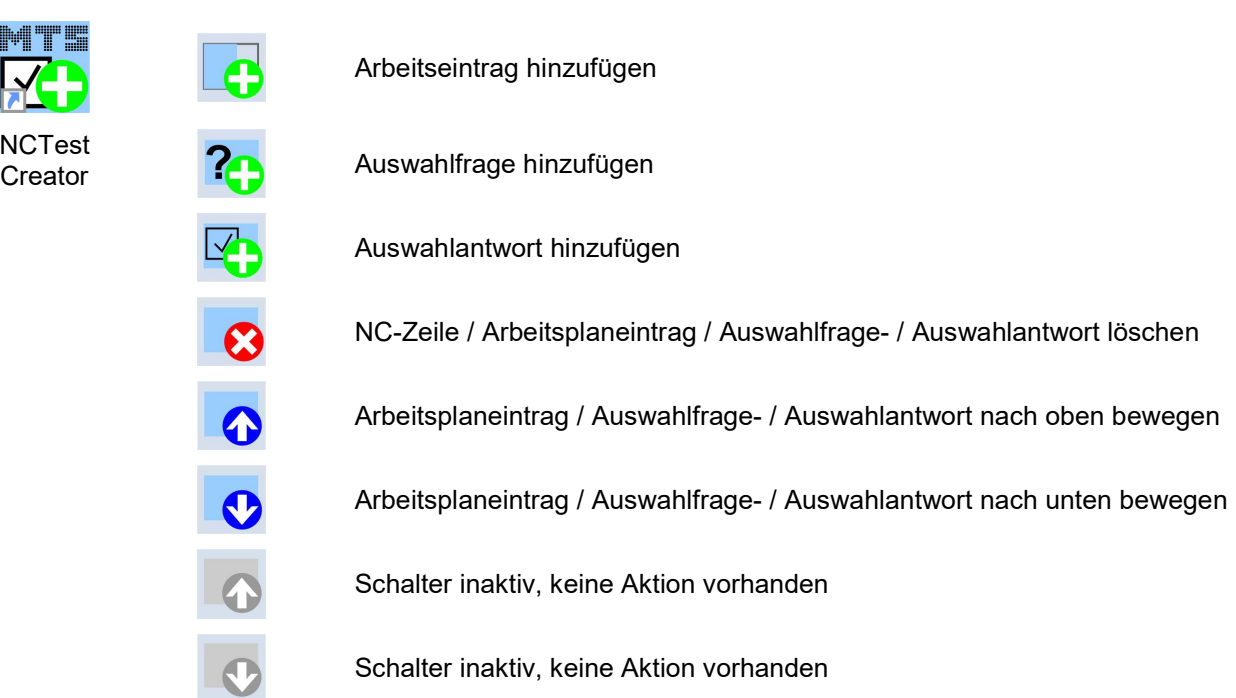

Dialogfenster für die Eingaben in den Formularen Werkzeugformdatei, Arbeitsplan und Gebundene Aufgaben lassen sich frei auf dem Bildschirm verschieben.

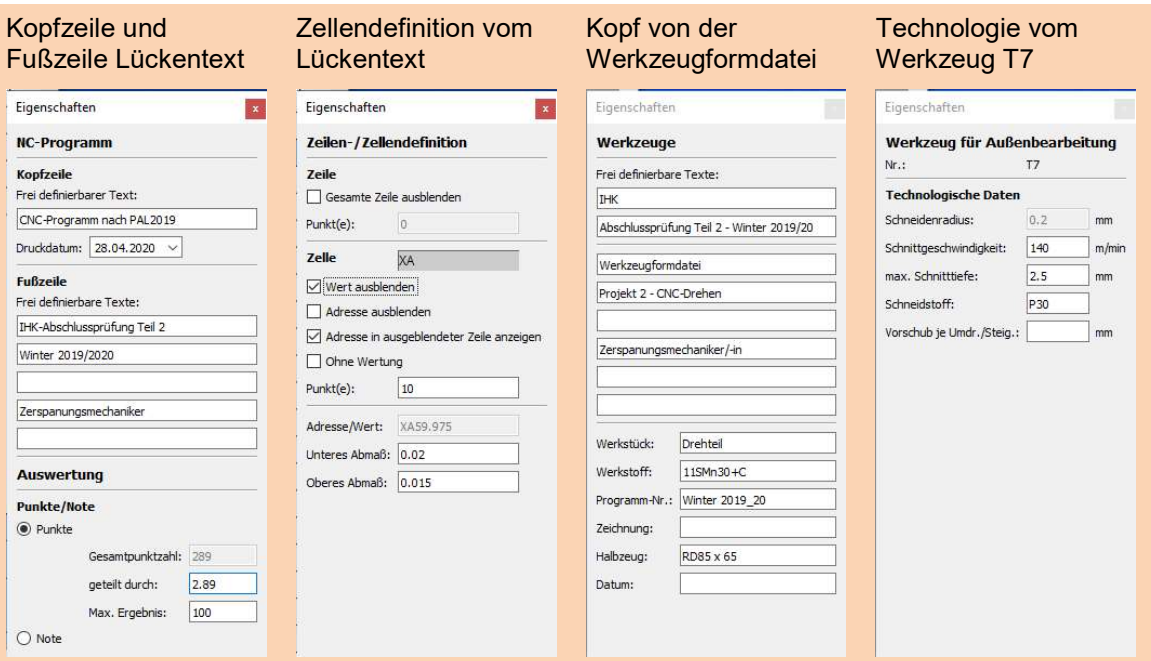

In der Toolbar unter "Ansicht" befinden sich die Einstellungen für die grafische Darstellung der Ansicht Fenstergrößen. Sie lassen sich Vergrößern oder Verkleinern und stehen auch direkt in der Toolbar zur Verfügung. Mit "Eigenschaften-Fenster andocken" ist das Dialogfenster für die Eingaben in den Formularen Lückentext, Werkzeugformdatei, Arbeitsplan und Gebundene Aufgaben gemeint.

Diese Dialogfenster können auf dem Bildschirm frei verschoben werden.

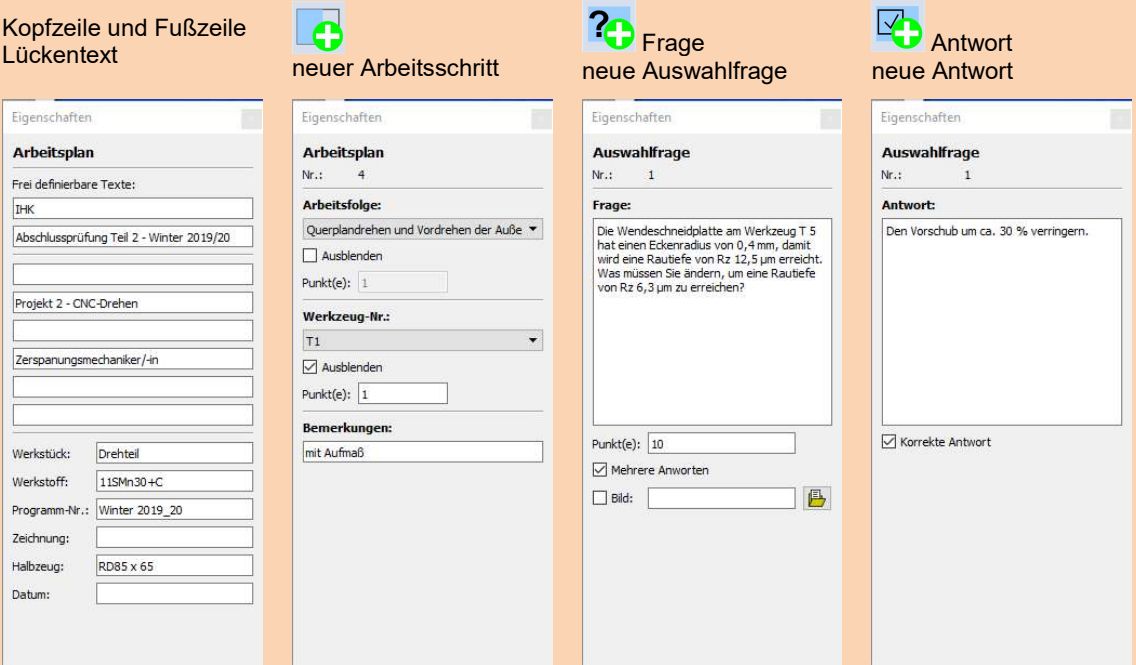

### Format

In der Toolbar unter "Format" befinden sich verschiedene Konfigurationsparameter und Voreinstellungen, die das verwendete Layout der einzelnen Seiten in der Anzeige bestimmen. In gewissen Grenzen sind individuelle Anpassungen vom Kunden möglich.

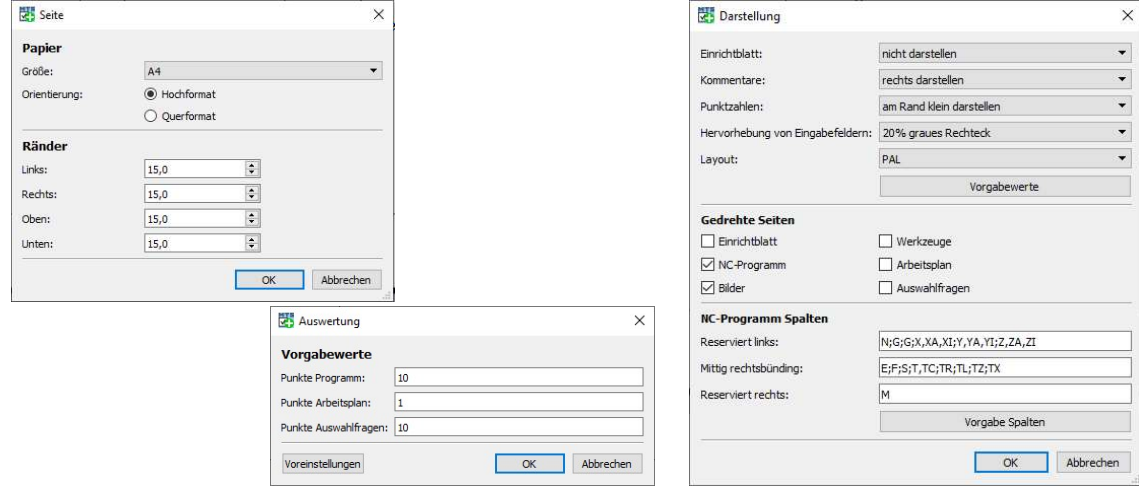

## NCTestCreator

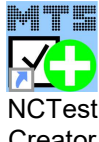

Die folgenden Formulare Lückentext, Werkzeugformdatei, Zeichnung, Arbeitsplan und gebundene Aufgaben für eine PAL-Prüfung können mit dem NCTest Creator erstellt werden. Zur Erstellung eines Lückentextes können einzelne Adresswerte oder Adressen ausgeblendet

**Creator** 

werden. Dazu wird das entsprechende Tabellenfeld mit der angeklickt. Es erscheint ein Dialog, in dem die gewünschte Darstellung dieses Feldes festgelegt wird. Es besteht die Auswahl zwischen normaler vollständiger Darstellung, Darstellung des Adressnamens ohne Adresswert in einem grau schraffierten Feld und Darstellung des Adressnamens ohne Adresswert in einem grauen Feld. Für jedes bearbeitete Tabellenfeld einer Zeile kann eine Punktezahl vergeben werden, die in der letzten Spalte aufaddiert angegeben wird.

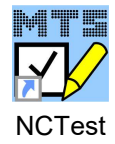

Im unteren Bereich des Dialogs lassen sich Toleranzen definieren, die nur für die Erzeugung von Prüfungsformularen mittels "NCTest" von Bedeutung sind. Für den reinen Ausdruck von Lückentexten spielen diese keine Rolle und können ignoriert werden.

Die Spalten "Toleranz +" bzw. "Toleranz -" enthalten die maximal zulässigen Abweichungen vom originalen Wert nach oben bzw. unten.

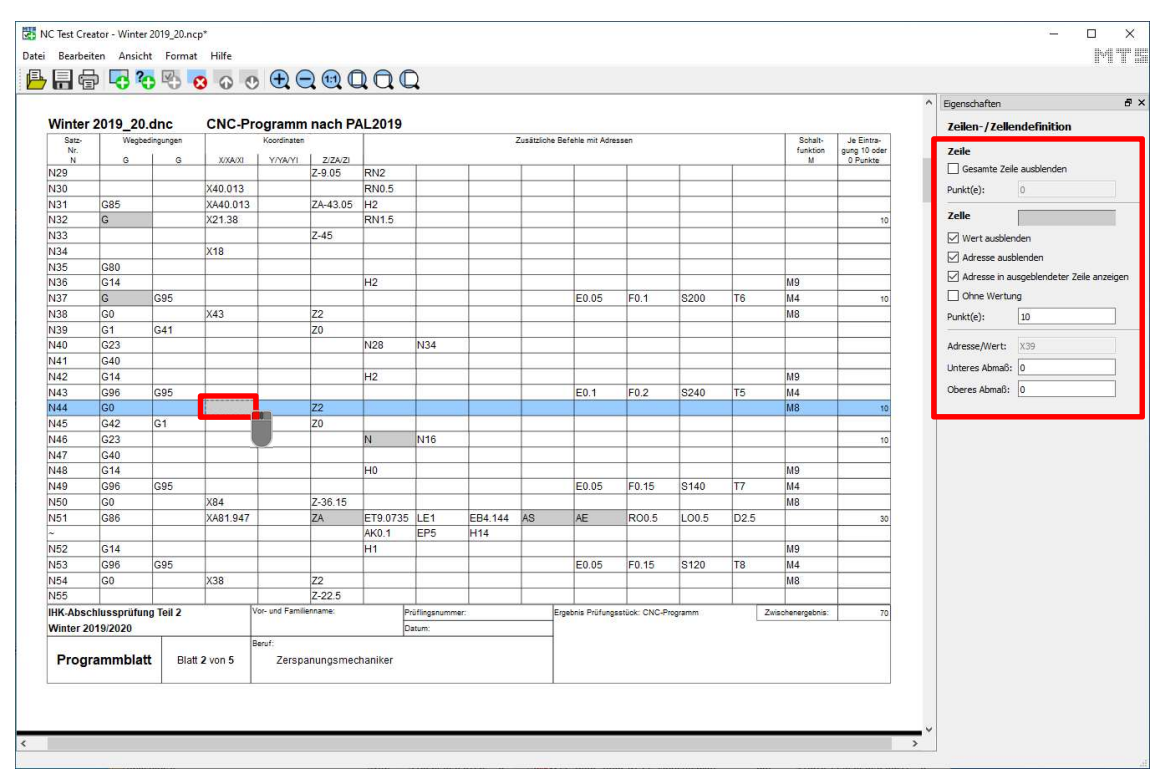

#### Lückentext in Tabellenformat

Im NCTestCreator wird das Lückentextprogramm um verschiedene Anlagen erweitert. Die angebotenen Möglichkeiten entsprechen weitestgehend dem IHK-Prüfungs-standard. Ist eine Fertigungszeichnung und Spannskizze bereits im Einrichtdialog des Simulators im CNC-Programm eingebunden, so wird die Zeichnung und Spannskizze automatisch

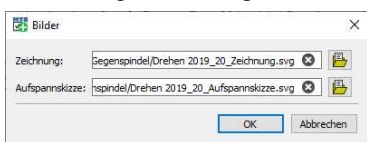

übernommen (siehe Thema "TopTurn Einrichtdialog"). Diese lassen sich aber auch über das Menü "Bearbeiten" unter "Bilder" nachträglich einbinden.

Die Informationen für die Werkzeugliste kommen aus dem

Einrichtblatt des Quellprogramms.

Den Werkzeugen können jeweils die Schnittgeschwindigkeit, die max. Schnitttiefe, der Schneidstoff und ein Vorschubwert je Umdrehungen oder Steigung zugeordnet werden. Die Arbeitsfolge (Arbeitsgang, Werkzeug u. Sonstiges) stellt man im Einrichtblatt zusammen und legt die Punktbewertungen fest.

Die gebundenen Aufgaben bestehen aus einer Frage und verschiedenen Antwortmöglichkeiten.

Diese Prüfungsblätter lassen sich ausdrucken und für Lernerfolgskontrollen im Unterricht verwenden.

Im Menü Bearbeiten stehen noch weitere Funktionen zur Verfügung.

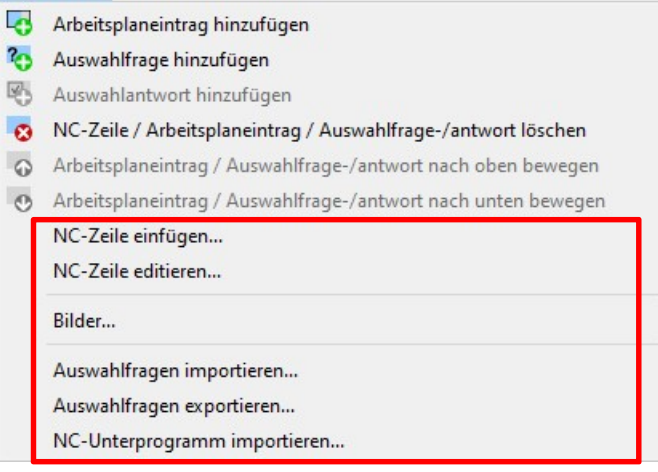

#### Hinweis siehe Thema "TopTurn Einrichtdialog"

Unter "Zeichnungs-Identnr.:" kann der Dateiname einer Fertigungszeichnung eingefügt werden. Grafikformate: SVG bevorzugt (weil die Grafik skalierbar ist), PDF, PNG, BMP, JPG

### Zeichnung der Prüfung

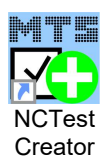

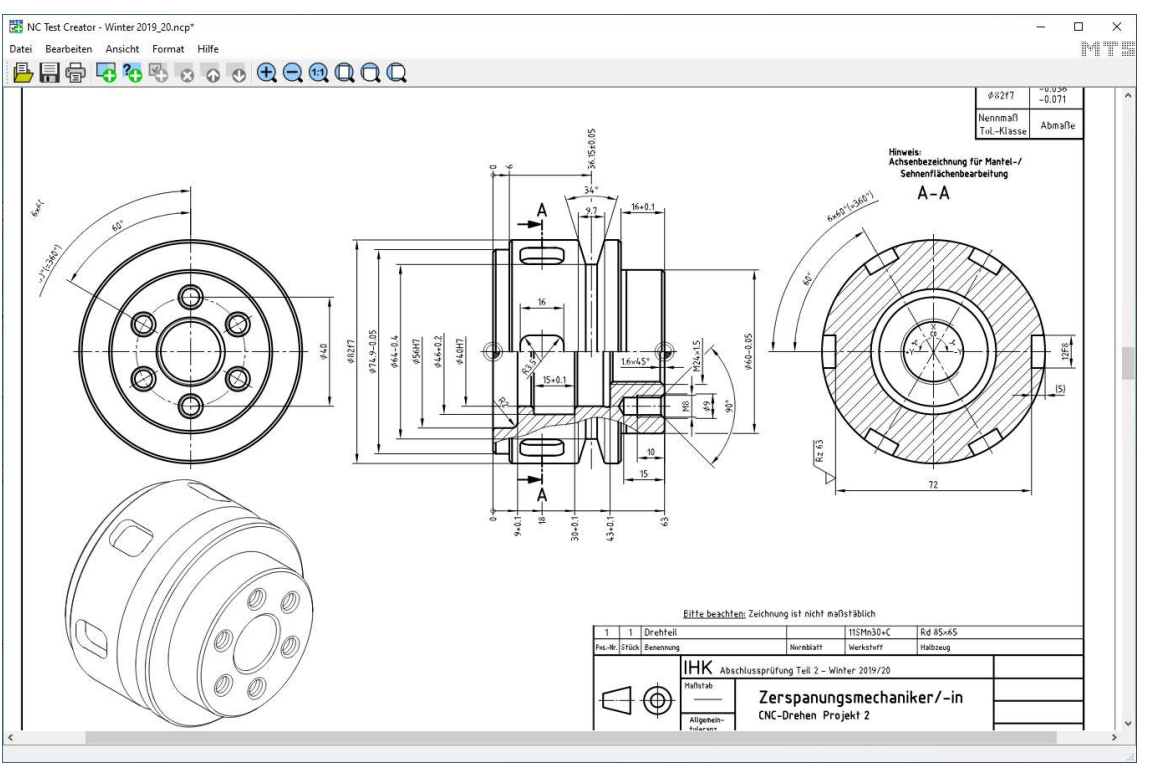

### Werkzeugliste mit Dialogteil für die Eingabe technologischer Werte

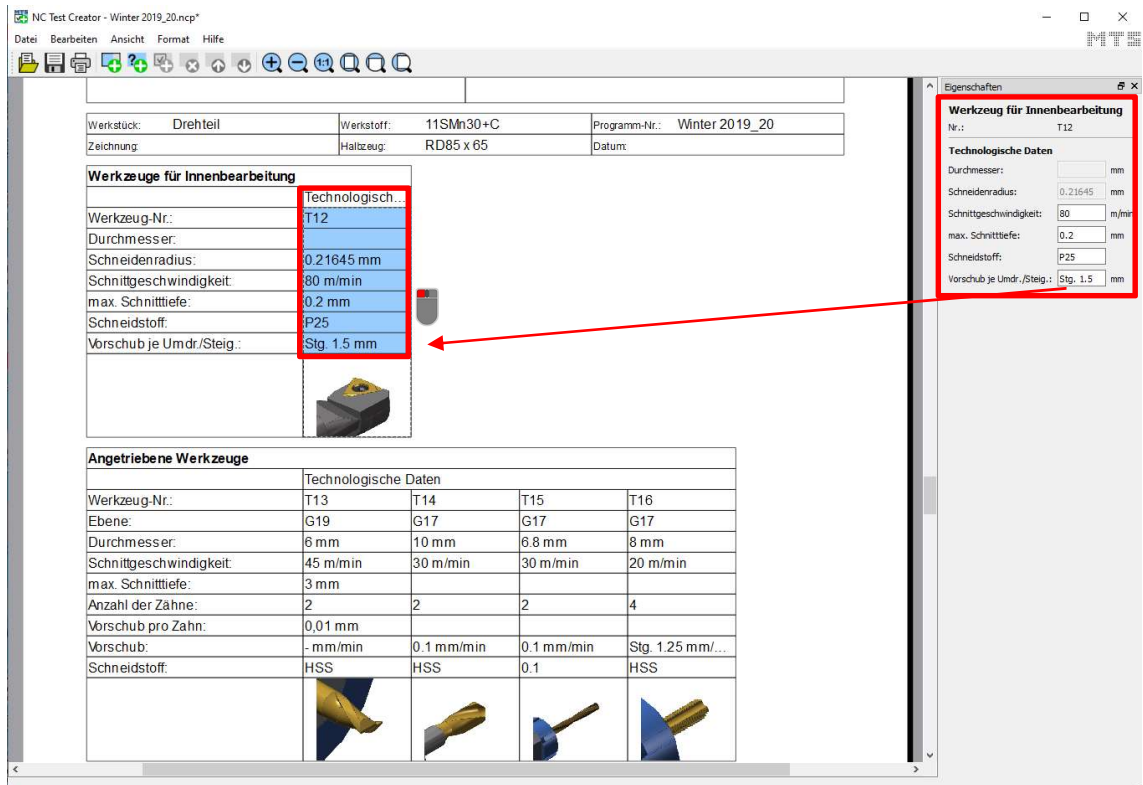

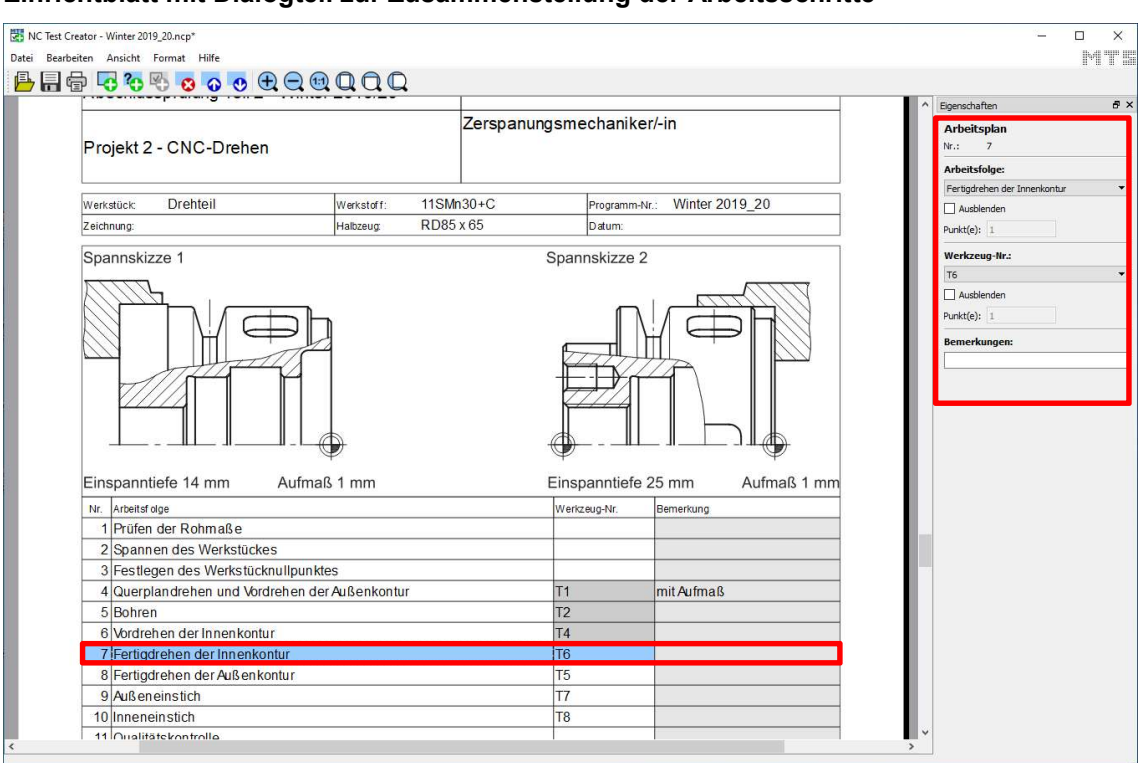

#### Einrichtblatt mit Dialogteil zur Zusammenstellung der Arbeitsschritte

Unter Arbeitsfolge lassen sich auch frei Texte eingeben.

#### Gebundene Aufgaben mit Dialogteil für die Eingabe von Auswahlfragen und Antworten

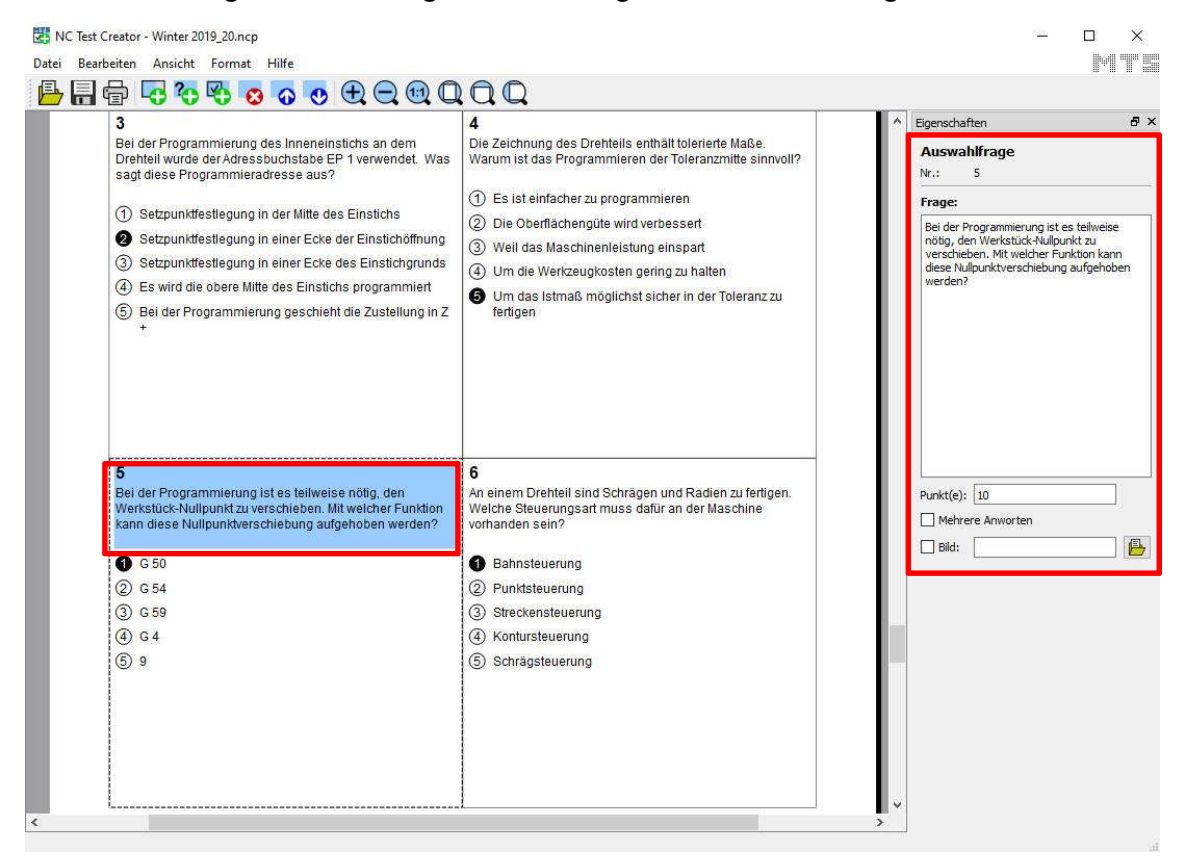

Optional: Mit dem zusätzlichen erworbenen Software-Modul "NCTest" lassen sich die mit dem "NCTestCreator" (früher "NC-Print") erzeugten Prüfungsformulare zu Prüfungszwecken verwenden. Dabei ergänzen die Schüler das Lückentext-NC-Programm und beantworten die Multiple-Choice-Fragen auf ihrem PC-Arbeitsplatz in einer vorgegebenen Zeit. Nach Ablauf der Zeit erfolgt die Auswertung automatisch und das Schülerergenis wird verkryptet. Die Prüfungsergebnisse der Schüler kann der Lehrer jetzt mit dem Modul "NCTest" auch auswerten. Damit entfällt das separate Modul NCList zu NCTest der Version 8.0.

## Optionale Software-Erweiterung "NCTest" für TopTurn und TopMill

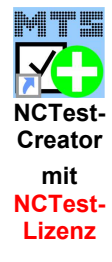

Mit dem optionalen Erweiterungsmodul NCTest" können die mit dem NCTestCreator erstellten CNC-Prüfungen nach der Lückentextmethode und mit Multiple-Choice-Fragen gemäß den PAL-Prüfungsrichtlinien am PC papierlos durchgeführt werden. NCTest unterscheidet zwischen einem Prüfungsvorbereitungs- und einem Prüfungsmodus. Im Prüfungsmodus kann eine Prüfung mit einer bestimmten Dauer voreingestellt werden. Die Programme einschließlich der Musterlösungen und der Hilfsgrafiken werden in verkrypteter Form mit dem

"NCTestCreator" erstellt und erst zum Prüfungsbeginn entkryptet. Nach Ablauf der vorgegebenen Zeit werden die Formulare gespeichert, die Punkte berechnet und die Prüfung automatisch bewertet.

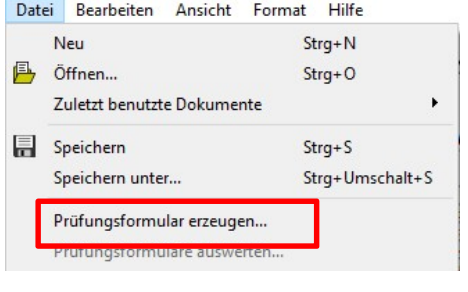

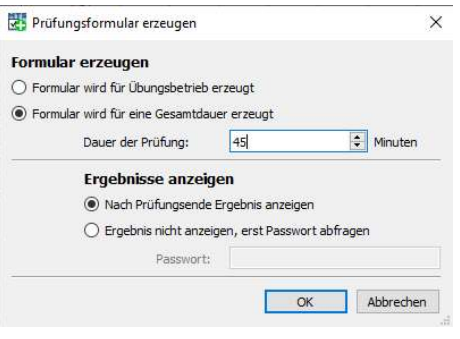

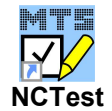

Das abgespeicherte Prüfungsformular wir unter: Lokaler Datenträger (C:) > MTS > MTS CNC-System 9.0 > NCTest gespeichert. Die Dateikennung für Prüfungsaufgaben für "NCTest" ist \*.nct

Die Prüfungsdatei, z.B. Winter 2019/2020.nct, wird in einem freigegebenen Laufwerk auf dem Server abgelegt.

Mit dem Programm "NCTest", das auf dem Desktop nach der MTS-Installation als Verknüpfung angelegt wurde, öffnen die einzelnen Schüler die Datei und melden sich mit ihren persönlichen Daten und der Prüfungsnummer an.

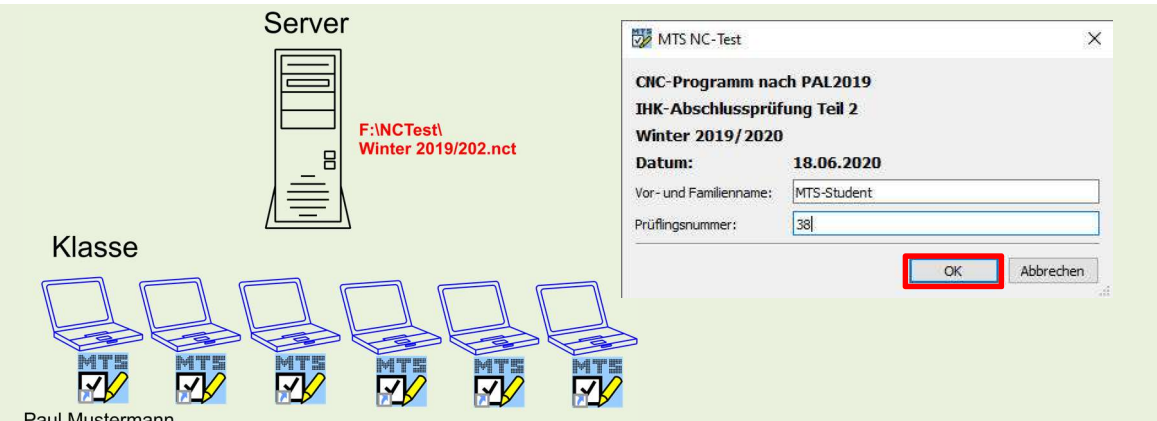

Paul Mustermann

Beendet der angemeldete Schüler, MTS-Student, seine Prüfung, wird eine Datei "Winter 2019 20 MTS Student 38 2006181040.ncp" auf dem Server gespeichert. Bei allen weiteren Schülern wird analog verfahren.

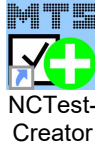

Ist die Prüfung über ein Passwort geschützt, wird sie über den "NCTestCreator" freigeschaltet.

Unter Datei wird die Funktion **Prüfungsformulare auswerten...** angewählt. Die Quell-Prüfungsdatei "Winter 2019/2020.nct" wird dazu als Vorlage ausgewählt. Als Zieldatei erfolgt die Ausgabe in einer CSV-Datei zur Weiterverarbeitung.

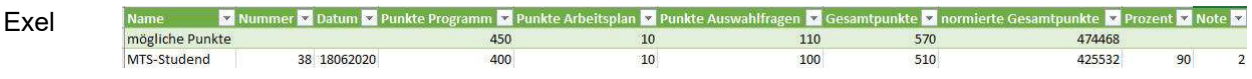

## Optional "NCTest" Prüfungsvorbereitungsmodus

Im Übungsbetrieb kann der Prüfling seine Eingaben auf richtig (grün) oder falsch (rot) testen.

Der Schüler arbeitet im Übungsbetrieb ohne Zeitbeschränkung und kann seine Eingaben selbst prüfen. Beispiel:

Die blaue aktive NC-Zeile, NC-Satz N32, in der Zelle der Wegbedingungen hat eine fehlerhafte Eingabe. Die Überprüfung der Eingabe erfolgt mit dem Schalter:

"Zwischen Übungs- und Auswertungsmodus umschalten"

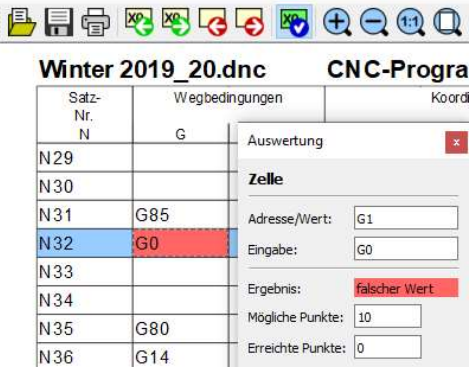

# B. 3 4 5 5 5 5 6 6 6 6 7 6

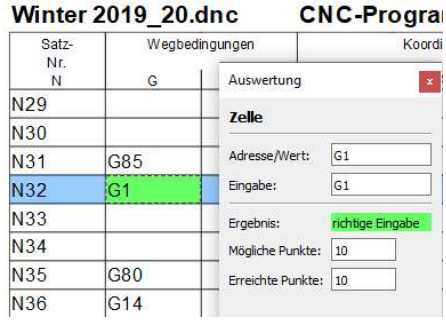

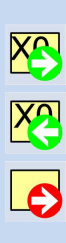

 $\overline{c}$ 

**XX** 

Das Wechseln zwischen den Eingabefeldern erfolgt mit den Schaltern. "Zum nächsten Eingabefeld gehen",

"Zum vorherigen Eingabefeld gehen",

Zum nächsten unbearbeiteten Eingabefeld gehen.

"Zum nächsten vorherigen unbearbeiteten Eingabefeld gehen".

#### Installation der CodeMeter-Software unter Windows 32/64-Bit.

#### Installation einer Einzelplatzversion mit lokalem Dongle

Bei der Installation der MTS-Software wird die CodeMeter-Software im allgemeinen Fall automatisch installiert.

Für eine manuelle Installation muss die CodeMeter-Software vom Installationsmedium der MTS-Software installiert werden:

Verzeichnis "DongleDriver \ CodeMeter \ CodeMeterRuntime.exe" Installation einer Mehrplatzversion mit einen "Netzwerk"-Dongle.

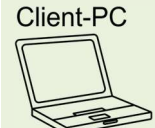

Auf jedem Client-Rechner muss die CodeMeter-Software installiert werden. (Wie bei der Einzelplatzversion).

Auf dem Server-Rechner – wird nur die CodeMeter-Software installiert und der Dongle auf einen freien USB-Port gesteckt.

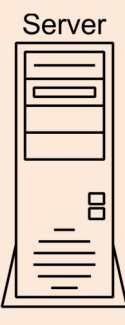

Auf dem Server-Rechner muss das "Netzwerk"-Dongle im Netz freigegeben werden. Dazu muss CodeMeter WebAdmin aufgerufen werden:

- über das CodeMeter-Symbol in der Task-Leiste (rechte Maustaste) WebAdmin
- über die Option WebAdmin im CodeMeter Kontrollzentrum (Aufruf unter "Start / Alle Programme / CodeMeter / CodeMeter Kontrollzentrum")
- direkt in Ihrem Internet Browser, wenn Sie die URLs: http://localhost:22350 oder http://127.0.0.1:22350 eingeben.

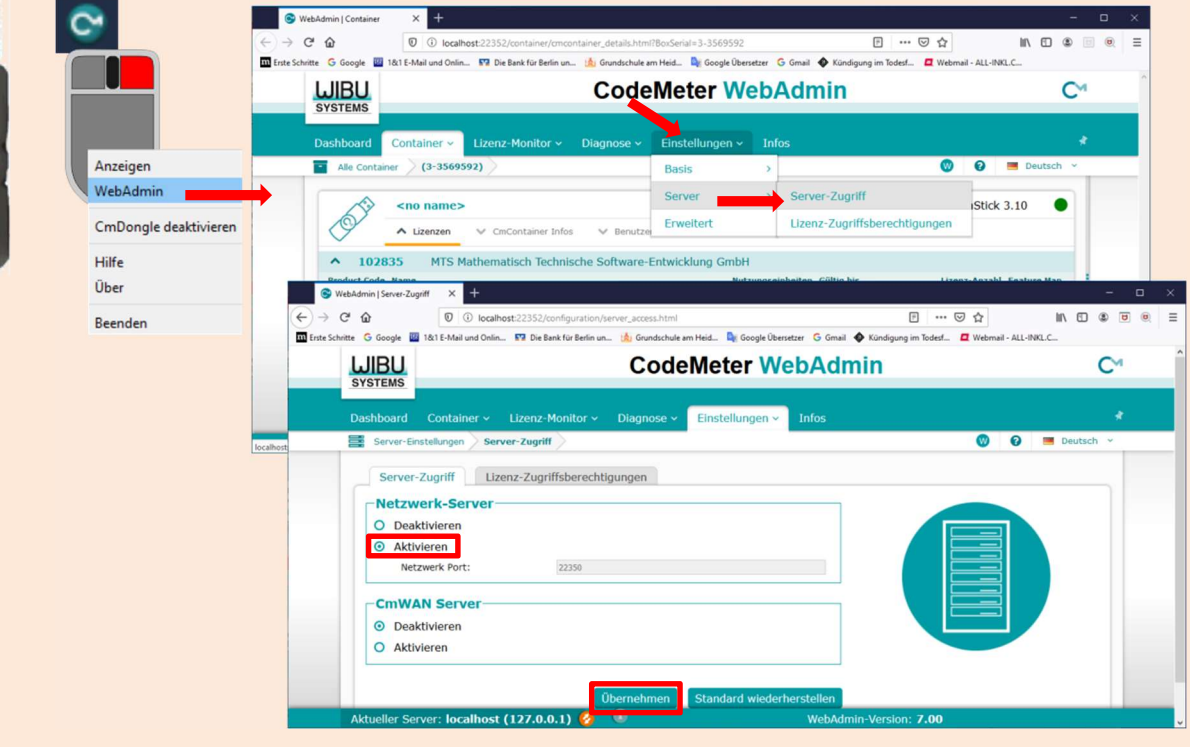

#### Es sind keine weiteren Einstellungen erforderlich.

Unter "Einstellungen / Server" die Option "Starte Netzwerk Server" aktivieren. Nachdem Sie die Änderungen durchgeführt haben, müssen Sie im CodeMeter Kontrollzentrum den CodeMeter-Dienst stoppen und danach wieder starten.
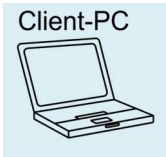

Auf jedem Client-Rechner muss der Rechner mit dem "Netzwerk"-Dongle in die Server Suchliste aufgenommen werden.

Dazu muss CodeMeter WebAdmin aufgerufen und unter "Einstellungen / Netzwerk" der Rechnername oder die IP-Adresse des Server-Rechners hinzugefügt werden.

Nachdem Sie die Änderungen durchgeführt haben, müssen Sie im CodeMeter Kontrollzentrum den CodeMeter-Dienst stoppen und danach wieder starten.

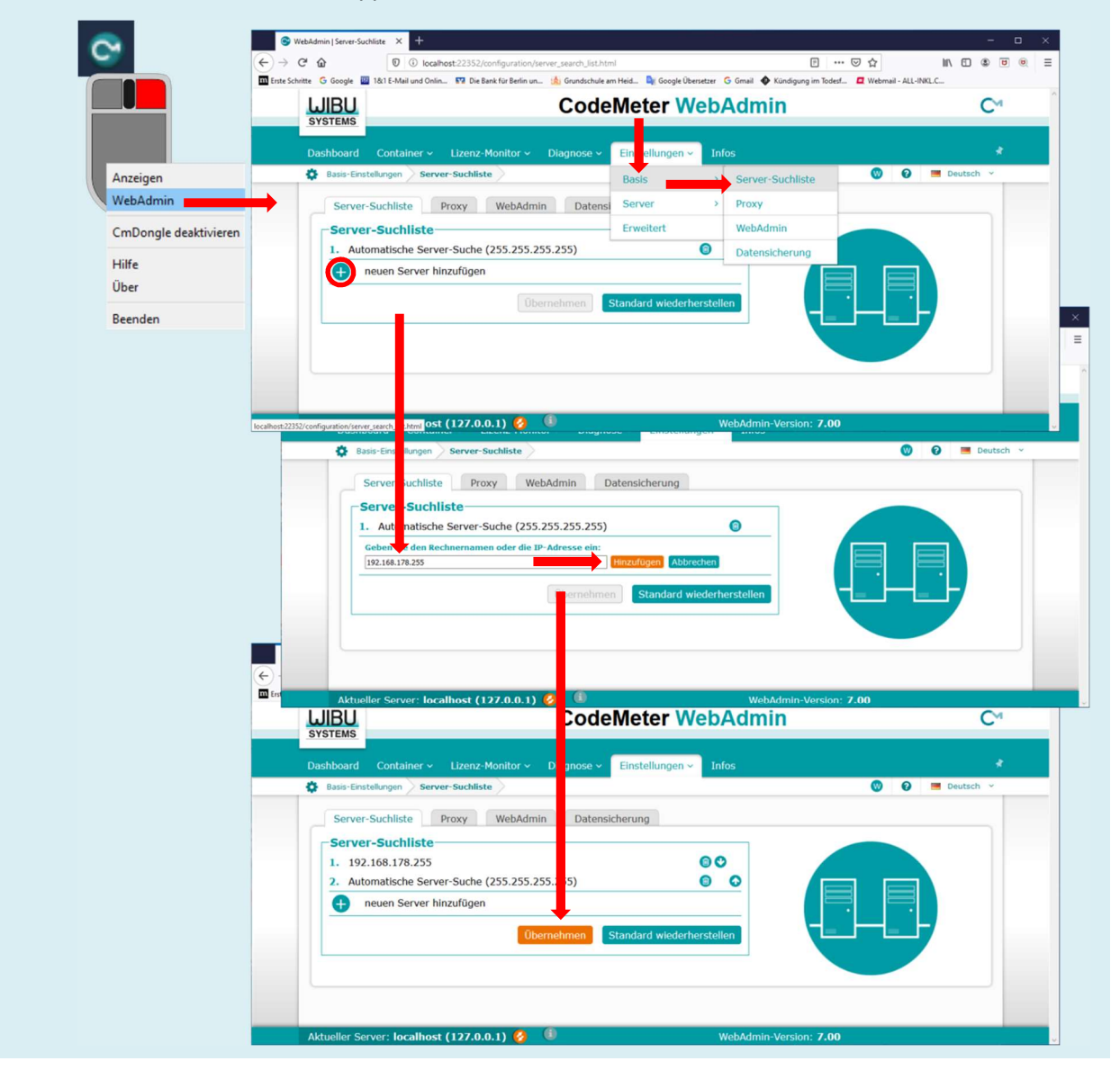

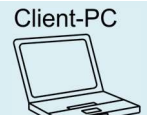

Mit der Datei C:\MTS\MTS-System V9.0\"DSeach.exe" ist eine Kontrolle zur Funktionsüberprüfung der Kommunikation zwischen Server und Client-PC möglich. Wird der CodeMeter Dongle nicht gefunden, sollte durch die Eingabeaufforderung "CMD, Ping durch Eingabe der "IP-Adresse vom Server" die Verbindung kontrolliert werden.

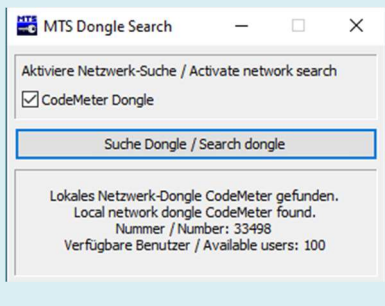

Bei Problemen bieten wir eine Unterstützung über Fernwartungssoftware TeamViewer und GoToMeeting" Fernwartung an.

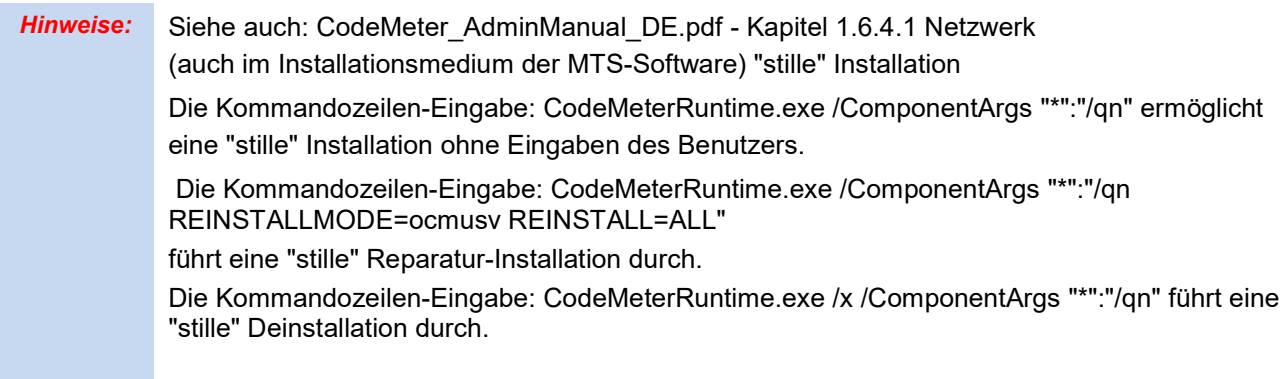

B

Die Software ist lauffähig unter Windows®10, PCs mit NVIDIA-Grafikkarte mit minimal 512 MB RAM.

Für andere Grafikkarten – insbesondere für OnBoard-Grafikkarten von Laptops - sollten immer die aktuellen Treiber des Grafikkartenherstellers installiert sein. Treiberkontrolle:

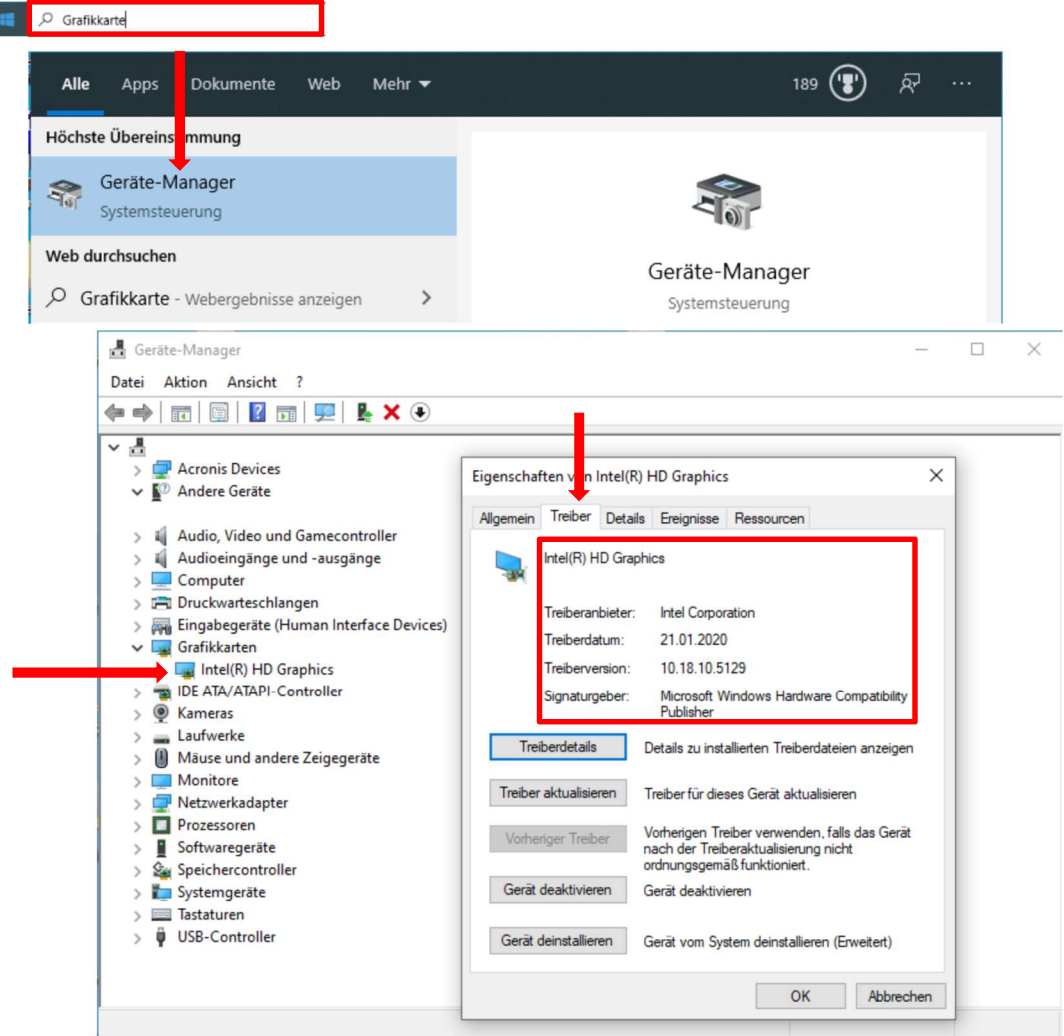

## Hardware

- Intel® Pentium® 4 oder höher; Core2Duo optimaler, AMD
- Microsoft, Windows®10 32/64 Bit
- 4 GB RAM wird empfohlen MB DDR RAM
- Grafikkarte 512 (Open GL kompatibel)
- Die SW läuft als Einzelplatz- oder Netzwerkinstallation mit der erworbenen Lizenzzahl

## NC-Programmverwaltung im Netzwerkbetrieb

Die NC-Programme werden steuerungsbezogen unter dem Ordner.\NC Programs\\*.\* verwaltet. Jede Steuerung hat einen eigenen Hauptordner mit verschiedenen Beispielprogrammen. **Ordnerstruktur** 

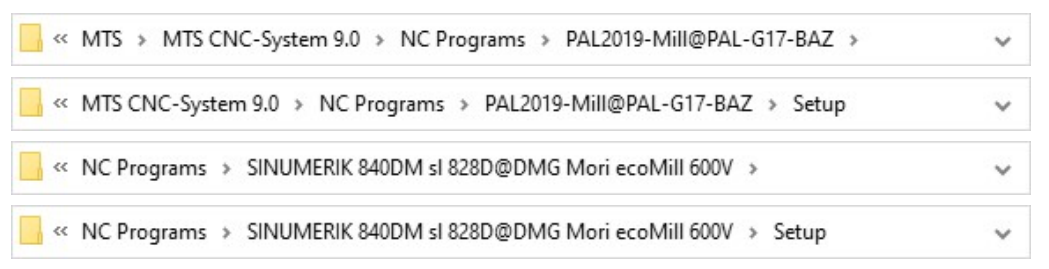

Im Ordner Setup befindet sich ein NC-Programm mit dem Namen <dflt\_mte.\*>. Das Programm enthält Einrichtinformationen, die beim Start von MillTurnSim den Einschaltzustand der CNC-Maschine nach dem Start bestimmen. Das Einrichtprogramm muss immer vorhanden sein. Der Ordner Setup wird auch für Vorlagen von Schüleraufgaben genutzt.

### USER spezifische Anpassung der NC-Programmverwaltung im Netzwerk

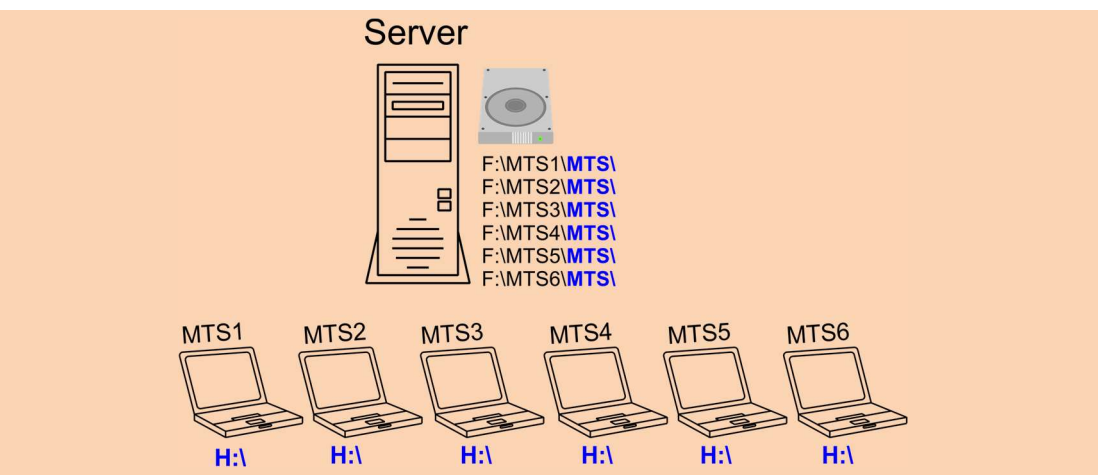

Der Benutzer MTS1 soll auf seinem eigenen Netzlaufwerk H:\ CNC-Programme verwalten (Lesen, Schreiben, Erstellen u. Löschen). Um die entsprechenden Anpassungen an die MTS-Software durchzuführen zu können, stellt MTS ein Tool mit dem Namen <MTS SetDir> zur Verfügung. Das Programm finden Sie im Hauptverzeichnis der Softwareinstallation.

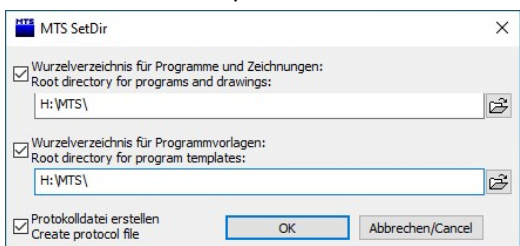

Die benutzerspezifischen Anpassungen erfolgen in den Steuerungsordnern unter .\Workspaces jeweils in den config.tcc Dateien.

z.B. E010=.\NC Programs\PAL2019-Turn@PAL-TC-Reitstock

neu E010=H:\MTS\NC Programs\PAL2019-Turn@PAL-TC-Reitstock

Der Ordner Workspaces wird auf allen Client-Maschinen, z.B. MTS1 bis MTS6, mit dem entsprechenden Tool "MTS SetDir.exe" umgestellt.

Der Ordner "NC Programs" wird auf dem Server unter F:\MTS1\MTS\ bis - MTS6\MTS\ kopiert.

Alternativ besteht auch die Möglichkeit den Ordner "NC Programs" über eine Batch-Datei in das Laufwerk H:\MTS\ zu kopieren.

Auf dem Desktop des Schülers wird eine Verknüpfung zur Batch-Datei angelegt. Bevor der Schüler MTSTopStart ausführt, startet er diese. Alle notwendigen Dateien werden in sein Home-Laufwerk kopiert.

Der Lehrer bekommt Schreibrechte auf den Muster-Client (Server) und kann immer neue Beispiele und Vorlagen einspielen.

MTS Client.bat

H: mkdir mts cd mts P: cd mts xcopy.exe \*.\* H:\mts /S/E/D/I

Die Beispielprogramme müssen nicht unbedingt kopiert werden. Das Minimum für jede Steuerung ist das Einrichtblatt aus der Ordnerstruktur .\Setup\Dflt\_mte.\*.

Info: Für die Lizensierung der MTS-Produkte -Software z.B., ein Update auf eine neue Version, muss der CodeMeter-Dongle mit einer neuen Datei ein Update erhalten. In der nachfolgenden Anleitung ist die dafür notwendige Vorgehensweise beschrieben.

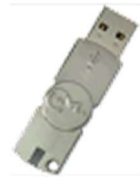

## Zum Updaten des CodeMeter-Dongels muss eine Datei erzeugt werden. Bitte führen Sie dazu folgende Schritte aus:

CodeMeter-Dongle in USB-Schnittstelle des Rechners stecken.

Im Desktop-Menü im Verzeichnis "Alle Programme" den Menüpunkt "CodeMeter" und darunter den Menüpunkt "CodeMeter Control Center" auswählen.

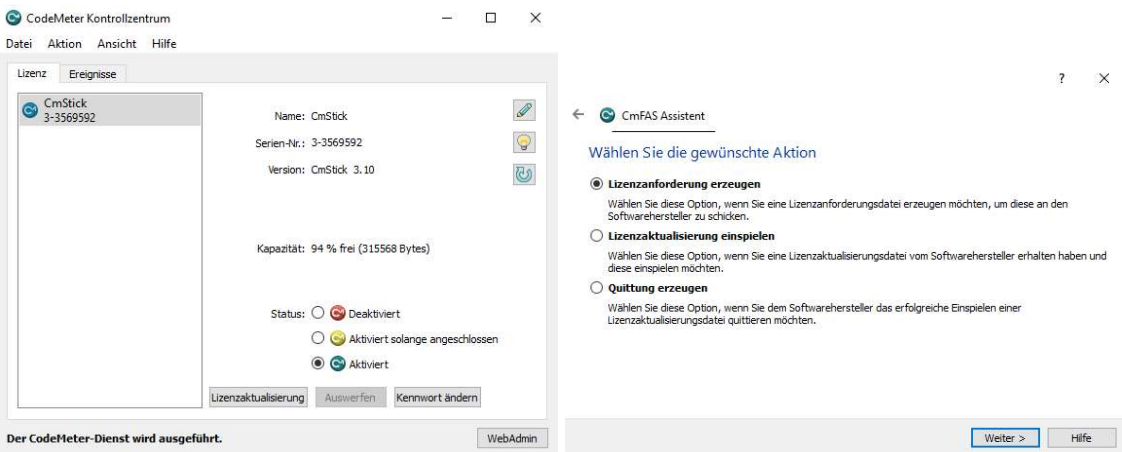

Hinweis: Voraussetzung für das Auffinden dieses Programms ist, dass die Treiber für CodeMeter auf diesem Rechner installiert sind. Bei der Installation der MTS-Software werden diese Treiber automatisch installiert. Falls nicht vorhanden, können die Treiber von unserer Internetseite heruntergeladen werden: www.mts-cnc.com//index.php/de/downloads.html unter "Dongle-Treiber" Wibu CodeMeter CodeMeter Treiber

> Falls mehrere CodeMeter-Dongels der Firma Wibu am PC stecken, den gewünschten CodeMeterDongel in der Anzeige auswählen.

- "Lizenzaktualisierung" wählen und "Weiter" drücken.
- "Lizenzanforderung erzeugen" wählen und "Weiter" drücken.
- "Bestehende Lizenz erweitern" wählen und "Weiter" drücken.

Im Anzeigefeld muss nun der Name "MTS Mathematisch Technische Software-Entwicklung GmbH" erscheinen (andernfalls wurde am Anfang ein anderer CodeMeter-Dongel ausgewählt). "Weiter" drücken.

In der Pfadanzeige den Pfad auswählen, auf den die zu erzeugende Datei gespeichert werden soll und "Anwenden" drücken.

"Abschließen" drücken.

Es wird eine Datei x-xxxxxxx.WibuCmRaC erzeugt

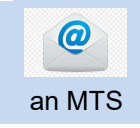

Diese Datei (für jeden einzelnen CodeMeter-Dongel eine separate Datei !) bitte per E-Mail an MTS in Berlin senden !

# CodeMeter-Dongel (WibuKey-Dongel) Updat aktualisieren

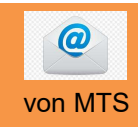

Diese Datei wird von MTS aktualisiert und mit einem neuen Namen:

#### x-xxxxxxx.WibuCmRaU

an Sie zurückgesendet. Das U steht dabei für Update.

Die upgedatete Datei muss nun in den entsprechenden CodeMeter-Dongel eingelesen werden.

Bitte achten Sie darauf, dass die Dateibezeichnung mit der auf dem Metallbereich des CodeMeter-Dongels eigeprägten Seriennummer übereinstimmt.

### Zum Einlesen der upgedateten Datei bitte folgende Schritte ausführen:

CodeMeter-Dongel in USB-Schnittstelle des Rechners stecken.

Im Desktop-Menü im Verzeichnis "Alle Programme" den Menüpunkt "CodeMeter" und darunter den Menüpunkt "CodeMeter Control Center" auswählen.

Hinweis: Voraussetzung für das Auffinden dieses Programms ist, dass die Treiber für CodeMeter auf diesem Rechner installiert sind. Bei der Installation der MTS-Software werden diese Treiber automatisch installiert. Falls nicht vorhanden, können die Treiber von unserer Internetseite heruntergeladen werden: www.mts-cnc.com//index.php/de/downloads.html unter "Dongle-Treiber" Wibu CodeMeter CodeMeter Treiber

> Falls mehrere CodeMeter-Dongels der Firma Wibu am PC stecken, den gewünschten CodeMeterDongel in der Anzeige auswählen.

- "Lizenzaktualisierung" wählen und "Weiter" drücken.
- "Lizenzaktualisierung einspielen" wählen und "Weiter" drücken.

In der Pfadanzeige den Pfad auswählen, auf dem Sie die zurückgesendete, upgedatete Datei gespeichert haben und "Anwenden" drücken.

Es erscheint die Meldung "Aktualisierung erfolgreich".

"OK" drücken.

"Abschließen" drücken.